# *Prestige 650H-17*

*ADSL Router* 

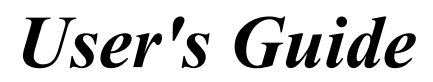

Version 3.40 August 2002

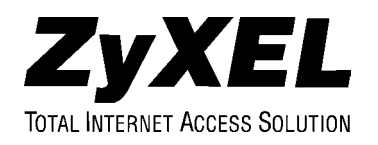

## Copyright

Copyright © 2002 by ZyXEL Communications Corporation.

The contents of this publication may not be reproduced in any part or as a whole, transcribed, stored in a retrieval system, translated into any language, or transmitted in any form or by any means, electronic, mechanical, magnetic, optical, chemical, photocopying, manual, or otherwise, without the prior written permission of ZyXEL Communications Corporation.

Published by ZyXEL Communications Corporation. All rights reserved.

#### **Disclaimer**

ZyXEL does not assume any liability arising out of the application or use of any products, or software described herein. Neither does it convey any license under its patent rights nor the patent rights of others. ZyXEL further reserves the right to make changes in any products described herein without notice. This publication is subject to change without notice.

#### **Trademarks**

ZyNOS (ZyXEL Network Operating System) is a registered trademark of ZyXEL Communications, Inc. Other trademarks mentioned in this publication are used for identification purposes only and may be properties of their respective owners.

## Federal Communications Commission (FCC) Interference Statement

This device complies with Part 15 of FCC rules. Operation is subject to the following two conditions:

- This device may not cause harmful interference.
- This device must accept any interference received, including interference that may cause undesired operations.

This equipment has been tested and found to comply with the limits for a Class B digital device pursuant to Part 15 of the FCC Rules. These limits are designed to provide reasonable protection against harmful interference in a commercial environment. This equipment generates, uses, and can radiate radio frequency energy, and if not installed and used in accordance with the instructions, may cause harmful interference to radio communications.

If this equipment does cause harmful interference to radio/television reception, which can be determined by turning the equipment off and on, the user is encouraged to try to correct the interference by one or more of the following measures:

- 1. Reorient or relocate the receiving antenna.
- 2. Increase the separation between the equipment and the receiver.
- 3. Connect the equipment into an outlet on a circuit different from that to which the receiver is connected.
- 4. Consult the dealer or an experienced radio/TV technician for help.

#### **Notice 1**

Changes or modifications not expressly approved by the party responsible for compliance could void the user's authority to operate the equipment.

#### **Certifications**

Refer to the product page at www.zyxel.com.

## ZyXEL Limited Warranty

ZyXEL warrants to the original end user (purchaser) that this product is free from any defects in materials or workmanship for a period of up to two years from the date of purchase. During the warranty period, and upon proof of purchase, should the product have indications of failure due to faulty workmanship and/or materials, ZyXEL will, at its discretion, repair or replace the defective products or components without charge for either parts or labor, and to whatever extent it shall deem necessary to restore the product or components to proper operating condition. Any replacement will consist of a new or re-manufactured functionally equivalent product of equal value, and will be solely at the discretion of ZyXEL. This warranty shall not apply if the product is modified, misused, tampered with, damaged by an act of God, or subjected to abnormal working conditions.

#### **Note**

Repair or replacement, as provided under this warranty, is the exclusive remedy of the purchaser. This warranty is in lieu of all other warranties, express or implied, including any implied warranty of merchantability or fitness for a particular use or purpose. ZyXEL shall in no event be held liable for indirect or consequential damages of any kind of character to the purchaser.

To obtain the services of this warranty, contact ZyXEL's Service Center for your Return Material Authorization number (RMA). Products must be returned Postage Prepaid. It is recommended that the unit be insured when shipped. Any returned products without proof of purchase or those with an out-dated warranty will be repaired or replaced (at the discretion of ZyXEL) and the customer will be billed for parts and labor. All repaired or replaced products will be shipped by ZyXEL to the corresponding return address, Postage Paid. This warranty gives you specific legal rights, and you may also have other rights that vary from country to country.

#### **Safety Warnings**

1. To reduce the risk of fire, use only No. 26 AWG or larger telephone wire.

2. Do not use this product near water, for example, in a wet basement or near a swimming pool.

3. Avoid using this product during an electrical storm. There may be a remote risk of electric shock from lightening.

## Customer Support

Please have the following information ready when you contact customer support.

- Product model and serial number.
- Information in **Menu 24.2.1 System Information**.
- Warranty Information.
- Date that you received your device.
- Brief description of the problem and the steps you took to solve it.

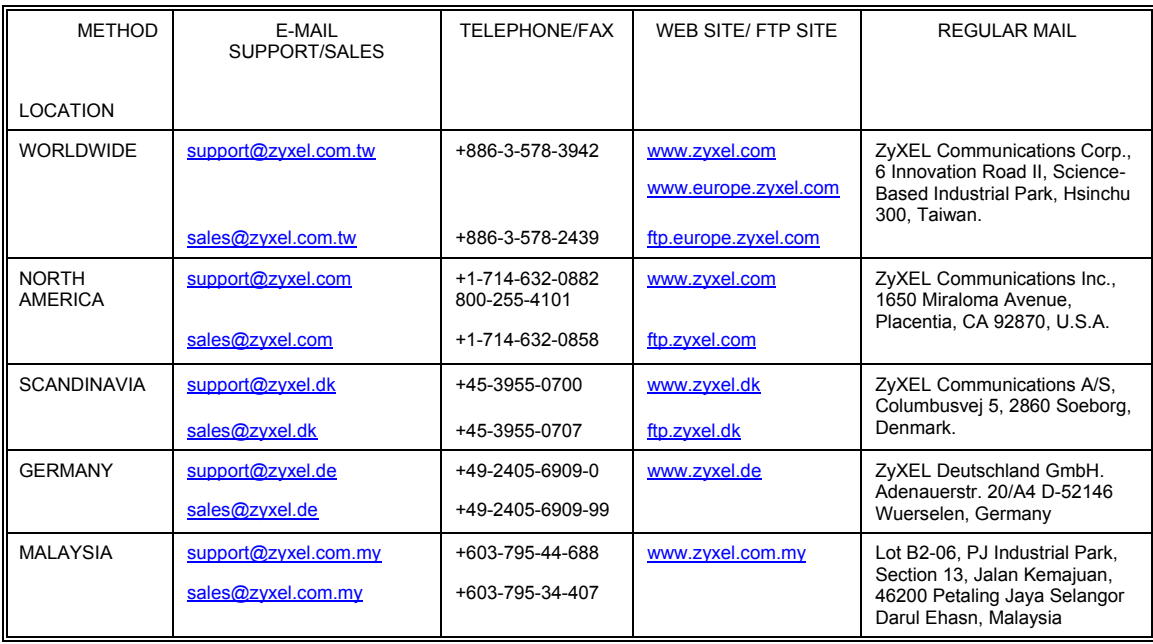

## **Table of Contents**

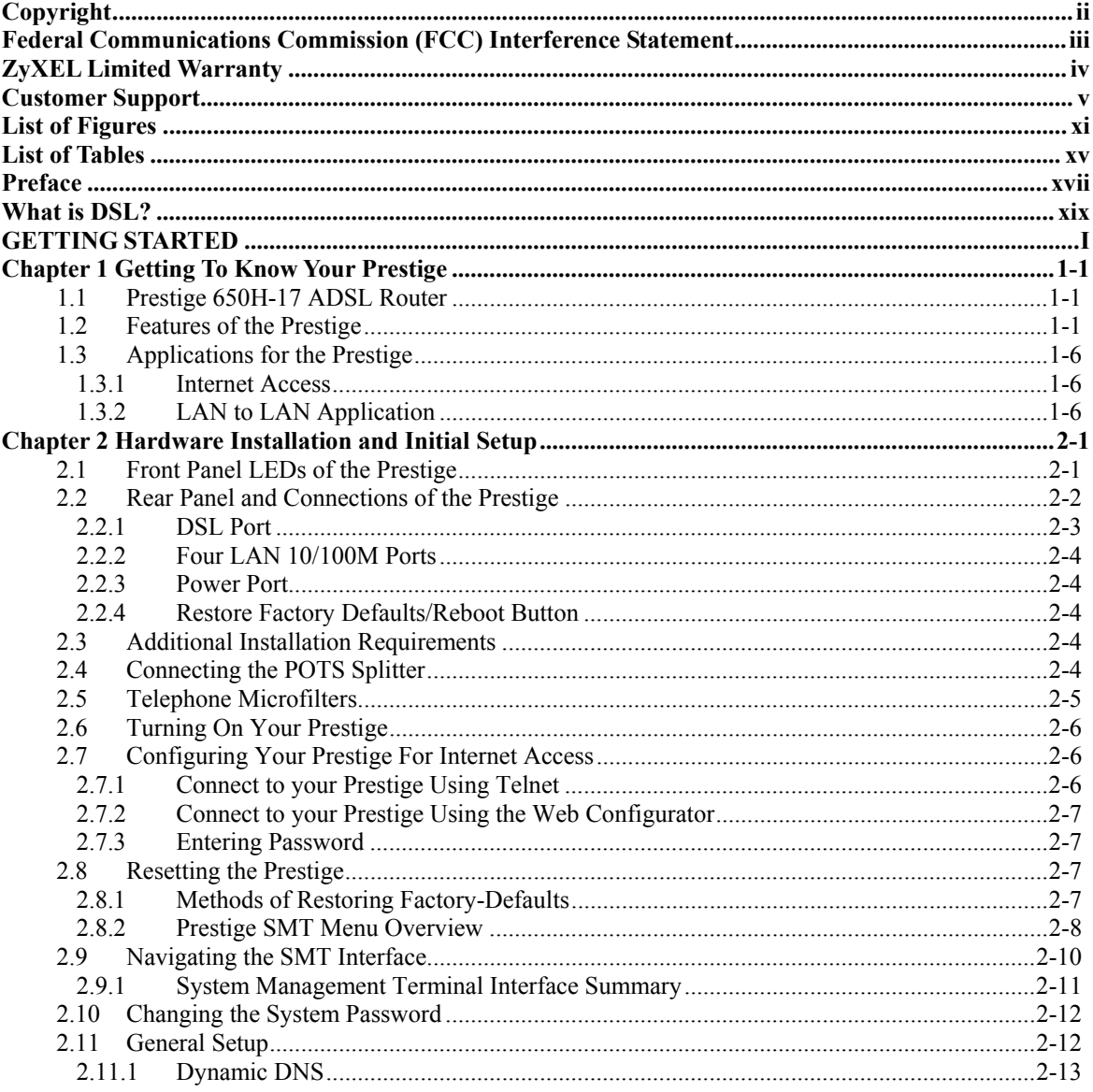

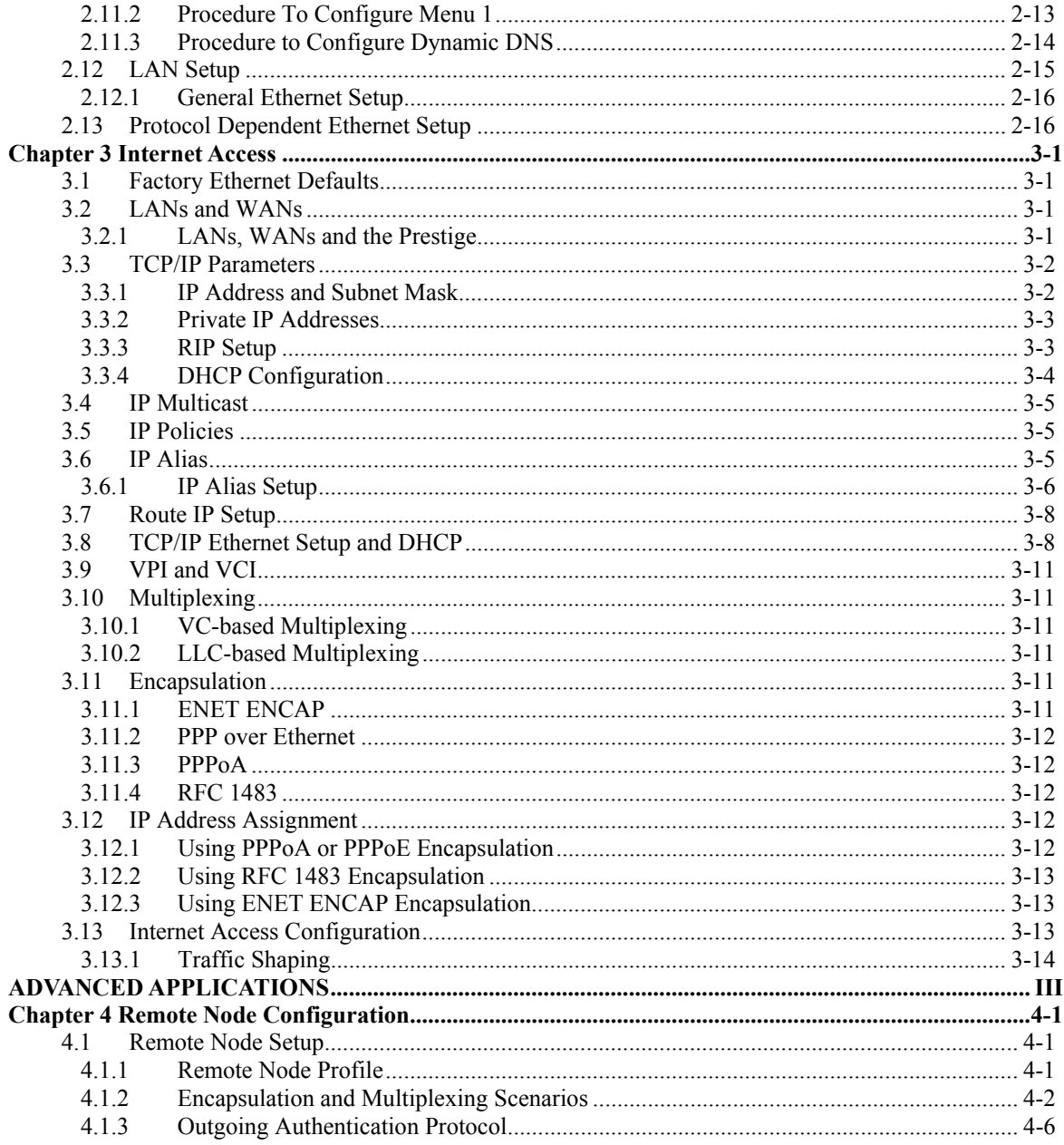

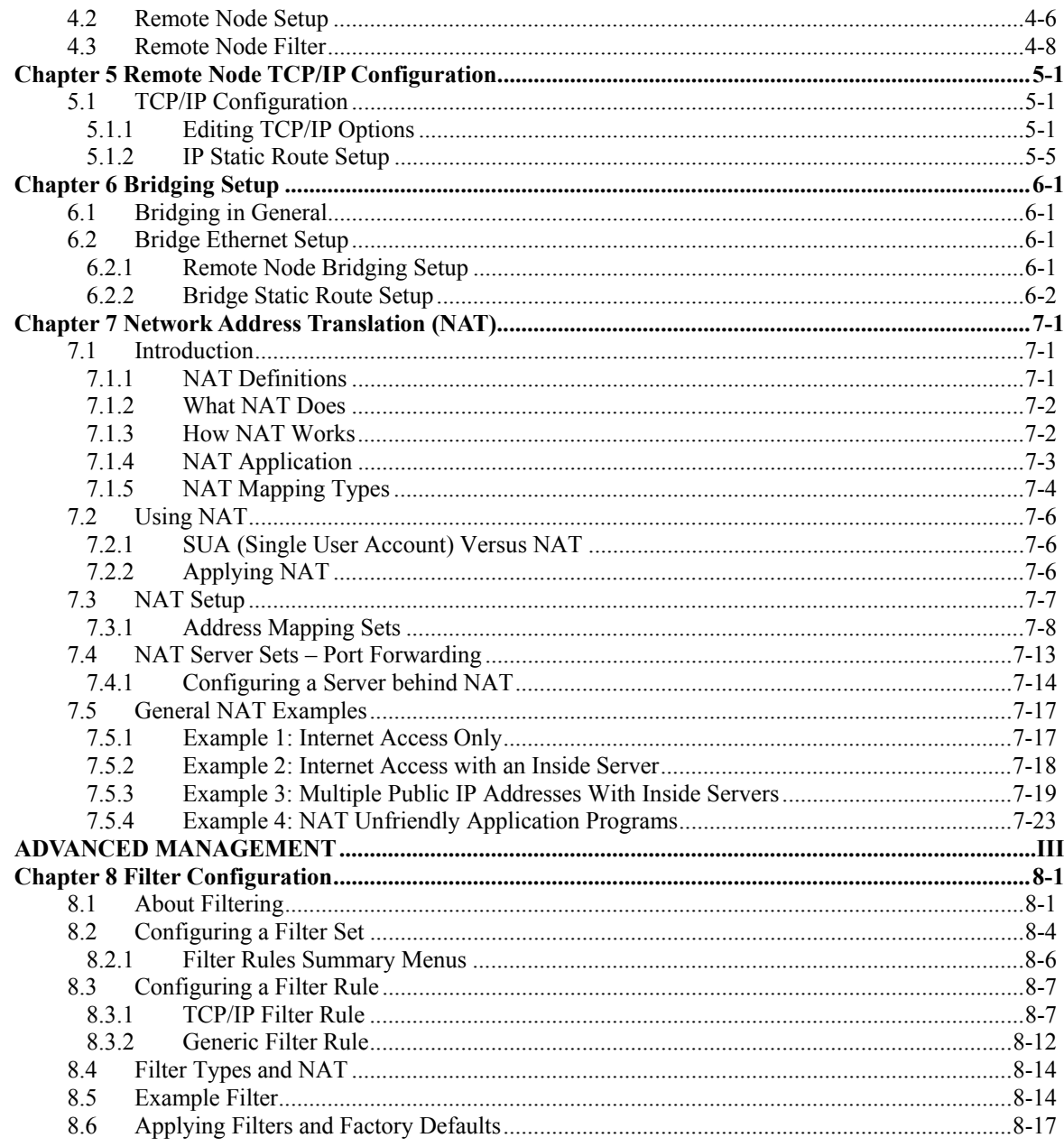

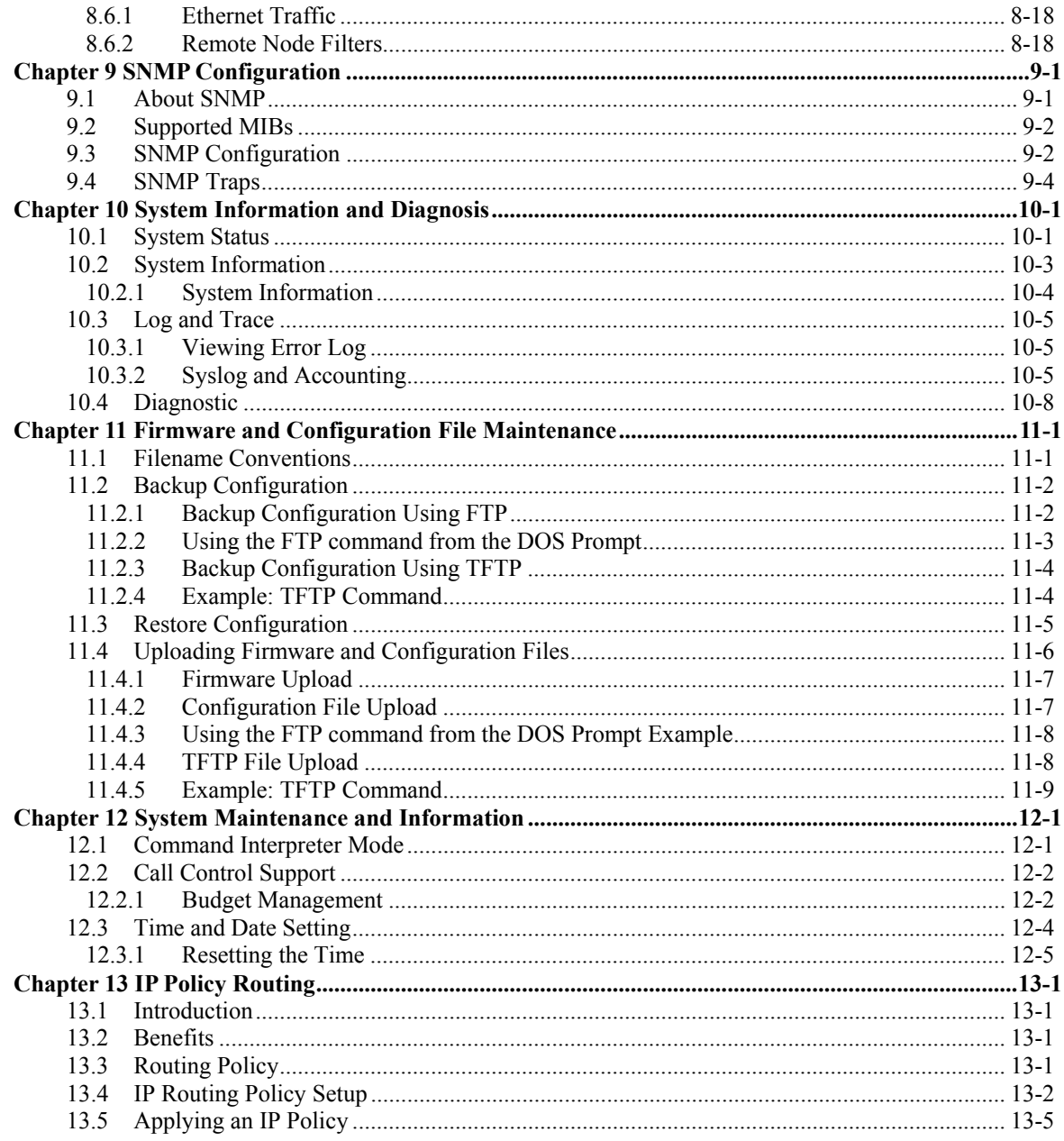

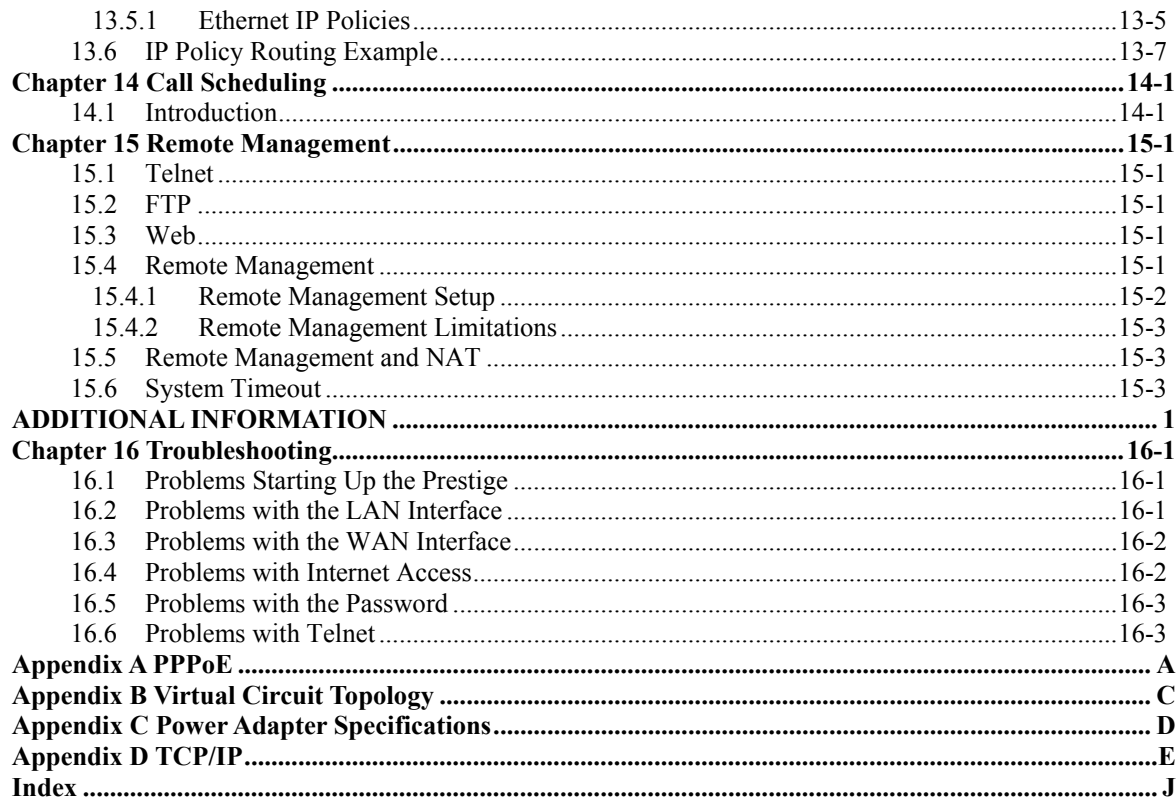

## **List of Figures**

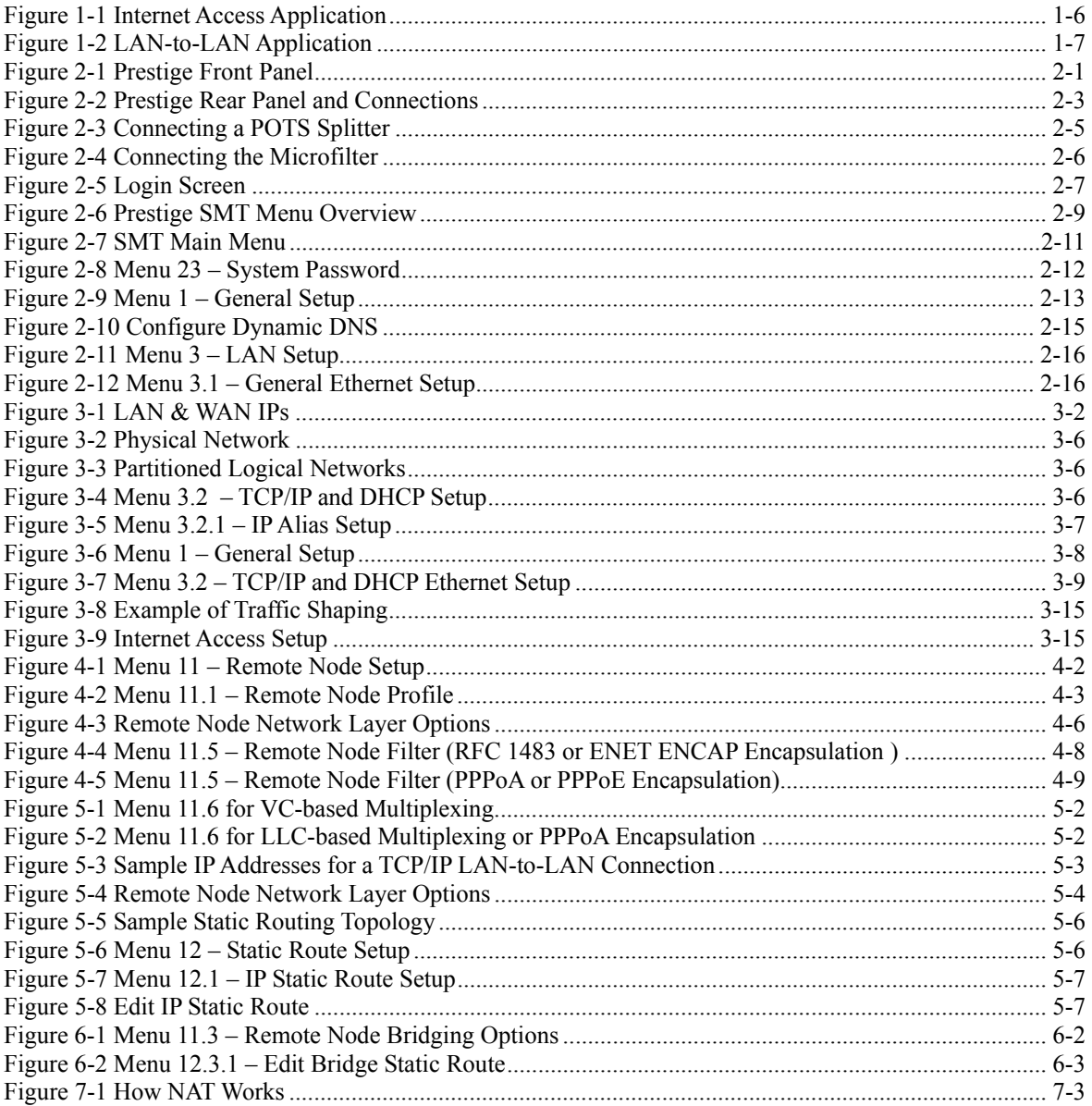

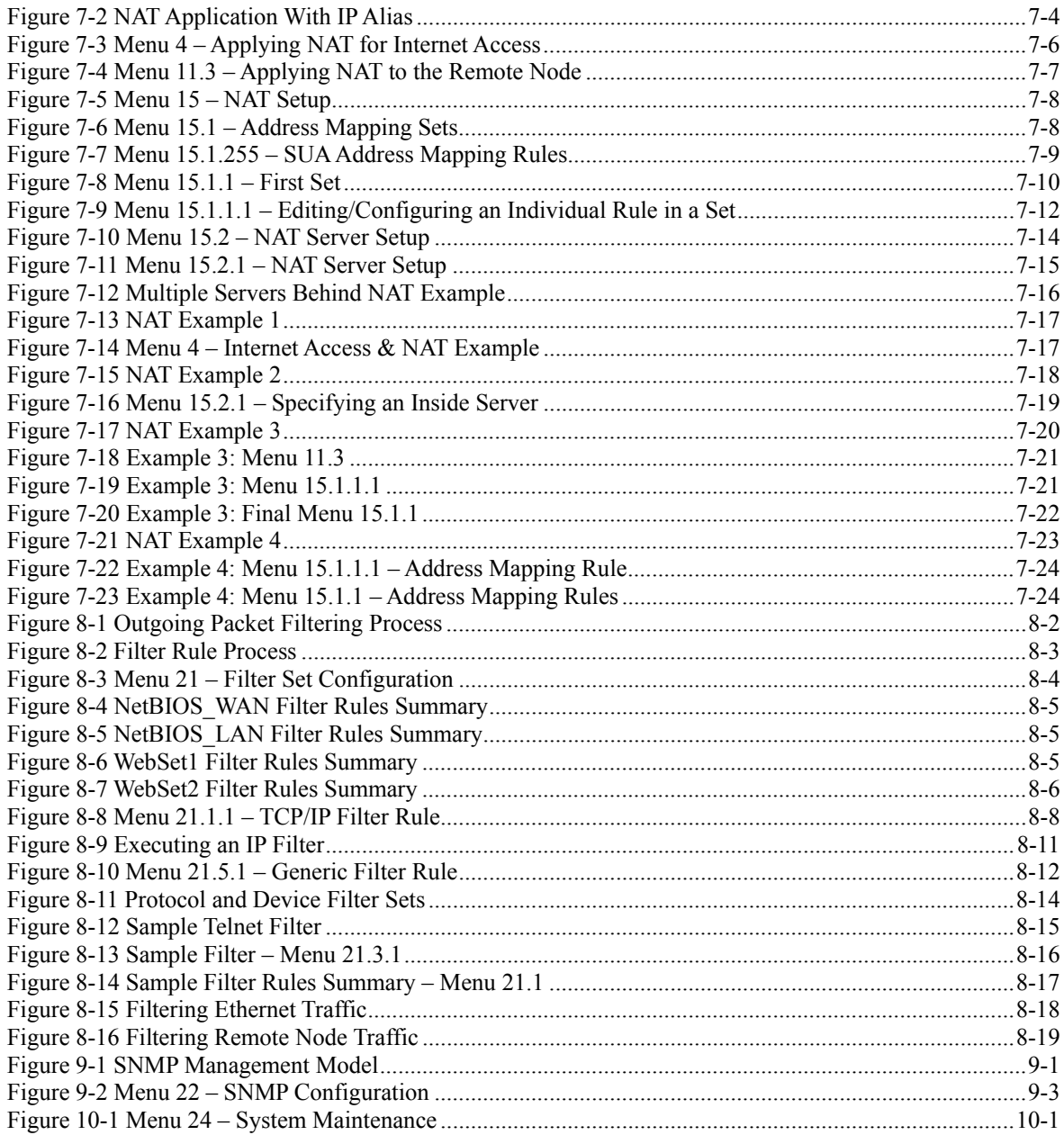

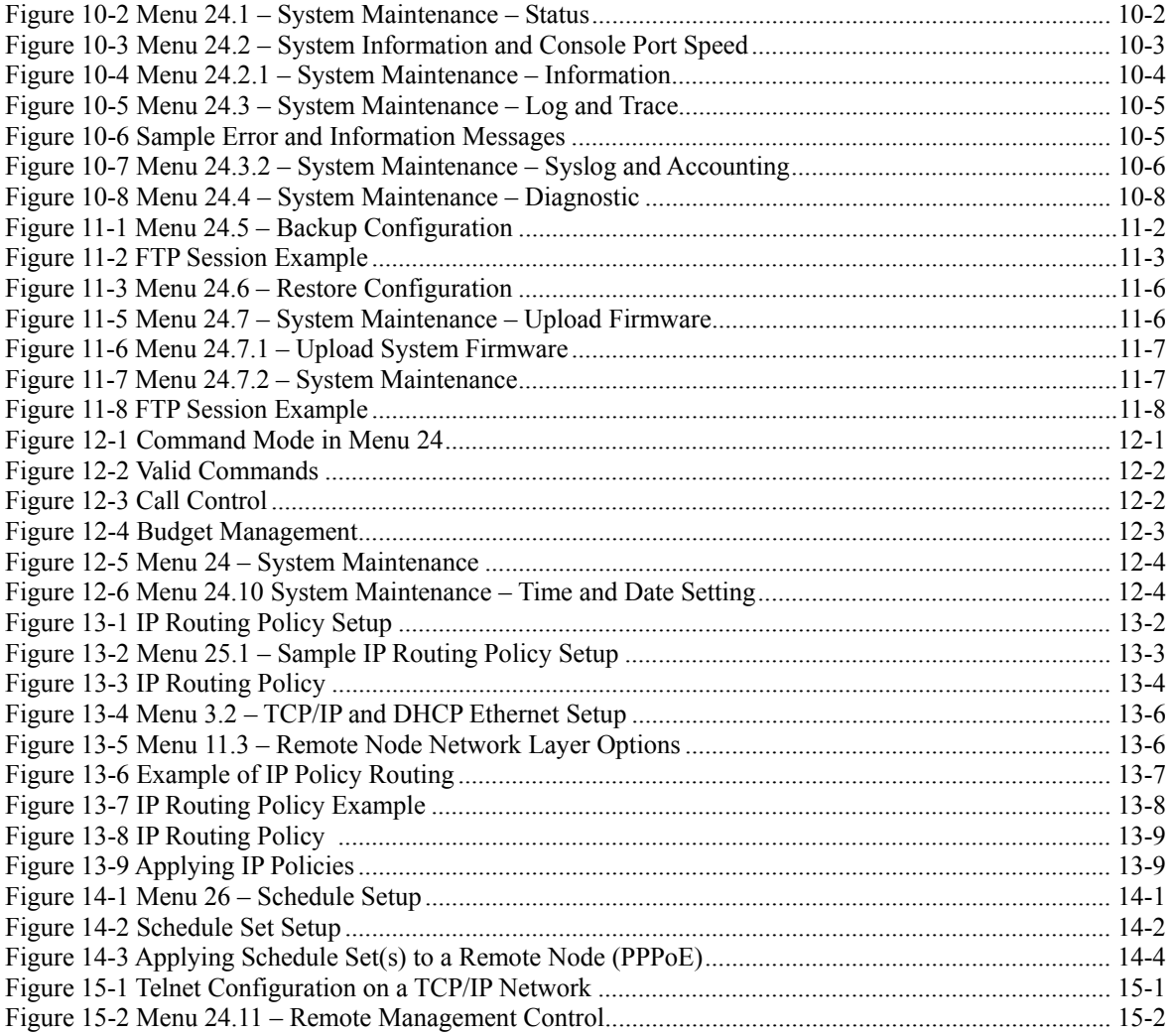

## **List of Tables**

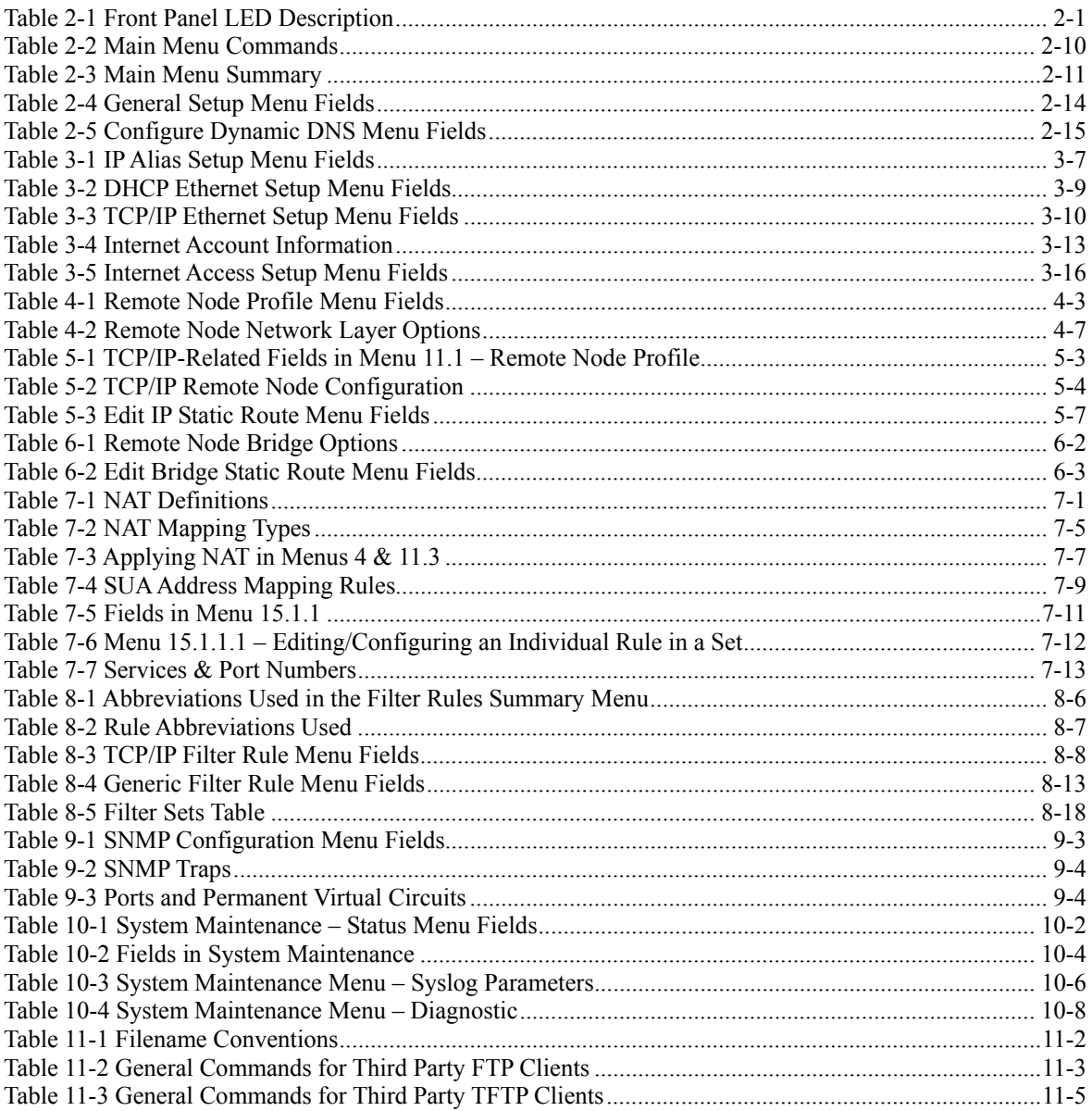

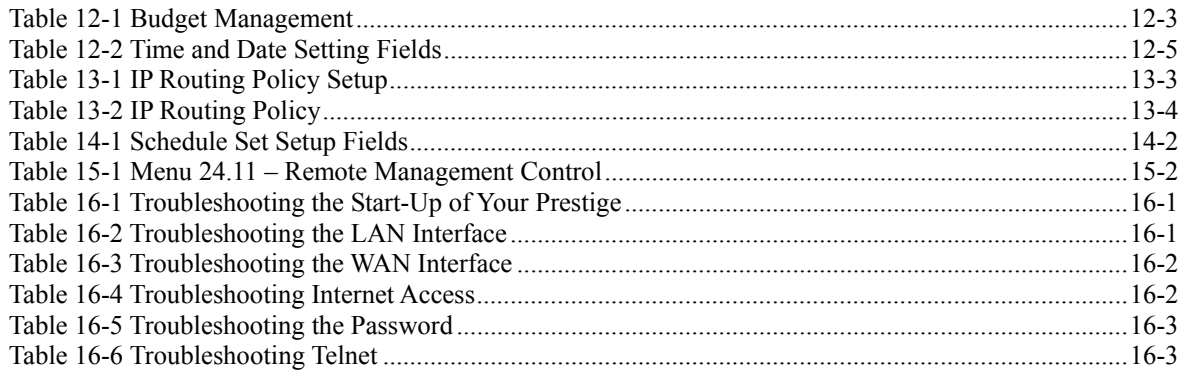

### Preface

The Prestige 650H-17 ADSL router is the ideal all-in-one device for small networks connecting to the Internet via ADSL over ISDN. You don't need to buy an external hub. The Prestige is equipped with four auto-sensing 10/100BASE-T Ethernet ports to connect to your network and an RJ-45 port (ISDN) to connect to your ADSL service.

The Prestige's 10/100M auto-negotiating LAN interface enables fast data transfer of either 10Mbps or 100Mbps in either half-duplex or full-duplex mode depending on your Ethernet network using either a crossover or straight-through Ethernet cable.

The Prestige is interoperable with all major DSLAM solutions vendors. The Prestige can run maximum upstream transmission rates of up to 832Kbps and maximum downstream transmission rates of 8Mbps. The actual rate depends on the copper category of your telephone wire, distance from the central office and the type of ADSL service subscribed to. See the *What is DSL* section for more background information on DSL and ADSL

In addition, the Prestige has bridging and IP routing to support a wide range of applications for high-speed Internet access.

Your Prestige is easy to install and configure. All functions are configurable via the SMT (System Management Terminal) and web configurator. Advanced users may configure the Prestige using CLI (Command Line Interface) commands.

#### **Don't forget to register your Prestige (fast, easy online registration at [www.zyxel.com\)](http://www.zyxel.com/) for free future product updates and information.**

#### **About This User's Guide**

This user's guide covers all aspects of Prestige operations and shows you how to get the best out of the multiple advanced features of your Prestige using the SMT. It is designed to guide you through the correct configuration of your Prestige for various applications.

#### **Related Documentation**

 $\triangleright$  Supporting Disk

More detailed information and examples can be found in our included disk (as well as on the zyxel.com web site). This disk contains information on configuring your Prestige for Internet Access, general and advanced FAQs, Application Notes, Troubleshooting, a reference for CI Commands and bundled software.

 $\triangleright$  Read Me First

 Our Read Me First is designed to help you get up and running right away. It contains a detailed easy-to-follow connection diagram, default settings, handy checklists and information on setting up your network and configuring for Internet access.

 $\triangleright$  ZyXEL Web Site

The ZyXEL download library at [www.zyxel.com](http://www.zyxel.com/) contains additional support documentation. Please also refer to [www.zyxel.com](http://www.zyxel.com/) for an online glossary of networking terms.

#### **Syntax Conventions**

- "Type" means for you to type one or more characters and press the carriage return. "Select" or "Choose" means for you to select one predefined choices.
- The SMT menu titles and labels are in **Bold Times New Roman** font. Predefined field choices are in **Bold Arial** font. Command and arrow keys are enclosed in square brackets. [ENTER] means the Enter, or carriage return key; [ESC] means the Escape key and [SPACE BAR] means the Space Bar.
- For brevity's sake, we will use "e.g.," as a shorthand for "for instance", and "i.e.," for "that is" or "in other words" throughout this manual.
- The Prestige 650H-17 Router may be referred to as the P650H or the Prestige in this user's guide.

#### **The following section offers some background information on DSL. Skip to**  *Chapter 1* **if you wish to begin working with your router right away.**

## What is DSL?

DSL (Digital Subscriber Line) technology enhances the data capacity of the existing twisted-pair wire that runs between the local telephone company switching offices and most homes and offices. While the wire itself can handle higher frequencies, the telephone switching equipment is designed to cut off signals above 4,000 Hz to filter noise off the voice line, but now everybody is searching for ways to get more bandwidth to improve access to the Web - hence DSL technologies.

There are actually seven types of DSL service, ranging in speeds from 16 Kbits/sec to 52 Mbits/sec. The services are either symmetrical (traffic flows at the same speed in both directions), or asymmetrical (the downstream capacity is higher than the upstream capacity). Asymmetrical services (ADSL) are suitable for Internet users because more information is usually downloaded than uploaded. For example, a simple button click in a web browser can start an extended download that includes graphics and text.

As data rates increase, the carrying distance decreases. That means that users who are beyond a certain distance from the telephone company's central office may not be able to obtain the higher speeds.

 A DSL connection is a point-to-point dedicated circuit, meaning that the link is always up and there is no dialing required.

#### **What is ADSL?**

It is an asymmetrical technology, meaning that the downstream data rate is much higher than the upstream data rate. As mentioned, this works well for a typical Internet session in which more information is downloaded, for example, from Web servers, than is uploaded. ADSL operates in a frequency range that is above the frequency range of voice services, so the two systems can operate over the same cable.

## Part I:

### **GETTING STARTED**

This part is structured as a step-by-step guide to help you connect, install and set up your Prestige to operate on your network and to access the Internet. Described are Key Features and Applications, Hardware Installation, Initial Setup and Internet Access.

## **Chapter 1 Getting To Know Your Prestige**

*This chapter describes the key features and applications of your Prestige.*

### **1.1 Prestige 650H-17 ADSL Router**

Your Prestige integrates a high-speed 10/100Mbps auto-negotiating LAN interface and one high-speed ADSL port into a single package. The Prestige is ideal for high-speed Internet browsing and making LANto-LAN connections to remote networks.

### **1.2 Features of the Prestige**

Your Prestige is packed with a number of features that give it the flexibility to provide a complete networking solution for almost any user.

#### **High Speed Internet Access**

Your Prestige ADSL router can support downstream transmission rates of up to 8Mbps and upstream transmission rates of 832 Kbps.

#### z **PPPoE Support (RFC2516)**

PPPoE (Point-to-Point Protocol over Ethernet) emulates a dial-up connection. It allows your ISP to use their existing network configuration with newer broadband technologies such as ADSL. The PPPoE driver on the Prestige is transparent to the computers on the LAN, which see only Ethernet and are not aware of PPPoE thus saving you from having to manage PPPoE clients on individual computers.

#### **NAT for Single-IP-address Internet Access**

The Prestige's SUA (Single User Account) feature allows multiple-user Internet access for the cost of a single IP account. NAT supports popular Internet applications such as MS traceroute, CuSeeMe, IRC, RealPlayer, VDOLive, Quake, and PPTP. No configuration is needed to support these applications.

#### z **10/100M Auto-negotiation Ethernet/Fast Ethernet Interface**

This auto-negotiation feature allows the Prestige to detect the speed of incoming transmissions and adjust appropriately without manual intervention. It allows data transfer of either 10 Mbps or 100 Mbps in either half-duplex or full-duplex mode depending on your Ethernet network.

#### **Dynamic DNS Support**

With Dynamic DNS support, you can have a static hostname alias for a dynamic IP address, allowing the host to be more easily accessible from various locations on the Internet. You must register for this service with a Dynamic DNS client.

#### **• Multiple PVC (Permanent Virtual Circuits) Support**

Your Prestige supports up to 8 PVC's.

#### z **ADSL Transmission Rate Stand**a**rds**

- ♦ Full-Rate (ITU G.992.1) with line rate support of up to 8 Mbps downstream and 832 Kbps upstream.
- ♦ Supports Multi-Mode standard (ANSI T1.413, Issue 2; ITU G.992.1; G.994.1; G.996.1; G997.1).
- ♦ TCP/IP (Transmission Control Protocol/Internet Protocol) network layer protocol.
- ♦ ATM Forum UNI 3.1/4.0 PVC.
- ♦ Supports up to 8 PVCs (UBR, CBR).
- ♦ Multiple Protocol over AAL5 (RFC 1483).
- ◆ PPP over AAL5 (RFC 2364).
- ◆ PPP over Ethernet (RFC 2516).
- ◆ RFC 1661.
- ♦ PPP over PAP (RFC 1334).
- ♦ PPP over CHAP (RFC 1994).

#### • **Protocol Support**

DHCP Support

DHCP (Dynamic Host Configuration Protocol) allows the individual clients (computers) to obtain the TCP/IP configuration at start-up from a centralized DHCP server. The Prestige has built-in DHCP server capability enabled by default. It can assign IP addresses, an IP default gateway and DNS servers to DHCP clients. The Prestige can now also act as a surrogate DHCP server (DHCP Relay) where it relays IP address assignment from the actual real DHCP server to the clients.

♦ IP Alias

IP Alias allows you to partition a physical network into logical networks over the same Ethernet interface. The Prestige supports three logical LAN interfaces via its single physical Ethernet interface with the Prestige itself as the gateway for each LAN network.

♦ IP Policy Routing (IPPR)

Traditionally, routing is based on the destination address only and the router takes the shortest path to forward a packet. IP Policy Routing (IPPR) provides a mechanism to override the default routing behavior and alter the packet forwarding based on the policy defined by the network administrator.

- ♦ PPP (Point-to-Point Protocol) link layer protocol.
- Transparently bridging for unsupported network layer protocols.
- ♦ RIP I/RIP II
- **IGMP** Proxy
- ICMP support
- ATM QoS support
- MIB II support (RFC 1213)

#### **•** Networking Compatibility

Your Prestige is compatible with the major ADSL DSLAM (Digital Subscriber Line Access Multiplexer) providers, making configuration as simple as possible for you.

#### **Multiplexing**

The Prestige Series supports VC-based and LLC-based multiplexing.

#### **Encapsulation**

The Prestige Series supports PPPoA (RFC 2364 - PPP over ATM Adaptation Layer 5), RFC 1483 encapsulation over ATM, MAC encapsulated routing (ENET encapsulation) as well as PPP over Ethernet (RFC 2516).

#### **Network Management**

- ♦ Menu driven SMT (System Management Terminal) management
- ♦ Embedded Web Configurator
- ♦ CLI (Command Line Interpreter)
- ◆ Remote SMT session via Telnet
- ♦ Remote Management via Telnet, FTP or Web servers.
- ♦ SNMP manageable
- ♦ DHCP Server/Client
- ♦ Built-in Diagnostic Tools
- $\bullet$  Syslog
- ♦ Telnet Support (Password-protected telnet access to internal configuration manager)
- ♦ TFTP/FTP server, firmware upgrade and configuration backup/support supported
- ♦ Supports OAM F4/F5 loop-back, AIS and RDI OAM cells

#### • **Other PPPoE Features**

- ◆ PPPoE idle time out
- PPPoE Dial on Demand

#### • **Diagnostics Capabilities**

♦ The Prestige can perform self-diagnostic tests. These tests check the integrity of the following circuitry:

- ♦ FLASH memory
- ♦ ADSL circuitry
- ♦ RAM
- ♦ LAN port
- z **Filters**

The Prestige's packet filtering functions allows added network security and management.

#### **Ease of Installation**

Your Prestige is designed for quick, intuitive and easy installation.

#### $\bullet$  Housing

Your Prestige's all new compact and ventilated housing minimizes space requirements making it easy to position anywhere in your busy office.

### **1.3 Applications for the Prestige**

#### **1.3.1 Internet Access**

The Prestige is the ideal high-speed Internet access solution. Your Prestige supports the TCP/IP protocol, which the Internet uses exclusively. It is compatible with all major ADSL DSLAM (Digital Subscriber Line Access Multiplexer) providers. A DSLAM is a rack of ADSL line cards with data multiplexed into a backbone network interface/connection (for example, T1, OC3, DS3, ATM or Frame Relay). Think of it as the equivalent of a modem rack for ADSL. A typical Internet Access application is shown below.

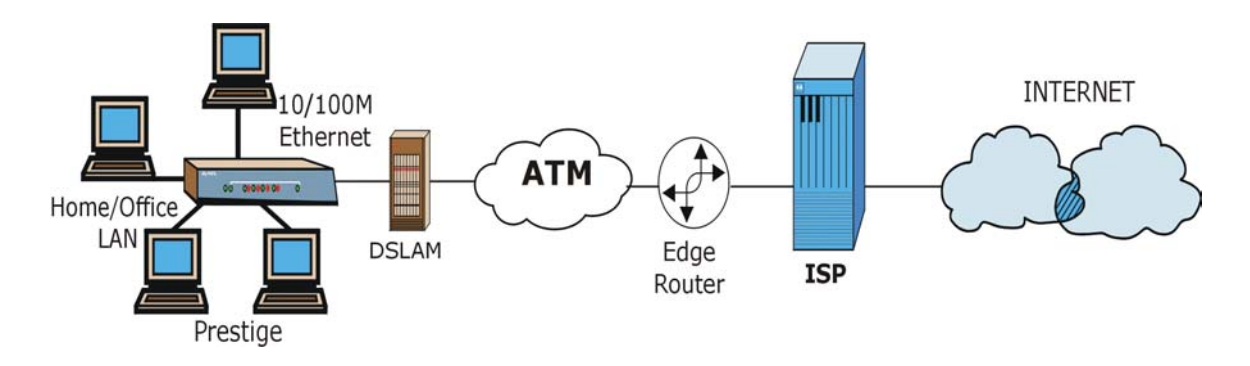

#### **Figure 1-1 Internet Access Application**

#### **Internet Single User Account**

For a SOHO (Small Office/Home Office) environment, your Prestige offers the Single User Account (SUA) feature that allows multiple users on the LAN (Local Area Network) to access the Internet concurrently for the cost of a single IP address.

#### **1.3.2 LAN to LAN Application**

You can use the Prestige to connect two geographically dispersed networks over the ADSL line. A typical LAN-to-LAN application for your Prestige is shown as follows.

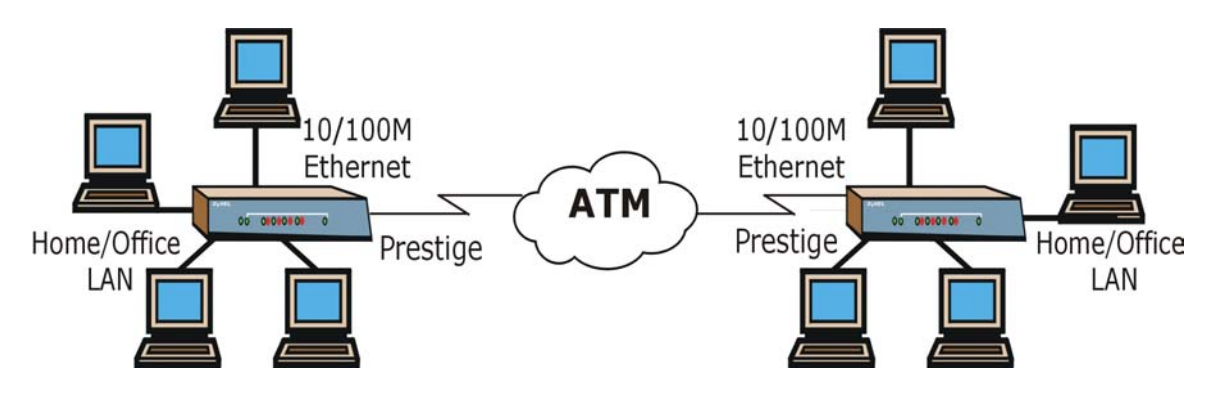

**Figure 1-2 LAN-to-LAN Application**

## **Chapter 2 Hardware Installation and Initial Setup**

*This chapter describes the physical features of the Prestige and how to make cable connections.*

### **2.1 Front Panel LEDs of the Prestige**

The LEDs on the front panel indicate the operational status of your Prestige

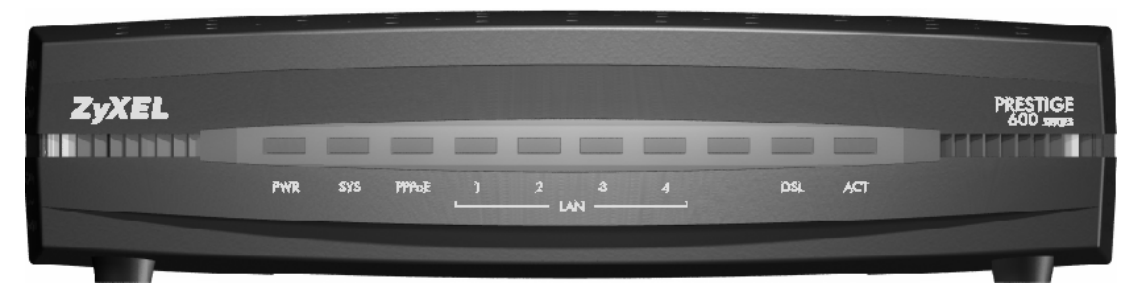

**Figure 2-1 Prestige Front Panel** 

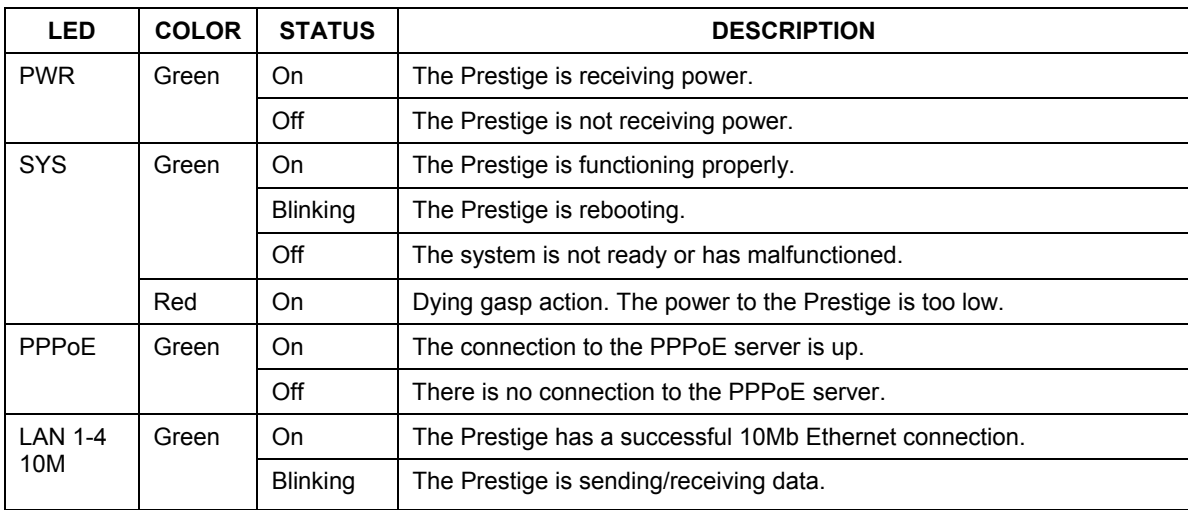

#### **Table 2-1 Front Panel LED Description**

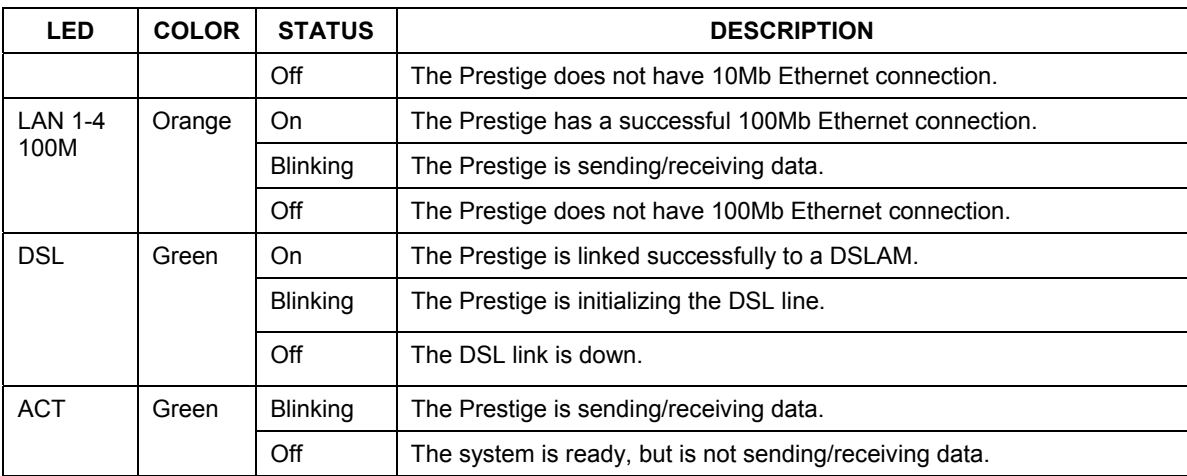

#### **Table 2-1 Front Panel LED Description**

### **2.2 Rear Panel and Connections of the Prestige**

The following figure shows the rear panel of your Prestige.

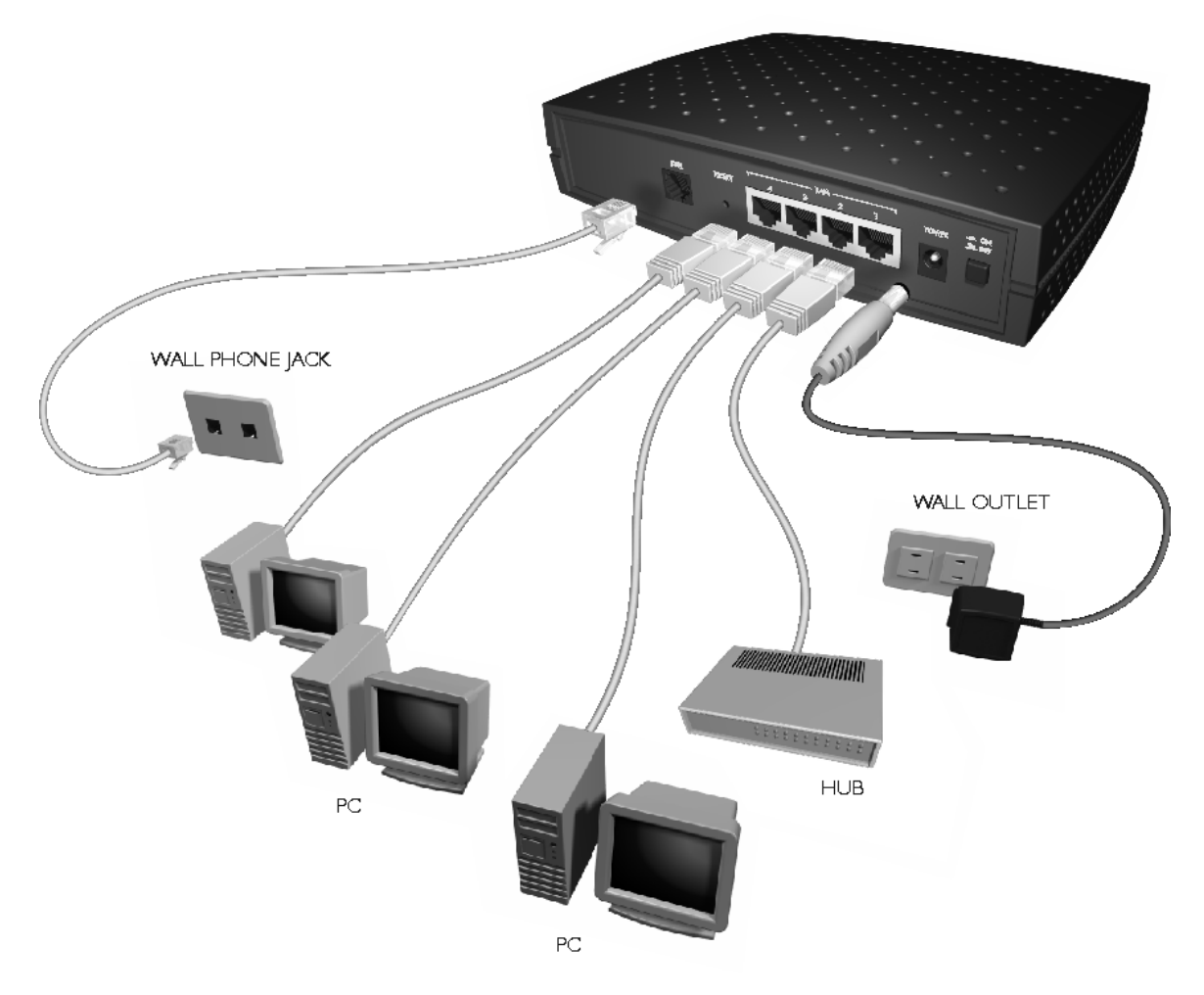

**Figure 2-2 Prestige Rear Panel and Connections** 

#### **2.2.1 DSL Port**

Connect the Prestige directly to the wall jack using the included DSL cable. Connect a microfilter(s) between the wall jack and your telephone(s). A microfilter acts as low-pass filter (voice transmission takes place in the 0 to 4KHz bandwidth) and is an optional purchase.

#### **2.2.2 Four LAN 10/100M Ports**

Ethernet 10Base-T/100Base-T networks use Shielded Twisted Pair (STP) cable with RJ-45 (ISDN) connectors that look like a bigger telephone plug with 8 pins. All LAN ports are auto-sensing, so you may use the crossover cable provided or a straight-through Ethernet cable to connect your Prestige to a computer/external hub.

#### **When the Prestige is on and properly connected to a computer or a hub, the corresponding LAN LED on the front panel turns on.**

#### **2.2.3 Power Port**

Connect the power adapter to the port labeled POWER on the rear panel of your Prestige. Push in the power button when you want to turn on the Prestige.

**To avoid damage to the Prestige, make sure you use the correct power adapter. Refer to the** *Power Adapter Specification Appendix* **for this information.** 

#### **2.2.4 Restore Factory Defaults/Reboot Button**

Hold the **Reset** button in for between 1 and 3 seconds to restart the Prestige.

Upload the default configuration file by holding this button in for more than 3 seconds. Refer to section *[2.8](#page-36-0)* for information on the resetting your Prestige.

### **2.3 Additional Installation Requirements**

- A computer with an Ethernet 10Base-T/100Base-T NIC (Network Interface Card).
- A computer equipped with a web browser (enable JavaScript) and/or Telnet.

### **2.4 Connecting the POTS Splitter**

This is for the Prestige that follows the Full Rate (G.dmt) standard only. One major difference between ADSL and dial-up modems is the optional telephone splitter. This device keeps the telephone and ADSL signals separated, giving them the capability to provide simultaneous Internet access and telephone service on the same line. Splitters also eliminate the destructive interference conditions caused by telephone sets. The purchase of a POTS splitter is optional.

Noise generated from a telephone in the same frequency range, as the ADSL signal can be disruptive to the ADSL signal. In addition the impedance of a telephone when off-hook may be so low that it shunts the strength of the ADSL signal. When a POTS splitter is installed at the entry point, where the line comes into the home, it will filter the telephone signals before combining the ADSL and telephone signals transmitted and received. The issues of noise and impedance are eliminated with a single POTS splitter installation.

A telephone splitter is easy to install as shown in the following figure.

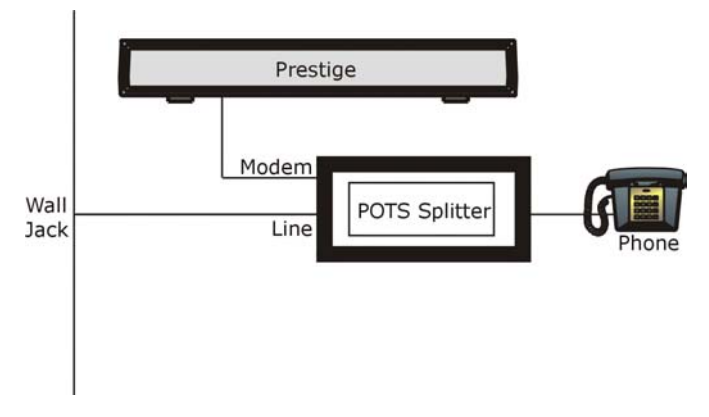

#### **Figure 2-3 Connecting a POTS Splitter**

- **Step 1.** Connect the side labeled "Phone" to your telephone.
- **Step 2.** Connect the side labeled "Modem" to your Prestige.
- **Step 3.** Connect the side labeled "Line" to the telephone wall jack.

### **2.5 Telephone Microfilters**

Telephone voice transmissions take place in the lower frequency range, 0 - 4KHz, while ADSL transmissions take place in the higher bandwidth range, above 4KHz. A microfilter acts as a low-pass filter, for your telephone, to ensure that ADSL transmissions do not interfere with your telephone voice transmissions. The purchase of a telephone microfilter is optional.

- **Step 1.** Connect a phone cable from the wall jack to the single jack end of the Y- Connector.
- **Step 2.** Connect a cable from the double jack end of the Y-Connector to the "wall side" of the microfilter.
- **Step 3.** Connect another cable from the double jack end of the Y-Connector to the Prestige.
- **Step 4.** Connect the "phone side" of the microfilter to your telephone as shown in the following figure.

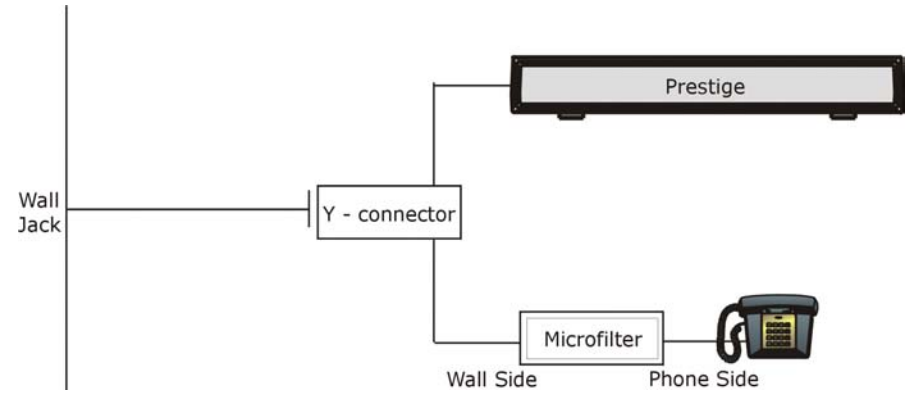

**Figure 2-4 Connecting the Microfilter** 

### **2.6 Turning On Your Prestige**

At this point, you should have connected the ADSL line, the Ethernet port and the power port to the appropriate devices or lines. Push in the power button (located on the back of your Prestige) to turn on your Prestige.

### **2.7 Configuring Your Prestige For Internet Access**

Configure your Prestige for Internet access using:

- ¾ Web configurator (refer to the *Read Me First*).
- $\triangleright$  SMT (System Management Terminal). Access the SMT via LAN or WAN using Telnet.

### **2.7.1 Connect to your Prestige Using Telnet**

The following procedure details how to telnet into your Prestige.

- **Step 1.** In Windows, click **Start** (usually in the bottom left corner), **Run** and then type "telnet 192.168.1.1" (the default IP address) and click **OK**.
- **Step 2.** Enter 1234 in the **Password** field.
- **Step 3.** After entering the password you will see the main menu.

Please note that if there is no activity for longer than five minutes (default timeout period) after you log in, your Prestige will automatically log you out. You will then have to telnet into the Prestige again.
# **2.7.2 Connect to your Prestige Using the Web Configurator**

- **Step 1.** Launch your web browser.
- **Step 2.** Enter 192.168.1.1 as the URL.
- **Step 3.** In the **User Name** field, type "admin". In the **Password** field, type "1234". Click **OK**.

Click the **Help** button for online web configurator HTML help.

The remainder of this user's guide shows you how to configure the Prestige for Internet access using SMT screens. There are also some sections in this guide that also focus on using Telnet to configure the Prestige.

### **2.7.3 Entering Password**

The login screen appears after you press [ENTER], prompting you to enter the password, as shown next.

For your first login, enter the default password "1234". As you type the password, the screen displays an "\*" for each character you type.

Please note that if there is no activity for longer than five minutes after you log in, your Prestige will automatically log you out and will display a blank screen. If you see a blank screen, press [ENTER] to display the login screen again.

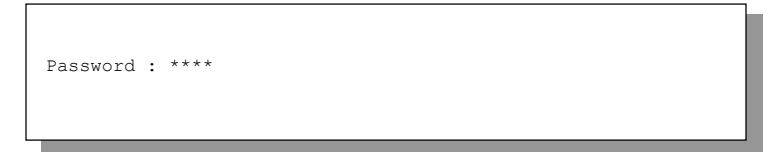

**Figure 2-5 Login Screen** 

# **2.8 Resetting the Prestige**

If you forget your password or cannot access the Prestige, you will need to reload the factory-default configuration file. Uploading this configuration file replaces the current configuration file with the factorydefault configuration file. This means that you will lose all configurations that you had previously; the password will be reset to "1234" and the LAN IP address to 192.168.1.1.

To obtain the default configuration file, download it from the ZyXEL FTP site, unzip it and save it in a folder.

# **2.8.1 Methods of Restoring Factory-Defaults**

You can erase the current configuration and restore factory defaults in three ways:

- 1. Transfer the configuration file to your Prestige using the SMT menus. See later in this User's Guide for more information on this.
- 2. Use the **Reset** button on the rear panel of the Prestige to upload the default configuration file (hold this button in for more than 3 seconds). Use this method for cases when the password or IP address of the Prestige is not known.
- 3. Use the web configurator to restore defaults (see the web configurator HTML help)

### **2.8.2 Prestige SMT Menu Overview**

The following figure gives you an overview of the various SMT menu screens of your Prestige.

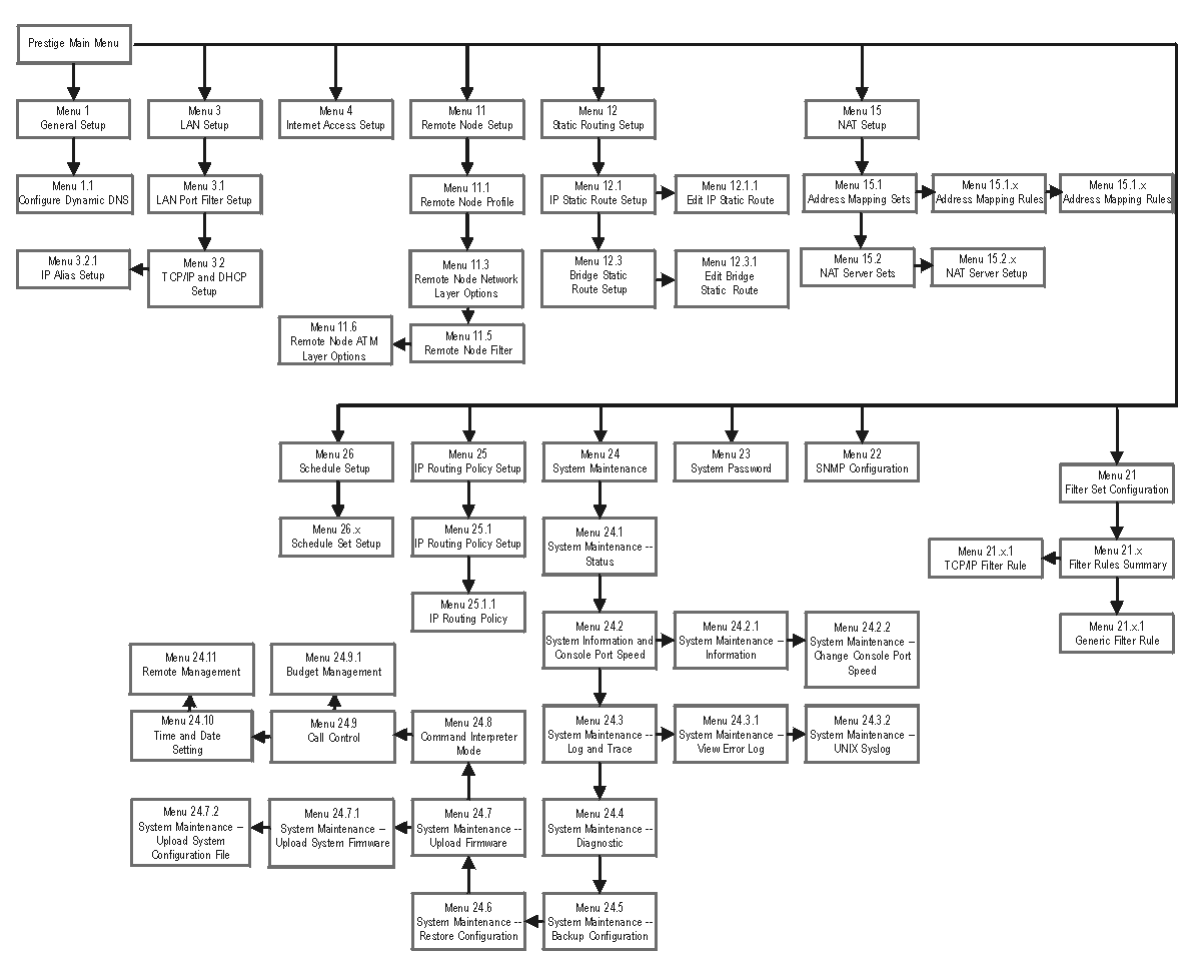

**Figure 2-6 Prestige SMT Menu Overview** 

# **2.9 Navigating the SMT Interface**

The SMT (System Management Terminal) is the interface that you use to configure your Prestige.

Several operations that you should be familiar with before you attempt to modify the configuration are listed in the table below.

| <b>OPERATION</b>              | <b>KEYSTROKE</b>                                                   | <b>DESCRIPTION</b>                                                                                                    |
|-------------------------------|--------------------------------------------------------------------|----------------------------------------------------------------------------------------------------|
| Move down to<br>another menu  | [ENTER]                                                            | To move forward to a submenu, type in the number of the desired<br>submenu and press [ENTER].                                                                                                    |
| Move up to a<br>previous menu | [ESC]                                                              | Press [ESC] to move back to the previous menu.                                                                                                    |
| Move to a "hidden"<br>lmenu   | Press [SPACE<br>BAR] to change No<br>to Yes then press<br>[ENTER]. | Fields beginning with "Edit" lead to hidden menus and have a<br>default setting of No. Press [SPACE BAR] once to change No to<br>Yes, then press [ENTER] to go to the "hidden" menu.                |
| Move the cursor               | [ENTER] or<br>[UP]/[DOWN] arrow<br>keys.                           | Within a menu, press [ENTER] to move to the next field. You can<br>also use the [UP]/[DOWN] arrow keys to move to the previous<br>and the next field, respectively.                                 |
| Entering<br>information       | Type in or press<br>[SPACE BAR], then<br>press [ENTER].            | You need to fill in two types of fields. The first requires you to type<br>in the appropriate information. The second allows you to cycle<br>through the available choices by pressing [SPACE BAR]. |
| Required fields               | -?>                                                                | All fields with the symbol $\leq$ ?> must be filled in order to be able to<br>save the new configuration.                                                                                           |
| N/A fields                    | < N/A >                                                            | Some of the fields in the SMT will show a <n a="">. This symbol<br/>refers to an option that is Not Applicable.</n>                                                                                 |
| Save your<br>configuration    | <b>[ENTER]</b>                                                     | Save your configuration by pressing [ENTER] at the message<br>"Press ENTER to confirm or ESC to cancel". Saving the data on<br>the screen will take you, in most cases to the previous menu.        |
| Exit the SMT                  | [ENTER].                                                           | Type 99, then press  Type 99 at the main menu prompt and press [ENTER] to exit the<br>SMT interface.                                                                                                |

**Table 2-2 Main Menu Commands** 

After you enter the password, the SMT displays the main menu, as shown next.

```
Copyright (c) 1994 - 2002 ZyXEL Communications Corp. 
                         Prestige 650H-17 Main Menu 
Getting Started 
     1. General Setup 
     3. LAN Setup 
     4. Internet Access Setup 
Advanced Applications 
    11. Remote Node Setup 
    12. Static Routing Setup 
    15. NAT Setup 
                                    Advanced Management 
                                       21. Filter Set Configuration 
                                       22. SNMP Configuration 
                                      23. System Password 
                                       24. System Maintenance 
                                       25. IP Routing Policy Setup 
                                       26. Schedule Setup 
                                        99. Exit 
                     Enter Menu Selection Number:_
```
**Figure 2-7 SMT Main Menu** 

The SMT menu continually improves and changes with new firmware upgrades. Check the release notes at [www.zyxel.com](http://www.zyxel.com/) to find the most recent upgrades and information.

### **2.9.1 System Management Terminal Interface Summary**

#### **Table 2-3 Main Menu Summary**

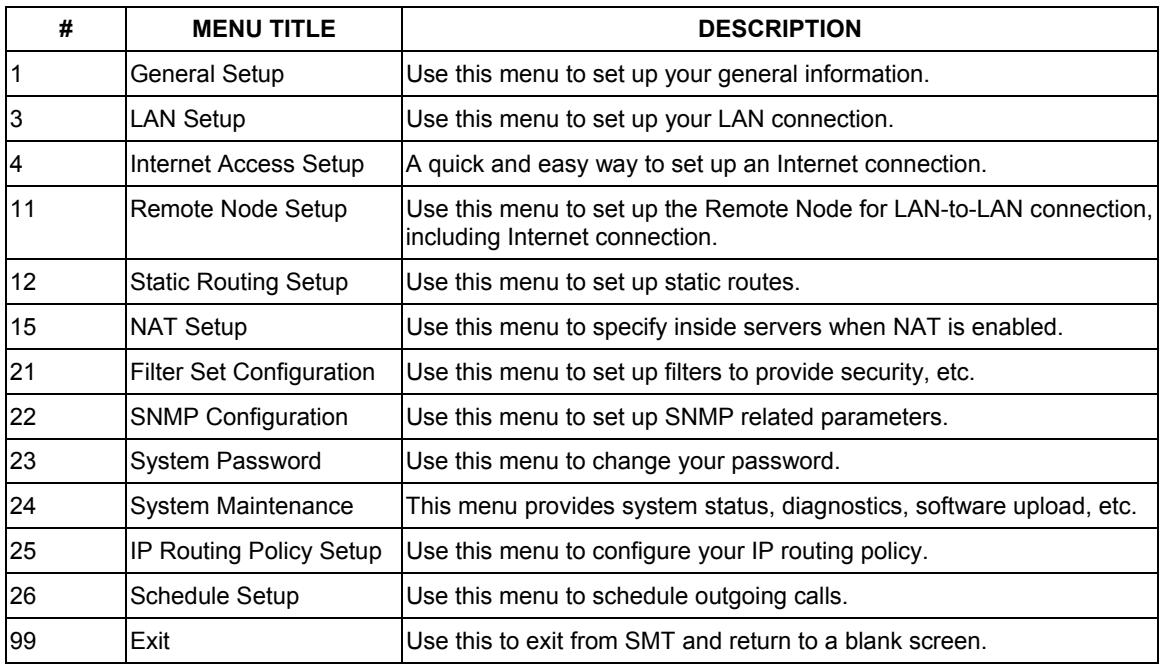

# **2.10 Changing the System Password**

Change the Prestige default password by following the steps shown next.

- **Step 1.** Enter 23 in the main menu to display **Menu 23 System Password** as shown next.
- **Step 2.** Type your existing system password in the **Old Password** field, for example "1234", and press [ENTER].

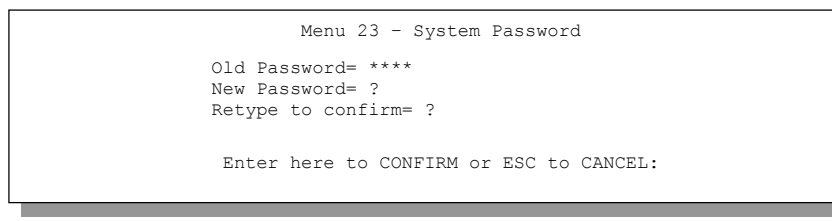

#### **Figure 2-8 Menu 23 – System Password**

- **Step 3.** Type your new system password in the **New Password** field (up to 30 characters), and press [ENTER].
- **Step 4.** Re-type your new system password in the **Retype to confirm** field for confirmation and press [ENTER].

Note that as you type a password, the screen displays an "\*" for each character you type.

# **2.11 General Setup**

**Menu 1 – General Setup** contains administrative and system-related information (shown next). The **System Name** field is for identification purposes. However, because some ISPs check this name you should enter your computer's "Computer Name".

- In Windows 95/98 click **Start** -> **Settings** -> **Control Panel** -> **Network**. Click the **Identification** tab, note the entry for the **Computer name** field and enter it as the Prestige **System Name**.
- In Windows 2000 click **Start**->**Settings**->**Control Panel** and then double-click **System**. Click the **Network Identification** tab and then the **Properties** button. Note the entry for the **Computer name** field and enter it as the Prestige **System Name**.
- In Windows XP, click **start** -> **My Computer** -> **View system information** and then click the **Computer Name** tab. Note the entry in the **Full computer name** field and enter it as the Prestige **System Name**.

The **Domain Name** entry is what is propagated to the DHCP clients on the LAN. If you leave this blank, the domain name obtained by DHCP from the ISP is used. While you must enter the host name (System Name) on each individual computer, the domain name can be assigned from the Prestige via DHCP.

# **2.11.1 Dynamic DNS**

Dynamic DNS (Domain Name System) allows you to update your current dynamic IP address with one or many dynamic DNS services so that anyone can contact you (in NetMeeting, CU-SeeMe or other services). You can also access your FTP server or Web site on your own computer using a DNS-like address (for example, myhost.dhs.org, where myhost is a name of your choice) which will never change instead of using an IP address that changes each time you reconnect. Your friends or relatives will always be able to call you even if they don't know your IP address.

First of all, you need to have registered a dynamic DNS account with www.dyndns.org. This is for people with a dynamic IP from their ISP or DHCP server that would still like to have a DNS name.

To use this service, you must register with the Dynamic DNS service provider. The Dynamic DNS service provider will give you a password or key. The Prestige supports www.dyndns.org. You can apply to this service provider for Dynamic DNS service.

#### **DYNDNS Wildcard**

Enabling the wildcard feature for your host causes \*.yourhost.dyndns.org to be aliased to the same IP address as yourhost.dyndns.org. This feature is useful if you want to be able to use, for example, www.yourhost.dyndns.org and still reach your hostname.

### **2.11.2 Procedure To Configure Menu 1**

**Step 1.** Enter 1 in the Main Menu to open **Menu 1 – General Setup** (shown next).

```
Menu 1 - General Setup 
 System Name= ? 
 Location= 
 Contact Person's Name= 
 Domain Name= 
 Edit Dynamic DNS= No 
 Route IP= Yes 
 Bridge= No 
      Press ENTER to Confirm or ESC to Cancel:
```
**Figure 2-9 Menu 1 – General Setup** 

**Step 2.** Fill in the required fields. Refer to the table shown next for more information about these fields.

| <b>FIELD</b>                        | <b>DESCRIPTION</b>                                                                                                    | <b>EXAMPLE</b>   |
|-------------------------------------|----------------------------------------------------------------------------------------------------|------------------|
| <b>System Name</b>                  | Choose a descriptive name for identification purposes. This name can<br>be up to 30 alphanumeric characters long. Spaces are not allowed, but<br>dashes "-" and underscores "_" are accepted.                                          | Prestige         |
| Location (optional)                 | Enter the geographic location (up to 31 characters) of your Prestige.                                                                                                    | MyHouse          |
| Contact Person's<br>Name (optional) | Enter the name (up to 30 characters) of the person in charge of this<br>Prestige.                                                                                                    |                  |
| Domain Name                         | Enter the domain name (if you know it) here. If you leave this field blank,<br>the ISP may assign a domain name via DHCP. You can go to menu 24.8<br>and type "sys domainname" to see the current domain name used by<br>your gateway. | zyxel.com.t<br>W |
|                                     | If you want to clear this field just press the [SPACE BAR]. The domain<br>name entered by you is given priority over the ISP assigned domain<br>name.                                                                                  |                  |
| Edit Dynamic DNS                    | Press the [SPACE BAR] to select Yes or No (default). Select Yes to<br>configure Menu 1.1 - Configure Dynamic DNS (discussed next).                                                                                                    |                  |
| Route IP                            | Set this field to Yes to enable or No to disable IP routing. You must<br>Yes<br>enable IP routing for Internet access.                                                                                                    |                  |
| <b>Bridge</b>                       | Turn on/off bridging for protocols not supported (for example, SNA) or<br>not turned on in the previous Route IP field. Select Yes to turn bridging<br>on; select <b>No</b> to turn bridging off.                                      | <b>No</b>        |

**Table 2-4 General Setup Menu Fields** 

### **2.11.3 Procedure to Configure Dynamic DNS**

**Step 1.** To configure Dynamic DNS, go to **Menu 1 – General Setup** and select **Yes** in the **Edit Dynamic DNS** field. Press [ENTER] to display **Menu 1.1– Configure Dynamic DNS** as shown next.

```
Menu 1.1 - Configure Dynamic DNS 
Service Provider = WWW.DynDNS.ORG 
Active= Yes 
Host= me.ddns.org 
EMAIL= mail@mailserver 
USER= username 
Password= ********* 
Enable Wildcard= No 
             Press ENTER to confirm or ESC to cancel:
```
#### **Figure 2-10 Configure Dynamic DNS**

Follow the instructions in the next table to configure Dynamic DNS parameters.

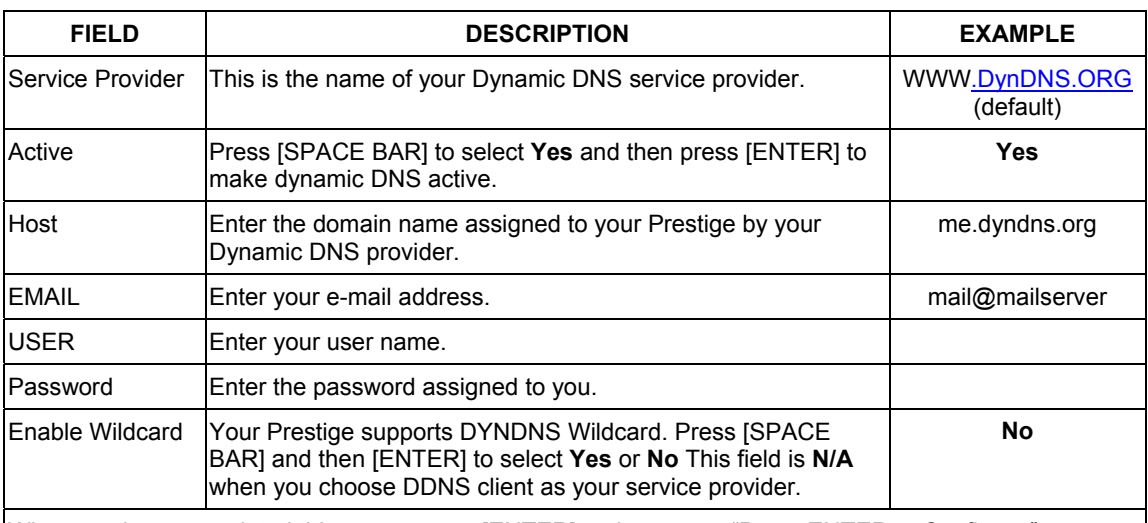

#### **Table 2-5 Configure Dynamic DNS Menu Fields**

When you have completed this menu, press [ENTER] at the prompt "Press ENTER to Confirm…" to save your configuration, or press [ESC] at any time to cancel.

**If you have a private WAN IP address, then you cannot use Dynamic DNS.** 

# **2.12 LAN Setup**

This section describes how to configure the Ethernet using **Menu 3** – **LAN Setup**. From the main menu, enter 3 to display menu 3.

```
Menu 3 - LAN Setup 
 1. LAN Port Filter Setup 
 2. TCP/IP and DHCP Setup 
      Enter Menu Selection Number:
```
**Figure 2-11 Menu 3 – LAN Setup** 

# **2.12.1 General Ethernet Setup**

This menu allows you to specify filter set(s) that you wish to apply to the Ethernet traffic. You seldom need to filter Ethernet traffic; however, the filter sets may be useful to block certain packets, reduce traffic and prevent security breaches.

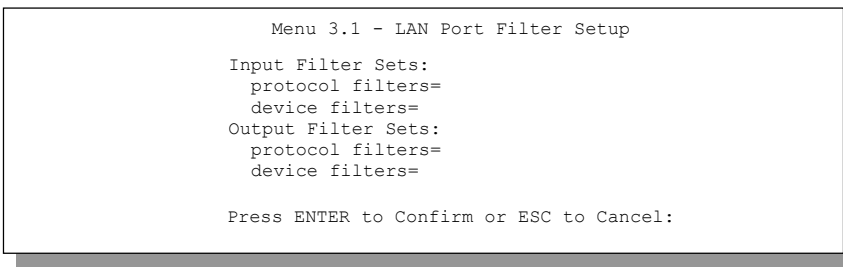

#### **Figure 2-12 Menu 3.1 – General Ethernet Setup**

If you need to define filters, please read the *Filter Set Configuration* chapter first, then return to this menu to define the filter sets.

# **2.13 Protocol Dependent Ethernet Setup**

Depending on the protocols for your applications, you need to configure the respective Ethernet Setup, as outlined below.

- z For TCP/IP Ethernet setup refer to *Internet Access Application*.
- z For bridging Ethernet setup refer to *Bridging Setup.*

# **Chapter 3 Internet Access**

*This chapter shows you how to configure the LAN and WAN of your Prestige for Internet access.*

# **3.1 Factory Ethernet Defaults**

The Ethernet parameters of the Prestige are preset in the factory with the following values:

- 1. IP address of 192.168.1.1 with subnet mask of 255.255.255.0 (24 bits).
- 2. DHCP server enabled with 32 client IP addresses starting from 192.168.1.33.

These parameters should work for the majority of installations. If the parameters are satisfactory, you can skip to *TCP/IP Ethernet Setup and DHCP* to enter the DNS server address(es) if your ISP gives you explicit DNS server address(es). If you wish to change the factory defaults or to learn more about TCP/IP, please read on.

# **3.2 LANs and WANs**

A LAN (Local Area Network) is a computer network limited to the immediate area, usually the same building or floor of a building. A WAN (Wide Area Network), on the other hand, is an outside connection to another network or the Internet.

### **3.2.1 LANs, WANs and the Prestige**

The actual physical connection determines whether the Prestige ports are LAN or WAN ports. There are two separate IP networks, one inside, the LAN network; the other outside: the WAN network as shown next:

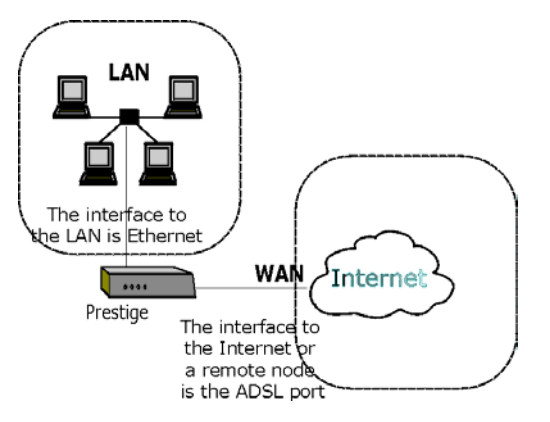

**Figure 3-1 LAN & WAN IPs** 

# **3.3 TCP/IP Parameters**

### **3.3.1 IP Address and Subnet Mask**

Like houses on a street that share a common street name, the computers on a LAN share one common network number.

Where you obtain your network number depends on your particular situation. If the ISP or your network administrator assigns you a block of registered IP addresses, follow their instructions in selecting the IP addresses and the subnet mask.

If the ISP did not explicitly give you an IP network number, then most likely you have a single user account and the ISP will assign you a dynamic IP address when the connection is established. If this is the case, it is recommended that you select a network number from 192.168.0.0 to 192.168.255.0 (ignoring the trailing zero) and you must enable the Single User Account feature of the Prestige. The Internet Assigned Number Authority (IANA) reserved this block of addresses specifically for private use; please do *not* use any other number unless you are told otherwise. Let's say you select 192.168.1.0 as the network number; which covers 254 individual addresses, from 192.168.1.1 to 192.168.1.254 (zero and 255 are reserved). In other words, the first three numbers specify the network number while the last number identifies an individual computer on that network.

The subnet mask specifies the network number portion of an IP address. Your Prestige will compute the subnet mask automatically based on the IP address that you entered. You don't need to change the subnet mask computed by the Prestige unless you are instructed to do otherwise.

# **3.3.2 Private IP Addresses**

Every machine on the Internet must have a unique address. If your networks are isolated from the Internet, for example, only between your two branch offices, you can assign any IP addresses to the hosts without problems. However, the Internet Assigned Numbers Authority (IANA) has reserved the following three blocks of IP addresses specifically for private networks:

10.0.0.0 – 10.255.255.255 172.16.0.0 – 172.31.255.255 192.168.0.0 – 192.168.255.255

You can obtain your IP address from the IANA, from an ISP or it can be assigned from a private network. If you belong to a small organization and your Internet access is through an ISP, the ISP can provide you with the Internet addresses for your local networks. On the other hand, if you are part of a much larger organization, you should consult your network administrator for the appropriate IP addresses.

**Regardless of your particular situation, do not create an arbitrary IP address; always follow the guidelines above. For more information on address assignment, please refer to RFC 1597,** *Address Allocation for Private Internets* **and RFC 1466,**  *Guidelines for Management of IP Address Space.*

### **3.3.3 RIP Setup**

RIP (Routing Information Protocol) allows a router to exchange routing information with other routers. The **RIP Direction** field controls the sending and receiving of RIP packets. When set to:

- 1. **Both -** the Prestige will broadcast its routing table periodically and incorporate the RIP information that it receives.
- 2. **In Only** the Prestige will not send any RIP packets but will accept all RIP packets received.
- 3. **Out Only** the Prestige will send out RIP packets but will not accept any RIP packets received.
- 4. **None -** the Prestige will not send any RIP packets and will ignore any RIP packets received.

The **Version** field controls the format and the broadcasting method of the RIP packets that the Prestige sends (it recognizes both formats when receiving). **RIP-1** is universally supported; but RIP-2 carries more information. RIP-1 is probably adequate for most networks, unless you have an unusual network topology.

Both **RIP-2B** and **RIP-2M** sends the routing data in RIP-2 format; the difference being that **RIP-2B** uses subnet broadcasting while **RIP-2M** uses multicasting.

### **3.3.4 DHCP Configuration**

DHCP (Dynamic Host Configuration Protocol) allows the individual clients (computers) to obtain the TCP/IP configuration at start-up from a centralized DHCP server. The Prestige has built-in DHCP server capability, enabled by default, which means it can assign IP addresses, an IP default gateway and DNS servers to Windows 95, Windows NT and other systems that support the DHCP client. The Prestige can also act as a surrogate DHCP server where it relays IP address assignment from the actual DHCP server to the clients.

#### **IP Pool Setup**

The Prestige is pre-configured with a pool of 32 IP addresses starting from 192.168.1.33 to 192.168.1.64 for the client machines. This leaves 31 IP addresses, 192.168.1.2 to 192.168.1.32 (excluding the Prestige itself which has a default IP of 192.168.1.1) for other server machines, for example, server for mail, FTP, telnet, web, etc., that you may have.

#### **DNS Server Address**

DNS (Domain Name System) is for mapping a domain name to its corresponding IP address and vice versa, for example, the IP address of *www.zyxel.com* is 204.217.0.2. The DNS server is extremely important because without it, you must know the IP address of a machine before you can access it. The DNS server addresses that you enter in the DHCP setup are passed to the client machines along with the assigned IP address and subnet mask.

There are two ways that an ISP disseminates the DNS server addresses. The first is for an ISP to tell a customer the DNS server addresses, usually in the form of an information sheet, when s/he signs up. If your ISP does give you the DNS server addresses, enter them in the **DNS Server** fields in **DHCP Setup**, otherwise, leave them blank.

Some ISP's choose to pass the DNS servers using the DNS server extensions of PPP IPCP (IP Control Protocol) after the connection is up. If your ISP did not give you explicit DNS servers, chances are the DNS servers are conveyed through IPCP negotiation. The Prestige supports the IPCP DNS server extensions through the DNS proxy feature.

If the **Primary** and **Secondary DNS Server** fields in **DHCP Setup** are not specified, for instance, left as 0.0.0.0, the Prestige tells the DHCP clients that it itself is the DNS server. When a computer sends a DNS query to the Prestige, the Prestige forwards the query to the real DNS server learned through IPCP and relays the response back to the computer.

Please note that DNS proxy works only when the ISP uses the IPCP DNS server extensions. It does not mean you can leave the DNS servers out of the DHCP setup under all circumstances. If your ISP gives you explicit DNS servers, make sure that you enter their IP addresses in the **DHCP Setup** menu. This way, the Prestige can pass the DNS servers to the computers and the computers can query the DNS server directly without the Prestige's intervention.

# **3.4 IP Multicast**

Traditionally, IP packets are transmitted in one of either two ways - Unicast (1 sender – 1 recipient) or Broadcast (1 sender – everybody on the network). Multicast is a third way to deliver IP packets to *a group* of hosts on the network - not everybody.

IGMP (Internet Group Multicast Protocol) is a session-layer protocol used to establish membership in a multicast group - it is not used to carry user data. IGMP version 2 (RFC 2236) is an improvement over version 1 (RFC 1112) but IGMP version 1 is still in wide use. If you would like to read more detailed information about interoperability between IGMP version 2 and version 1, please see sections 4 and 5 of RFC 2236. The class D IP address is used to identify host groups and can be in the range 224.0.0.0 to 239.255.255.255. The address 224.0.0.0 is not assigned to any group and is used by IP multicast computers. The address 224.0.0.1 is used for query messages and is assigned to the permanent group of all IP hosts (including gateways). All hosts must join the 224.0.0.1 group in order to participate in IGMP. The address 224.0.0.2 is assigned to the multicast routers group.

 The Prestige supports both IGMP version 1 (**IGMP-v1**) and version 2 (**IGMP-v2**). At start up, the Prestige queries all directly connected networks to gather group membership. After that, the Prestige periodically updates this information. IP Multicasting can be enabled/disabled on the Prestige LAN and/or WAN interfaces using menus 3.2 (LAN) and 11.3 (WAN). Select **None** to disable IP Multicasting on these interfaces.

# **3.5 IP Policies**

Traditionally, routing is based on the destination address *only* and the router takes the shortest path to forward a packet. IP Policy Routing (IPPR) provides a mechanism to override the default routing behavior and alter the packet forwarding based on the policy defined by the network administrator. Policy-based routing is applied to incoming packets on a per interface basis, prior to the normal routing. Create policies using SMT menu 25 (see *IP Policy Routing*) and apply them on the Prestige LAN and/or WAN interfaces using menus 3.2 (LAN) and 11.3 (WAN).

# **3.6 IP Alias**

IP Alias allows you to partition a physical network into different logical networks over the same Ethernet interface. The Prestige supports three logical LAN interfaces via its single physical Ethernet interface with the Prestige itself as the gateway for each LAN network.

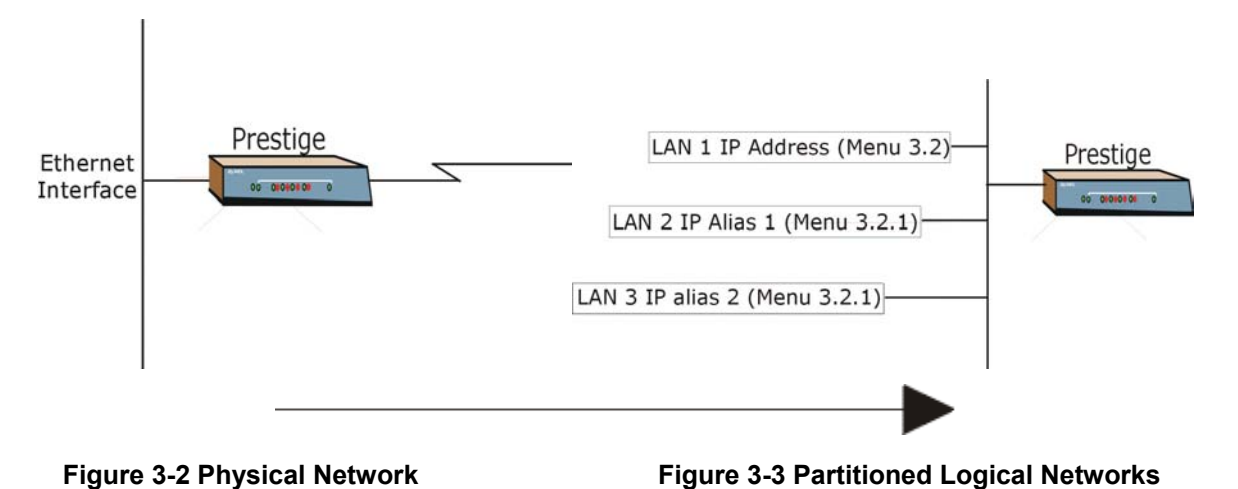

Use menu 3.2.1 to configure IP Alias on your Prestige.

### **3.6.1 IP Alias Setup**

Use menu 3.2 to configure the first network. Move the cursor to **Edit IP Alias** field and press [SPACEBAR] to choose **Yes** and press [ENTER] to configure the second and third network.

```
 Menu 3.2 - TCP/IP and DHCP Setup 
                 DHCP Setup: 
                 DHCP= Server 
                  Client IP Pool Starting Addres= 192.168.1.33 
                 Size of Client IP Pool= 6 
                 Primary DNS Server= 0.0.0.0 
                 Secondary DNS Server= 0.0.0.0 
                 Remote DHCP Server= N/A 
                TCP/IP Setup: 
                   IP Address= 192.168.1.1 
                   IP Subnet Mask= 255.255.255.0 
                   RIP Direction= None 
                     Version= N/A 
                   Multicast= None 
                   IP Policies= 
                 Edit IP Alias= No 
                 Press ENTER to confirm or ESC to Cancel: 
Press Space Bar to Toggle.
```
#### **Figure 3-4 Menu 3.2 – TCP/IP and DHCP Setup**

Pressing [ENTER] displays **Menu 3.2.1 – IP Alias Setup**, as shown next.

```
Menu 3.2.1 - IP Alias Setup 
                      IP Alias 1= No 
                        IP Address= N/A 
                        IP Subnet Mask= N/A 
                        RIP Direction= N/A 
                        Version= N/A 
                        Incoming protocol filters= N/A 
                        Outgoing protocol filters= N/A 
                      IP Alias 2= No 
                        IP Address= N/A 
                        IP Subnet Mask= N/A 
                        RIP Direction= N/A 
                        Version= N/A 
                        Incoming protocol filters= N/A 
                        Outgoing protocol filters= N/A 
                       Enter here to CONFIRM or ESC to CANCEL: 
Press Space Bar to Toggle.
```
#### **Figure 3-5 Menu 3.2.1 – IP Alias Setup**

Follow the instructions in the following table to configure IP Alias parameters.

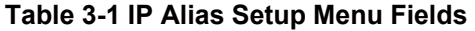

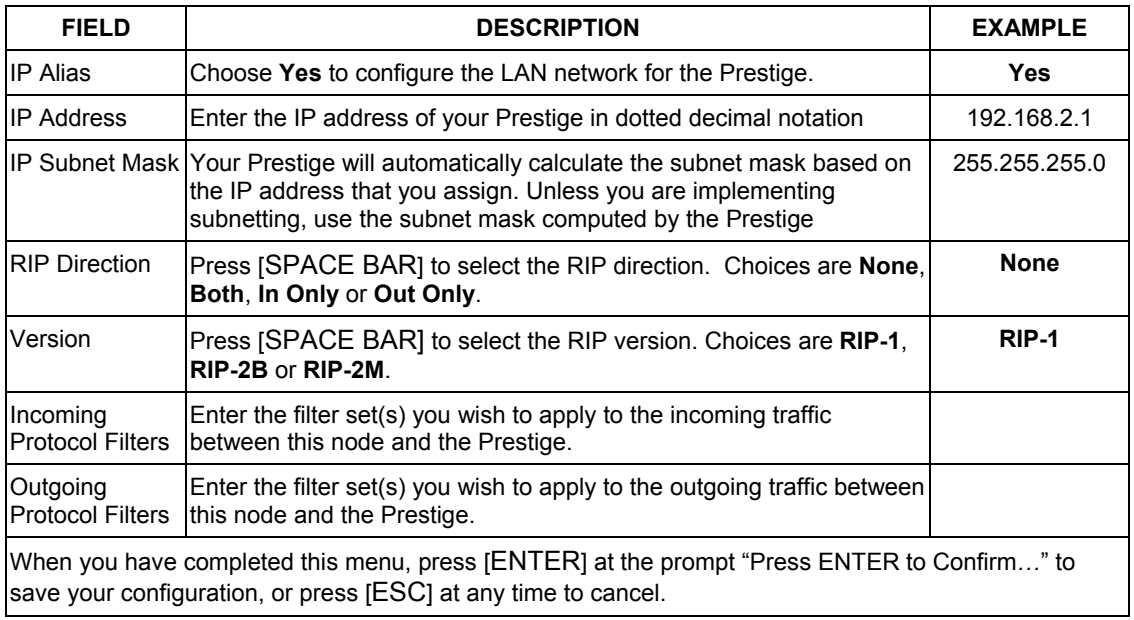

# **3.7 Route IP Setup**

The first step is to enable the IP routing in **Menu 1 – General Setup**.

To edit menu 1, type in 1 in the main menu and press [ENTER]. Set the **Route IP** field to **Yes** by pressing [SPACE BAR].

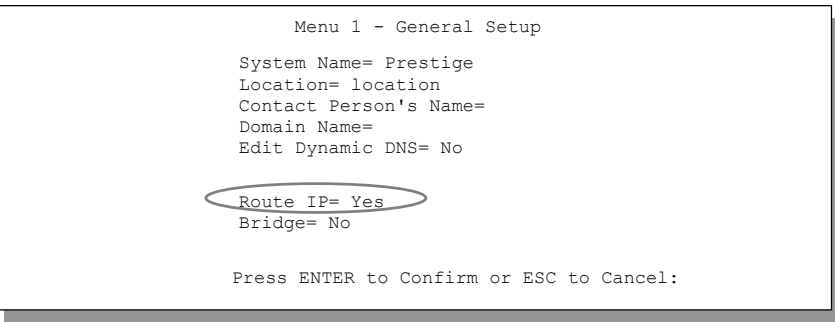

**Figure 3-6 Menu 1 – General Setup** 

# **3.8 TCP/IP Ethernet Setup and DHCP**

Use menu 3.2 to configure your Prestige for TCP/IP.

To edit menu 3.2, enter 3 from the main menu to display **Menu 3 – Ethernet Setup**. When menu 3 appears, press 2 and press [ENTER] to display **Menu 3.2 – TCP/IP and DHCP Ethernet Setup**, as shown next:

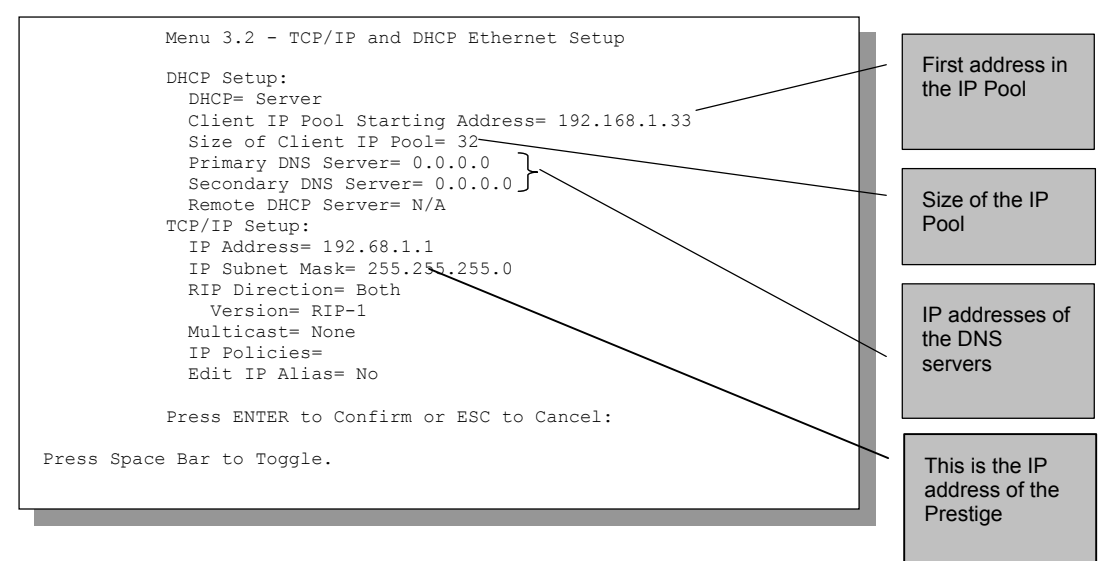

### **Figure 3-7 Menu 3.2 – TCP/IP and DHCP Ethernet Setup**

Follow the instructions in the following table on how to configure the DHCP fields.

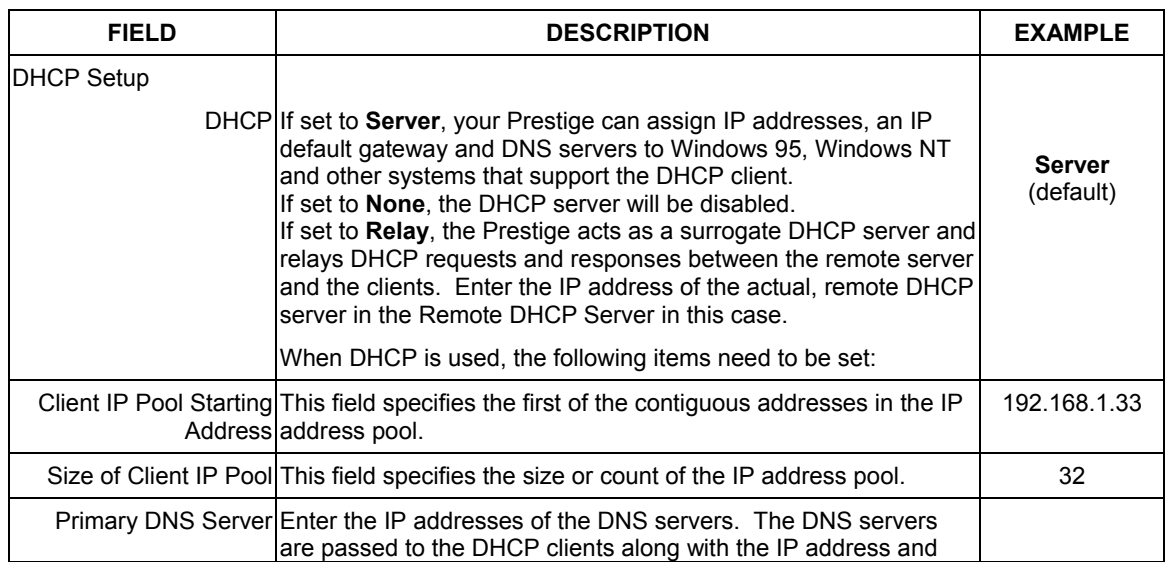

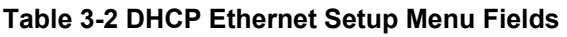

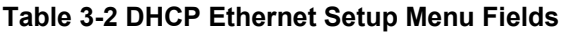

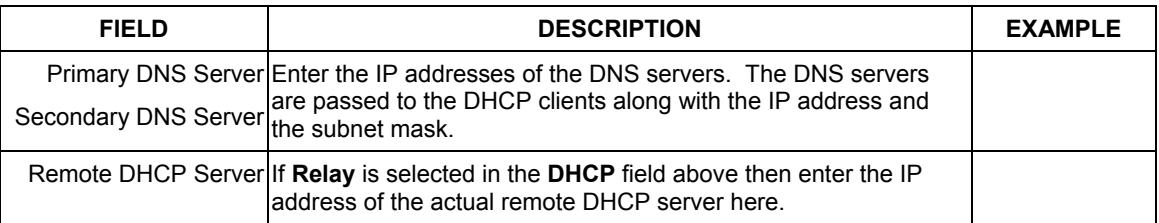

Follow the instructions in the following table to configure TCP/IP parameters for the Ethernet port.

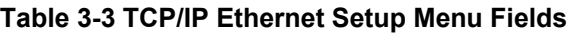

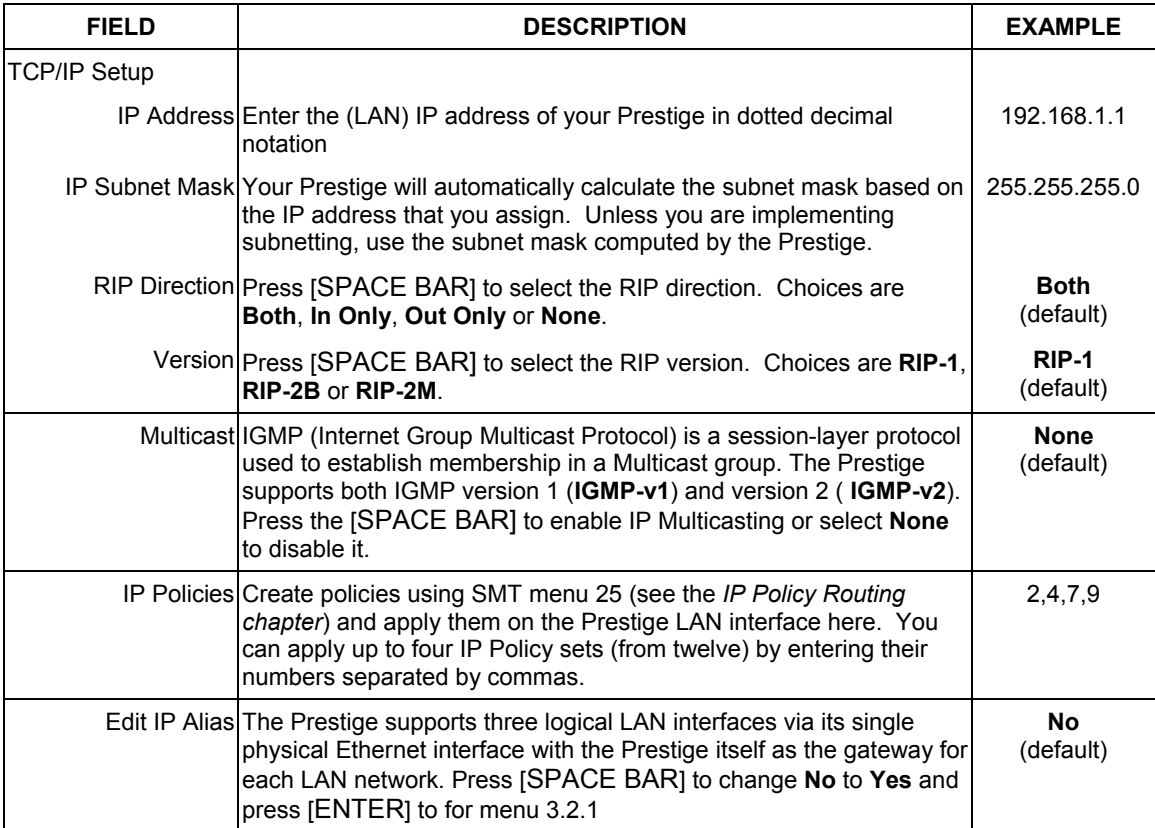

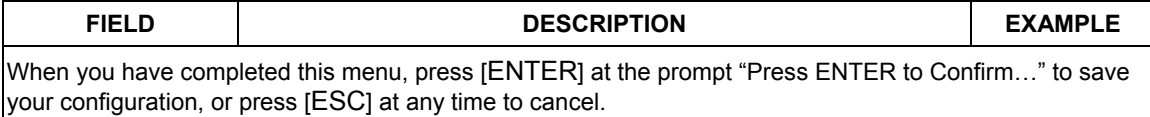

# **3.9 VPI and VCI**

Be sure to use the correct Virtual Path Identifier (VPI) and Virtual Channel Identifier (VCI) numbers supplied by your telephone company. The valid range for the VPI is 0 to 255 and for the VCI is 32 to 65535 (0 to 31 is reserved for local management of ATM traffic). Please see the Appendices for more information.

# **3.10 Multiplexing**

There are two conventions to identify what protocols the virtual circuit (VC) is carrying. Be sure to use the multiplexing method required by your ISP.

# **3.10.1 VC-based Multiplexing**

In this case, by prior mutual agreement, each protocol is assigned to a specific virtual circuit, for example, VC1 carries IP, etc. VC-based multiplexing may be dominant in environments where dynamic creation of large numbers of ATM VCs is fast and economical.

# **3.10.2 LLC-based Multiplexing**

In this case one VC carries multiple protocols with protocol identifying information being contained in each packet header. Despite the extra bandwidth and processing overhead, this method may be advantageous if it is not practical to have a separate VC for each carried protocol, for example, if charging heavily depends on the number of simultaneous VCs.

# **3.11 Encapsulation**

Be sure to use the encapsulation method required by your ISP. The Prestige supports the following methods.

# **3.11.1 ENET ENCAP**

The MAC Encapsulated Routing Link Protocol (ENET ENCAP) is only implemented with the IP network protocol. IP packets are routed between the Ethernet interface and the WAN interface and then formatted so that they can be understood in a bridged environment for instance, it encapsulates routed Ethernet frames into bridged ATM cells. ENET ENCAP requires that you specify a gateway IP address in the **Ethernet Encapsulation Gateway** field in menu 4 and in the **Rem IP Addr** field in menu 11.1. You can get this information from your ISP.

### **3.11.2 PPP over Ethernet**

PPPoE provides access control and billing functionality in a manner similar to dial-up services using PPP. The Prestige bridges a PPP session over Ethernet (PPP over Ethernet, RFC 2516) from your computer to an ATM PVC (Permanent Virtual Circuit) which connects to a xDSL Access Concentrator where the PPP session terminates. One PVC can support any number of PPP sessions from your LAN. For more information on PPPoE, see the Appendices.

### **3.11.3 PPPoA**

Please refer to RFC 2364 for more information on PPP over ATM Adaptation Layer 5 (AAL5). Refer to RFC 1661 for more information on PPP.

### **3.11.4 RFC 1483**

RFC 1483 describes two methods for Multiprotocol Encapsulation over ATM Adaptation Layer 5 (AAL5). The first method allows multiplexing of multiple protocols over a single ATM virtual circuit (LLC-based multiplexing) and the second method assumes that each protocol is carried over a separate ATM virtual circuit (VC-based multiplexing). Please refer to the RFC for more detailed information.

# **3.12 IP Address Assignment**

A static IP is a fixed IP that your ISP gives you. A dynamic IP is not fixed; the ISP assigns you a different one each time. The Single User Account feature can be enabled or disabled if you have either a dynamic or static IP. However the encapsulation method assigned influences your choices for IP Address and ENET ENCAP Gateway.

### **3.12.1 Using PPPoA or PPPoE Encapsulation**

If you have a dynamic IP, then the IP Address and ENET ENCAP Gateway fields are not applicable (N/A). If you have a static IP, then you *only* need to fill in the IP Address field and *not* the ENET ENCAP Gateway field.

# **3.12.2 Using RFC 1483 Encapsulation**

In this case the IP Address Assignment *must* be static with the same requirements for the IP Address and ENET ENCAP Gateway fields as stated above.

### **3.12.3 Using ENET ENCAP Encapsulation**

In this case you can have either a static or dynamic IP. For a static IP you must fill in all the IP Address and ENET ENCAP Gateway fields as supplied by your ISP. However for a dynamic IP, the Prestige acts as a DHCP client on the WAN port and so the IP Address and ENET ENCAP Gateway fields are not applicable (N/A) as they are assigned to the Prestige by the DHCP server.

# **3.13 Internet Access Configuration**

Menu 4 allows you to enter the Internet Access information in one screen. Menu 4 is actually a simplified setup for one of the remote nodes that you can access in menu 11. Before you configure your Prestige for Internet access, you need to collect your Internet account information from your ISP and telephone company.

Use the following table to record your Internet Account Information. Note that if you are using PPPoA or PPPoE encapsulation, then the only ISP information you need is a login name and password. You only need to know the Ethernet Encapsulation Gateway IP address if you are using ENET ENCAP encapsulation.

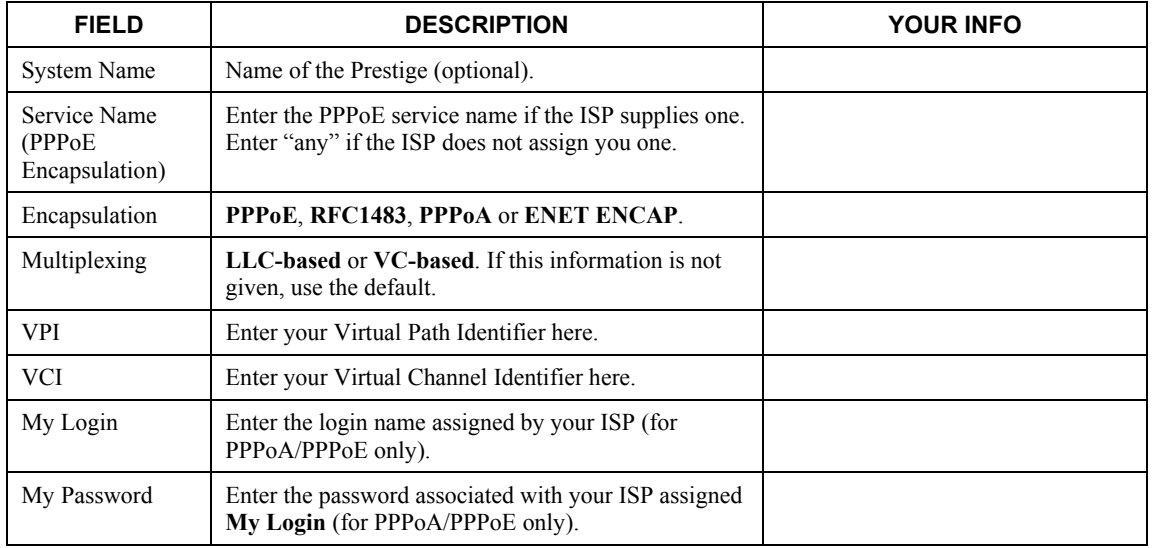

#### **Table 3-4 Internet Account Information**

| <b>FIELD</b>                                            | <b>DESCRIPTION</b>                                                                                                    | <b>YOUR INFO</b> |
|---------------------------------------------------------|----------------------------------------------------------------------------------------------------|------------------|
| <b>Idle Timeout</b><br>(PPPoE or<br>PPP <sub>O</sub> A) | Enter the time lapse, in seconds, before you<br>automatically disconnect from the PPPoE or PPPoA<br>server.                    |                  |
| <b>IP</b> Address                                       | Enter if your IP address is not dynamically assigned.                                                                          |                  |
| Network Address<br>Translation                          | <b>Full Feature, SUA Only or None.</b>                                                                                         |                  |
| <b>DNS</b> Server<br><b>Address</b><br>Assignment       | <b>Primary DNS server</b><br><b>Secondary DNS server</b><br>Enter when using RFC 1483 Encapsulation or a static<br>IP address. |                  |
| <b>ENET ENCAP</b><br>Gateway                            | <b>IP Address</b><br><b>Gateway IP Address</b><br>Enter when using ENET ENCAP Encapsulation.                                   |                  |

**Table 3-4 Internet Account Information** 

# **3.13.1 Traffic Shaping**

Traffic Shaping is an agreement between the carrier and the subscriber to regulate the average rate and "burstiness" or fluctuation of data transmission over an ATM network. This agreement helps eliminate congestion, which is important for transmission of real time data such as audio and video connections.

Peak Cell Rate (PCR) is the maximum rate at which the sender can send cells. This parameter may be lower (but not higher) than the maximum line speed. 1 ATM cell is 53 bytes (424 bits), so a maximum speed of 832 Kbps gives a maximum PCR of 1962 cells/sec. This rate is not guaranteed because it is dependent on the line speed.

Sustained Cell Rate (SCR) is the mean cell rate of a bursty, on-off traffic source that can be sent at the peak rate, and a parameter for burst-type traffic. SCR may not be greater than the PCR; the system default is 0 cells/sec.

Maximum Burst Size (MBS) is the maximum number of cells that can be sent at the PCR. After MBS is reached, cell rates fall below SCR until cell rate averages to the SCR again. At this time, more cells (up to the MBS) can be sent at the PCR again.

#### **If the PCR, SCR or MBS is set to the default of "0", the system will assign a maximum value that correlates to your upstream line rate.**

The following figure illustrates the relationship between PCR, SCR and MBS.

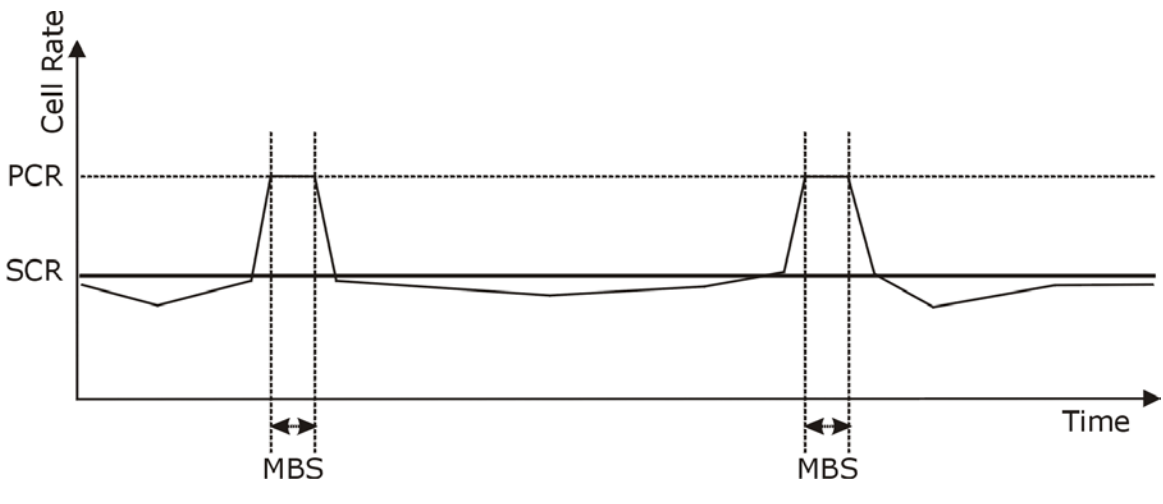

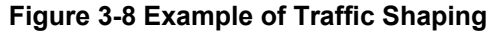

From the main menu, type 4 to display **Menu 4 – Internet Access Setup**, as shown next.

```
Menu 4 - Internet Access Setup 
ISP's Name= MyISP 
Encapsulation= RFC 1483 
Multiplexing= VC-based 
VPI #= 8 
VCI #= 35 
ATM QoS Type= CBR 
   Peak Cell Rate (PCR)= 0 
  Sustain Cell Rate (SCR) = 0
   Maximum Burst Size (MBS)= 0 
My Login= N/A 
My Password= N/A 
ENET ENCAP Gateway= N/A 
IP Address Assignment= Static 
   IP Address= 0.0.0.0 
Network Address Translation= SUA Only 
   Address Mapping Set= N/A 
Press ENTER to Confirm or ESC to Cancel:
```
#### **Figure 3-9 Internet Access Setup**

The following table contains instructions on how to configure your Prestige for Internet access.

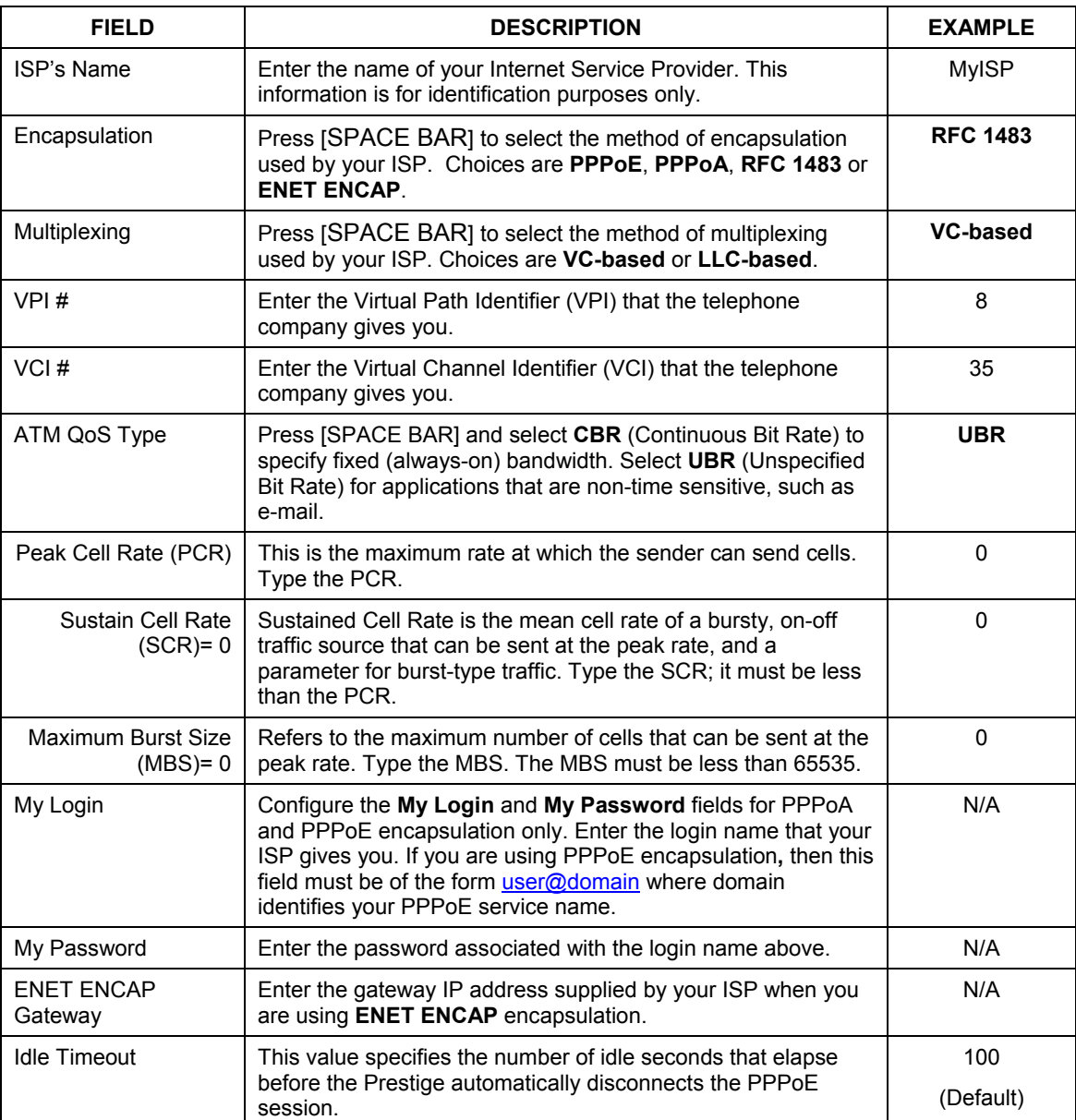

### **Table 3-5 Internet Access Setup Menu Fields**

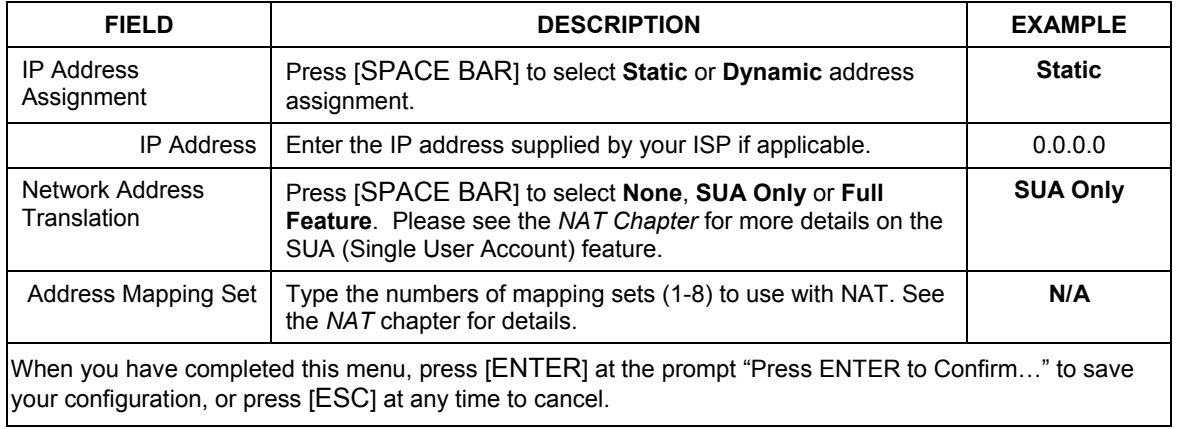

#### **Table 3-5 Internet Access Setup Menu Fields**

If all your settings are correct your Prestige should connect automatically to the Internet. If the connection fails, note the error message that you receive on the screen and take the appropriate troubleshooting steps.

# Part II:

# **ADVANCED APPLICATIONS**

This part shows how to configure Remote Node, Remote Node TCP/IP and NAT.

# **Chapter 4 Remote Node Configuration**

*This chapter covers the parameters that are protocol-independent. Protocol-dependent configuration (TCP/IP and Bridging) is covered in the following chapters.* 

A remote node is required for placing calls to a remote gateway. A remote node represents both the remote gateway and the network behind it across a WAN connection. When you use menu 4 to set up Internet access, you are configuring one of the remote nodes.

# **4.1 Remote Node Setup**

This section describes the protocol-independent parameters for a remote node.

### **4.1.1 Remote Node Profile**

To configure a remote node, follow these steps:

- **Step 1.** From the main menu, enter 11 to display **Menu 11 Remote Node Setup.**
- **Step 2.** When menu 11 appears, as shown in the following figure, type the number of the remote node that you want to configure.

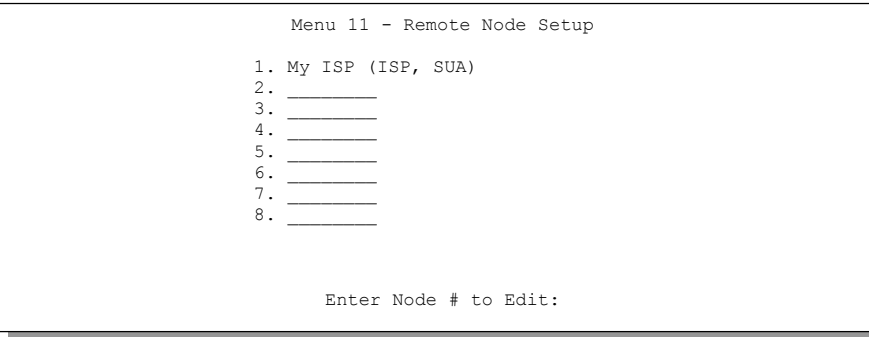

**Figure 4-1 Menu 11 – Remote Node Setup** 

### **4.1.2 Encapsulation and Multiplexing Scenarios**

For Internet access you should use the encapsulation and multiplexing methods used by your ISP. For LAN-to-LAN applications, for example, between a branch office and corporate headquarters, prior agreement on methods is necessary because encapsulation and multiplexing cannot be automatically determined. What method(s) you use depends on how many VCs you have and how many different network protocols you need. The extra overhead that ENET ENCAP encapsulation entails makes it a poor choice in a LAN-to-LAN application. Here are some examples of more suitable combinations in such an application.

#### **Scenario 1. One VC, Multiple Protocols**

**PPPoA** (RFC-2364) encapsulation with **VC-based** multiplexing is the best combination because no extra protocol identifying headers are needed. The **PPPoA** protocol already contains this information.

#### **Scenario 2. One VC, One Protocol (IP)**

Selecting **RFC-1483** encapsulation with **VC-based** multiplexing requires the least amount of overhead (0 octets). However, if there is a potential need for multiple protocol support in the future, it may be safer to select **PPP** encapsulation instead of **RFC-1483**, so you do not need to reconfigure either computer later.

#### **Scenario 3. Multiple VCs**

If you have an equal number (or more) of VCs than the number of protocols, then select **RFC-1483** encapsulation and **VC-based** multiplexing.

### **Nailed-Up Connection (PPPoA)**

A nailed-up connection is a dial-up line where the connection is always up regardless of traffic demand. The Prestige does two things when you specify a nailed-up connection. The first is that idle timeout is disabled. The second is that the Prestige will try to bring up the connection when turned on and whenever the connection is down. A nailed-up connection can be very expensive for obvious reasons.

Do not specify a nailed-up connection unless your telephone company offers flat-rate service or you need a constant connection and the cost is of no concern

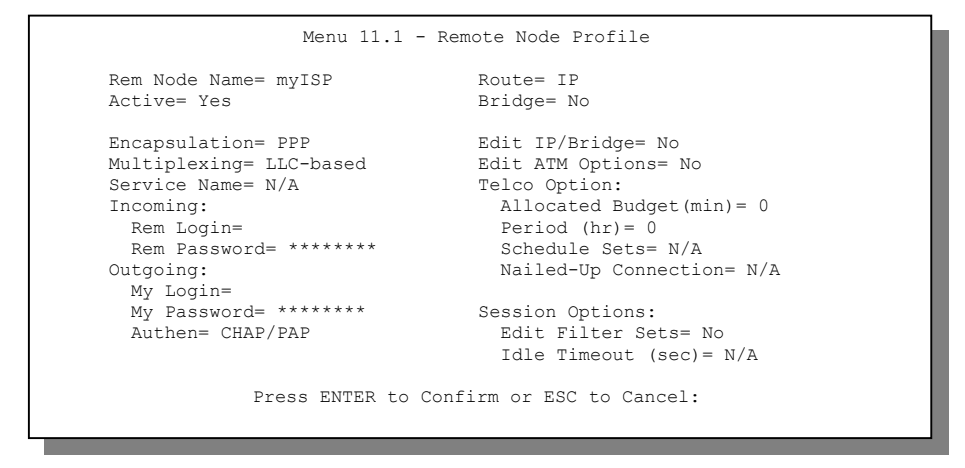

#### **Figure 4-2 Menu 11.1 – Remote Node Profile**

In Menu 11.1 – Remote Node Profile, fill in the fields as described in the following table.

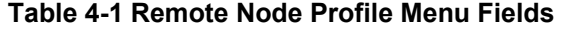

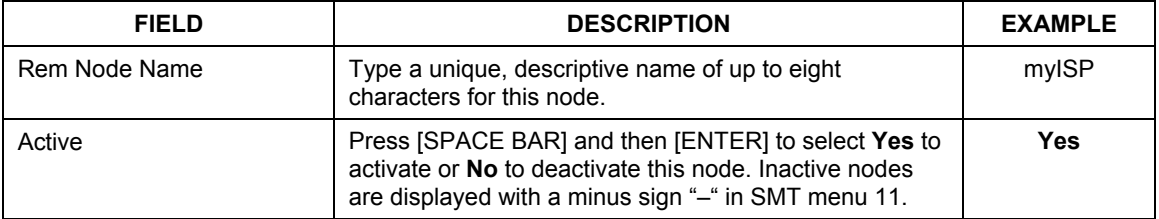

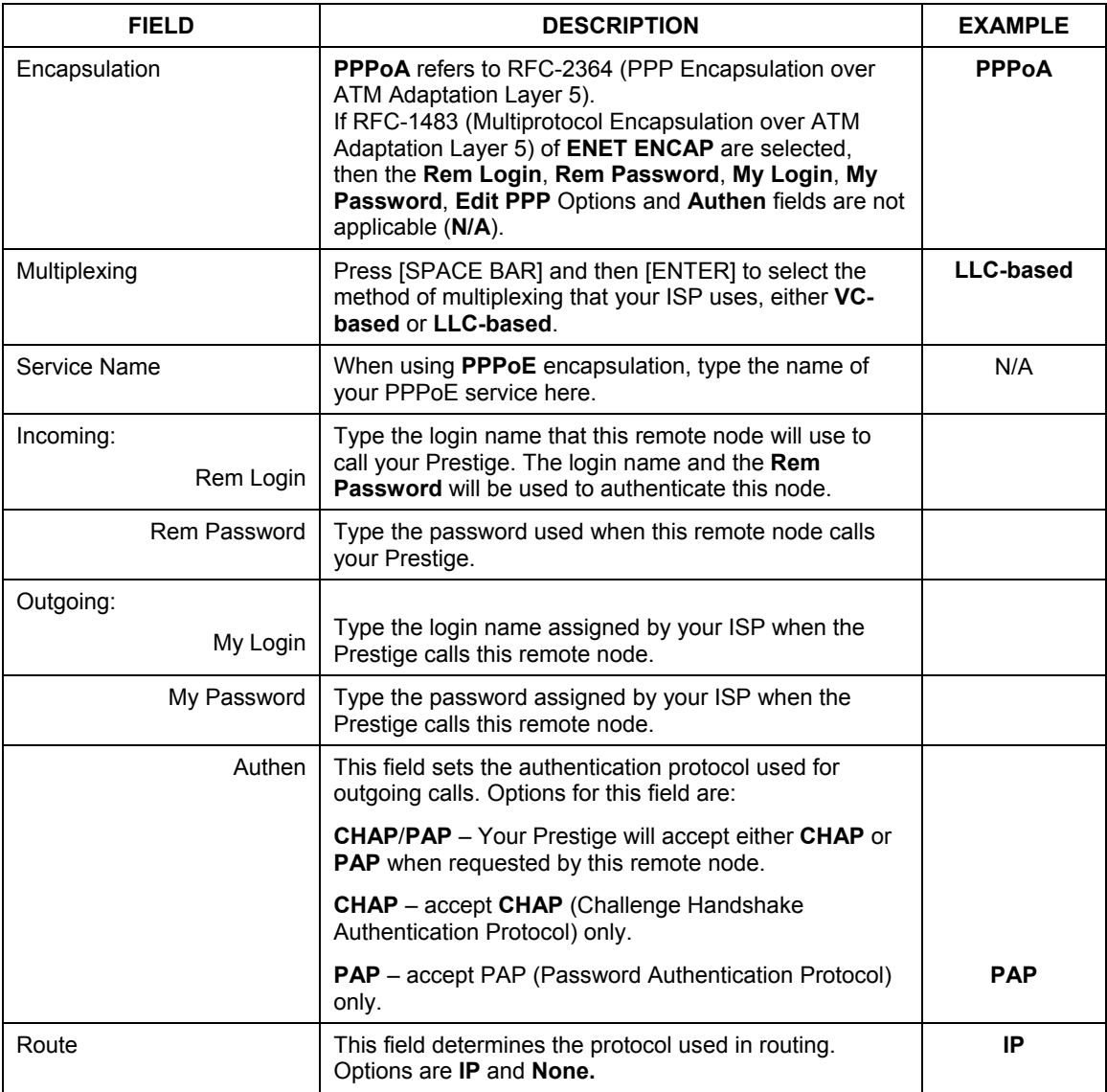

#### **Table 4-1 Remote Node Profile Menu Fields**

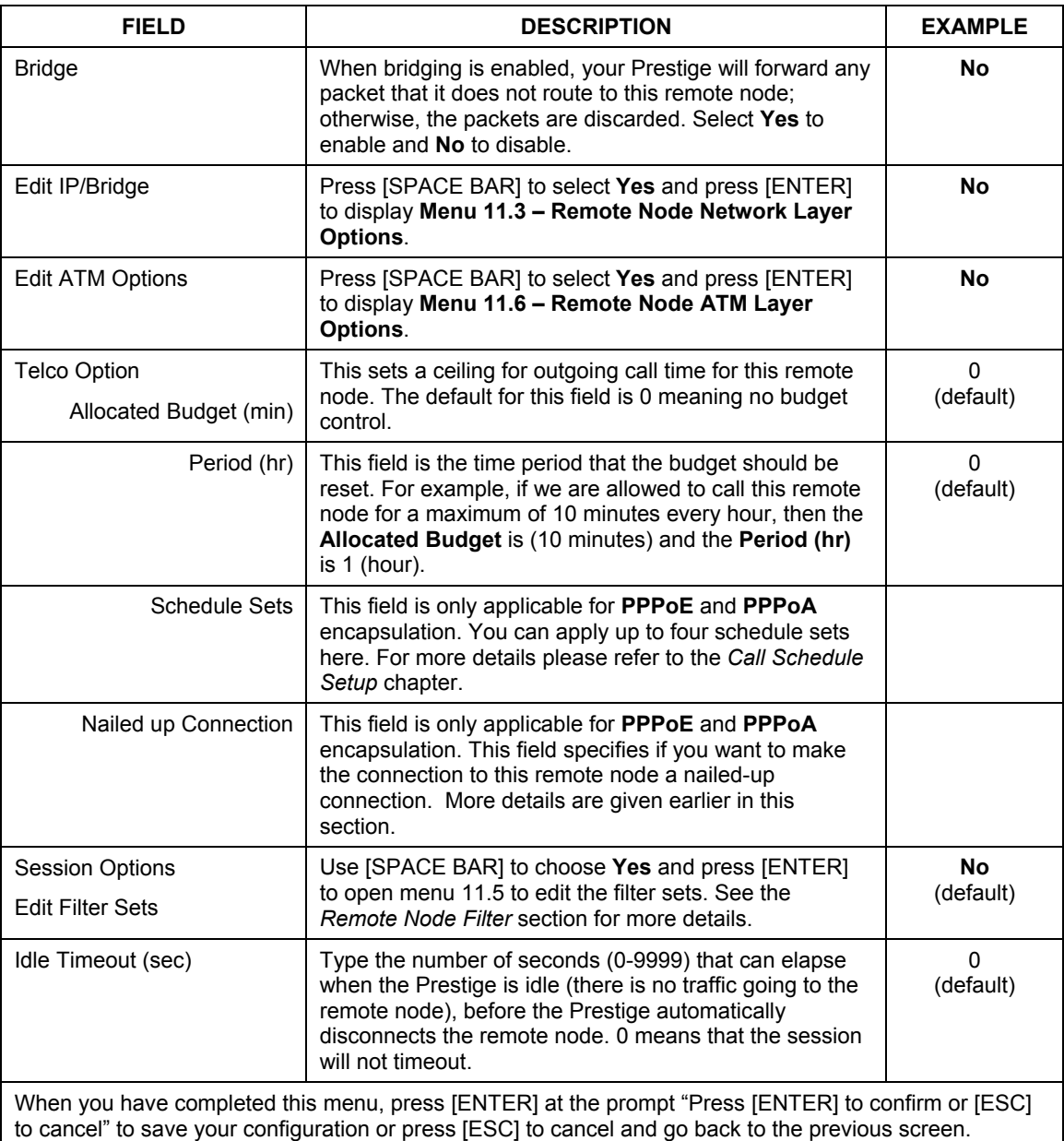

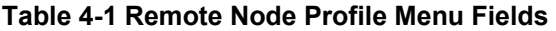

# **4.1.3 Outgoing Authentication Protocol**

For obvious reasons, you should employ the strongest authentication protocol possible. However, some vendors' implementation includes specific authentication protocol in the user profile. It will disconnect if the negotiated protocol is different from that in the user profile, even when the negotiated protocol is stronger than specified. If the peer disconnects right after a successful authentication, make sure that you specify the correct authentication protocol when connecting to such an implementation.

# **4.2 Remote Node Setup**

For the TCP/IP parameters, perform the following steps to edit **Menu 11.3 – Remote Node Network Layer Options** as shown next.

- **Step 1.** In menu 11.1, make sure **IP** is among the protocols in the **Route** field.
- **Step 2.** Move the cursor to the **Edit IP/Bridge** field, press [SPACE BAR] to select **Yes,** then press [ENTER] to display **Menu 11.3** – **Remote Node Network Layer Options.**

```
Menu 11.3 - Remote Node Network Layer Options 
   IP Options: Bridge Options: 
      IP Address Assignment= Dynamic Ethernet Addr Timeout (min)= N/A 
      Rem IP Addr: 0.0.0.0 
      Rem Subnet Mask= 0.0.0.0 
      My WAN Addr= 0.0.0.0 
      NAT= SUA Only 
        Address Mapping Set= N/A 
      Metric= 2 
      Private= No 
      RIP Direction= None 
         Version= None 
      Multicast= None 
      IP Policies= 
Press ENTER to Confirm or ESC to Cancel:
```
#### **Figure 4-3 Remote Node Network Layer Options**

The next table explains fields in **Menu 11.3 – Remote Node Network Layer Options**.
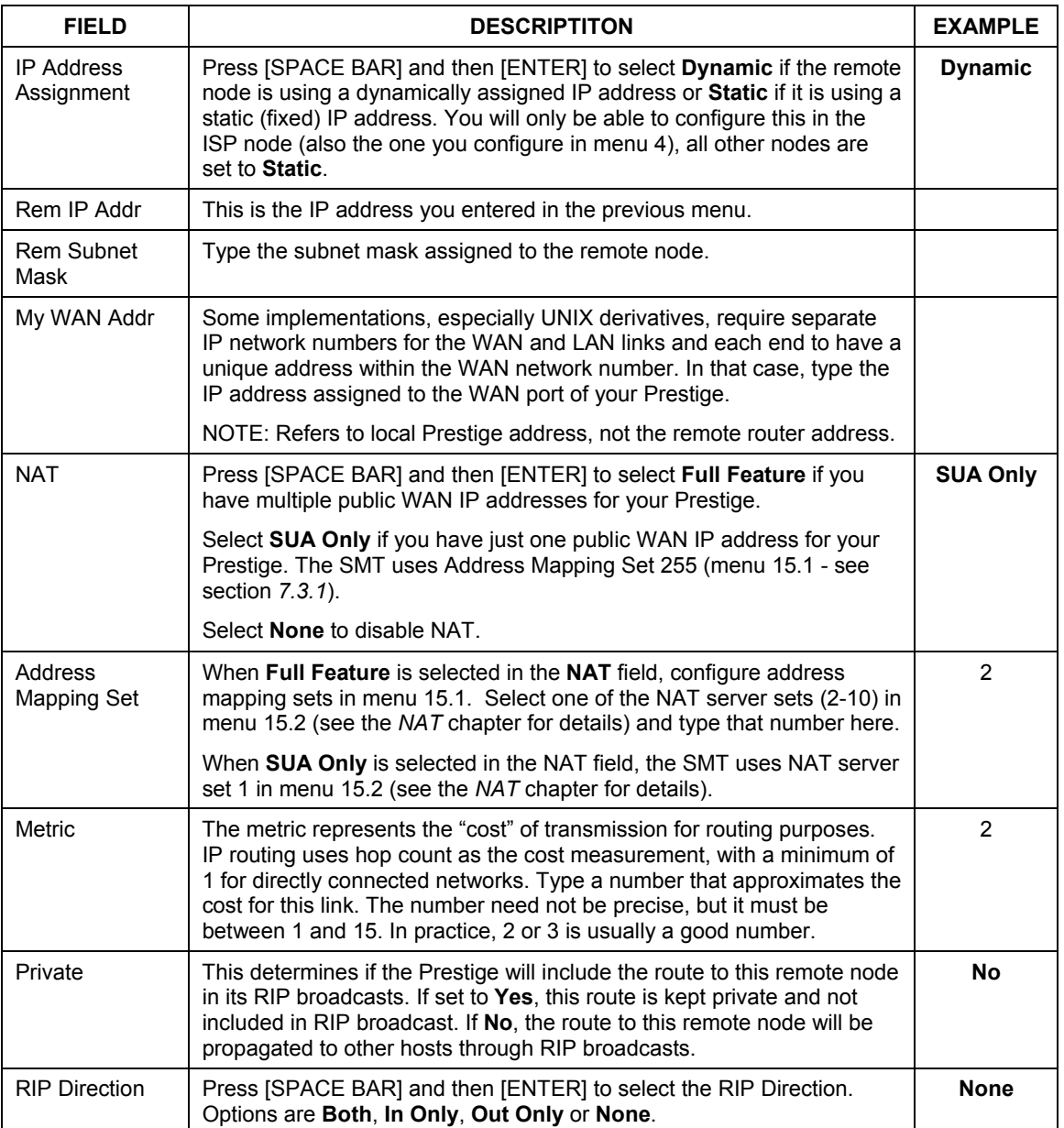

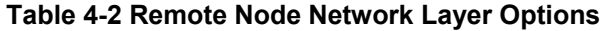

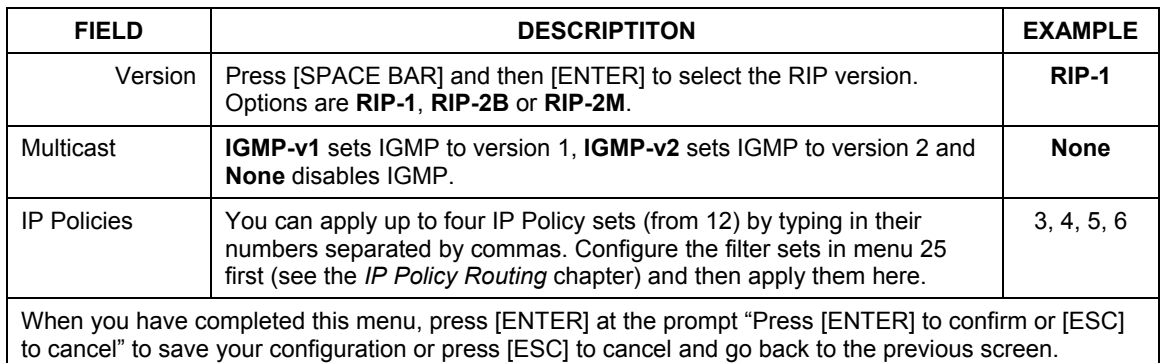

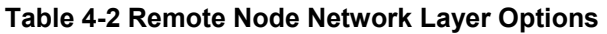

# **4.3 Remote Node Filter**

Move the cursor to the **Edit Filter Sets** field in menu 11.1, then press [SPACE BAR] to select **Yes**. Press [ENTER] to display **Menu 11.5 – Remote Node Filter**.

Use **Menu 11.5 – Remote Node Filter** to specify the filter set(s) to apply to the incoming and outgoing traffic between this remote node and the Prestige and also to prevent certain packets from triggering calls. You can specify up to 4 filter sets separated by comma, for example, 1, 5, 9, 12, in each filter field.

Note that spaces are accepted in this field. The Prestige has a prepackaged filter set, NetBIOS\_WAN, that blocks NetBIOS packets (call protocol filter = 1). Include this in the call filter sets if you want to prevent NetBIOS packets from triggering calls to a remote node.

```
Menu 11.5 - Remote Node Filter 
                  Input Filter Sets: 
                    protocol filters= 12, 11 
                      device filters= 
                  Output Filter Sets: 
                    protocol filters= 
                      device filters= 
 Enter here to CONFIRM or ESC to CANCEL:
```
**Figure 4-4 Menu 11.5 – Remote Node Filter (RFC 1483 or ENET ENCAP Encapsulation )** 

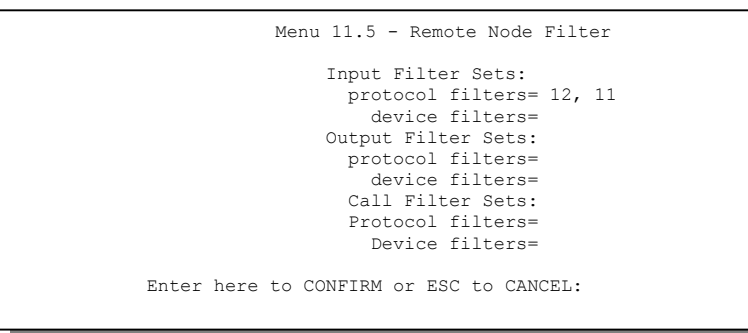

**Figure 4-5 Menu 11.5 – Remote Node Filter (PPPoA or PPPoE Encapsulation)** 

**If you set the filters using the Internet Security in the Web Configurator, all your custom incoming protocol filters will be replaced by rule 11 and 12.** 

# **Chapter 5 Remote Node TCP/IP Configuration**

*This chapter shows a sample LAN-to-LAN application and how to configure TCP/IP remote node.* 

# **5.1 TCP/IP Configuration**

The following sections describe how to configure the TCP/IP parameters of a remote node.

# **5.1.1 Editing TCP/IP Options**

Follow the steps shown next to edit **Menu 11.6 – Remote Node ATM Layer Options**.

In menu 11.1, move the cursor to the **Edit ATM Options** field and then press [SPACE BAR] to select **Yes**. Press [ENTER] to display **Menu 11.6 – Remote Node ATM Layer Options**.

There are two versions of menu 11.6 for the Prestige, depending on whether you chose **VC-based**/**LLCbased** multiplexing and **PPPoA** encapsulation in menu 11.1.

### **VC-based Multiplexing**

For **VC-based** multiplexing, by prior agreement, a protocol is assigned a specific virtual circuit, for example, VC1 will carry IP. Separate VPI and VCI numbers must be specified for each protocol.

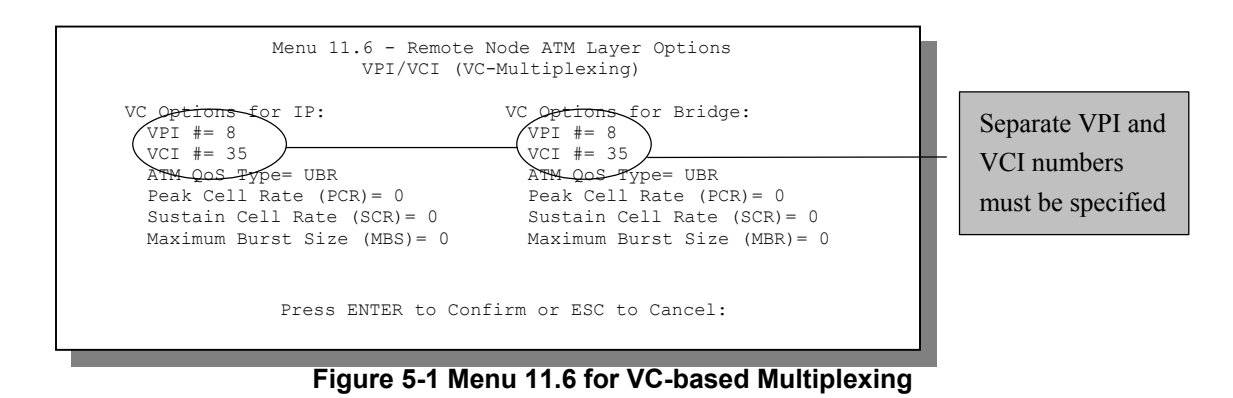

### **LLC-based Multiplexing or PPPoA Encapsulation**

For **LLC-based** multiplexing or **PPPoA** encapsulation, one VC carries multiple protocols with protocol identifying information being contained in each packet header.

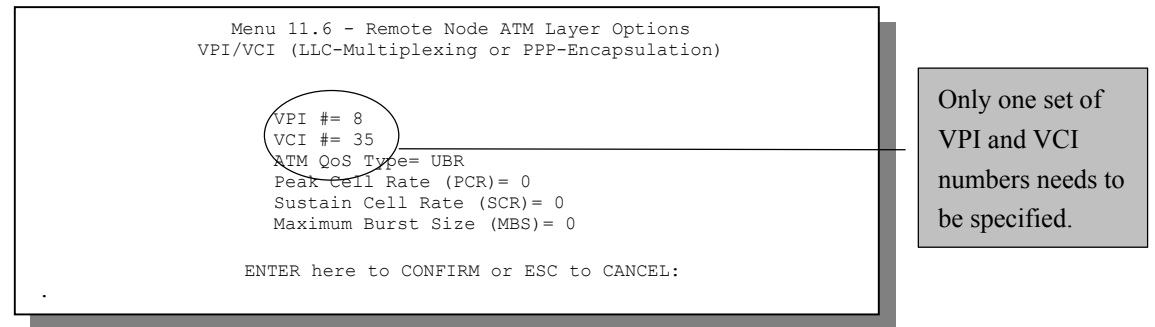

**Figure 5-2 Menu 11.6 for LLC-based Multiplexing or PPPoA Encapsulation** 

In this case, only one set of VPI and VCI numbers need be specified for all protocols. The valid range for the VPI is 0 to 255 and for the VCI is 32 to 65535 (1 to 31 is reserved for local management of ATM traffic).

The following figure uses sample IP addresses to help you understand the field of **My Wan Addr** in menu 11.3. Refer to the previous figure *LAN and WAN IPs* for a brief review of what a WAN IP is. **My WAN Addr** indicates the local Prestige WAN IP while **Rem IP Addr** indicates the peer WAN IP.

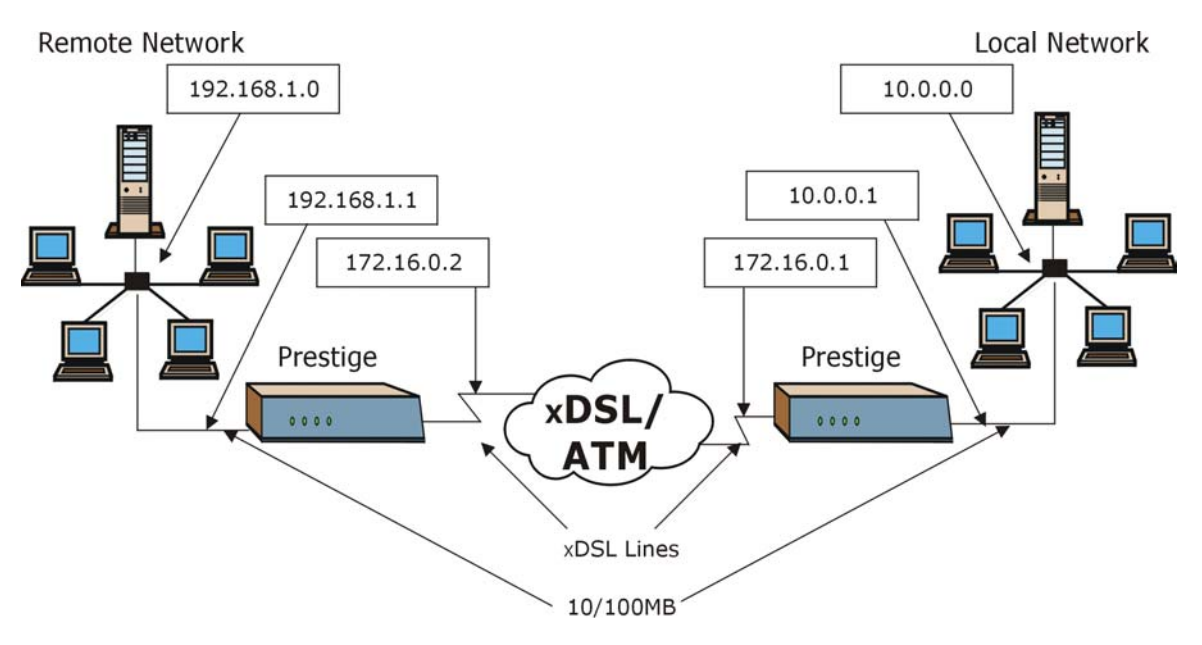

<span id="page-78-0"></span>**Figure 5-3 Sample IP Addresses for a TCP/IP LAN-to-LAN Connection** 

To configure the TCP/IP parameters of a remote node, first configure fields in **Menu 11.1 – Remote Node Profile**, as shown in the following table. For more details on the **IP Option** fields, refer to *Internet Access*  chapter.

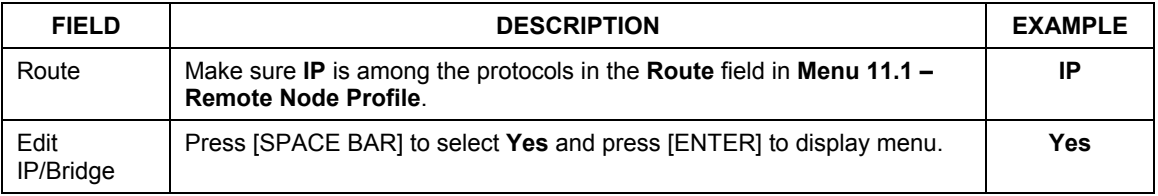

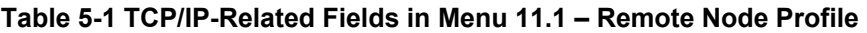

| Menu 11.3 - Remote Node Network Layer Options                                                                                                    |                                                      |
|----------------------------------------------------------------------------------------------------|------------------------------------------------------|
| IP Options:<br>IP Address Assignment= Dynamic<br>Rem TP Addr: 0.0.0.0<br>Rem Subnet Mask= $0.0.0.0$<br>My WAN Addr= $0.0.0.0$<br>NAT= SUA Only<br>Address Mapping Set= N/A<br>Metric= $2$<br>Private= No<br>RTP Direction= Both<br>Version= RTP-2B<br>$Multicast = TGMP-v2$<br>TP Policies= | Bridge Options:<br>Ethernet Addr Timeout $(min) = 0$ |
| Press ENTER to Confirm or ESC to Cancel:                                                                                                    |                                                      |

**Figure 5-4 Remote Node Network Layer Options** 

The following table shows the fields in **Menu 11.3** – **Remote Node Network Layer Options**.

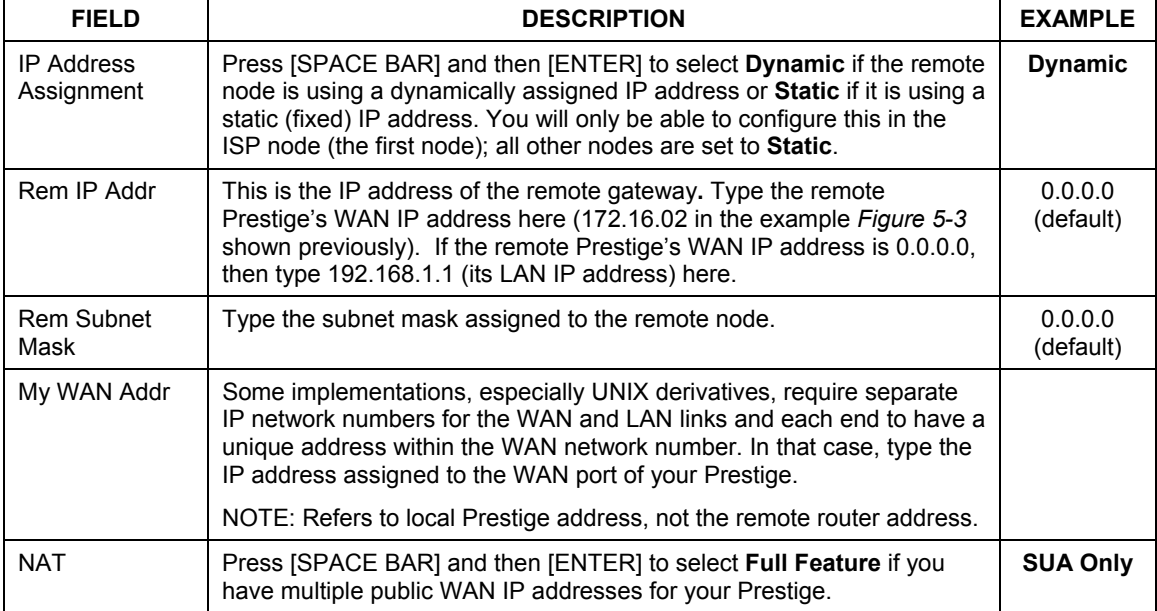

### **Table 5-2 TCP/IP Remote Node Configuration**

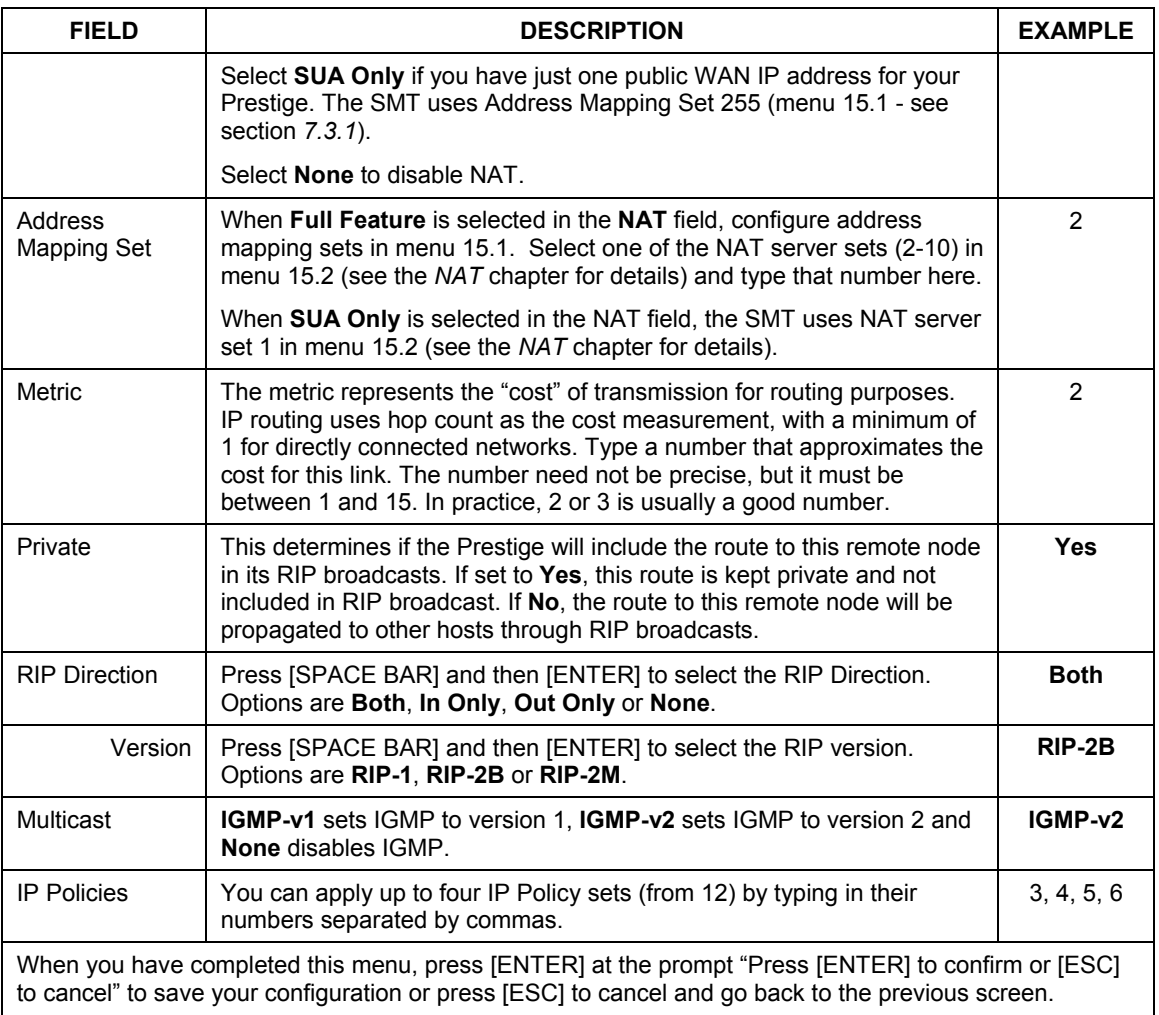

### **Table 5-2 TCP/IP Remote Node Configuration**

# **5.1.2 IP Static Route Setup**

Static routes tell the Prestige routing information that it cannot learn automatically through other means. This can arise in cases where RIP is disabled on the LAN or a remote network is beyond the one that is directly connected to a remote node.

### Prestige 650H-17 ADSL Router

Each remote node specifies only the network to which the gateway is directly connected and the Prestige has no knowledge of the networks beyond. For instance, the Prestige knows about network N2 in the following figure through remote node Router 1. However, the Prestige is unable to route a packet to network N3 because it does not know that there is a route through remote node Router 1 (via Router 2). The static routes allow you to tell the Prestige about the networks beyond the remote nodes.

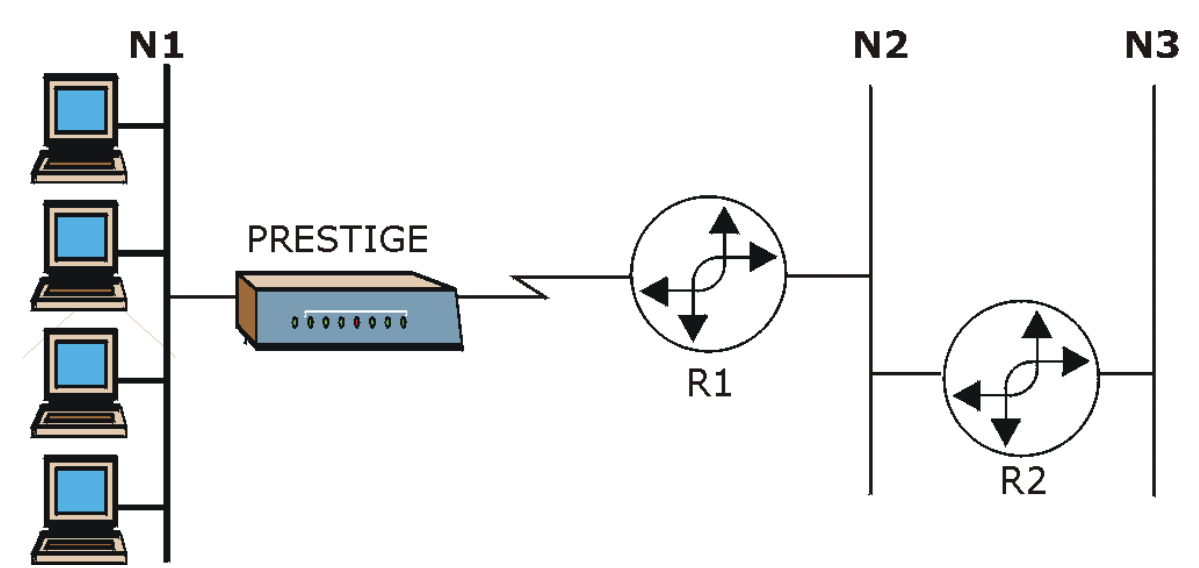

**Figure 5-5 Sample Static Routing Topology** 

### **Configuration**

**Step 1.** To configure an IP static route, use **Menu 12 – Static Route Setup** (shown next).

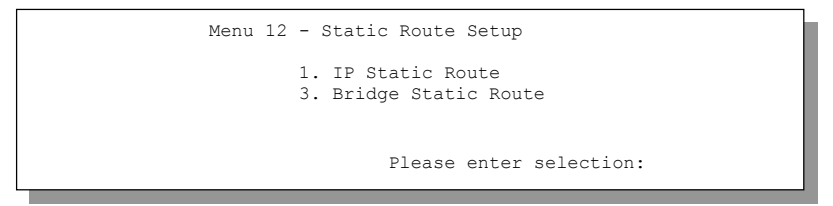

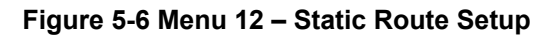

**Step 2.** From menu 12, select 1 to open **Menu 12.1 – IP Static Route Setup** (shown next).

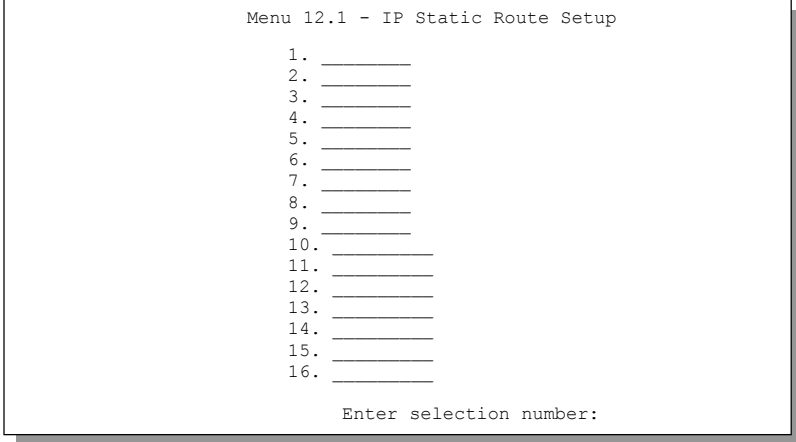

**Figure 5-7 Menu 12.1 – IP Static Route Setup** 

**Step 3.** Now, type the route number of a static route you want to configure.

```
Menu 12.1.1 - Edit IP Static Route 
         Route #: 1 
         Route Name= ? 
         Active= No 
         Destination IP Address= ? 
         IP Subnet Mask= ? 
         Gateway IP Address= ? 
         Metric= 2 
         Private= No 
 Press ENTER to Confirm or ESC to Cancel:
```
### **Figure 5-8 Edit IP Static Route**

The following table describes the fields for **Menu 12.1.1 – Edit IP Static Route Setup**.

### **Table 5-3 Edit IP Static Route Menu Fields**

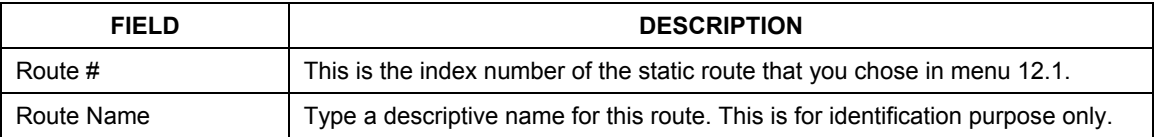

| <b>FIELD</b>           | <b>DESCRIPTION</b>                                                                                                    |
|------------------------|----------------------------------------------------------------------------------------------------|
| Active                 | This field allows you to activate/deactivate this static route.                                                                                                    |
| Destination IP Address | This parameter specifies the IP network address of the final destination.<br>Routing is always based on network number. If you need to specify a route to<br>a single host, use a subnet mask of 255.255.255.255 in the subnet mask field<br>to force the network number to be identical to the host ID.                                                         |
| <b>IP Subnet Mask</b>  | Type the subnet mask for this destination. Follow the discussion on IP Subnet<br>Mask in this manual.                                                                                                    |
| Gateway IP Address     | Type the IP address of the gateway. The gateway is an immediate neighbor of<br>your Prestige that will forward the packet to the destination. On the LAN, the<br>gateway must be a router on the same segment as your Prestige; over WAN,<br>the gateway must be the IP address of one of the remote nodes.                                                      |
| Metric                 | Metric represents the "cost" of transmission for routing purposes. IP routing<br>uses hop count as the measurement of cost, with a minimum of 1 for directly<br>connected networks. Type a number that approximates the cost for this link.<br>The number need not be precise, but it must be between 1 and 15. In practice,<br>2 or 3 is usually a good number. |
| Private                | This parameter determines if the Prestige will include the route to this remote<br>node in its RIP broadcasts. If set to Yes, this route is kept private and is not<br>included in RIP broadcasts. If No, the route to this remote node will be<br>propagated to other hosts through RIP broadcasts.                                                             |
|                        | When you have completed this menu, press [ENTER] at the prompt "Press [ENTER] to confirm or [ESC]<br>to cancel" to save your configuration or press [ESC] to cancel and go back to the previous screen.                                                                                                    |

**Table 5-3 Edit IP Static Route Menu Fields** 

# **Chapter 6 Bridging Setup**

*This chapter shows you how to configure the bridging parameters of your Prestige.* 

# **6.1 Bridging in General**

Bridging bases the forwarding decision on the MAC (Media Access Control), or hardware address, while routing does it on the network layer (IP) address. Bridging allows the Prestige to transport packets of network layer protocols that it does not route, for example, SNA, from one network to another. The caveat is that, compared to routing, bridging generates more traffic for the same network layer protocol, and it also demands more CPU cycles and memory.

For efficiency reasons, do *not* turn on bridging unless you need to support protocols other than IP on your network. For IP, enable the routing if you need it; do not bridge what the Prestige can route.

# **6.2 Bridge Ethernet Setup**

Basically, all non-local packets are bridged to the WAN. Your Prestige does not support IPX.

# **6.2.1 Remote Node Bridging Setup**

Follow the procedure in another section to configure the protocol-independent parameters in **Menu 11.1 – Remote Node Profile**. For bridging-related parameters, you need to configure **Menu 11.3 – Remote Node Network Layer Options**.

To setup **Menu 11.3 – Remote Node Network Layer Options** shown in the next figure, follow these steps:

- **Step 1.** In menu 11.1, make sure the **Bridge** field is set to **Yes**.
- **Step 2.** Move the cursor to the **Edit IP/Bridge** field, then press [SPACE BAR] to set the value to **Yes** and press [ENTER] to edit **Menu 11.3 – Remote Node Network Layer Options**.

Menu 11.3 - Remote Node Network Layer Options IP Options:<br>
IP Address Assignment= Static Ethernet Addr Timeout (min)= 0 Rem IP Addr: 0.0.0.0 Rem Subnet Mask= 0.0.0.0 My WAN Addr= 0.0.0.0 NAT= SUA Only Address Mapping Set= N/A Metric= 2 Private= No RIP Direction= Both Version= RIP-2B Multicast= IGMP-v2 IP Policies= Press ENTER to Confirm or ESC to Cancel:

**Figure 6-1 Menu 11.3 – Remote Node Bridging Options** 

|  |  |  |  | Table 6-1 Remote Node Bridge Options |
|--|--|--|--|--------------------------------------|
|--|--|--|--|--------------------------------------|

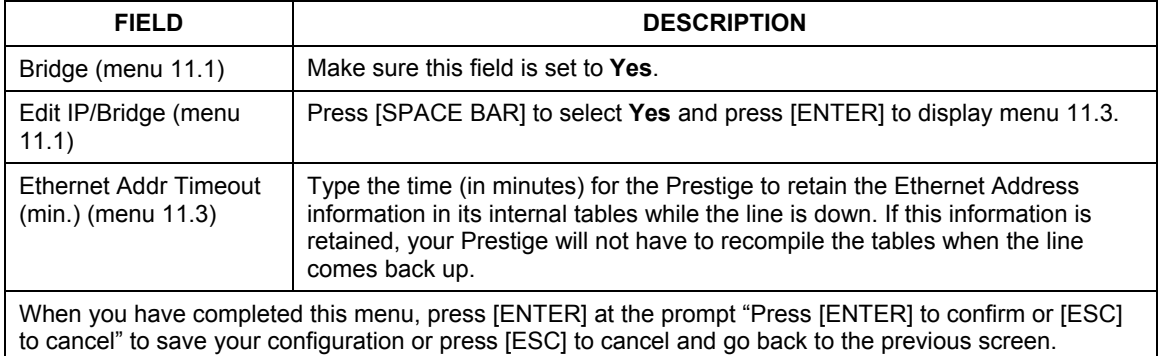

### **6.2.2 Bridge Static Route Setup**

Similar to network layer static routes, a bridging static route tells the Prestige the route to a node before a connection is established. You configure bridge static routes in menu 12.3.1 (go to menu 12, choose option 3, then choose a static route to edit) as shown next.

```
Menu 12.3.1 - Edit Bridge Static Route 
Route #: 1 
Route Name= 
Active= No 
Ether Address= ? 
IP Address= 
Gateway Node= 1 
Press ENTER to Confirm or ESC to Cancel:
```
**Figure 6-2 Menu 12.3.1 – Edit Bridge Static Route** 

The following table describes the **Edit Bridge Static Route** menu.

| <b>FIELD</b>         | <b>DESCRIPTION</b>                                                                                                    |
|----------------------|----------------------------------------------------------------------------------------------------|
| Route #              | This is the route index number you typed in Menu 12.3 - Bridge Static Route Setup.                                                                                                    |
| Route Name           | Type a name for the bridge static route for identification purposes.                                                                                                    |
| Active               | Indicates whether the static route is active (Yes) or not (No).                                                                                                    |
| <b>Ether Address</b> | Type the MAC address of the destination computer that you want to bridge the<br>packets to.                                                                                                    |
| <b>IP Address</b>    | If available, type the IP address of the destination computer that you want to bridge<br>the packets to.                                                                                                |
| Gateway Node         | Press [SPACE BAR] and then [ENTER] to select the number of the remote node (one<br>to eight) that is the gateway of this static route.                                                                  |
|                      | When you have completed this menu, press [ENTER] at the prompt "Press [ENTER] to confirm or [ESC]<br>to cancel" to save your configuration or press [ESC] to cancel and go back to the previous screen. |

**Table 6-2 Edit Bridge Static Route Menu Fields** 

# **Chapter 7 Network Address Translation (NAT)**

*This chapter discusses how to configure NAT on the Prestige.* 

# **7.1 Introduction**

NAT (Network Address Translation - NAT, RFC 1631) is the translation of the IP address of a host in a packet, for example, the source address of an outgoing packet, used within one network to a different IP address known within another network.

# **7.1.1 NAT Definitions**

Inside/outside denotes where a host is located relative to the Prestige, for example, the computers of your subscribers are the inside hosts, while the web servers on the Internet are the outside hosts.

Global/local denotes the IP address of a host in a packet as the packet traverses a router, for example, the local address refers to the IP address of a host when the packet is in the local network, while the global address refers to the IP address of the host when the same packet is traveling in the WAN side.

Note that inside/outside refers to the location of a host, while global/local refers to the IP address of a host used in a packet. Thus, an inside local address (ILA) is the IP address of an inside host in a packet when the packet is still in the local network, while an inside global address (IGA) is the IP address of the same inside host when the packet is on the WAN side. The following table summarizes this information.

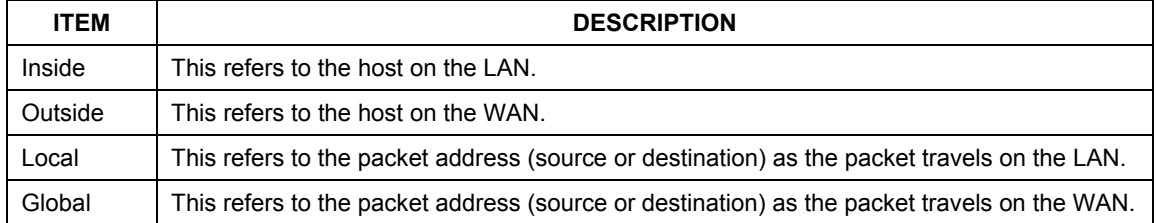

### **Table 7-1 NAT Definitions**

#### **NAT never changes the IP address (either local or global) of an outside host.**

### **7.1.2 What NAT Does**

In the simplest form, NAT changes the source IP address in a packet received from a subscriber (the inside local address) to another (the inside global address) before forwarding the packet to the WAN side. When the response comes back, NAT translates the destination address (the inside global address) back to the inside local address before forwarding it to the original inside host. Note that the IP address (either local or global) of an outside host is never changed.

The global IP addresses for the inside hosts can be either static or dynamically assigned by the ISP. In addition, you can designate servers, for example, a web server and a telnet server, on your local network and make them accessible to the outside world. Although you can make designated servers on the LAN accessible to the outside world, it is strongly recommended that you attach those servers to the DMZ port instead. If you do not define any servers (for Many-to-One and Many-to-Many Overload mapping – see *[Table 7-2](#page-92-0)*), NAT offers the additional benefit of firewall protection. With no servers defined, your Prestige filters out all incoming inquiries, thus preventing intruders from probing your network. For more information on IP address translation, refer to *RFC 1631*, *The IP Network Address Translator (NAT)*.

# **7.1.3 How NAT Works**

Each packet has two addresses – a source address and a destination address. For outgoing packets, the ILA (Inside Local Address) is the source address on the LAN, and the IGA (Inside Global Address) is the source address on the WAN. For incoming packets, the ILA is the destination address on the LAN, and the IGA is the destination address on the WAN. NAT maps private (local) IP addresses to globally unique ones required for communication with hosts on other networks. It replaces the original IP source address (and TCP or UDP source port numbers for Many-to-One and Many-to-Many Overload NAT mapping) in each packet and then forwards it to the Internet. The Prestige keeps track of the original addresses and port numbers so incoming reply packets can have their original values restored. The following figure illustrates this.

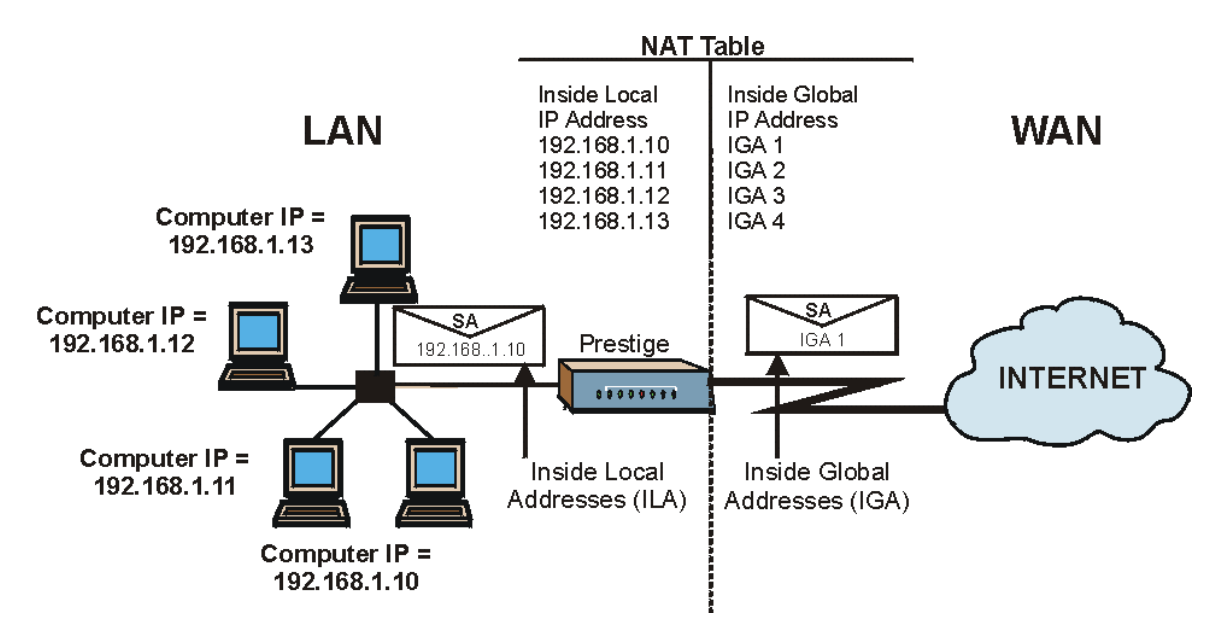

<span id="page-90-0"></span>**Figure 7-1 How NAT Works** 

# **7.1.4 NAT Application**

The following figure illustrates a possible NAT application, where three inside LANs (logical LANs using IP Alias) behind the Prestige can communicate with three distinct WAN networks. More examples follow at the end of this chapter.

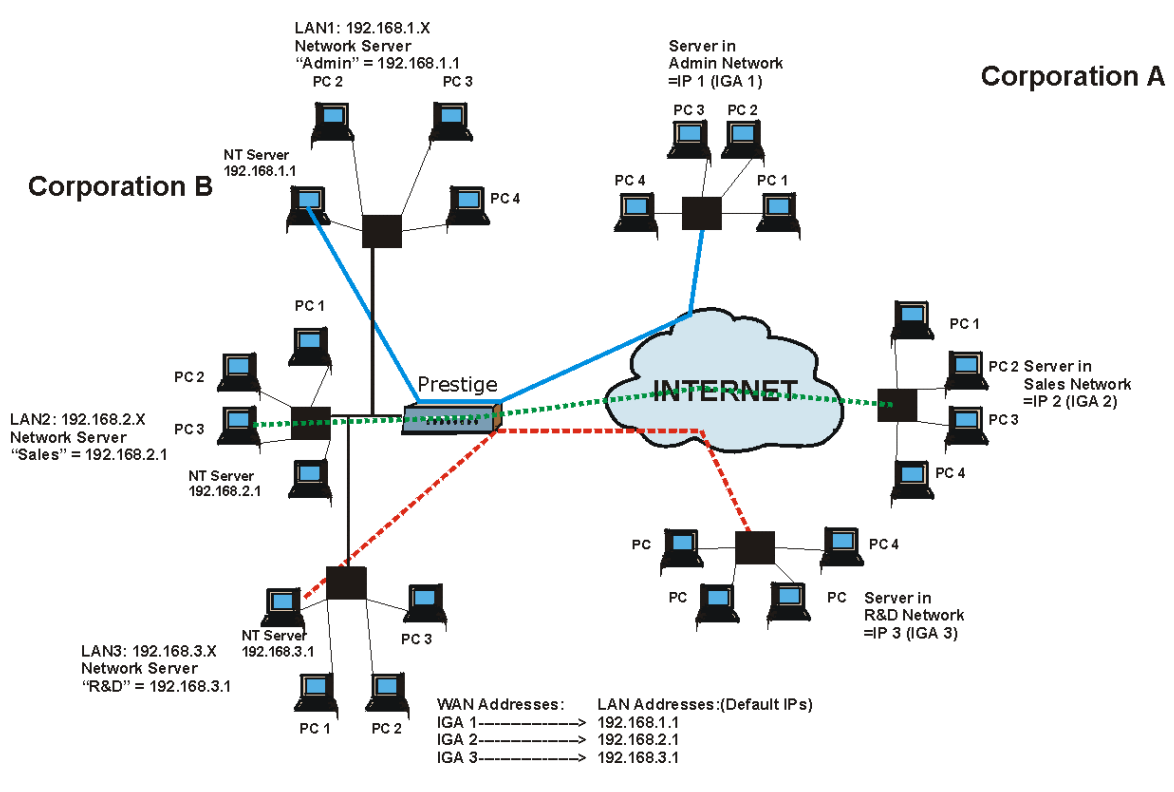

**Figure 7-2 NAT Application With IP Alias** 

# **7.1.5 NAT Mapping Types**

NAT supports five types of IP/port mapping. They are:

- 1. **One to One**: In One-to-One mode, the Prestige maps one local IP address to one global IP address.
- 2. **Many to One**: In Many-to-One mode, the Prestige maps multiple local IP addresses to one global IP address. This is equivalent to SUA (for instance, PAT, port address translation), ZyXEL's Single User Account feature that previous ZyXEL routers supported (the **SUA Only** option in today's routers).
- 3. **Many to Many Overload**: In Many-to-Many Overload mode, the Prestige maps the multiple local IP addresses to shared global IP addresses.
- 4. **Many-to-Many No Overload**: In Many-to-Many No Overload mode, the Prestige maps each local IP address to a unique global IP address.
- 5. **Server**: This type allows you to specify inside servers of different services behind the NAT to be accessible to the outside world although, it is highly recommended that you use the DMZ port for these servers instead.

**Port numbers do** not **change for** One-to-One **and** Many-to-Many No Overload **NAT mapping types.** 

The following table summarizes these types.

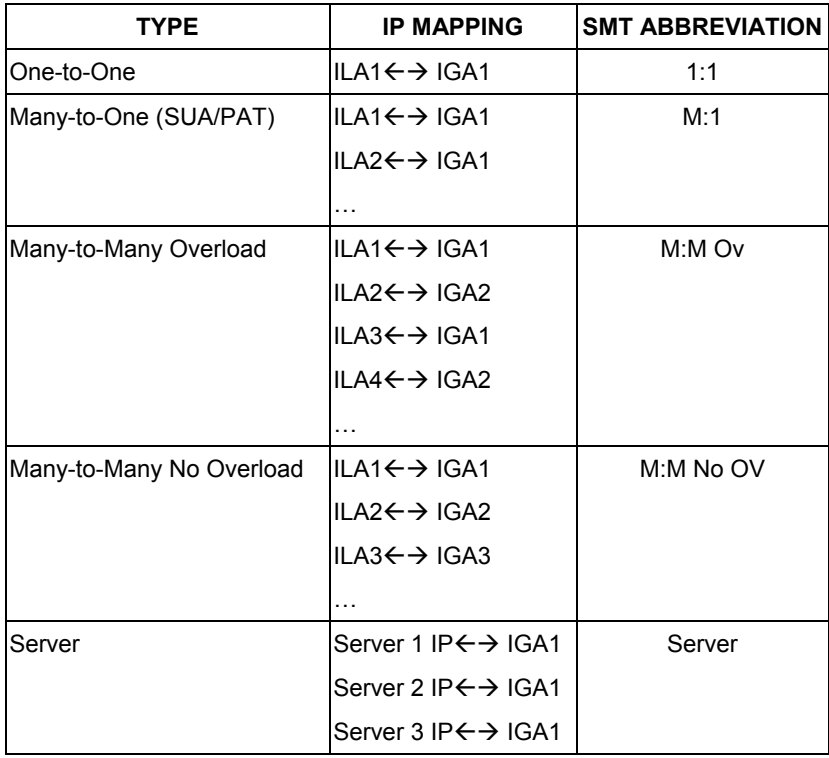

### <span id="page-92-0"></span>**Table 7-2 NAT Mapping Types**

# **7.2 Using NAT**

# <span id="page-93-0"></span>**7.2.1 SUA (Single User Account) Versus NAT**

SUA (Single User Account) is a ZyNOS implementation of a subset of NAT that supports two types of mapping, **Many-to-One** and **Server**. See section *[7.3.1](#page-95-0)* for a detailed description of the NAT set for SUA. The Prestige also supports **Full Feature** NAT to map multiple global IP addresses to multiple private LAN IP addresses of clients or servers using mapping types as outlined in *[Table 7-2](#page-92-0)*.

#### **1. Choose** SUA Only **if you have just one public WAN IP address for your Prestige.**

#### **2. Choose** Full Feature **if you have multiple public WAN IP addresses for your Prestige.**

### **7.2.2 Applying NAT**

You apply NAT via menus 4 or 11.3 as displayed next. The next figure shows you how to apply NAT for Internet access in menu 4. Enter 4 from the main menu to go to **Menu 4 - Internet Access Setup**.

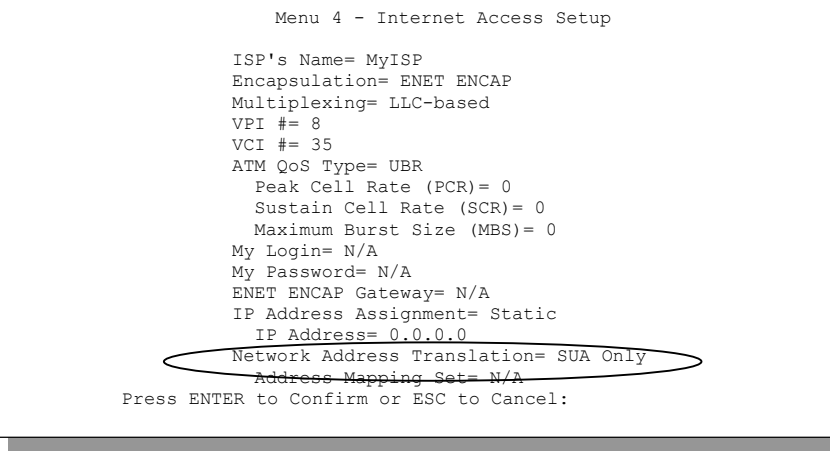

**Figure 7-3 Menu 4 – Applying NAT for Internet Access** 

The following figure shows how you apply NAT to the remote node in menu 11.1.

**Step 1.** Enter 11 from the main menu.

**Step 2.** Move the cursor to the **Edit IP/Bridge** field, press [SPACE BAR] to select **Yes** and then press [ENTER] to bring up **Menu 11.3 - Remote Node Network Layer Options.**

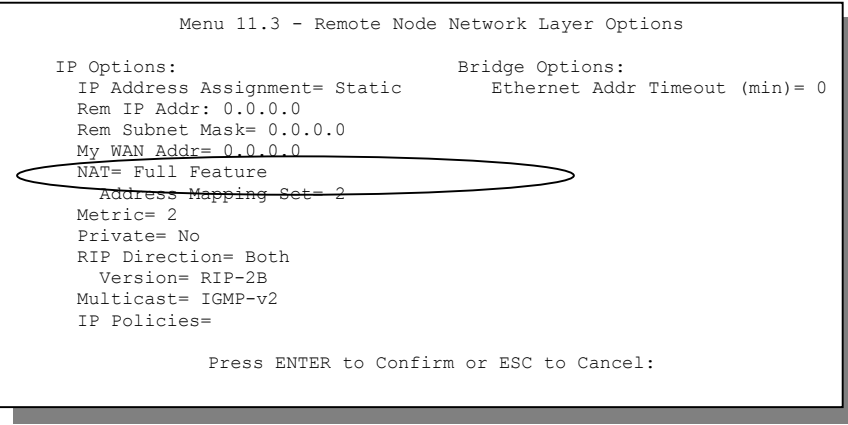

**Figure 7-4 Menu 11.3 – Applying NAT to the Remote Node** 

The following table describes the options for Network Address Translation.

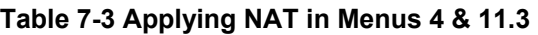

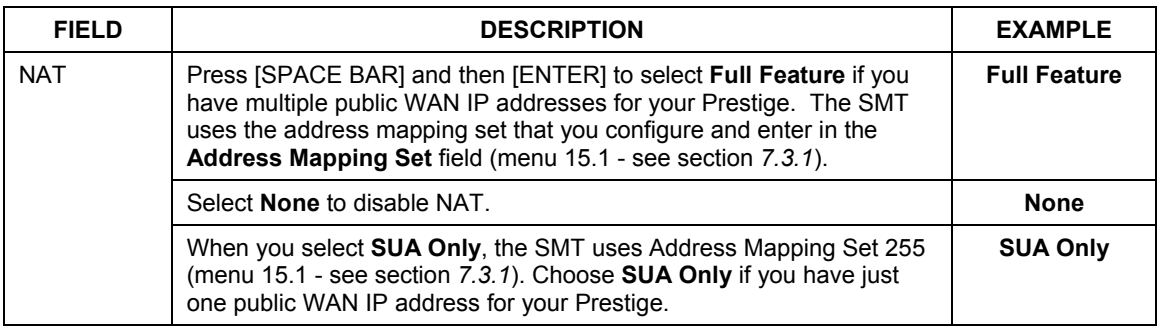

# **7.3 NAT Setup**

Use the Address Mapping Sets menus and submenus to create the mapping table used to assign global addresses to computers on the LAN. You can see two NAT Address Mapping sets in menu 15.1. You can only configure **Set 1**. **Set 255** is used for SUA. When you select **Full Feature** in menu 4 or 11.3, the

SMT will use **Set 1**, which supports all mapping types as outlined in [Table 7-2](#page-92-0)*.* When you select **SUA Only**, the SMT will use the pre-configured **Set 255** (read only).

The Server Set is a list of LAN side servers mapped to external ports. To use this set (one set for the Prestige) a server rule must be set up inside the NAT Address Mapping set. Please see *section 7.4* [for](#page-100-0) further information on these menus. To configure NAT, enter 15 from the main menu to bring up the following screen.

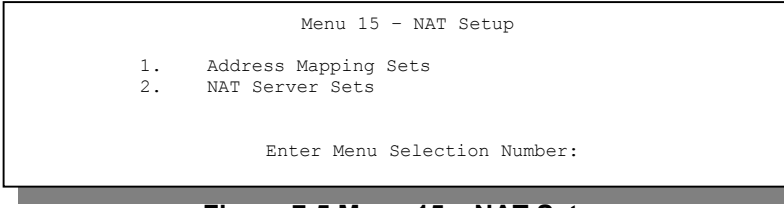

**Figure 7-5 Menu 15 – NAT Setup** 

# <span id="page-95-0"></span>**7.3.1 Address Mapping Sets**

Enter 1 to bring up **Menu 15.1 – Address Mapping Sets**.

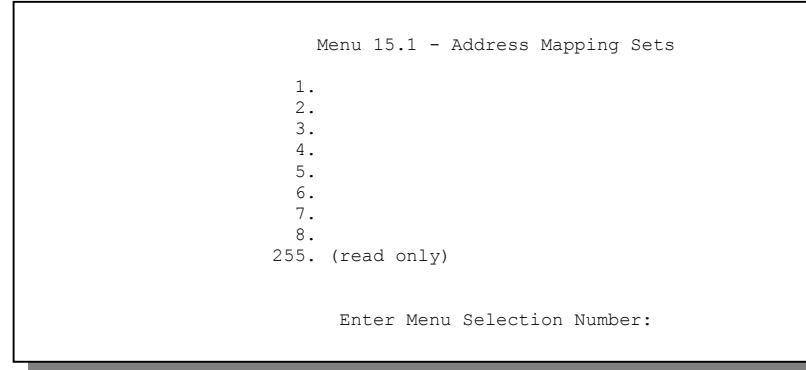

**Figure 7-6 Menu 15.1 – Address Mapping Sets** 

### **SUA Address Mapping Set**

Enter 255 to display the next screen (see also *section [7.2.1\)](#page-93-0)*. The fields in this menu cannot be changed.

```
Menu 15.1.255 - Address Mapping Rules 
  Set Name= 
 Idx Local Start IP Local End IP Global Start IP Global End IP Type 
 --- --------------- --------------- --------------- --------------- ------ 
 1. 0.0.0.0 255.255.255.255.255 0.0.0.0 M-1<br>2. 0.0.0.0 Server
 2. 0.0.0.0 Server 
  3. 
  4. 
  5. 
  6. 
  7. 
 8. 
 9. 
 10. 
                 Press ENTER to Confirm or ESC to Cancel:
```
### **Figure 7-7 Menu 15.1.255 – SUA Address Mapping Rules**

The following table explains the fields in this screen.

#### **Menu 15.1.255 is read-only.**

#### **Table 7-4 SUA Address Mapping Rules**

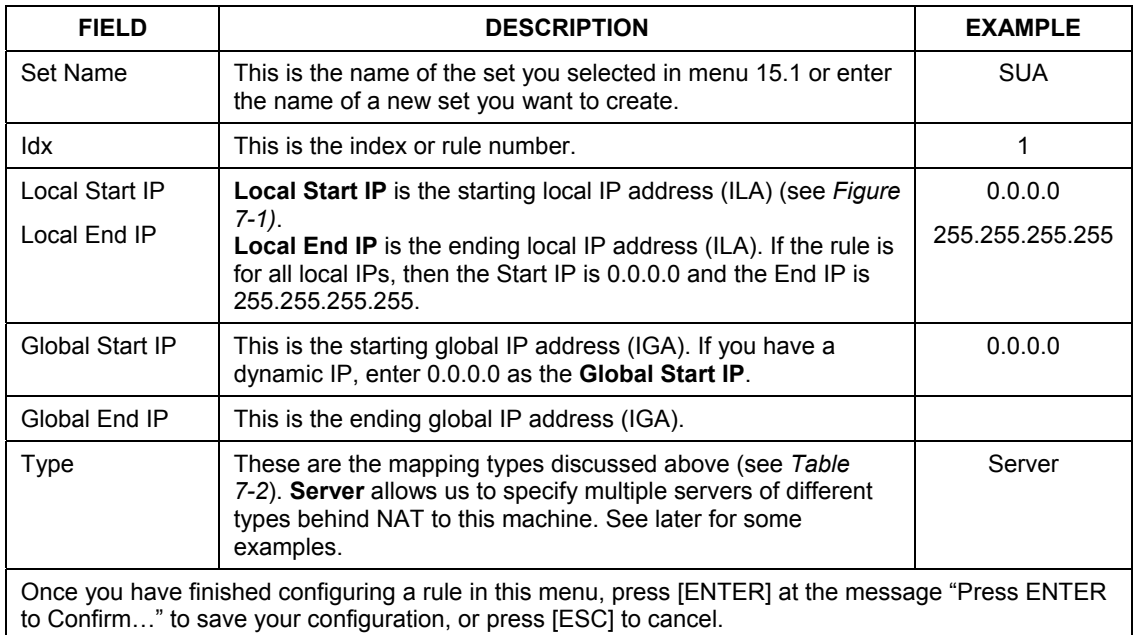

### **User-Defined Address Mapping Sets**

Now let's look at option 1 in menu 15.1. Enter 1 to bring up this menu. We'll just look at the differences from the previous menu. Note the extra **Action** and **Select Rule** fields mean you can configure rules in this screen. Note also that the [?] in the **Set Name** field means that this is a required field and you must enter a name for the set.

```
Menu 15.1.1 - Address Mapping Rules 
  Set Name= NAT_SET 
 Idx Local Start IP Local End IP Global Start IP Global End IP Type 
 --- --------------- --------------- --------------- --------------- ------ 
  1. 
  2 
  3. 
  4. 
  5. 
  6. 
  7. 
  8. 
  9. 
 10. 
                   Action= Edit Select Rule=
                    Press ENTER to Confirm or ESC to Cancel:
```
**Figure 7-8 Menu 15.1.1 – First Set** 

**If the** Set Name **field is left blank, the entire set will be deleted.** 

### **The Type, Local and Global Start/End IPs are configured in menu 15.1.1.1 (described later) and the values are displayed here.**

### **Ordering Your Rules**

Ordering your rules is important because the Prestige applies the rules in the order that you specify. When a rule matches the current packet, the Prestige takes the corresponding action and the remaining rules are ignored. If there are any empty rules before your new configured rule, your configured rule will be pushed up by that number of empty rules. For example, if you have already configured rules 1 to 6 in your current set and now you configure rule number 9. In the set summary screen, the new rule will be rule 7, not 9.

Now if you delete rule 4, rules 5 to 7 will be pushed up by 1 rule, so as old rule 5 becomes rule 4, old rule 6 becomes rule 5 and old rule 7 becomes rule 6.

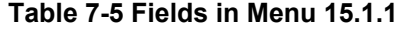

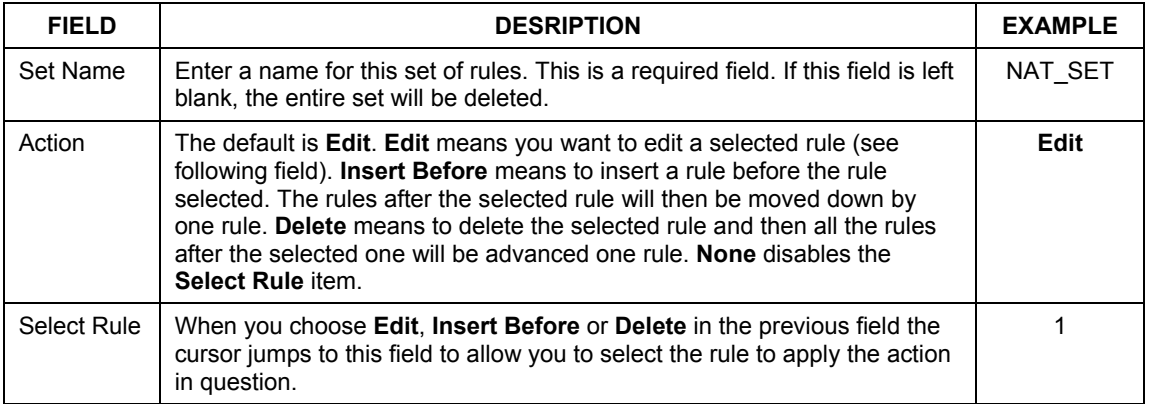

# **You must press [ENTER] at the bottom of the screen to save the whole set. You must do this again if you make any changes to the set – including deleting a rule. No changes to the set take place until this action is taken.**

Selecting **Edit** in the **Action** field and then selecting a rule brings up the following menu, **Menu 15.1.1.1 - Address Mapping Rule** in which you can edit an individual rule and configure the **Type**, **Local** and **Global Start/End IPs**.

### **An End IP address must be numerically greater than its corresponding IP Start address.**

```
Menu 15.1.1.1 Address Mapping Rule 
 Type= One-to-One 
 Local IP: 
  Start= 
 End = N/A Global IP: 
   Start= 
 End = N/A Server Mapping Set= N/A 
     Press ENTER to Confirm or ESC to Cancel:
```
### **Figure 7-9 Menu 15.1.1.1 – Editing/Configuring an Individual Rule in a Set**

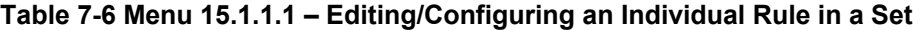

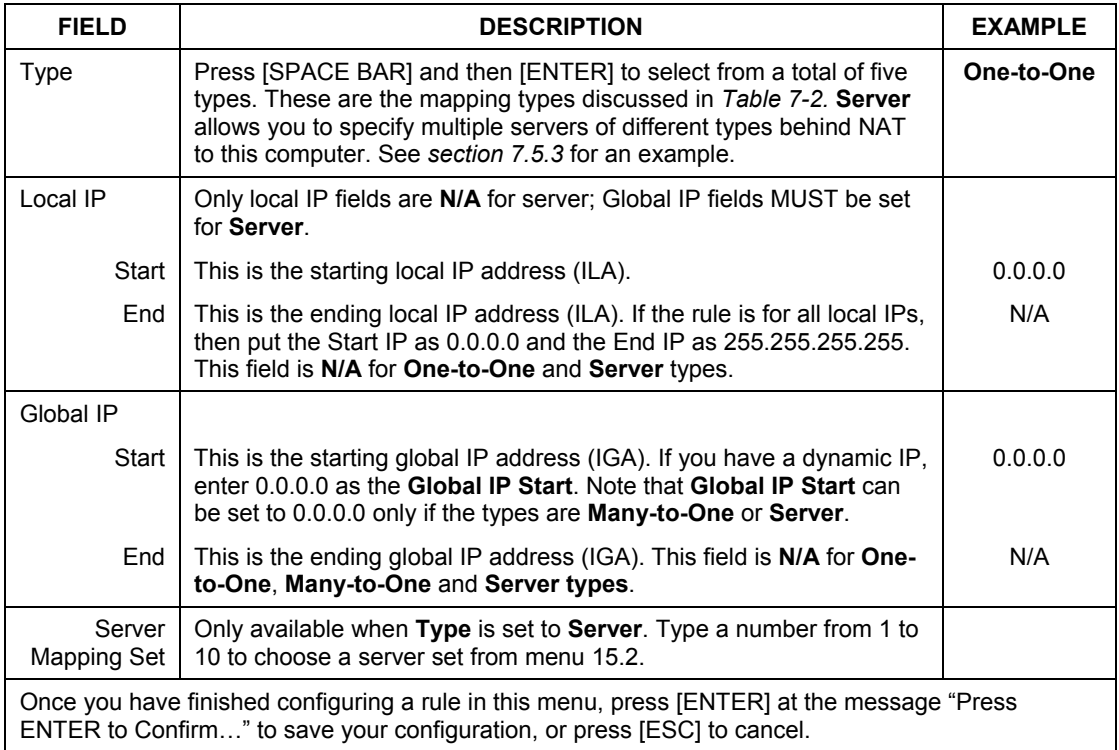

# <span id="page-100-0"></span>**7.4 NAT Server Sets – Port Forwarding**

A NAT server set is a list of inside (behind NAT on the LAN) servers, for example, web or FTP, that you can make visible to the outside world even though NAT makes your whole inside network appear as a single machine to the outside world.

Use **Menu 15 - NAT Setup** to forward incoming service requests to the server(s) on your local network. You may enter a single port number or a range of port numbers to be forwarded, and the local IP address of the desired server. The port number identifies a service; for example, web service is on port 80 and FTP on port 21. In some cases, such as for unknown services or where one server can support more than one service (for example both FTP and web service), it might be better to specify a range of port numbers.

In addition to the servers for specified services, NAT supports a default server. A service request that does not have a server explicitly designated for it is forwarded to the default server. If the default is not defined, the service request is simply discarded.

**Many residential broadband ISP accounts do not allow you to run any server processes (such as a Web or FTP server) from your location. Your ISP may periodically check for servers and may suspend your account if it discovers any active services at your location. If you are unsure, refer to your ISP.** 

The most often used port numbers are shown in the following table. Please refer to *RFC 1700* for further information about port numbers. Please also refer to the included disk for more examples and details on **NAT** 

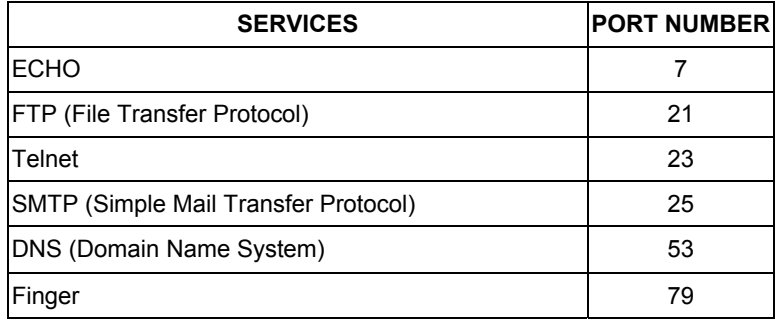

### **Table 7-7 Services & Port Numbers**

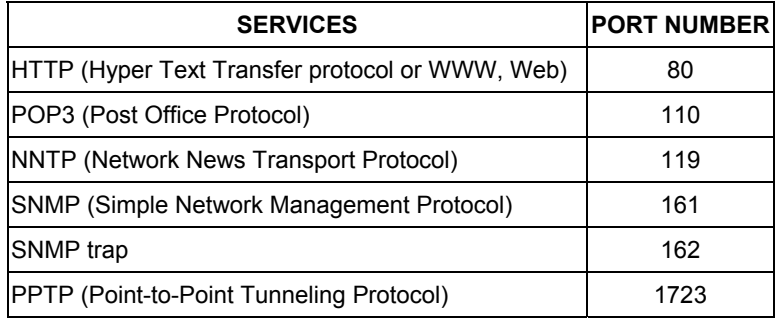

### **Table 7-7 Services & Port Numbers**

### **7.4.1 Configuring a Server behind NAT**

Follow these steps to configure a server behind NAT:

- **Step 1.** Enter 15 in the main menu to go to **Menu 15 NAT Setup.**
- **Step 2.** Enter 2 to display **Menu 15.2 NAT Server Sets** as shown next.

 Menu 15.2 - NAT Server Sets 1. Server Set 1 (Used for SUA Only) 2. Server Set 2 3. Server Set 3 4. Server Set 4 5. Server Set 5 6. Server Set 6 7. Server Set 7 8. Server Set 8 9. Server Set 9 10. Server Set 10 Enter Set Number to Edit:

**Figure 7-10 Menu 15.2 – NAT Server Setup** 

**Step 3.** Enter 1 to go to **Menu 15.2.1 NAT Server Setup** as follows.

|     | Rule Start Port No. End Port No. IP Address |          |              |
|-----|---------------------------------------------|----------|--------------|
|     | 1. Default Default 0.0.0.0                  |          |              |
|     | 2. 21                                       | 25       | 192.168.1.33 |
| 3.  | $\circ$                                     | $\Omega$ | 0.0.0.0      |
| 4.  | 0                                           |          | 0.0.0.0      |
| 5.  |                                             |          | 0.0.0.0      |
| 6.  |                                             |          | 0.0.0.0      |
| 7.  |                                             |          | 0.0.0.0      |
| 8.  |                                             |          | 0.0.0.0      |
| 9.  |                                             |          | 0.0.0.0      |
| 10. |                                             |          | 0.0.0.0      |
| 11. |                                             |          | 0.0.0.0      |
| 12. |                                             |          | 0.0.0.0      |

**Figure 7-11 Menu 15.2.1 – NAT Server Setup** 

- **Step 4.** Enter a port number in an unused **Start Port No** field. To forward only one port, enter it again in the **End Port No** field. To specify a range of ports, enter the last port to be forwarded in the **End Port No** field.
- **Step 5.** Enter the inside IP address of the server in the **IP Address** field. In the following figure, you have a computer acting as an FTP, Telnet and SMTP server (ports 21, 23 and 25) at 192.168.1.33.
- **Step 6.** Press [ENTER] at the "Press ENTER to confirm ..." prompt to save your configuration after you define all the servers or press [ESC] at any time to cancel.

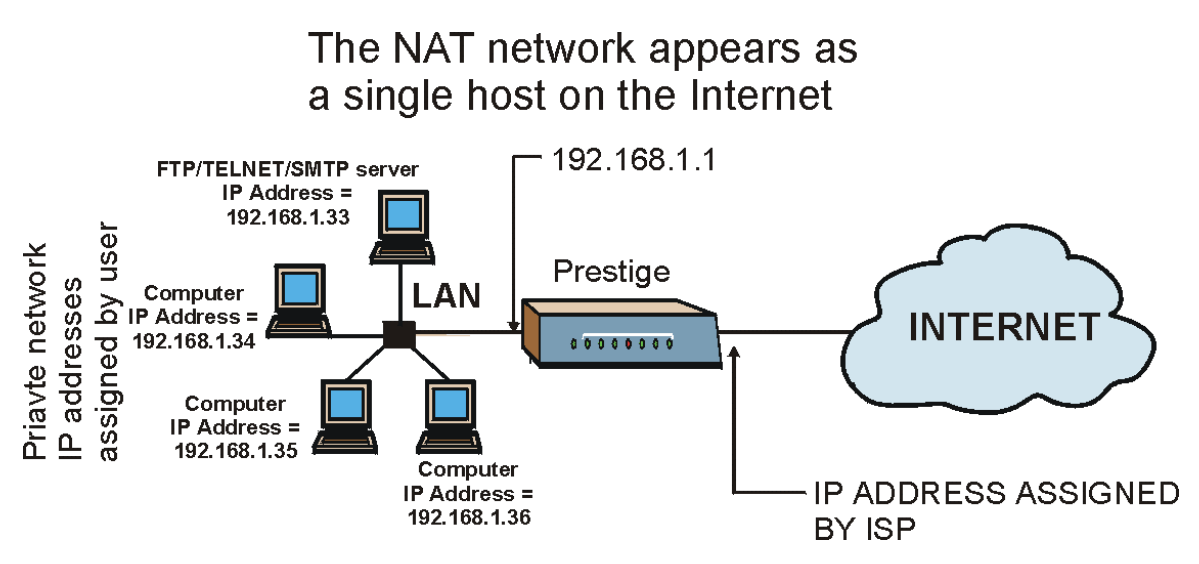

**Figure 7-12 Multiple Servers Behind NAT Example** 

# <span id="page-104-0"></span>**7.5 General NAT Examples**

# **7.5.1 Example 1: Internet Access Only**

In the following Internet access example, you only need one rule where your ILAs (Inside Local addresses) all map to one dynamic IGA (Inside Global Address) assigned by your ISP.

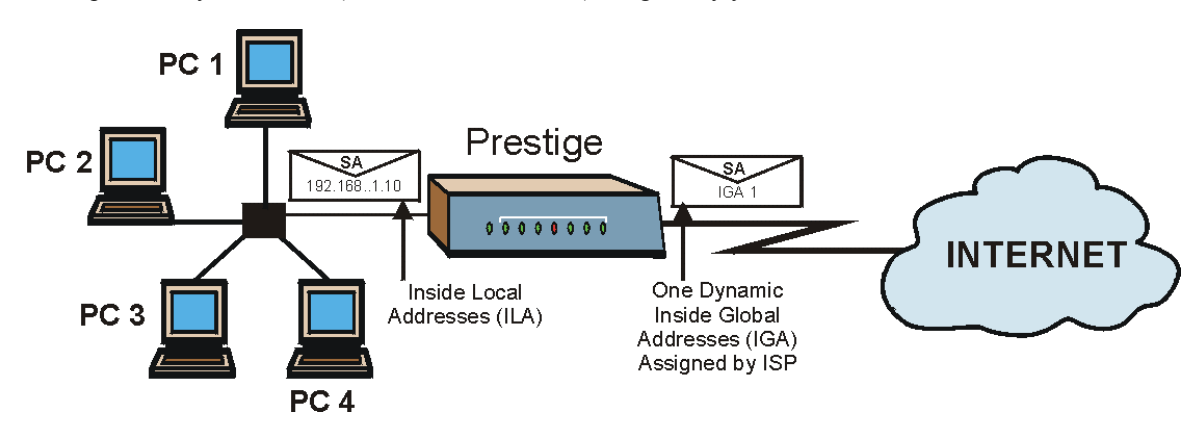

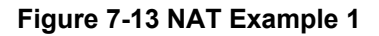

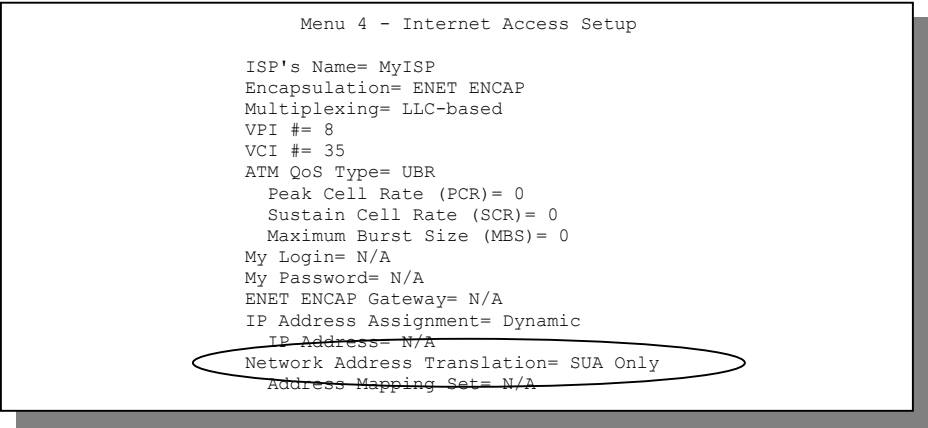

**Figure 7-14 Menu 4 – Internet Access & NAT Example** 

From menu 4, choose the **SUA Only** option from the **Network Address Translation** field. This is the Many-to-One mapping discussed in *section [7.5.](#page-104-0)* The **SUA Only** read-only option from the **Network Address Translation** field in menus 4 and 11.3 is specifically pre-configured to handle this case.

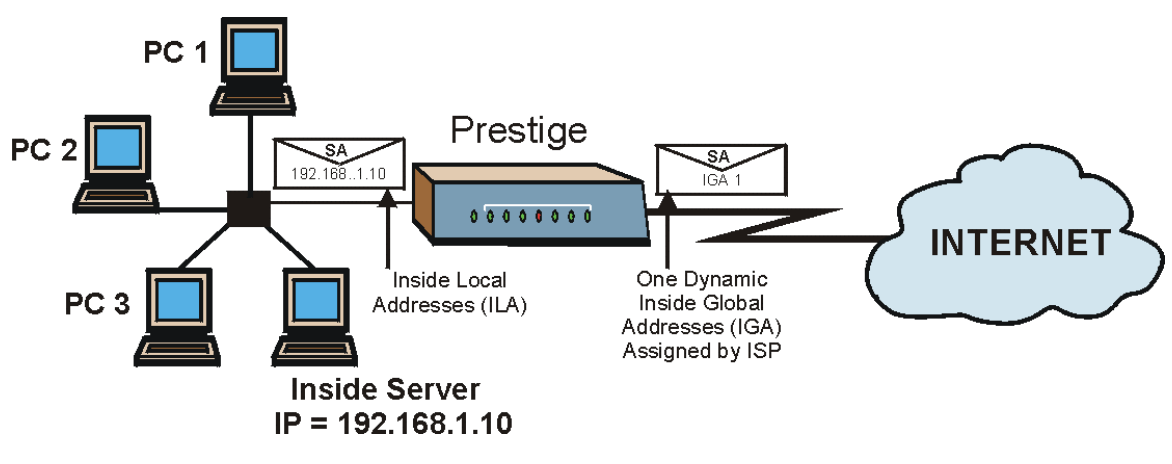

**7.5.2 Example 2: Internet Access with an Inside Server** 

**Figure 7-15 NAT Example 2** 

In this case, you do exactly as above (use the convenient pre-configured **SUA Only** set) and also go to menu 15.2 to specify the Inside Server behind the NAT as shown in the next figure.

|     | Rule Start Port No. | End Port No. | IP Address           |
|-----|---------------------|--------------|----------------------|
|     | Def <del>ault</del> |              | Default 192.168.1.10 |
| 2.  |                     |              | 0.0.0.0              |
| 3.  |                     |              | 0.0.0.0              |
| 4.  |                     |              | 0.0.0.0              |
| 5.  |                     |              | 0.0.0.0              |
| 6.  |                     |              | 0.0.0.0              |
| 7.  |                     |              | 0.0.0.0              |
| 8.  |                     |              | 0.0.0.0              |
| 9.  |                     |              | 0.0.0.0              |
| 10. |                     |              | 0.0.0.0              |
| 11. |                     |              | 0.0.0.0              |
| 12. |                     |              | 0.0.0.0              |

**Figure 7-16 Menu 15.2.1 – Specifying an Inside Server** 

# <span id="page-106-0"></span>**7.5.3 Example 3: Multiple Public IP Addresses With Inside Servers**

In this example, there are three IGAs from our ISP. There are many departments but two have their own FTP server. All departments share the same router. The example will reserve one IGA for each department with an FTP server and all departments use the other IGA. Map the FTP servers to the first two IGAs and the other LAN traffic to the remaining IGA. Map the third IGA to an inside web server and mail server. Four rules need to be configured, two bi-directional and two uni-directional as follows.

- **Rule 1.** Map the first IGA to the first inside FTP server for FTP traffic in both directions (**1 : 1** mapping, giving both local and global IP addresses).
- **Rule 2.** Map the second IGA to our second inside FTP server for FTP traffic in both directions (**1 : 1** mapping, giving both local and global IP addresses).
- **Rule 3.** Map the other outgoing LAN traffic to IGA3 (**Many : 1** mapping).
- **Rule 4.** You also map your third IGA to the web server and mail server on the LAN. Type **Server** allows you to specify multiple servers, of different types, to other computers behind NAT on the LAN.

The example situation looks somewhat like this:

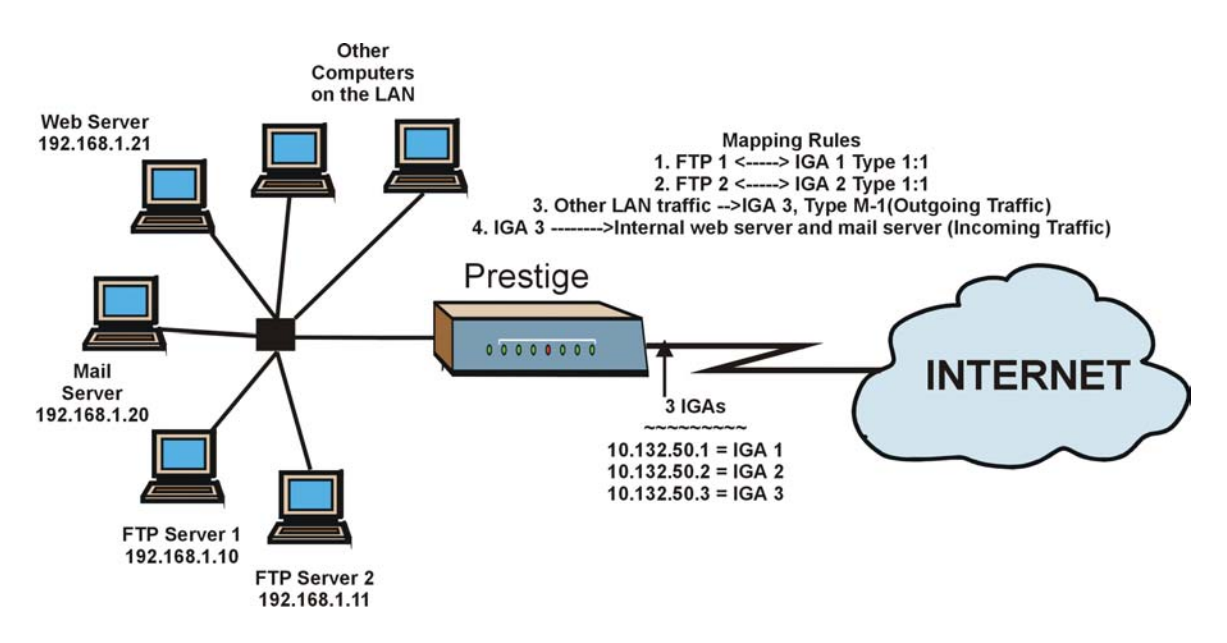

**Figure 7-17 NAT Example 3** 

- **Step 1.** In this case you need to configure Address Mapping Set 1 from **Menu 15.1 Address Mapping Sets.** Therefore you must choose the **Full Feature** option from the **Network Address Translation** field (in menu 4 or menu 11.3) in The following figure shows how to configure the [first rule .](#page-108-0)
- **Step 2.** Then enter 15 from the main menu.
- **Step 3.** Enter 1 to configure the Address Mapping Sets.
- **Step 4.** Enter 1 to begin configuring this new set. Enter a Set Name, choose the **Edit Action** and then enter 1 for the **Select Rule** field. Press [ENTER] to confirm.
- **Step 5.** Select **Type** as **One-to-One** (direct mapping for packets going both ways), and enter the local **Start IP** as 192.168.1.10 (the IP address of FTP Server 1), the global **Start IP** as 10.132.50.1 (our first IGA). (See *[Figure 7-19\).](#page-108-1)*
- **Step 6.** Repeat the previous step for rules 2 to 4 as outlined above.
- **Step 7.** When finished, menu 15.1.1 sho[uld look like as shown in](#page-108-0) *[.](#page-109-0)*
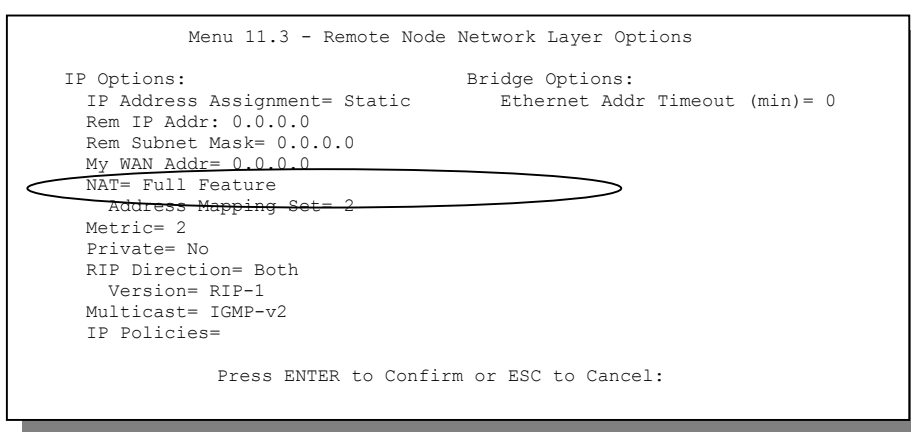

**Figure 7-18 Example 3: Menu 11.3**

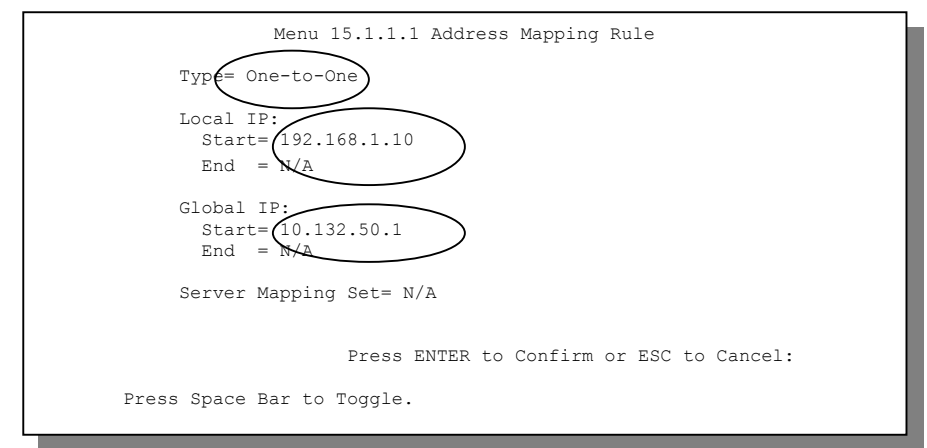

The following figure shows how to configure the first rule

### **Figure 7-19 Example 3: Menu 15.1.1.1**

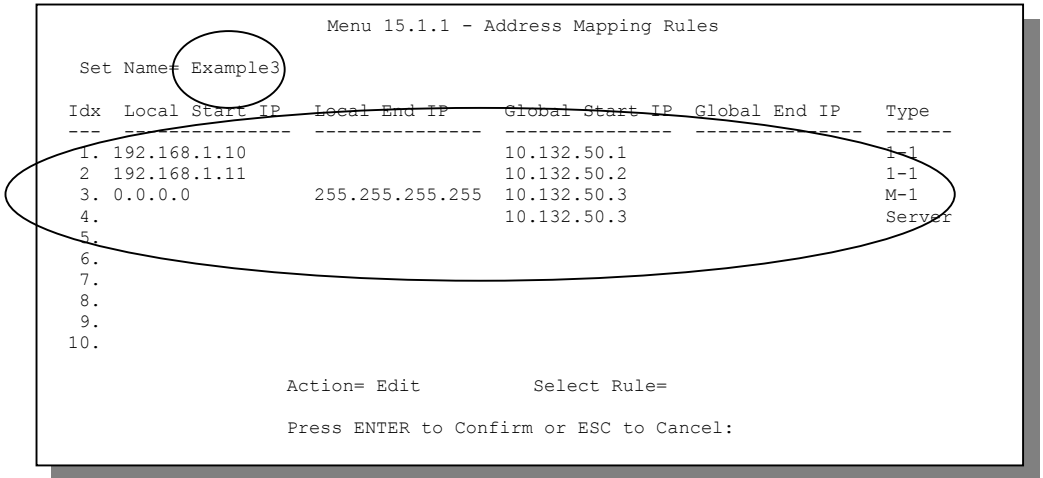

**Figure 7-20 Example 3: Final Menu 15.1.1** 

Now configure the IGA3 to map to our web server and mail server on the LAN.

- **Step 8.** Enter 15 from the main menu.
- **Step 9.** Enter 2 in **Menu 15 NAT Setup**.

**Step 10.** Enter 1 in **Menu 15.2 - NAT Server Sets** to see the following menu. Configure it as shown.

|                                      | Menu 15.2.1 - NAT Server Setup           |                                                      |  |
|--------------------------------------|------------------------------------------|------------------------------------------------------|--|
| Rule                                 | Start Port No. End Port No. IP Address   |                                                      |  |
| Default<br>80<br>25                  | Default<br>80<br>25                      | 0.0.0.0<br>192.168.1.21<br>$192.168$ <sub>1</sub> 26 |  |
| 4.<br>$\Omega$<br>5.<br>0<br>6.<br>0 |                                          | 0.0.0.0<br>0.0.0.0<br>0.0.0.0                        |  |
| 7.<br>0<br>8.<br>0<br>9.<br>0        |                                          | 0.0.0.0<br>0.0.0.0<br>0.0.0.0                        |  |
| 10.<br>0<br>11.<br>0<br>0            | $\Omega$                                 | 0.0.0.0<br>0.0.0.0                                   |  |
| 12.                                  | Press ENTER to Confirm or ESC to Cancel: | 0.0.0.0                                              |  |
|                                      | Freezeste 8, Mexic 4F 8.4                |                                                      |  |

**Example 3: Menu 15.2.1** 

## **7.5.4 Example 4: NAT Unfriendly Application Programs**

Some applications do not support NAT Mapping using TCP or UDP port address translation. In this case it is better to use **Many-to-Many No Overload** mapping as port numbers do *not* change for **Many-to-Many No Overload** (and **One-to-One**) NAT mapping types. The following figure illustrates this.

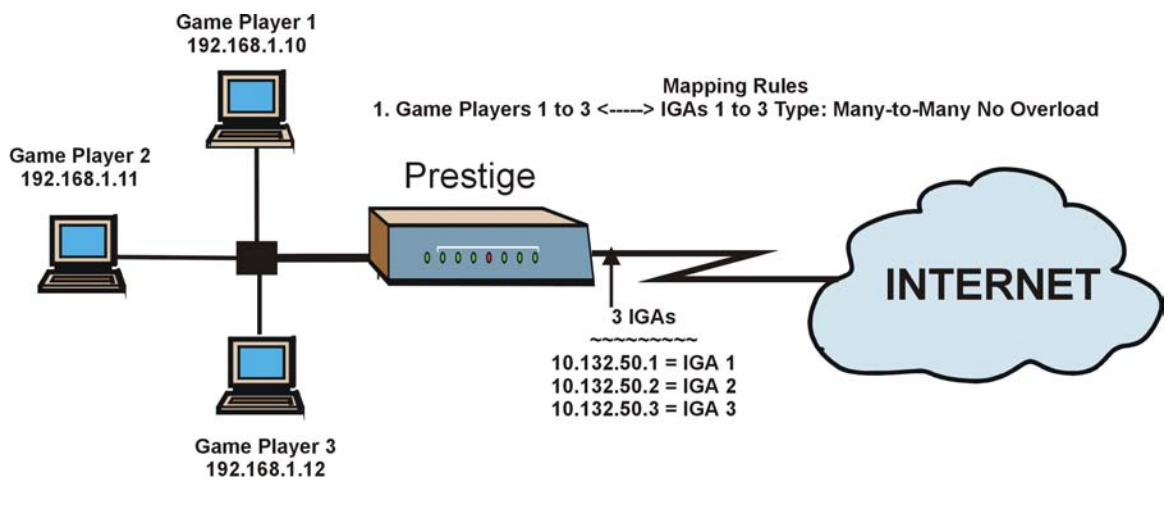

**Figure 7-21 NAT Example 4** 

**Other applications such as some gaming programs are NAT unfriendly because they embed addressing information in the data stream. These applications won't work through NAT even when using** One-to-One **and** Many-to-Many No Overload **mapping types.** 

Follow the steps outlined in example 3 to configure these two menus as follows.

```
Menu 15.1.1.1 Address Mapping Rule 
 Type= Many-to-Many No Overload 
 Local IP: 
  Start= 192.168.1.10 
 End = 192.168.1.12 Global IP: 
  Start= 10.132.50.1 
 End = 10.132.50.3 Server Mapping Set= N/A 
                Press ENTER to Confirm or ESC to Cancel:
```
#### **Figure 7-22 Example 4: Menu 15.1.1.1 – Address Mapping Rule**

After you've configured your rule, you should be able to check the settings in menu 15.1.1 as shown next.

Menu 15.1.1 - Address Mapping Rules Set Name= Example4 Idx Local Start IP Local End IP Global Start IP Global End IP Type --- --------------- --------------- --------------- --------------- ------ 1. 192.168.1.10 192.168.1.12 10.132.50.1 10.132.50.3 M:M NO OV 2. 3. 4. 5. 6. 7. 8. 9. 10. Action= Edit Select Rule= Press ENTER to Confirm or ESC to Cancel:

**Figure 7-23 Example 4: Menu 15.1.1 – Address Mapping Rules** 

# Part III:

# **ADVANCED MANAGEMENT**

This part discusses Filtering, SNMP, System Information and Diagnostic, Firmware and Configuration File Maintenance, System Maintenance and Information, IP Policy Routing, Call Scheduling and Remote Management.

# **Chapter 8 Filter Configuration**

*This chapter shows you how to create and apply filters.* 

## **8.1 About Filtering**

Your Prestige uses filters to decide whether or not to allow passage of a data packet and/or to make a call. There are two types of filter applications: data filtering and call filtering. Filters are subdivided into device and protocol filters, which are discussed later.

Data filtering screens data to determine if the packet should be allowed to pass. Data filters are divided into incoming and outgoing filters, depending on the direction of the packet relative to a port. Data filtering can be applied on either the WAN side or the Ethernet side. Call filtering is used to determine if a packet should be allowed to trigger a call.

Outgoing packets must undergo data filtering before they encounter call filtering. Call filters are divided into two groups, the built-in call filters and user-defined call filters. Your Prestige has built-in call filters that prevent administrative, for example, RIP packets from triggering calls. These filters are always enabled and not accessible to you. Your Prestige applies the built-in filters first and then the user-defined call filters, if applicable, as shown next.

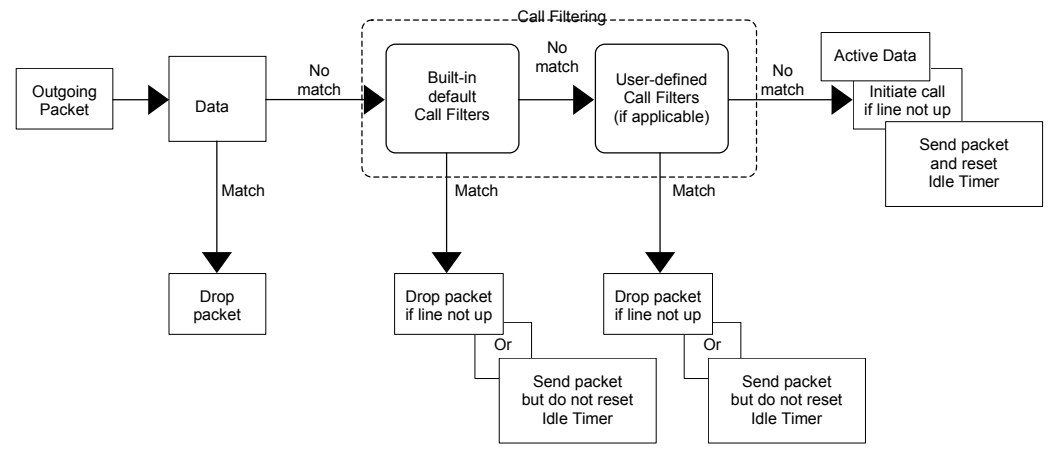

**Figure 8-1 Outgoing Packet Filtering Process** 

Two sets of factory filter rules have been configured in menu 21 to prevent NetBIOS traffic from triggering calls. A summary of their filter rules is shown in the figures that follow.

The following figure illustrates the logic flow when executing a filter rule.

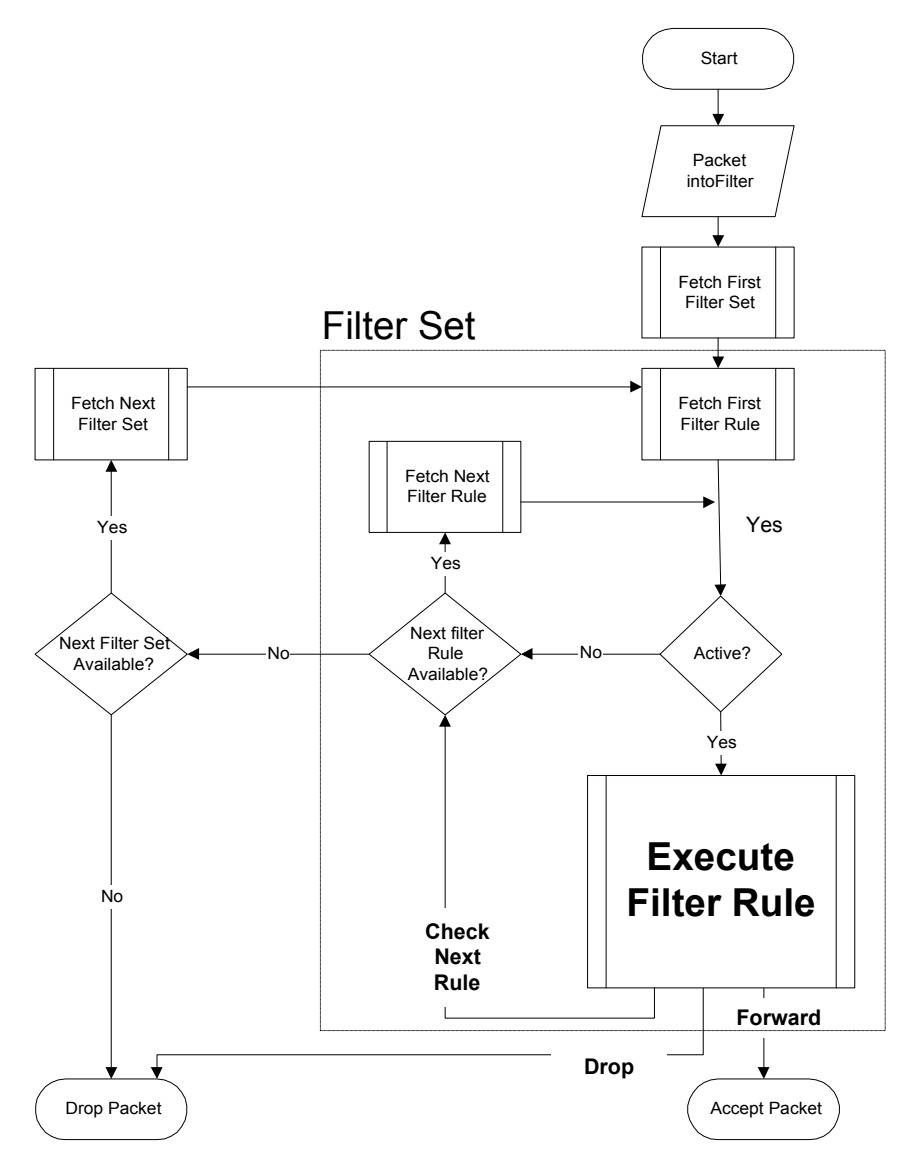

**Figure 8-2 Filter Rule Process** 

You can apply up to four filter sets to a particular port to block various types of packets. Because each filter set can have up to six rules, you can have a maximum of 24 rules active for a single port.

#### Prestige 650H-17 ADSL Router

For incoming packets, your Prestige applies data filters only. Packets are processed depending on whether a match is found. The following sections describe how to configure filter sets.

#### **The Filter Structure of the Prestige**

A filter set consists of one or more filter rules. Usually, you would group related rules, for example, all the rules for NetBIOS, into a single set and give it a descriptive name. You can configure up to twelve filter sets with six rules in each set, for a total of 72 filter rules in the system.

## **8.2 Configuring a Filter Set**

To configure a filter set, follow the steps shown next.

**Step 1.** Enter 21 in the main menu to display **Menu 21 – Filter Set Configuration**.

```
Menu 21 - Filter Set Configuration 
  Filter Filter
   Set # Comments Set # Comments 
 ------ ----------------- ------ ----------------- 
 1 7 _______________ 
   2 NetBIOS_WAN 8<br>3 NetBIOS_LAN 9
   3 NetBIOS LAN 9<br>4 10
4 10
 5 11 Webset1________ 
   6 12 WebSet2
            Enter Filter Set Number to Configure= 0 
            Edit Comments= N/A 
            Press ENTER to Confirm or ESC to Cancel:
```
**Figure 8-3 Menu 21 – Filter Set Configuration** 

**Step 2.** Type the filter set to configure (no. 1 to 12) and press [ENTER].

**Filter rule set 11 and 12 are used by the web configurator. Your custom configuration may be lost if you use rule 11 or 12.** 

**Step 3.** Type a descriptive name or comment in the **Edit Comments** field and press [ENTER].

**Step 4.** Press [ENTER] at the message "Press [ENTER] to confirm…" to display **Menu 21.1 – Filter Rules Summary** (that is, if you selected filter set 1 in menu 21).

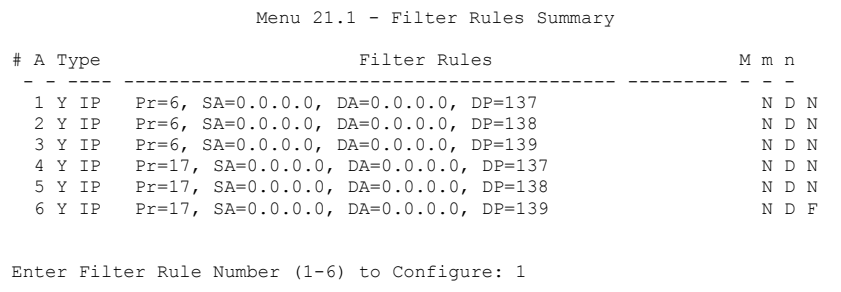

#### **Figure 8-4 NetBIOS\_WAN Filter Rules Summary**

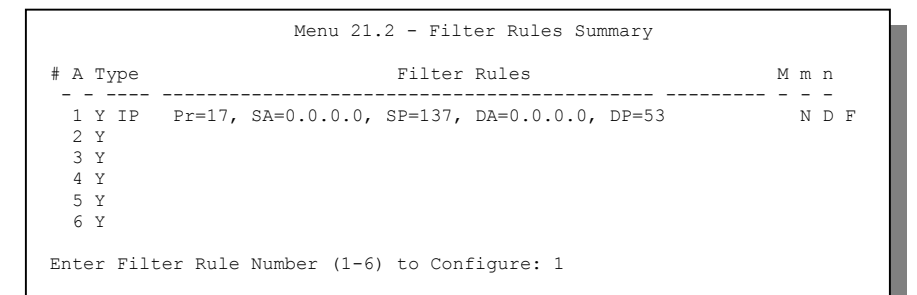

#### **Figure 8-5 NetBIOS\_LAN Filter Rules Summary**

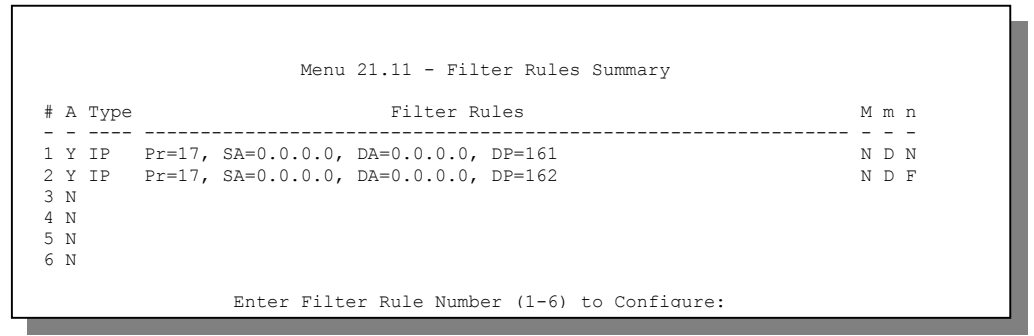

#### **Figure 8-6 WebSet1 Filter Rules Summary**

 Menu 21.12 - Filter Rules Summary # A Type Filter Rules M m n - - ---- --------------------------------------------------------------- - - - 1 Y IP Pr=6, SA=0.0.0.0, DA=0.0.0.0, DP=23 N D N N D N 2 Y IP Pr=6, SA=0.0.0.0, DA=0.0.0.0, DP=21 N D N 2 Y IP Pr=6, SA=0.0.0.0, DA=0.0.0.0, DP=21 N D N N D N 3 Y IP Pr=17, SA=0.0.0.0, DA=0.0.0.0, DP=69 N D N 3 Y IP Pr=17, SA=0.0.0.0, DA=0.0.0.0, DP=69 N D N N D N 4 Y IP Pr=6, SA=0.0.0.0, DA=0.0.0.0, DP=80 4 Y IP Pr=6, SA=0.0.0.0, DA=0.0.0.0, DP=80 N D N 5 N 6 N Enter Filter Rule Number (1-6) to Configure:

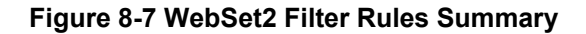

## **8.2.1 Filter Rules Summary Menus**

The following tables briefly describe the abbreviations used in menus 21.1 and 21.2.

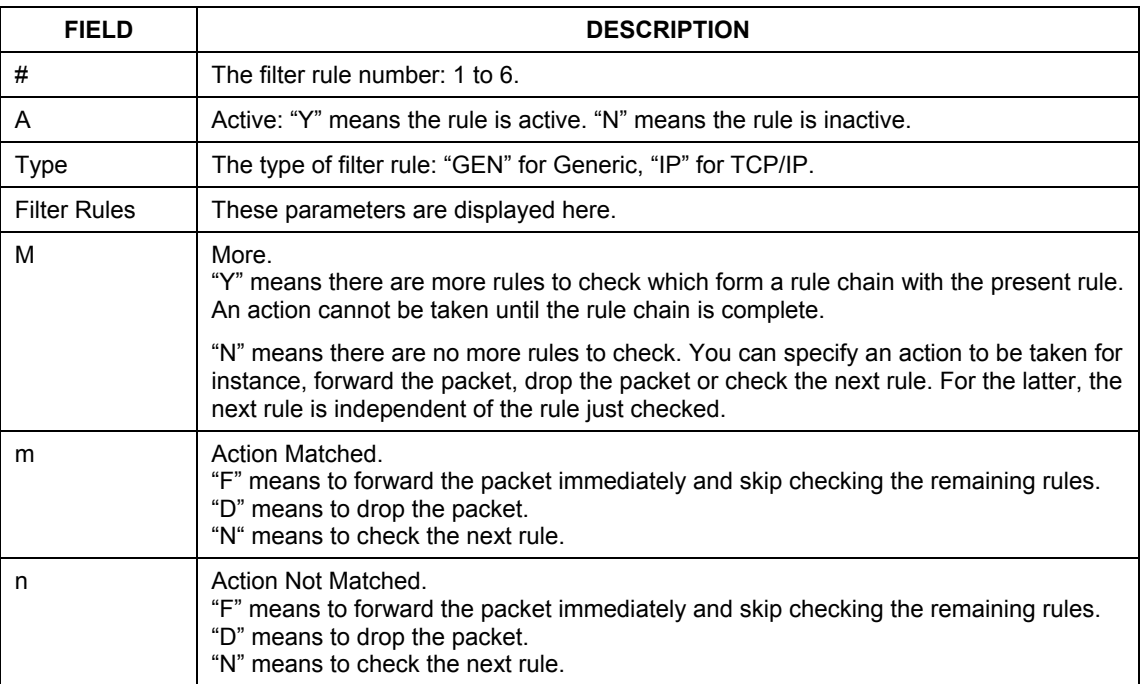

#### **Table 8-1 Abbreviations Used in the Filter Rules Summary Menu**

The protocol dependent filter rules abbreviation are listed as follows:

| <b>FILTER TYPE</b> | <b>DESCRIPTION</b>             |
|--------------------|--------------------------------|
| IP                 |                                |
| Pr                 | Protocol                       |
| SA                 | Source Address                 |
| <b>SP</b>          | Source Port Number             |
| DA                 | <b>Destination Address</b>     |
| DP                 | <b>Destination Port Number</b> |
| <b>GEN</b>         |                                |
| Off                | Offset                         |
| _en                | Length                         |

**Table 8-2 Rule Abbreviations Used**

# **8.3 Configuring a Filter Rule**

To configure a filter rule, type its number in **Menu 21.1 – Filter Rules Summary** and press [ENTER] to open menu 21.1.1 for the rule.

There are two types of filter rules: **TCP/IP** and **Generic**. Depending on the type of rule, the parameters for each type will be different. Use [SPACE BAR] to select the type of rule that you want to create in the **Filter Type** field and press [ENTER] to open the respective menu.

To speed up filtering, all rules in a filter set must be of the same class, for instance, protocol filters or generic filters. The class of a filter set is determined by the first rule that you create. When applying the filter sets to a port, separate menu fields are provided for protocol and device filter sets. If you include a protocol filter set in a device filters field or vice versa, the Prestige will warn you and will not allow you to save.

## **8.3.1 TCP/IP Filter Rule**

This section shows you how to configure a TCP/IP filter rule. TCP/IP rules allow you to base the rule on the fields in the IP and the upper layer protocol, for example, UDP and TCP headers.

To configure TCP/IP rules, select TCP/IP Filter Rule from the **Filter Type** field and press [ENTER] to open **Menu 21.1.1 – TCP/IP Filter Rule**, as shown next.

```
 Menu 21.1.1 - TCP/IP Filter Rule 
 Filter #: 1,1 
 Filter Type= TCP/IP Filter Rule 
Active= No<br>IP Protocol= 0
                  IP Source Route= No
 Destination: IP Addr= 
               IP Mask= 
               Port #= 
              Port # Comp= None 
      Source: IP Addr= 
               IP Mask= 
               Port #= 
               Port # Comp= None 
 TCP Estab= N/A 
 More= No Log= None 
 Action Matched= Check Next Rule 
 Action Not Matched= Check Next Rule 
 Press ENTER to Confirm or ESC to Cancel:
```
**Figure 8-8 Menu 21.1.1** – **TCP/IP Filter Rule** 

The following table describes how to configure your TCP/IP filter rule.

| <b>FIELD</b>       | <b>DESCRIPTION</b>                                                                                                    | <b>EXAMPLE</b>            |
|--------------------|----------------------------------------------------------------------------------------------------|---------------------------|
| Filter #           | This is the filter set, filter rule coordinates, for instance, 2,<br>3 refers to the second filter set and the third filter rule of<br>that set.                      | 1,1                       |
| <b>Filter Type</b> | Use [SPACE BAR] and then [ENTER] to choose a rule.<br>Parameters displayed for each type will be different.<br>Choices are TCP/IP Filter Rule or Generic Filter Rule. | <b>TCP/IP Filter Rule</b> |
| Active             | Select Yes to activate or No to deactivate the filter rule.                                                                                                    | <b>No</b><br>(default)    |
| <b>IP Protocol</b> | This is the upper layer protocol, for example, TCP is 6,<br>UDP is 17 and ICMP is 1. The value must be between 0<br>and 255. A value of O matches ANY protocol.       | 0 to 255                  |

**Table 8-3 TCP/IP Filter Rule Menu Fields** 

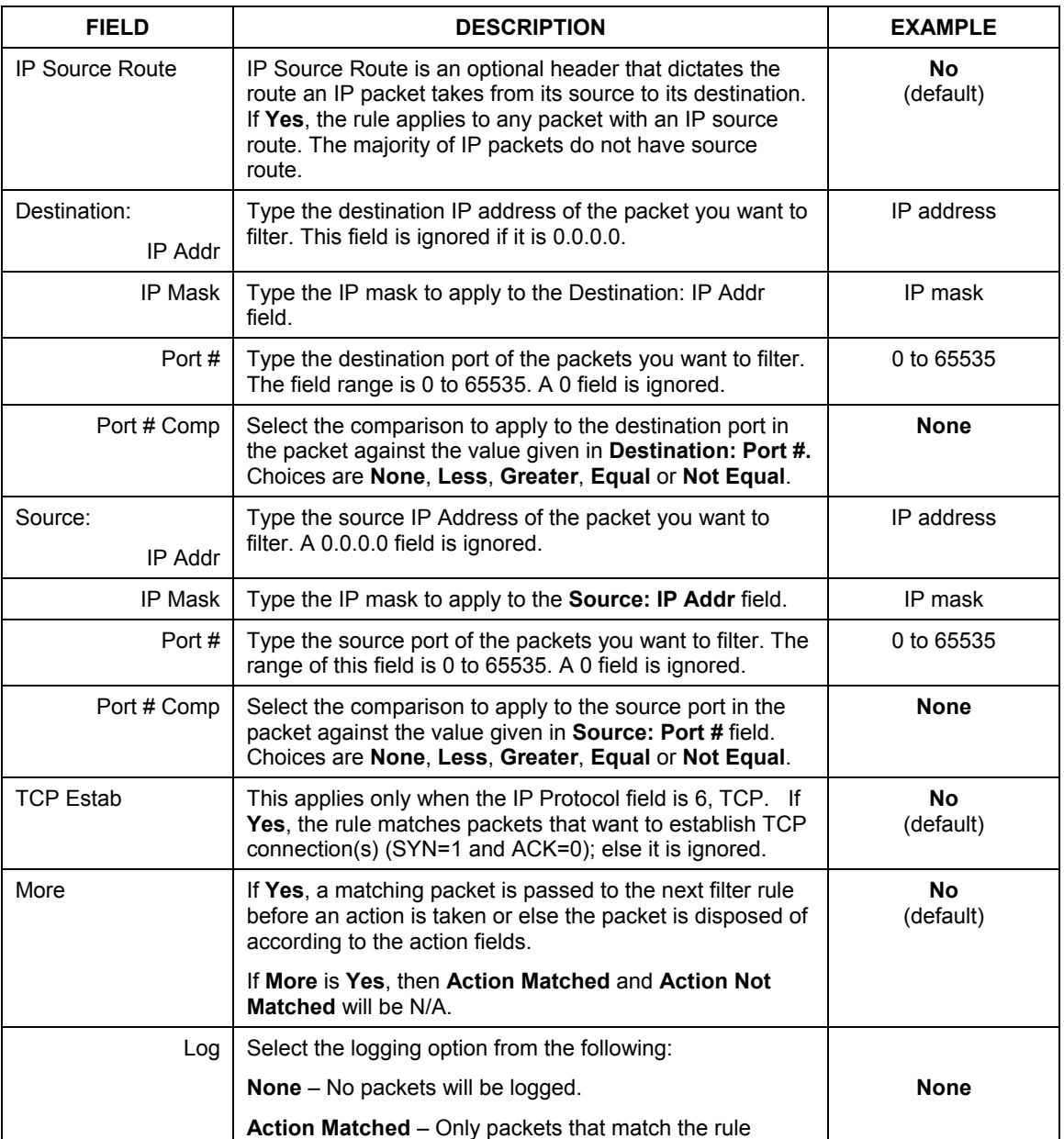

## **Table 8-3 TCP/IP Filter Rule Menu Fields**

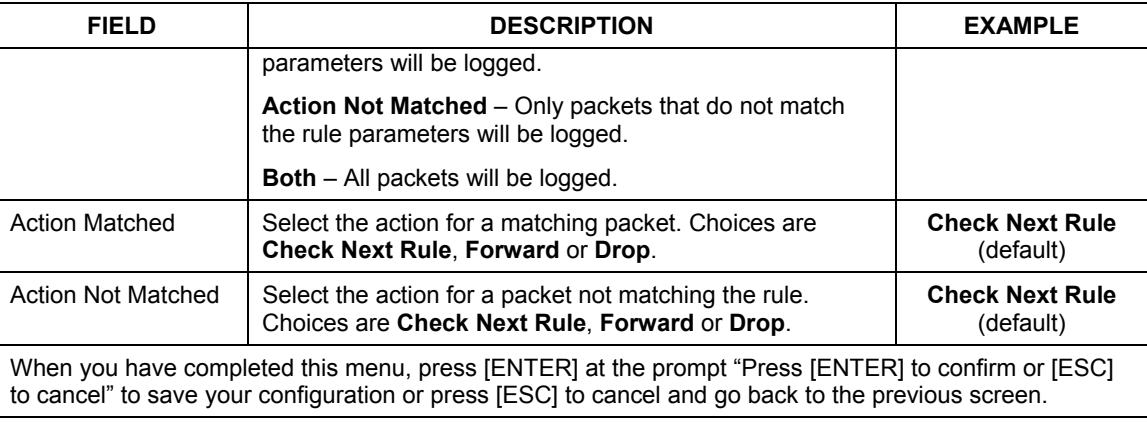

## **Table 8-3 TCP/IP Filter Rule Menu Fields**

The following figure illustrates the logic flow of an IP filter.

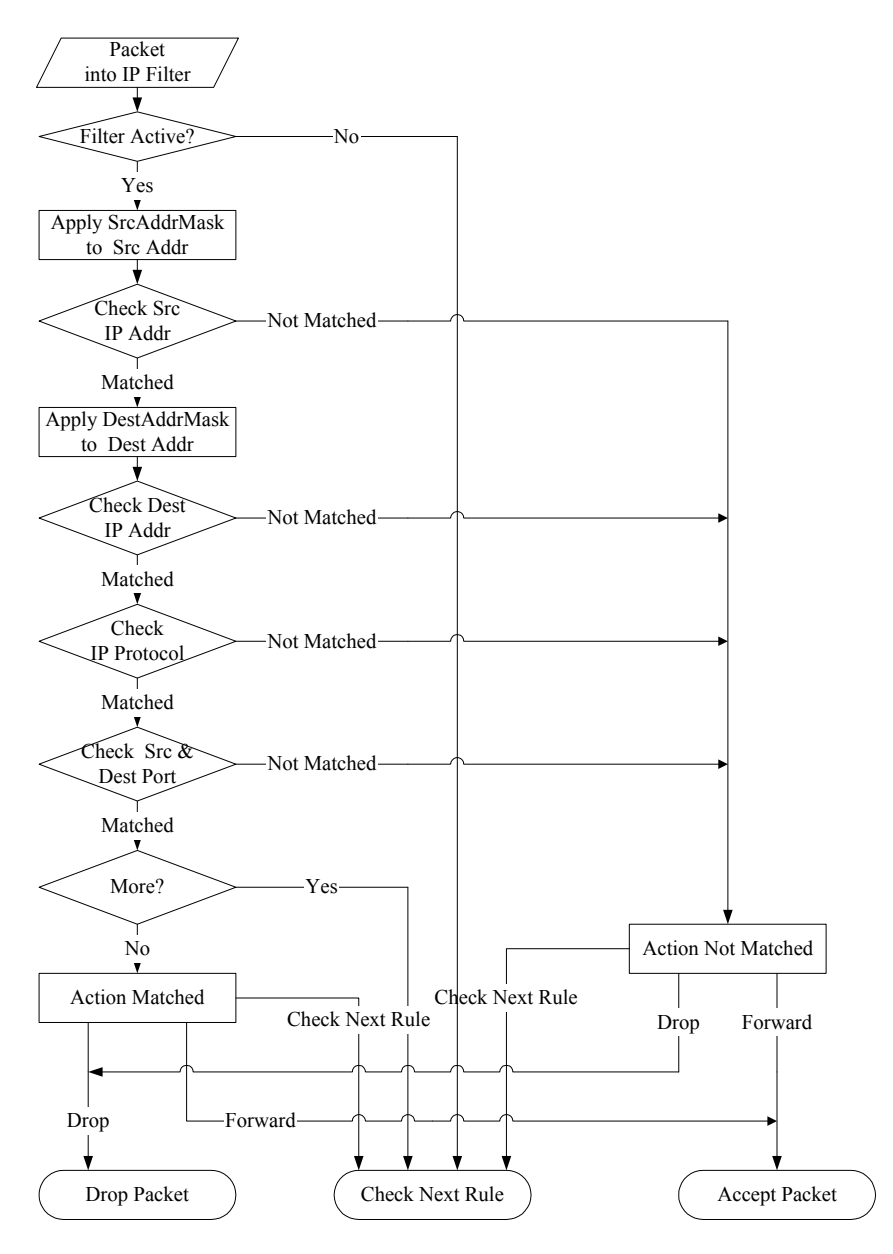

**Figure 8-9 Executing an IP Filter** 

## **8.3.2 Generic Filter Rule**

This section shows you how to configure a generic filter rule. The purpose of generic rules is to allow you to filter non-IP packets. For IP, it is generally easier to use the IP rules directly.

For generic rules, the Prestige treats a packet as a byte stream as opposed to an IP packet. You specify the portion of the packet to check with the **Offset** (from 0) and the **Length** fields, both in bytes. The Prestige applies the Mask (bit-wise ANDing) to the data portion before comparing the result against the Value to determine a match. The **Mask** and **Value** fields are specified in hexadecimal numbers. Note that it takes two hexadecimal digits to represent a byte, so if the length is 4, the value in either field will take 8 digits, for example, FFFFFFFF.

To configure a generic rule select an empty filter set in menu 21, for example 5. Select **Generic Filter Rule** in the **Filter Type** field and press [ENTER] to open **Menu 21.5.1** – **Generic Filter Rule**, as shown in the following figure.

```
Menu 21.5.1 - Generic Filter Rule 
Filter #: 5,1 
Filter Type= Generic Filter Rule 
Active= No 
Offset= 0 
Length= 0 
Mask= N/A 
Value= N/A 
More= No Log= None 
Action Matched= Check Next Rule 
Action Not Matched= Check Next Rule 
Press ENTER to Confirm or ESC to Cancel:
```
**Figure 8-10 Menu 21.5.1 – Generic Filter Rule** 

The next table describes the fields in the Generic Filter Rule menu.

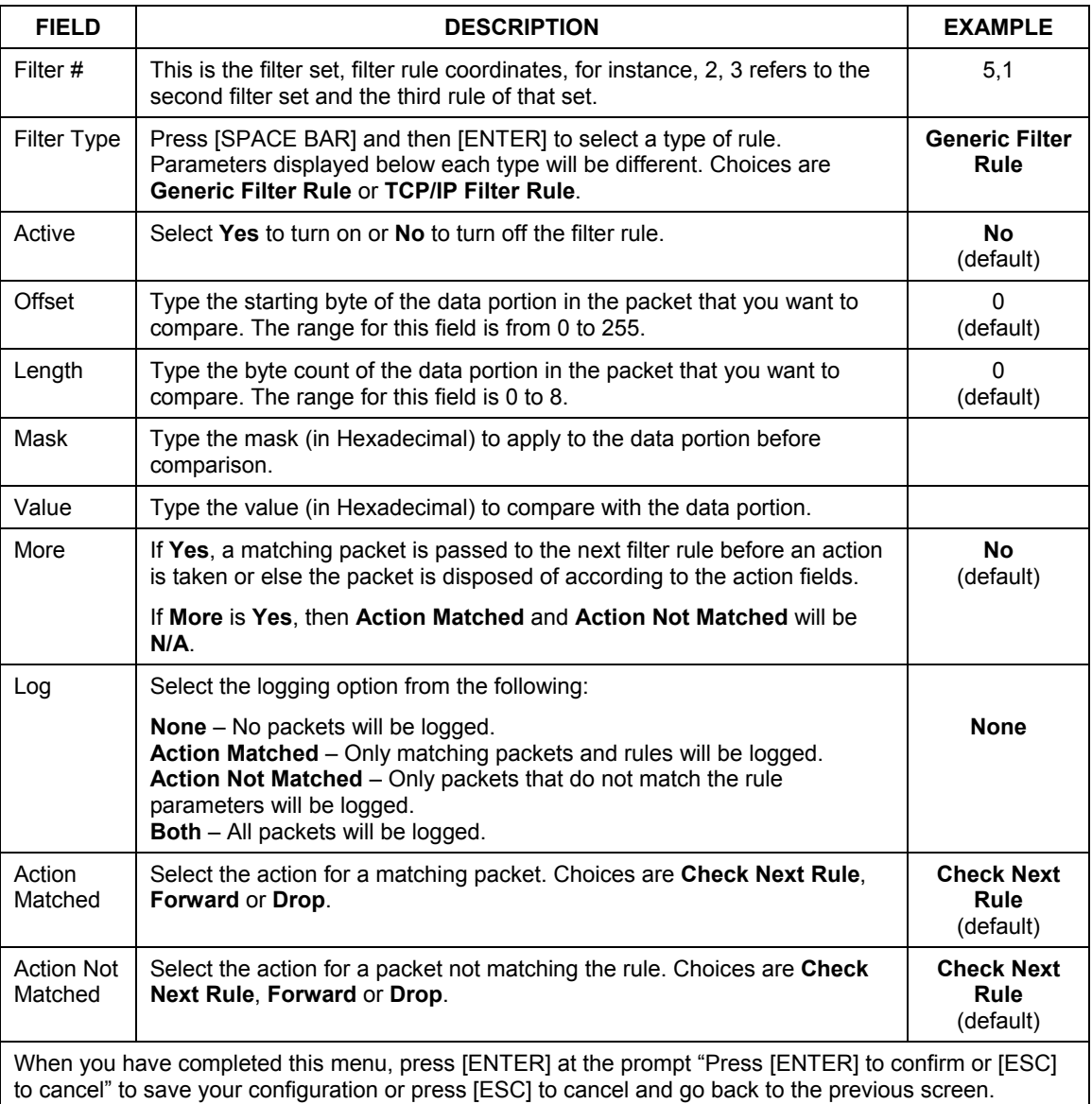

## **Table 8-4 Generic Filter Rule Menu Fields**

# **8.4 Filter Types and NAT**

There are two classes of filter rules, **Generic Filter** Device rules and Protocol Filter (**TCP/IP**) rules. Generic Filter rules act on the raw data from/to LAN and WAN. Protocol Filter rules act on IP packets.

When NAT (Network Address Translation) is enabled, the inside IP address and port number are replaced on a connection-by-connection basis, which makes it impossible to know the exact address and port on the wire. Therefore, the Prestige applies the protocol filters to the "native" IP address and port number before NAT for outgoing packets and after NAT for incoming packets. On the other hand, the generic (or device) filters are applied to the raw packets that appear on the wire. They are applied at the point where the Prestige is receiving and sending the packets; for instance, the interface. The interface can be an Ethernet, or any other hardware port. The following figure illustrates this.

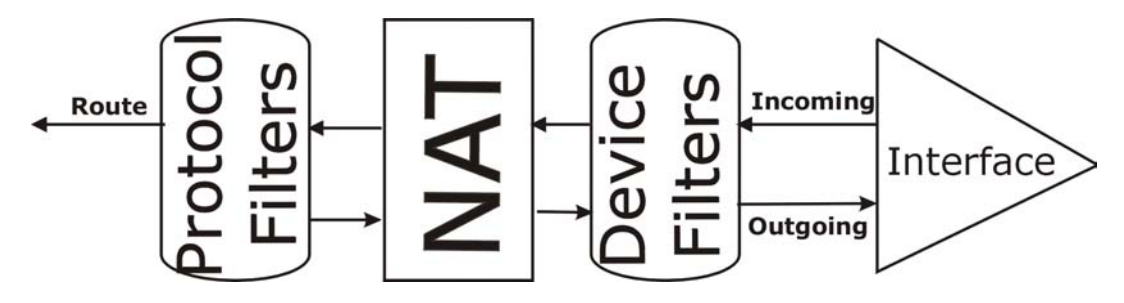

**Figure 8-11 Protocol and Device Filter Sets** 

## **8.5 Example Filter**

Let's look at an example to block outside users from telnetting into the Prestige. See the *included disk* for example filters.

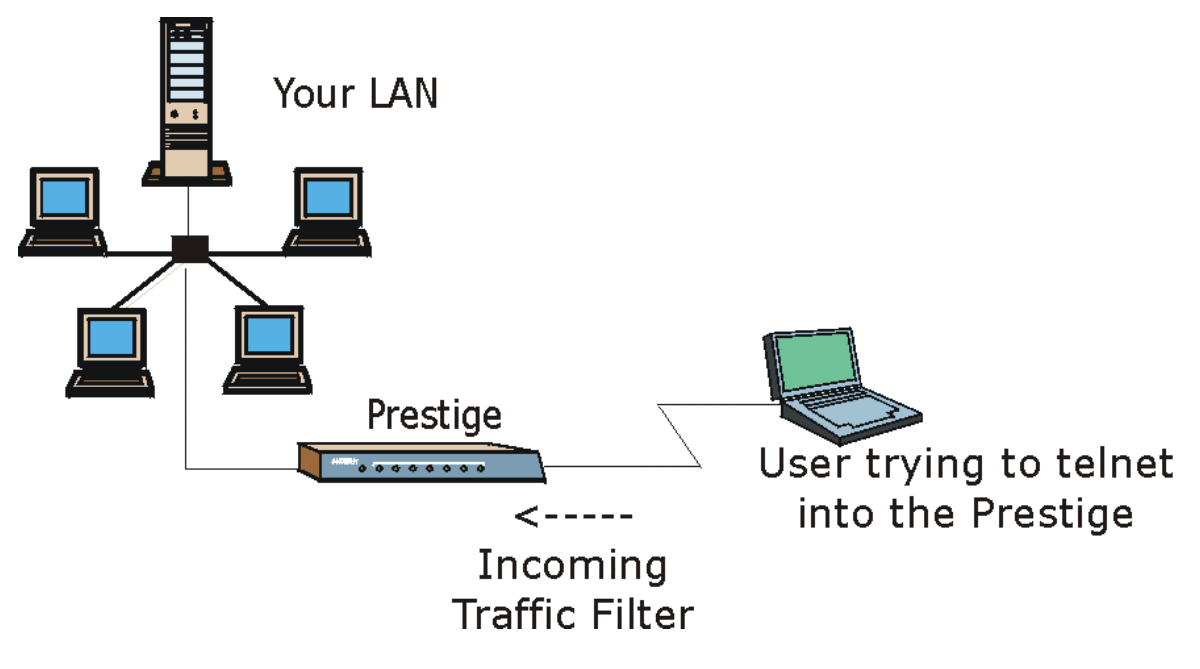

**Figure 8-12 Sample Telnet Filter** 

- **Step 1.** Enter 21 from the main menu to open **Menu 21 Filter Set Configuration**.
- **Step 2.** Enter the index number of the filter set you want to configure (in this case 3).
- **Step 3.** Type a descriptive name or comment in the **Edit Comments** field (for example, TELNET WAN) and press [ENTER].

**Step 4.** Press [ENTER] at the message "Press [ENTER] to confirm or [ESC] to cancel" to open **Menu 21.3.1** – **TCP/IP Filter Rule**.

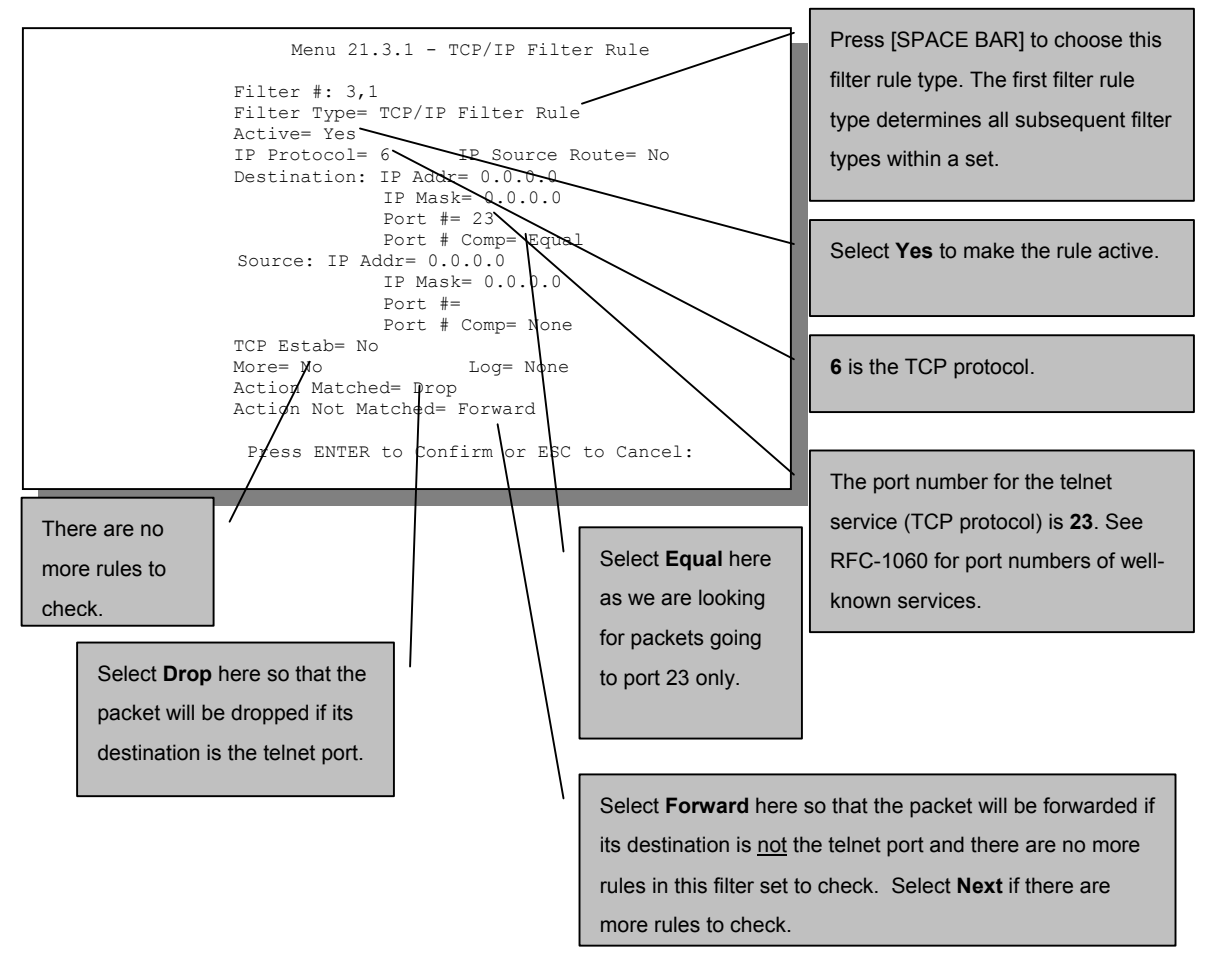

**Figure 8-13 Sample Filter – Menu 21.3.1** 

**Step 5.** Type 1 to configure the first filter rule. Make the entries in this menu as shown next.

When you press [ENTER] to confirm, the following screen appears. Note that there is only one filter rule in this set.

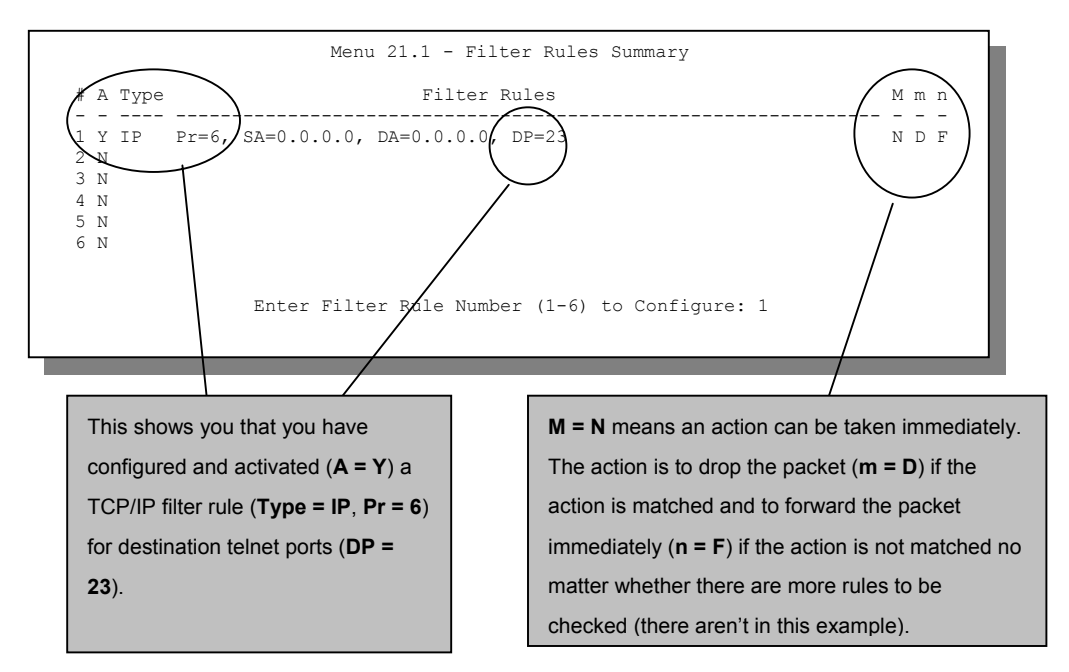

**Figure 8-14 Sample Filter Rules Summary – Menu 21.1** 

After you have created the filter set, you must apply it.

- **Step 1.** Enter 11 in the main menu to display menu 11 and type the remote node number to edit.
- **Step 2.** Go to the **Edit Filter Sets** field, press [SPACE BAR] to choose **Yes** and press [ENTER].
- **Step 3.** This brings you to menu 11.5. Apply the example filter set (for example, filter set 3) in this menu as shown in the next section.

# **8.6 Applying Filters and Factory Defaults**

This section shows you where to apply the filter(s) after you design it (them). Sets of factory default filter rules have been configured in menu 21 (but have not been applied) to filter traffic.

| <b>FILTER SETS</b>         | <b>DESCRIPTION</b>                                                                                                    |
|----------------------------|----------------------------------------------------------------------------------------------------|
| Input Filter Sets:         | Apply filters for incoming traffic. You may apply protocol or device<br>filter rules. See earlier in this chapter for information on filters.                                     |
| <b>Output Filter Sets:</b> | Apply filters for traffic leaving the Prestige. You may apply filter rules<br>for protocol or device filters. See earlier in this section for<br>information on types of filters. |
| Call Filter Sets:          | Apply filters to decide if a packet should be allowed to trigger a call.                                                                                                    |

**Table 8-5 Filter Sets Table** 

## **8.6.1 Ethernet Traffic**

You seldom need to filter Ethernet traffic; however, the filter sets may be useful to block certain packets, reduce traffic and prevent security breaches. Go to menu 3.1 (shown next) and type the number(s) of the filter set(s) that you want to apply as appropriate. You can choose up to four filter sets (from twelve) by typing their numbers separated by commas, for example, 3, 4, 6, 11. The factory default filter set, NetBIOS\_LAN, is inserted in the **protocol filters** field under **Input Filter Sets** in menu 3.1 in order to prevent local NetBIOS messages from triggering calls to the DNS server.

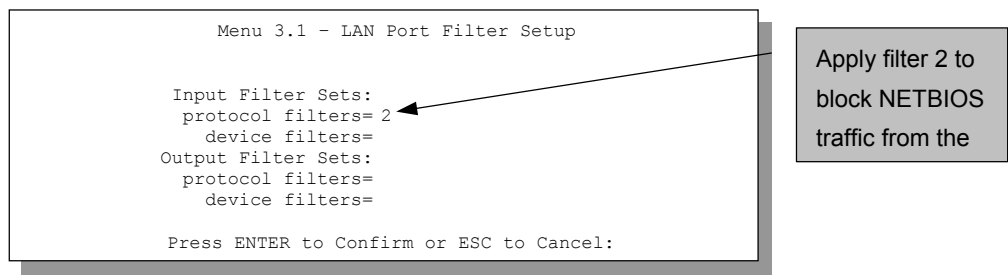

**Figure 8-15 Filtering Ethernet Traffic** 

## **8.6.2 Remote Node Filters**

Go to menu 11.5 (shown next) and type the number(s) of the filter set(s) as appropriate. You can cascade up to four filter sets by typing their numbers separated by commas. The factory default filter set,

NetBIOS\_WAN, is inserted in the **protocol filters** field under **Call Filter Sets** in menu 11.5 to block local NetBIOS traffic from triggering calls to the ISP.

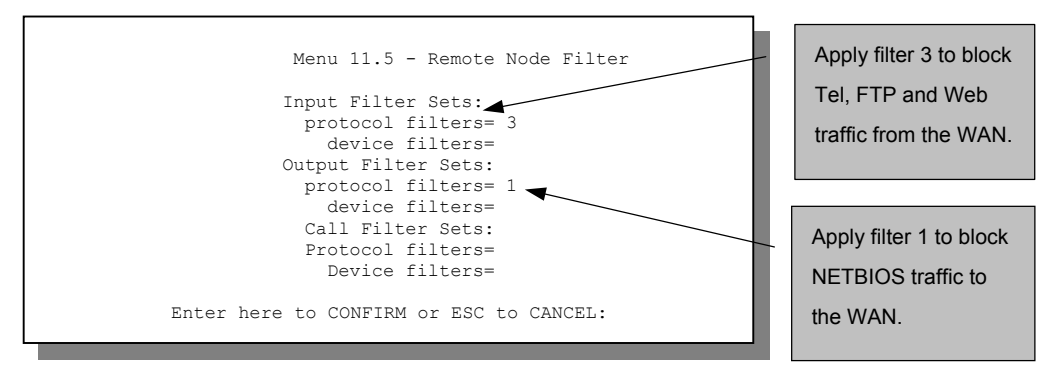

**Figure 8-16 Filtering Remote Node Traffic** 

Note that call filter sets are visible when you select PPPoA or PPPoE encapsulation.

# **Chapter 9 SNMP Configuration**

*This chapter explains SNMP Configuration menu 22.* 

#### **SNMP is only available if TCP/IP is configured.**

## **9.1 About SNMP**

Simple Network Management Protocol is a protocol used for exchanging management information between network devices. SNMP is a member of the TCP/IP protocol suite. Your Prestige supports SNMP agent functionality, which allows a manager station to manage and monitor the Prestige through the network. The Prestige supports SNMP version one (SNMPv1). The next figure illustrates an SNMP management operation. SNMP is only available if TCP/IP is configured.

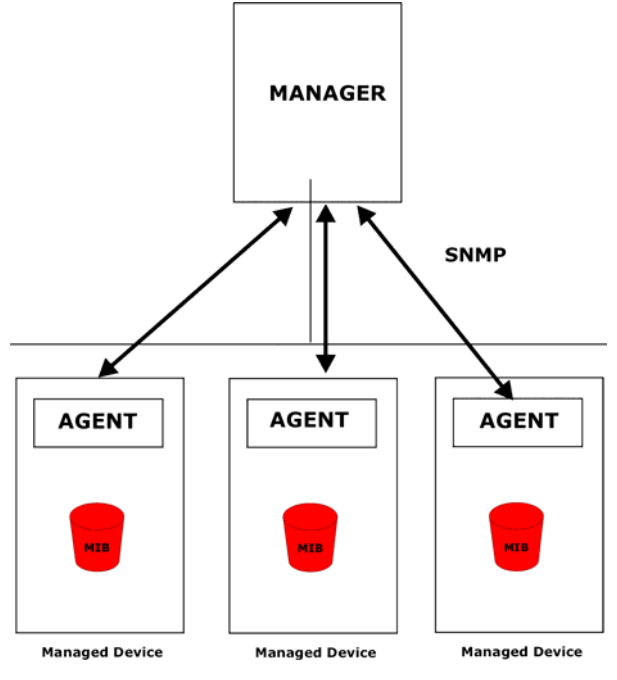

**Figure 9-1 SNMP Management Model** 

An SNMP managed network consists of two main components: agents and a manager.

An agent is a management software module that resides in a managed device (the Prestige). An agent translates the local management information from the managed device into a form compatible with SNMP. The manager is the console through which network administrators perform network management functions. It executes applications that control and monitor managed devices.

The managed devices contain object variables/managed objects that define each piece of information to be collected about a device. Examples of variables include such as number of packets received, node port status etc. A Management Information Base (MIB) is a collection of managed objects. SNMP allows a manager and agents to communicate for the purpose of accessing these objects.

SNMP itself is a simple request/response protocol based on the manager/agent model. The manager issues a request and the agent returns responses using the following protocol operations:

- Get Allows the manager to retrieve an object variable from the agent.
- GetNext Allows the manager to retrieve the next object variable from a table or list within an agent. In SNMPv1, when a manager wants to retrieve all elements of a table from an agent, it initiates a Get operation, followed by a series of GetNext operations.
- Set Allows the manager to set values for object variables within an agent.
- Trap Used by the agent to inform the manager of some events.

# **9.2 Supported MIBs**

The Prestige supports RFC-1215 and MIB II as defined in RFC-1213. The focus of the MIBs is to let administrators collect statistic data and monitor status and performance.

# **9.3 SNMP Configuration**

To configure SNMP, select option 22 from the main menu to open **Menu 22 – SNMP Configuration** as shown next. The "community" for Get, Set and Trap fields is SNMP terminology for password.

```
Menu 22 - SNMP Configuration 
SNMP: 
  Get Community= public 
 Set Community= public
  Trusted Host= 0.0.0.0 
  Trap: 
    Community= public 
    Destination= 0.0.0.0 
  Press ENTER to Confirm or ESC to Cancel:
```
### **Figure 9-2 Menu 22 – SNMP Configuration**

The following table describes the SNMP configuration parameters.

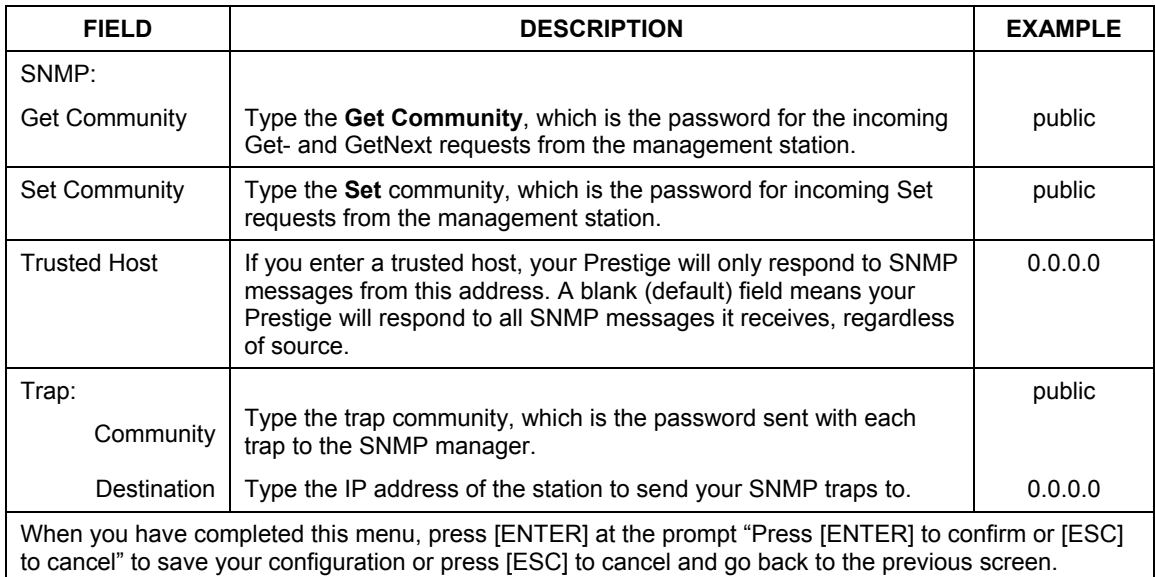

#### **Table 9-1 SNMP Configuration Menu Fields**

# **9.4 SNMP Traps**

The Prestige will send traps to the SNMP manager when any one of the following events occurs:

| TRAP#          | <b>TRAP NAME</b>                               | <b>DESCRIPTION</b>                                                                                                   |
|----------------|------------------------------------------------|----------------------------------------------------------------------------------------------------|
|                | coldStart (defined in RFC-1215)                | A trap is sent after booting (power on).                                                                             |
| $\overline{2}$ | warmStart (defined in RFC-1215)                | A trap is sent after booting (software reboot).                                                                      |
| 3              | linkUp (defined in RFC-1215)                   | A trap is sent with the port number.                                                                                 |
| $\overline{4}$ | authenticationFailure (defined in<br>RFC-1215) | A trap is sent to the manager when receiving any<br>SNMP get or set requirements with wrong community<br>(password). |
| 6              | linkDown (defined in RFC-1215)                 | A trap is sent with the port number when any of the<br>links are down. See the following table.                      |

**Table 9-2 SNMP Traps** 

The port number is its interface index under the interface group.

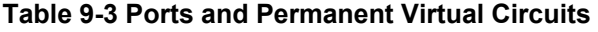

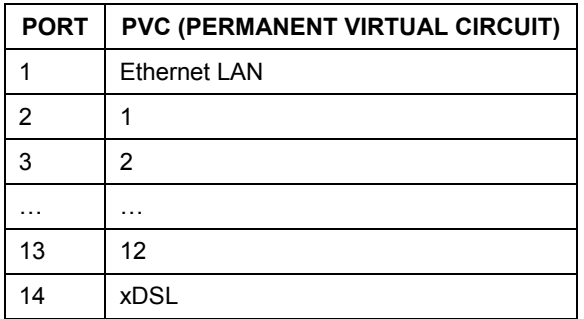

# **Chapter 10 System Information and Diagnosis**

*This chapter covers the information and diagnostic tools in SMT menus 24.1 to 24.4.* 

These tools include updates on system status, port status, log and trace capabilities and upgrades for the system software. This chapter describes how to use these tools in detail.

Type 24 in the main menu to open **Menu 24** – **System Maintenance**, as shown in the following figure.

Menu 24 - System Maintenance 1. System Status 2. System Information 3. Log and Trace 4. Diagnostic 5. Backup Configuration 6. Restore Configuration 7. Upload Firmware 8. Command Interpreter Mode 9. Call Control 10. Time and Date Setting 11. Remote Management Enter Menu Selection Number:

**Figure 10-1 Menu 24 – System Maintenance** 

# **10.1 System Status**

The first selection, System Status gives you information on the status and statistics of the ports, as shown next[. S](#page-139-0)ystem Status is a tool that can be used to monitor your Prestige. Specifically, it gives you information on your ADSL telephone line status, number of packets sent and received.

To get to System Status, type 24 to go to **Menu 24** – **System Maintenance.** From this menu, type 1**. System Status**. There are two commands in **Menu 24.1** – **System Maintenance** – **Status**. Entering 1 resets the counters; [ESC] takes you back to the previous screen.

The following table describes the fields present in **Menu 24.1** – **System Maintenance** – **Status** which are read-only and meant for diagnostic purposes.

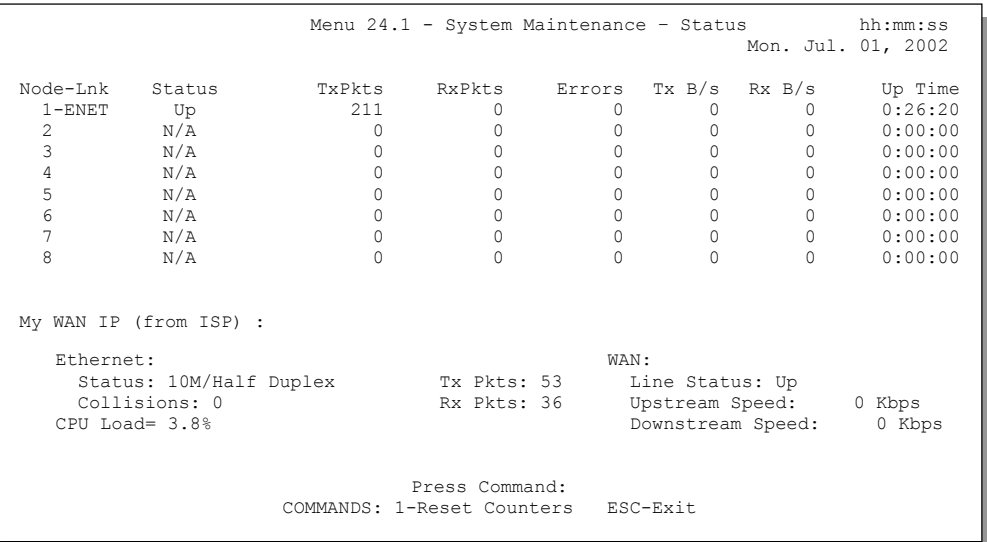

## **Figure 10-2 Menu 24.1 – System Maintenance – Status**

<span id="page-139-0"></span>The following table describes the fields present in **Menu 24.1** – **System Maintenance** – **Status**.

| <b>FIELD</b>            | <b>DESCRIPTION</b>                                                                 |
|-------------------------|------------------------------------------------------------------------------------|
| Node-Lnk                | This is the node index number and link type. Link types are: PPPoA, ENET,<br>1483. |
| <b>Status</b>           | Shows the status of the remote node.                                               |
| <b>TxPkts</b>           | The number of transmitted packets to this remote node.                             |
| <b>RxPkts</b>           | The number of received packets from this remote node.                              |
| Errors                  | The number of error packets on this connection.                                    |
| TxB/s                   | Shows the transmission rate in bytes per second.                                   |
| RxB/s                   | Shows the receiving rate in bytes per second.                                      |
| Up Time                 | Time this channel has been connected to the current remote node.                   |
| My WAN IP (from<br>ISP) | The IP address of the ISP remote node.                                             |
| Ethernet                | Shows statistics for the LAN.                                                      |

**Table 10-1 System Maintenance – Status Menu Fields** 

| <b>FIELD</b>        | <b>DESCRIPTION</b>                                                 |
|---------------------|--------------------------------------------------------------------|
| <b>Status</b>       | Shows the current status of the LAN.                               |
| <b>Tx Pkts</b>      | The number of transmitted packets to the LAN.                      |
| Rx Pkts             | The number of received packets from the LAN.                       |
| Collision           | Number of collisions.                                              |
| <b>WAN</b>          | Shows statistics for the WAN.                                      |
| Line Status         | Shows the current status of the xDSL line which can be Up or Down. |
| Upstream<br>Speed   | Shows the upstream transfer rate in kbps.                          |
| Downstream<br>Speed | Shows the downstream transfer rate in kbps.                        |
| CPU Load            | Specifies the percentage of CPU utilization.                       |

**Table 10-1 System Maintenance – Status Menu Fields** 

# **10.2 System Information**

To get to the System Information:

- **Step 1.** Enter 24 to display **Menu 24 System Maintenance**.
- **Step 2.** Enter 2 to display **Menu 24.2 System Information**.
- **Step 3.** From this menu you have two choices as shown in the next figure:

```
 Menu 24.2 - System Information 
       1. System Information 
      2. Console Port Speed 
              Please enter selection:
```
**Figure 10-3 Menu 24.2 – System Information and Console Port Speed** 

**Console port speed is included here for use by experienced technicians only.** 

## **10.2.1 System Information**

Enter 1 in menu 24.2 to display the screen shown next.

```
 Menu 24.2.1 – System Maintenance – Information 
 Name: 
Routing: IP 
ZyNOS F/W Version: V3.40(ES.0)b8 | 11/20/2001 
ADSL Chipset Vendor: Alcatel, Version 3.8.130 
Standard: Multi-Mode 
LAN 
  Ethernet Address: 00:a0:c5:01:23:45 
  IP Address: 192.168.1.1 
  IP Mask: 255.255.255.0 
  DHCP: Server 
        Press ESC or RETURN to Exit:
```
**Figure 10-4 Menu 24.2.1 – System Maintenance – Information** 

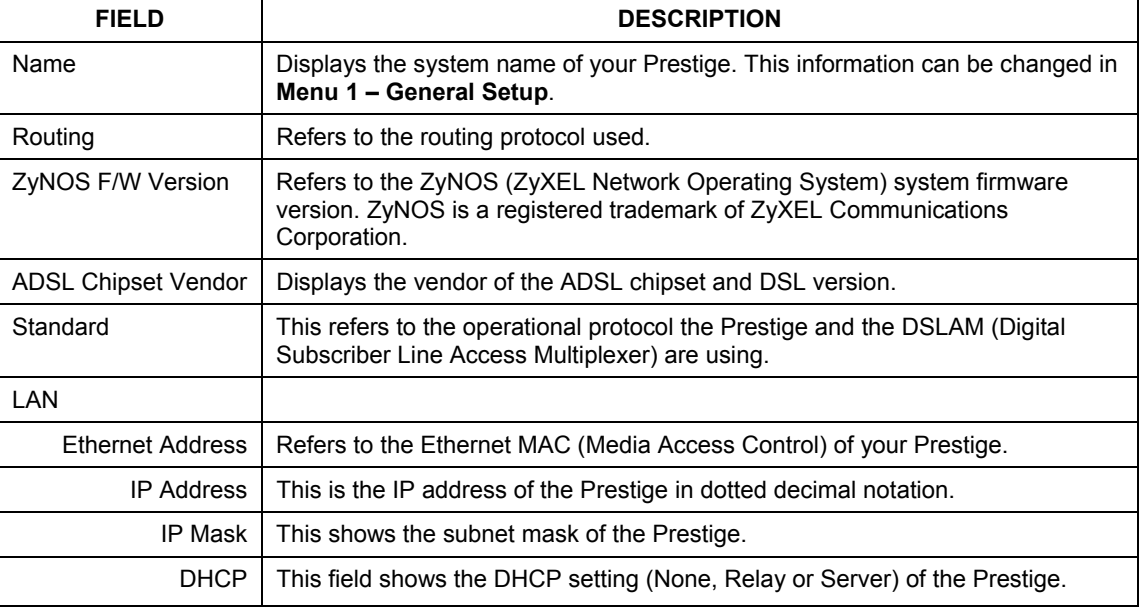

#### **Table 10-2 Fields in System Maintenance**

# **10.3 Log and Trace**

There are two logging facilities in the Prestige. The first is the error logs and trace records that are stored locally. The second is the UNIX syslog facility for message logging.

## **10.3.1 Viewing Error Log**

The first place you should look for clues when something goes wrong is the error log. Follow the procedures to view the local error/trace log:

- **Step 1.** Type 24 in the main menu to display **Menu 24** – **System Maintenance**.
- **Step 2.** From menu 24, type 3 to display **Menu 24.3** – **System Maintenance** – **Log and Trace**.

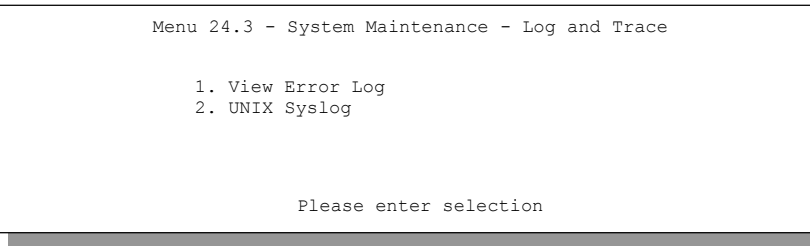

**Figure 10-5 Menu 24.3 – System Maintenance – Log and Trace** 

**Step 3.** Enter 1 from **Menu 24.3** – **System Maintenance** – **Log and Trace** to display the error log in the system.

After the Prestige finishes displaying the error log, you will have the option to clear it. Samples of typical error and information messages are presented in the next figure.

> 59 Thu Jan 01 00:00:03 1970 PP0f INFO LAN promiscuous mode <0> 60 Thu Jan 01 00:00:03 1970 PP00 -WARN SNMP TRAP 0: cold start 61 Thu Jan 01 00:00:03 1970 PP00 INFO main: init completed 62 Thu Jan 01 00:00:19 1970 PP00 INFO SMT Session Begin 63 Thu Jan 01 00:00:24 1970 PP0a WARN MPOA Link Down Clear Error Log (y/n):

## **Figure 10-6 Sample Error and Information Messages**

## **10.3.2 Syslog and Accounting**

The Prestige uses the UNIX syslog facility to log the CDR (Call Detail Record) and system messages to a syslog server. Syslog and accounting can be configured in **Menu 24.3.2** – **System Maintenance** – **UNIX Syslog**, as shown next.

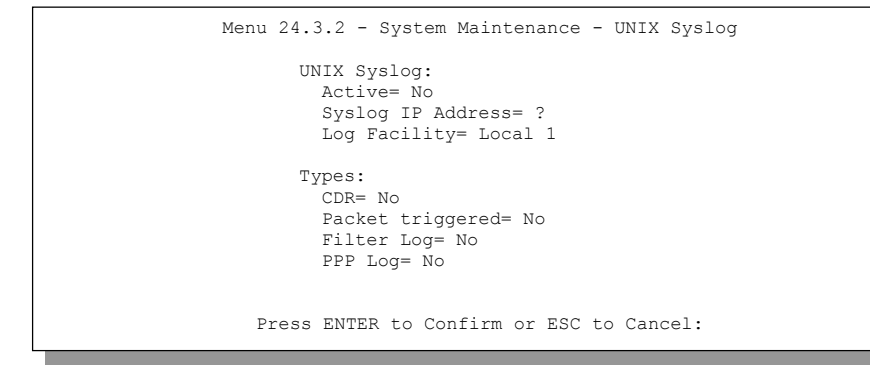

**Figure 10-7 Menu 24.3.2 – System Maintenance – Syslog and Accounting** 

You need to configure the UNIX syslog parameters described in the following table to activate syslog then choose what you want to log.

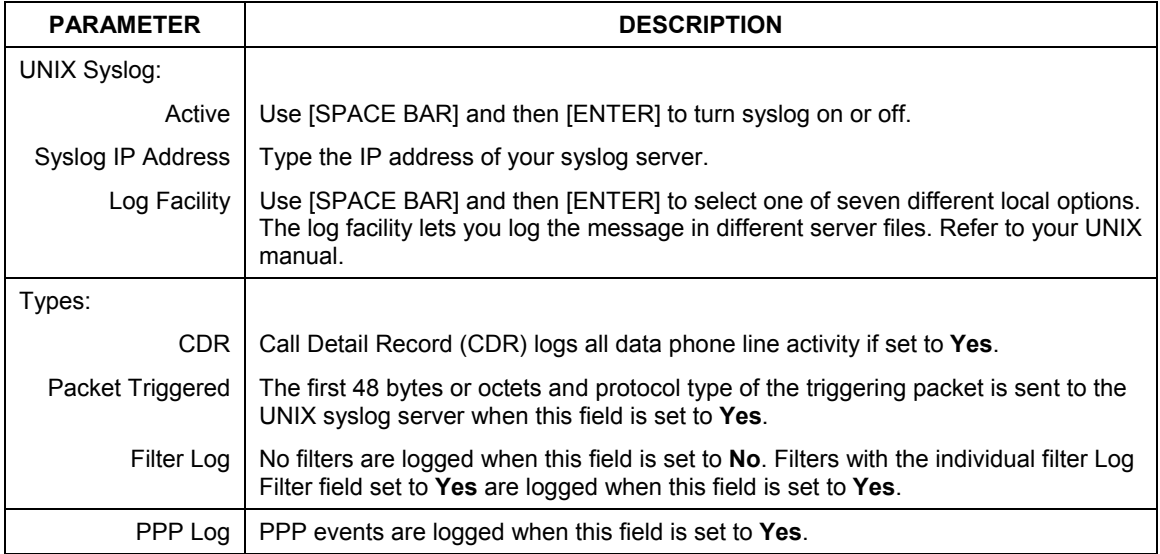

#### **Table 10-3 System Maintenance Menu – Syslog Parameters**
The following are examples of the four types of syslog messages sent by the Prestige:

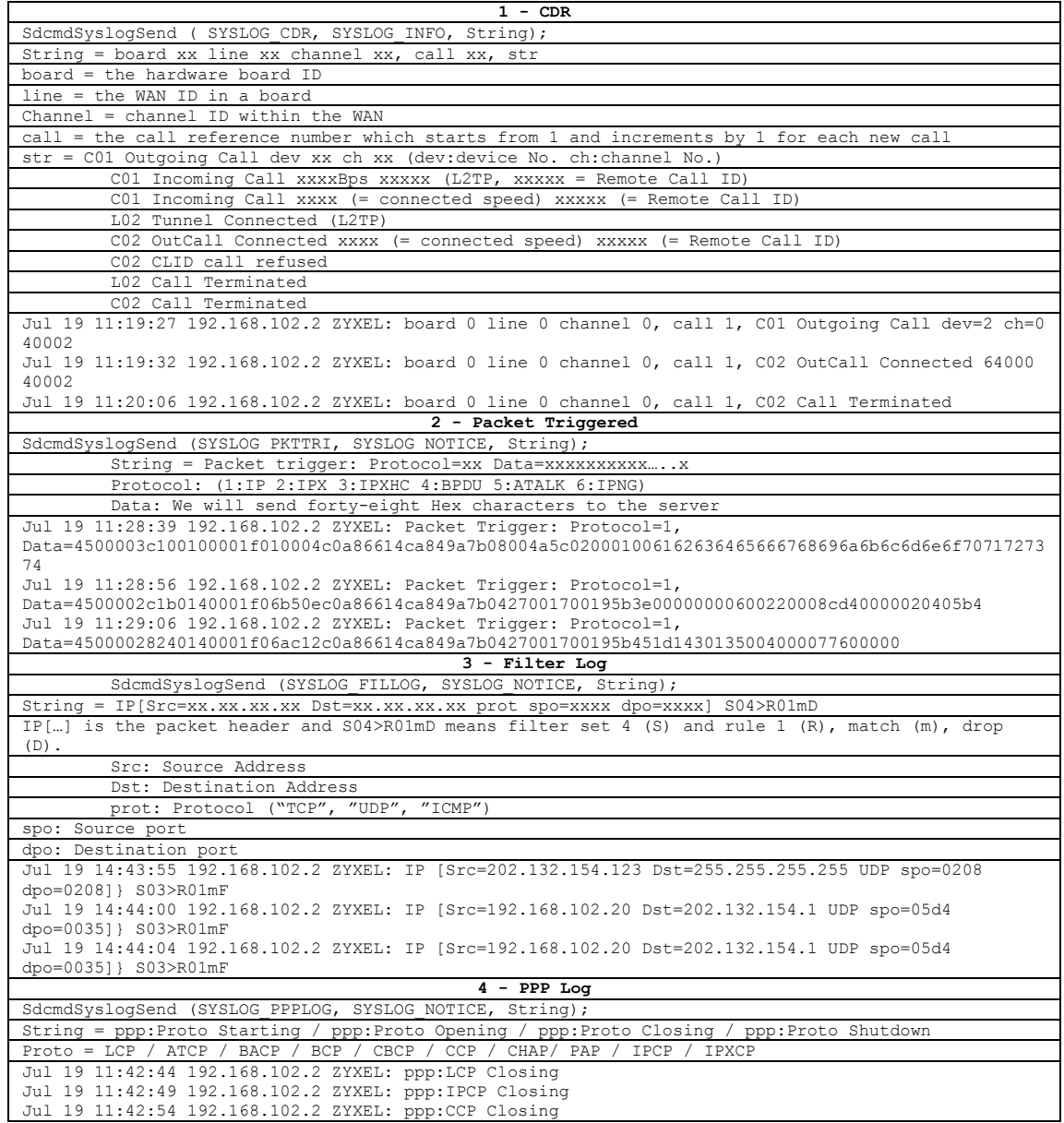

# **10.4 Diagnostic**

The diagnostic facility allows you to test the different aspects of your Prestige to determine if it is working properly. Menu 24.4 allows you to choose among various types of diagnostic tests to evaluate your system, as shown in the following figure.

```
Menu 24.4 - System Maintenance – Diagnostic 
xDSL 
1. Reset xDSL 
TCP/IP 
12. Ping Host 
                                         System 
                                         21. Reboot System 
                                         22. Command Mode 
                         Enter Menu Selection Number: 
                          Host IP Address= N/A
```
#### **Figure 10-8 Menu 24.4 – System Maintenance – Diagnostic**

Follow the procedure next to get to Diagnostic:

**Step 1.** From the main menu, type 24 to open **Menu 24 – System Maintenance**.

**Step 2.** From this menu, type 4. Diagnostic to open **Menu 24.4** – **System Maintenance** – **Diagnostic**.

The following table describes the diagnostic tests available in menu 24.4 for and the connections.

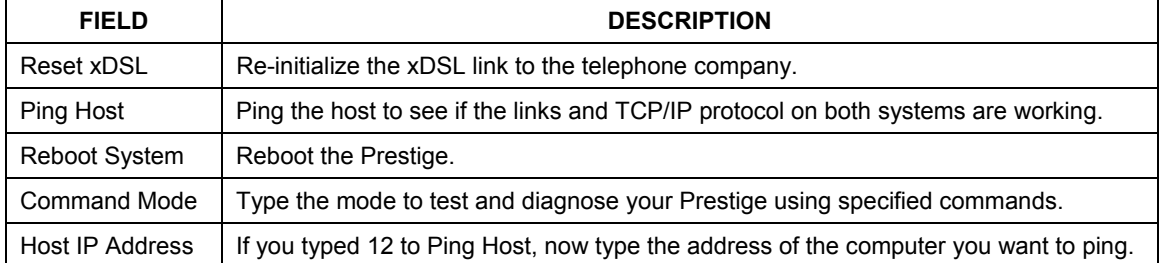

#### **Table 10-4 System Maintenance Menu – Diagnostic**

# **Chapter 11 Firmware and Configuration File Maintenance**

*This chapter tells you how to backup and restore your configuration file as well as upload new firmware and configuration files.* 

### **11.1 Filename Conventions**

The configuration file (often called the romfile or rom-0) contains the factory default settings in the menus such as password, DHCP Setup, TCP/IP Setup, etc. It arrives from ZyXEL with a rom filename extension. Once you have customized the Prestige's settings, they can be saved back to your computer under a filename of your choosing.

ZyNOS (ZyXEL Network Operating System sometimes referred to as the "ras" file) is the system firmware and has a "bin" filename extension. With many ftp and tftp clients, the filenames are similar to those seen next.

ftp> put firmware.bin ras This is a sample ftp session showing the transfer of the computer file " firmware.bin" to the Prestige.

ftp> get rom-0 config.cfg This is a sample ftp session saving the current configuration to the computer file config.cfg.

If your [t]ftp client does not allow you to have a destination filename different than the source, you will need to rename them as the Prestige only recognizes "rom-0" and "ras". Be sure you keep unaltered copies of both files for later use.

The following table is a summary. Please note that the internal filename refers to the filename on the Prestige and the external filename refers to the filename not on the Prestige, that is, on your computer, local network or ftp site and so the name (but not the extension) will vary. After uploading new firmware see the **ZyNOS F/W Version** field in **Menu 24.2.1 - System Maintenance - Information** to confirm that you have uploaded the correct firmware version.

| <b>FILE TYPE</b>      | <b>INTERNAL</b><br><b>NAME</b> | <b>EXTERNA</b><br><b>L NAME</b> | <b>DESCRIPTION</b>                                                                                                    |
|-----------------------|--------------------------------|---------------------------------|----------------------------------------------------------------------------------------------------|
| Configuration<br>File | Rom-0                          | $*$ rom                         | This is the configuration filename on the Prestige.<br>Uploading the rom-0 file replaces the entire ROM file<br>system, including your Prestige configurations, system-<br>related data (including the default password), the error<br>log and the trace log. |
| Firmware              | Ras                            | *.bin                           | This is the generic name for the ZyNOS firmware on the<br>Prestige.                                                                                                    |

**Table 11-1 Filename Conventions** 

## **11.2 Backup Configuration**

Option 5 from **Menu 24 - System Maintenance** allows you to backup the current Prestige configuration to your computer. Backup is highly recommended once your Prestige is functioning properly. FTP is the preferred method, although TFTP can also be used.

Please note that the terms "download" and "upload" are relative to the computer. Download means to transfer from the Prestige to the computer, while upload means from your computer to the Prestige.

### **11.2.1 Backup Configuration Using FTP**

Enter 5 in **Menu 24 - System Maintenance** to get the following screen.

```
Menu 24.5 – Backup Configuration 
To transfer the configuration file to your workstation, follow the 
procedure below: 
1. Launch the FTP client on your workstation. 
2. Type "open" and the IP address of your router. Then type "root" and 
   SMT password as requested. 
3. Locate the 'rom-0' file. 
4. Type 'get rom-0' to back up the current router configuration to your 
   workstation. 
For details on FTP commands, please consult the documentation of your FTP 
client program. For details on backup using TFTP (note that you must 
remain in the menu to back up using TFTP), please see your router manual. 
                            Press ENTER to Exit:
```
**Figure 11-1 Menu 24.5 – Backup Configuration** 

### **11.2.2 Using the FTP command from the DOS Prompt**

- **Step 1.** Launch the FTP client on your computer.
- **Step 2.** Enter "open" and the IP address of your Prestige.
- **Step 3.** Press [ENTER] when prompted for a username.
- **Step 4.** Enter "root" and your SMT password as requested. The default is 1234.
- **Step 5.** Enter "bin" to set transfer mode to binary.
- **Step 6.** Use "get" to transfer files from the Prestige to the computer, for example, "get rom-0 config.rom" transfers the configuration file on the Prestige to your computer and renames it "config.rom". See earlier in this chapter for more information on filename conventions.
- **Step 7.** Enter "quit" to exit the ftp prompt.

```
331 Enter PASS command 
Password: 
230 Logged in 
ftp> bin 
200 Type I OK 
ftp> get rom-0 zyxel.rom 
200 Port command okay 
150 Opening data connection for STOR ras 
226 File received OK 
ftp: 327680 bytes sent in 1.10Seconds 297.89Kbytes/sec. 
ftp> quit
```
#### **Figure 11-2 FTP Session Example**

The following table describes some of the commands that you may see in third party FTP clients.

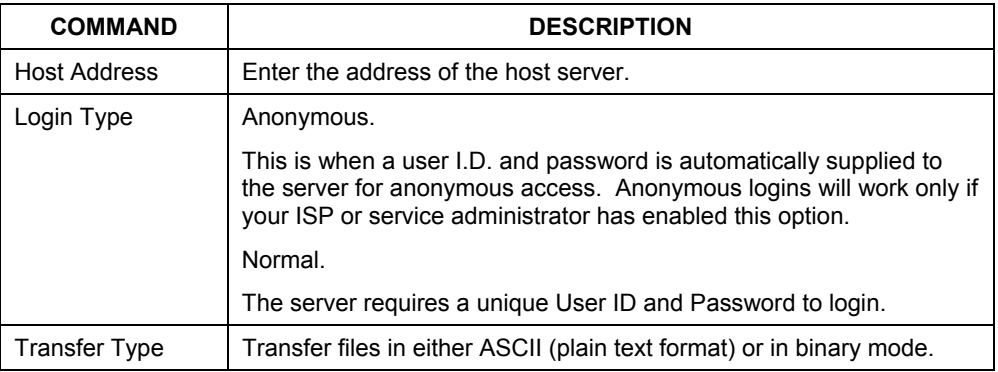

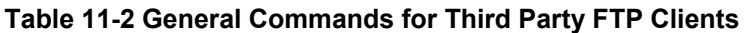

| <b>COMMAND</b>              | <b>DESCRIPTION</b>                           |
|-----------------------------|----------------------------------------------|
| Initial Remote<br>Directory | Specify the default remote directory (path). |
| Initial Local<br>Directory  | Specify the default local directory (path).  |

**Table 11-2 General Commands for Third Party FTP Clients** 

FTP over WAN will not work if you have applied a filter in menu 11.5 (WAN) to block Telnet service.

### **11.2.3 Backup Configuration Using TFTP**

The Prestige supports the up/downloading of the firmware and the configuration file using TFTP (Trivial File Transfer Protocol) over LAN. Although TFTP should work over WAN as well, it is not recommended.

To use TFTP, your computer must have both telnet and TFTP clients. To backup the configuration file, follow the procedure shown next:

- **Step 1.** Use telnet from your computer to connect to the Prestige and log in. Because TFTP does not have any security checks, the Prestige records the IP address of the telnet client and accepts TFTP requests only from this address.
- **Step 2.** Put the SMT in command interpreter (CI) mode by entering 8 in **Menu 24 System Maintenance**.
- **Step 3.** Enter command "sys stdio 0" to disable the SMT timeout, so the TFTP transfer will not be interrupted. Enter command "sys stdio 5" to restore the five-minute SMT timeout (default) when the file transfer is complete.
- **Step 4.** Launch the TFTP client on your computer and connect to the Prestige. Set the transfer mode to binary before starting data transfer.
- **Step 5.** Use the TFTP client (see the example below) to transfer files between the Prestige and the computer. The file name for the configuration file is  $r \circ m-0$  (rom-zero, not capital o).

Note that the telnet connection must be active and the SMT in CI mode before and during the TFTP transfer. For details on TFTP commands (see following example), please consult the documentation of your TFTP client program. For UNIX, use "get" to transfer from the Prestige to the computer and "binary" to set binary transfer mode.

### **11.2.4 Example: TFTP Command**

The following is an example tftp command:

```
TFTP [-i] host get rom-0 config.rom
```
where "i" specifies binary image transfer mode (use this mode when transferring binary files), "host" is the Prestige IP address, "get" transfers the file source on the Prestige (rom-0 name of the configuration file on the Prestige) to the file destination on the computer and renames it config.rom.

The following table describes some of the fields that you may see in third party TFTP clients.

| <b>COMMAND</b> | <b>DESCRIPTION</b>                                                                                                    |
|----------------|----------------------------------------------------------------------------------------------------|
| Host           | Enter the IP address of the Prestige. 192.168.1.1 is the<br>Prestige's default IP address when shipped.                        |
| Send/Fetch     | Use "Send" to upload the file to the Prestige and "Fetch"<br>to back up the file on your computer.                             |
| Local File     | Enter the path and name of the firmware file (*.bin<br>extension) or configuration file (*.rom extension) on your<br>computer. |
| Remote File    | This is the filename on the Prestige. The filename for the<br>firmware is "ras" and for the configuration file, is "rom-0".    |
| Binary         | Transfer the file in binary mode.                                                                                              |
| Abort          | Stop transfer of the file.                                                                                                    |

**Table 11-3 General Commands for Third Party TFTP Clients** 

TFTP over WAN will not work if you have applied a filter in menu 11.5 (WAN) to block Telnet service.

### **11.3 Restore Configuration**

**Menu 24.6 - System Maintenance - Restore Configuration** allows you to restore the configuration via FTP or TFTP to your Prestige. The preferred method is FTP. Note that this function erases the current configuration before restoring the previous backup configuration; please do not attempt to restore unless you have a backup configuration stored on disk. To restore configuration using FTP or TFTP is the same as uploading the configuration file, please refer to the following sections on FTP and TFTP file transfer for more details. The Prestige restarts automatically after the file transfer is complete.

Menu 24.6 – Restore Configuration To transfer the firmware and the configuration file, follow the procedure below: 1. Launch the FTP client on your workstation. 2. Type "open" and the IP address of your router. Then type "root" and SMT password as requested. 3. Type "put backupfilename rom-0" where backupfilename is the name of your backup configuration file on your workstation and rom-spt is the Remote file name on the router. This restores the configuration to your router. 4. The system reboots automatically after a successful file transfer. For details on FTP commands, please consult the documentation of your FTP client program. For details on restoring using TFTP (note that you must remain in the menu to back up using TFTP), please see your router manual. Press ENTER to Exit:

**Figure 11-3 Menu 24.6 – Restore Configuration** 

### **11.4 Uploading Firmware and Configuration Files**

**Menu 24.7 - System Maintenance - Upload Firmware** allows you to upgrade the firmware and the configuration file.

**WARNING! PLEASE WAIT A FEW MINUTES FOR THE PRESTIGE TO RESTART AFTER FIRMWARE OR CONFIGURATION FILE UPLOAD. INTERRUPTING THE UPLOAD PROCESS MAY PERMANENTLY DAMAGE YOUR PRESTIGE.** 

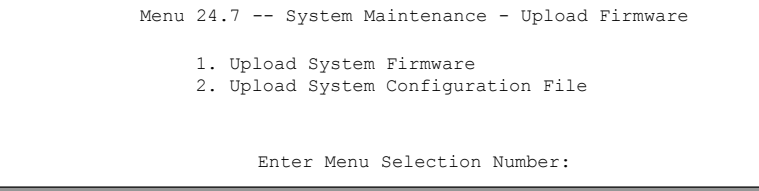

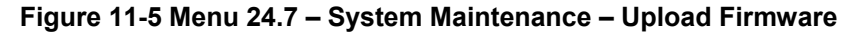

The configuration data, system-related data, the error log and the trace log are all stored in the configuration file. Please be aware that uploading the configuration file replaces everything contained within.

### **11.4.1 Firmware Upload**

FTP is the preferred method for uploading the firmware and configuration. To use this feature, your computer must have an FTP client.

When you telnet into the Prestige, you will see the following screens for uploading firmware and the configuration file using FTP.

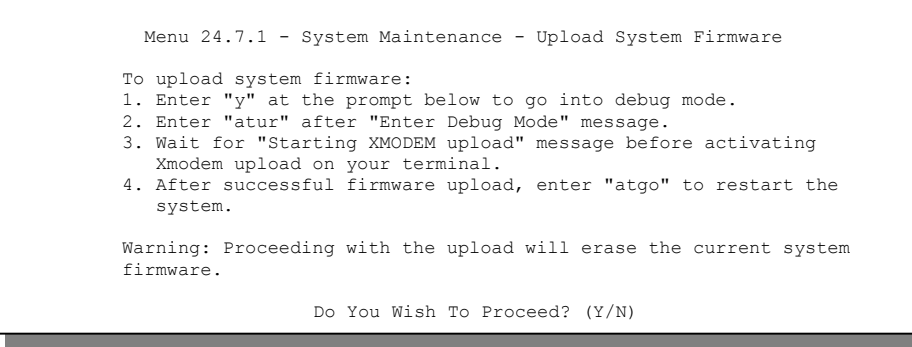

**Figure 11-6 Menu 24.7.1 – Upload System Firmware** 

### **11.4.2 Configuration File Upload**

You see the following screen when you telnet into menu 24.7.2.

```
 Menu 24.7.2 - System Maintenance - Upload System Configuration File 
    To upload system configuration file: 
    1. Enter "y" at the prompt below to go into debug mode. 
    2. Enter "atlc" after "Enter Debug Mode" message. 
    3. Wait for "Starting XMODEM upload" message before activating 
       Xmodem upload on your terminal. 
    4. After successful firmware upload, enter "atgo" to restart the 
      system. 
    Warning: 
    1. Proceeding with the upload will erase the current 
       configuration file. 
    2. The system's console port speed (Menu 24.2.2) may change 
      when it is restarted; please adjust your terminal's speed 
       accordingly. The password may change (menu 23), also. 
    3. When uploading the DEFAULT configuration file, the console 
       port speed will be reset to 9600 bps and the password to 
       "1234". 
                    Do You Wish To Proceed? (Y/N)
```
**Figure 11-7 Menu 24.7.2 – System Maintenance** 

To transfer the firmware and the configuration file, follow these examples:

### **11.4.3 Using the FTP command from the DOS Prompt Example**

- **Step 1.** Launch the FTP client on your computer.
- **Step 2.** Enter "open" and the IP address of your Prestige.
- **Step 3.** Press [ENTER] when prompted for a username.
- **Step 4.** Enter "root" and your SMT password as requested. The default is 1234.
- **Step 5.** Enter "bin" to set transfer mode to binary.
- **Step 6.** Use "put" to transfer files from the computer to the Prestige, e.g., put firmware.bin ras transfers the firmware on your computer (firmware.bin) to the Prestige and renames it "ras". Similarly "put config.rom rom-0" transfers the configuration file on your computer (config.rom) to the Prestige and renames it "rom-0". Likewise "get rom-0 config.rom" transfers the configuration file on the Prestige to your computer and renames it "config.rom." See earlier in this chapter for more information on filename conventions.
- **Step 7.** Enter "quit" to exit the ftp prompt.

```
331 Enter PASS command 
Password: 
230 Logged in 
ftp> bin 
200 Type I OK 
ftp> put firmware.bin ras 
200 Port command okay 
150 Opening data connection for STOR ras 
226 File received OK 
ftp: 327680 bytes sent in 1.10Seconds 297.89Kbytes/sec. 
ftp> quit
```
#### **Figure 11-8 FTP Session Example**

More commands that you may find in third party FTP clients, are listed earlier in this chapter.

FTP over WAN will not work if you have applied a filter in menu 11.5 (WAN) to block Telnet service.

### **11.4.4 TFTP File Upload**

The Prestige also supports the up/downloading of the firmware and the configuration file using TFTP (Trivial File Transfer Protocol) over LAN. Although TFTP should work over WAN as well, it is not recommended.

To use TFTP, your computer must have both telnet and TFTP clients. To transfer the firmware and the configuration file, follow the procedure shown next:

- **Step 1.** Use telnet from your computer to connect to the Prestige and log in. Because TFTP does not have any security checks, the Prestige records the IP address of the telnet client and accepts TFTP requests only from this address.
- **Step 2.** Put the SMT in command interpreter (CI) mode by entering 8 in **Menu 24 System Maintenance**.
- **Step 3.** Enter the command "sys stdio 0" to disable the SMT timeout, so the TFTP transfer will not be interrupted. Enter command "sys stdio 5" to restore the five-minute SMT timeout (default) when the file transfer is complete.
- **Step 4.** Launch the TFTP client on your computer and connect to the Prestige. Set the transfer mode to binary before starting data transfer.
- **Step 5.** Use the TFTP client (see the example below) to transfer files between the Prestige and the computer. The file name for the firmware is "ras" and the configuration file is "rom-0" (romzero, not capital o).

Note that the telnet connection must be active and the SMT in CI mode before and during the TFTP transfer. For details on TFTP commands (see following example), please consult the documentation of your TFTP client program. For UNIX, use "get" to transfer from the Prestige to the computer, "put" the other way around, and "binary" to set binary transfer mode.

### **11.4.5 Example: TFTP Command**

The following is an example tftp command:

TFTP [-i] host put firmware.bin ras

where "i" specifies binary image transfer mode (use this mode when transferring binary files), "host" is the Prestige's IP address, "put" transfers the file source on the computer (firmware.bin – name of the firmware on the computer) to the file destination on the remote host (ras - name of the firmware on the Prestige).

Commands that you may see in third party TFTP clients are listed earlier in this chapter.

TFTP over WAN will not work if you have applied a filter in menu 11.5 (WAN) to block Telnet service.

# **Chapter 12 System Maintenance and Information**

*This chapter leads you through SMT menus 24.8 to 24.10.* 

### **12.1 Command Interpreter Mode**

The Command Interpreter (CI) is a part of the main system firmware. The CI provides much of the same functionality as the SMT, while adding some low-level setup and diagnostic functions. Enter the CI from the SMT by selecting menu 24.8. See the included disk or the zyxel.com web site for more detailed information on CI commands. Enter 8 from **Menu 24 – System Maintenance**. A list of valid commands can be found by typing help or ? at the command prompt. Type "exit" to return to the SMT main menu when finished.

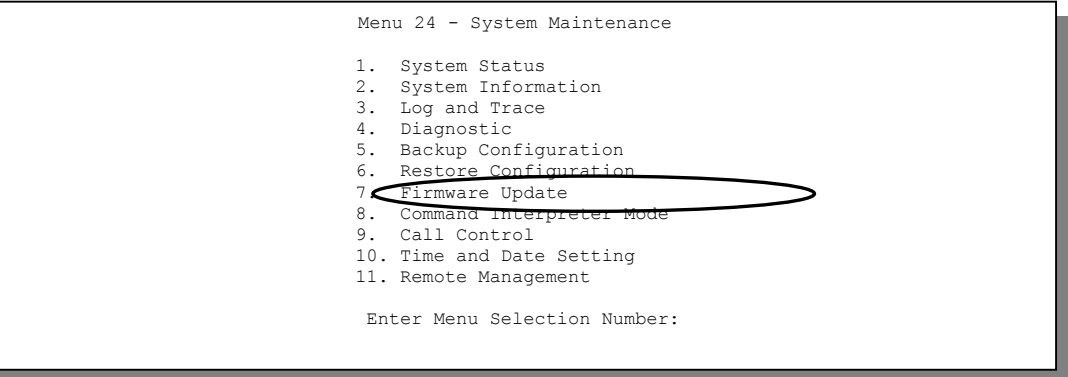

**Figure 12-1 Command Mode in Menu 24** 

```
Copyright (c) 1994 - 2002 ZyXEL Communications Corp. 
ras> ? 
Valid commands are:<br>sys exit
sys exit device ether 
wan   poe   config   ip<br>
ppp   bridge   hdap   show
ppp bridge
set 
ras>
```
**Figure 12-2 Valid Commands** 

# **12.2 Call Control Support**

Call Control Support is only applicable when **Encapsulation** is set to **PPPoE** in menu 4 or menu 11.1.

The budget management function allows you to set a limit on the total outgoing call time of the Prestige within certain times. When the total outgoing call time exceeds the limit, the current call will be dropped and any future outgoing calls will be blocked.

To access the call control menu, select option 9 in menu 24 to go to **Menu 24.9 – System Maintenance – Call Control**, as shown in the next table.

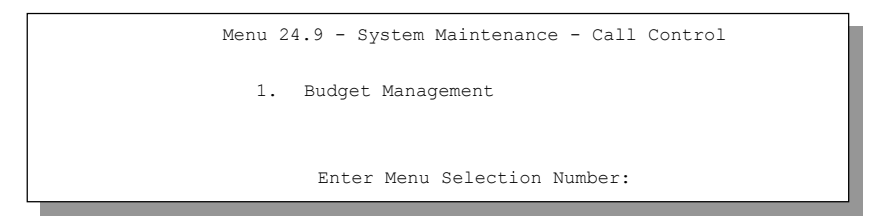

**Figure 12-3 Call Control** 

### **12.2.1 Budget Management**

Menu 24.9.1 shows the budget management statistics for outgoing calls. Enter 1 from **Menu 24.9 – System Maintenance – Call Control** to bring up the following menu.

```
Menu 24.9.1 - System Maintenance - Budget Management 
 Remote Node 
1.MyISP 
2.-------- 
3.-------- 
4.-------- 
5.-------- 
6.-------- 
7.-------- 
8.-------- 
                      Connection Time/Total Budget 
Elapsed Time/Total Period 
                       No Budget 
                                  --- 
                                   --- 
                                   --- 
                                   --- 
                                   --- 
                                   --- 
                                   --No Budget 
                                                                     --- 
                                                                     --- 
                                                                     --- 
                                                                     --- 
                                                                     --- 
                                                                     --- 
                                                                     --- 
                        Reset Node (0 to update screen):
```
#### **Figure 12-4 Budget Management**

The total budget is the time limit on the accumulated time for outgoing calls to a remote node. When this limit is reached, the call will be dropped and further outgoing calls to that remote node will be blocked. After each period, the total budget is reset. The default for the total budget is 0 minutes and the period is 0 hours, meaning no budget control. You can reset the accumulated connection time in this menu by entering the index of a remote node. Enter 0 to update the screen. The budget and the reset period can be configured in menu 11.1 for the remote node when PPPoE encapsulation is selected.

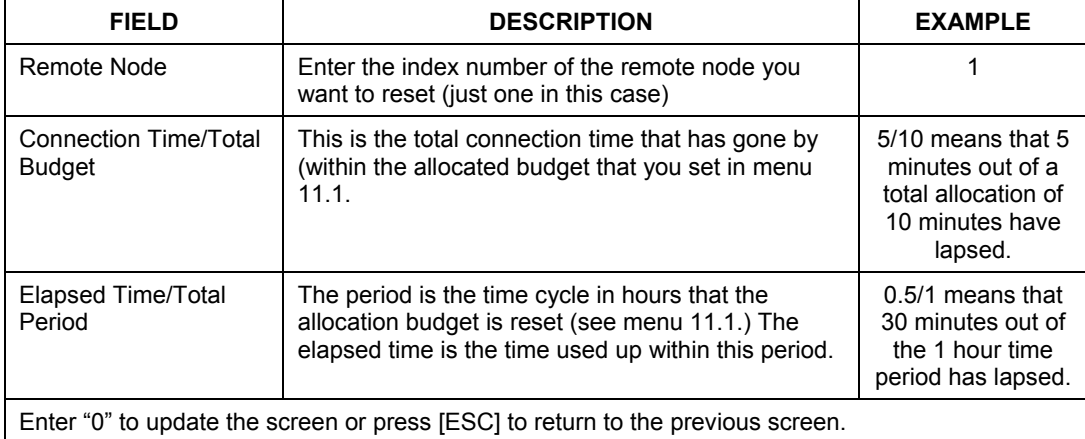

#### **Table 12-1 Budget Management**

# **12.3 Time and Date Setting**

 The Prestige keeps track of the time and date. There is also a software mechanism to set the time manually or get the current time and date from an external server when you turn on your Prestige. Menu 24.10 allows you to update the time and date settings of your Prestige. The real time is then displayed in the Prestige error logs and firewall logs.

Select menu 24 in the main menu to open **Menu 24 – System Maintenance**, as shown next.

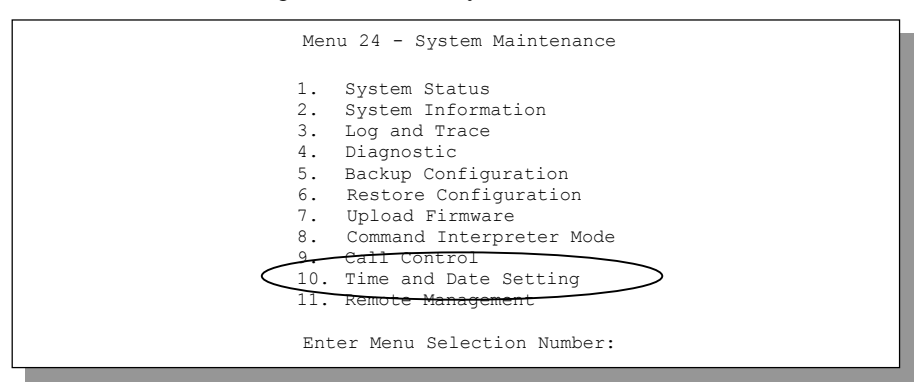

**Figure 12-5 Menu 24 – System Maintenance** 

Then enter 10 to go to **Menu 24.10 – System Maintenance – Time and Date Setting** to update the time and date settings of your Prestige as shown in the following screen.

```
 Menu 24.10 - System Maintenance - Time and Date Setting 
 Use Time Server when Bootup= None 
 Time Server Address= N/A 
Current Time: 00 : 00 : 00<br>New Time (hh:mm:ss): 11 : 23 : 16
New Time (hh:mm:ss):
Current Date: 2002 - 07 - 01<br>New Date (yyyy-mm-dd): 2002 - 07 - 01
New Date (yyyy-mm-dd):
 Time Zone= GMT 
 Daylight Saving= No 
Start Date (mm-dd): 01 - 00<br>Find Date (mm-dd): 01 - 00End Date (mm dd):
            Press ENTER to Confirm or ESC to Cancel:
```
**Figure 12-6 Menu 24.10 System Maintenance – Time and Date Setting** 

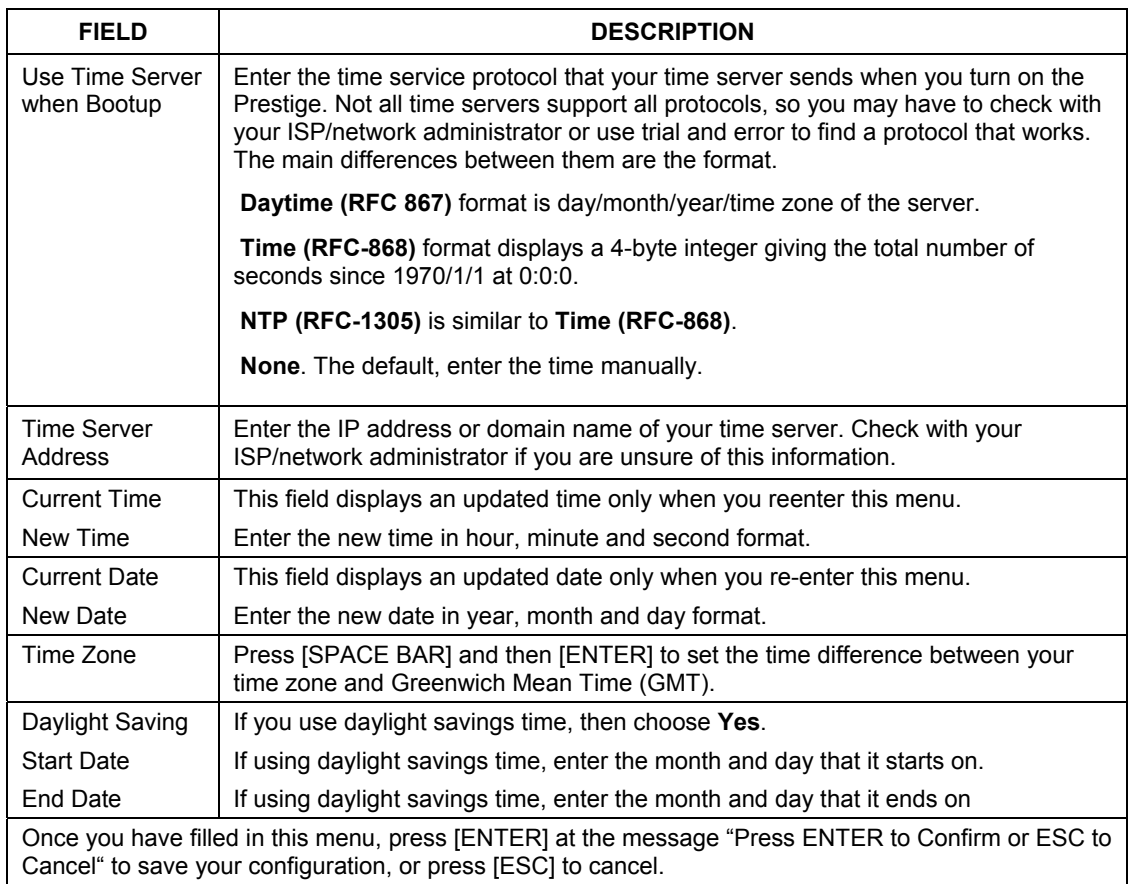

#### **Table 12-2 Time and Date Setting Fields**

### **12.3.1 Resetting the Time**

The Prestige resets the time in three instances:

- i. On leaving menu 24.10 after making changes.
- ii. When the Prestige starts up, if there is a time server configured in menu 24.10.
- iii. 24-hour intervals after starting.

# **Chapter 13 IP Policy Routing**

*This chapter covers setting and applying policies used for IP routing.* 

### **13.1 Introduction**

Traditionally, routing is based on the destination address only and the IAD takes the shortest path to forward a packet. IP Routing Policy (IPPR) provides a mechanism to override the default routing behavior and alter the packet forwarding based on the policy defined by the network administrator. Policy-based routing is applied to incoming packets on a per interface basis, prior to the normal routing.

# **13.2 Benefits**

- Source-Based Routing Network administrators can use policy-based routing to direct traffic from different users through different connections.
- Quality of Service (QoS) Organizations can differentiate traffic by setting the precedence or TOS (Type of Service) values in the IP header at the periphery of the network to enable the backbone to prioritize traffic.
- Cost Savings IPPR allows organizations to distribute interactive traffic on high-bandwidth, high-cost paths while using low-cost paths for batch traffic.
- Load Sharing Network administrators can use IPPR to distribute traffic among multiple paths.

# **13.3 Routing Policy**

Individual routing policies are used as part of the overall IPPR process. A policy defines the matching criteria and the action to take when a packet meets the criteria. The action is taken only when all the criteria are met. The criteria includes the source address and port, IP protocol (ICMP, UDP, TCP, etc.), destination address and port, TOS and precedence (fields in the IP header) and length. The inclusion of length criterion is to differentiate between interactive and bulk traffic. Interactive applications, for example, telnet, tend to have short packets, while bulk traffic, for example, file transfer, tends to have large packets.

The actions that can be taken include:

- routing the packet to a different gateway (and hence the outgoing interface).
- setting the TOS and precedence fields in the IP header.

IPPR follows the existing packet filtering facility of RAS in style and in implementation. The policies are divided into sets, where related policies are grouped together. A user defines the policies before applying them to an interface or a remote node, in the same fashion as the filters. There are 12 policy sets with six policies in each set.

### **13.4 IP Routing Policy Setup**

Menu 25 shows all the policies defined.

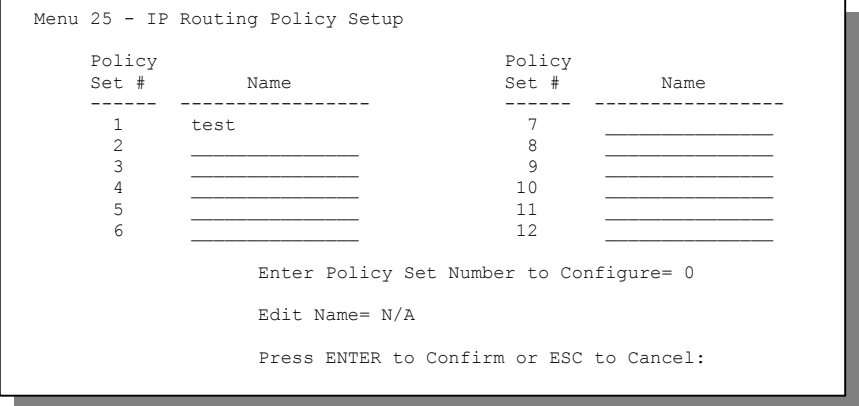

**Figure 13-1 IP Routing Policy Setup** 

To setup a routing policy, perform the following procedures:

- **Step 1.** Type 25 in the main menu to open **Menu 25 IP Routing Policy Setup.**
- **Step 2.** Type the index of the policy set you want to configure to open **Menu 25.1 IP Routing Policy Setup**.

Menu 25.1 shows the summary of a policy set, including the criteria and the action of a single policy, and whether a policy is active or not. Each policy contains two lines. The former part is the criteria of the incoming packet and the latter is the action. Between these two parts, separator "|" means the action is taken on criteria matched and separator "=" means the action is taken on criteria not matched.

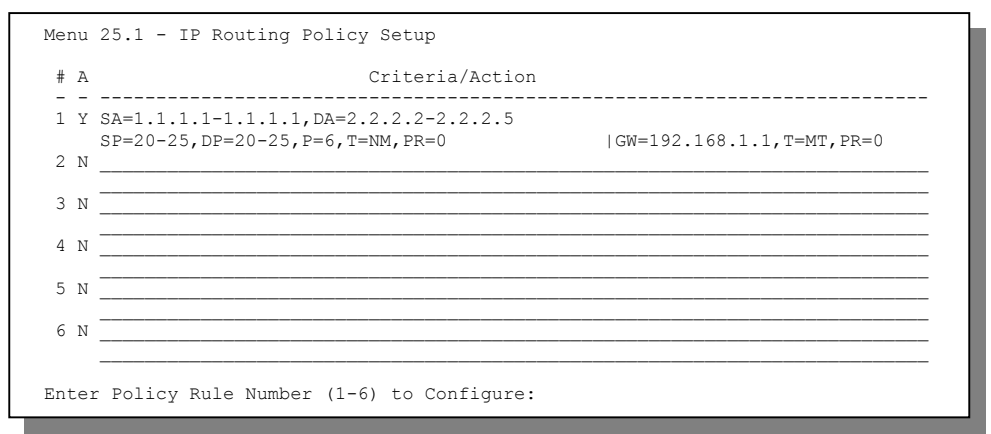

**Figure 13-2 Menu 25.1 – Sample IP Routing Policy Setup** 

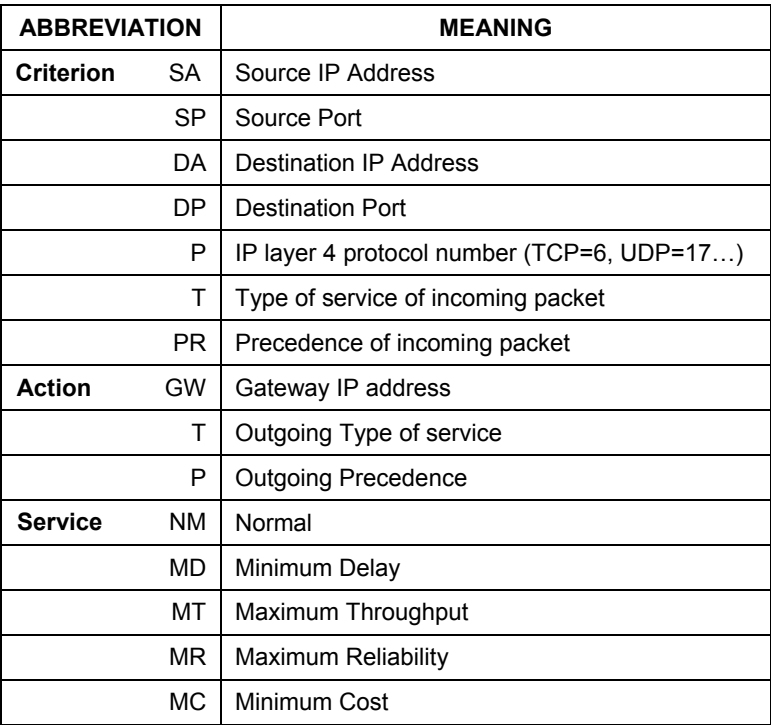

#### **Table 13-1 IP Routing Policy Setup**

#### Prestige 650H-17 ADSL Router

Type a number from 1 to 6 to display **Menu 25.1.1 – IP Routing Policy** (see the next figure). This menu allows you to configure a policy rule.

```
Menu 25.1.1 - IP Routing Policy 
            Policy Set Name= test 
            Active= Yes 
            Criteria: 
             IP Protocol = 6\begin{array}{lll}\n\text{Type of Service} & \text{Normal} & \text{Packet length= 40}\n\text{Precedence} & = & 0 & \text{Len Comp = N/A}\n\end{array}Precedence = 0 Source: 
               ource.<br>
addr start= 1.1.1.1 end= 1.1.1.1<br>
port start= 20 end= 25
               port start= 20
              Destination: 
 addr start= 2.2.2.2 end= 2.2.2.2 
 port start= 20 end= 25 
            Action= Matched 
              Gateway addr = 192.168.1.1 Log= No
               Type of Service= Max Thruput 
              Precedence = 0Press ENTER to Confirm or ESC to Cancel:
```
#### **Figure 13-3 IP Routing Policy**

#### **Table 13-2 IP Routing Policy**

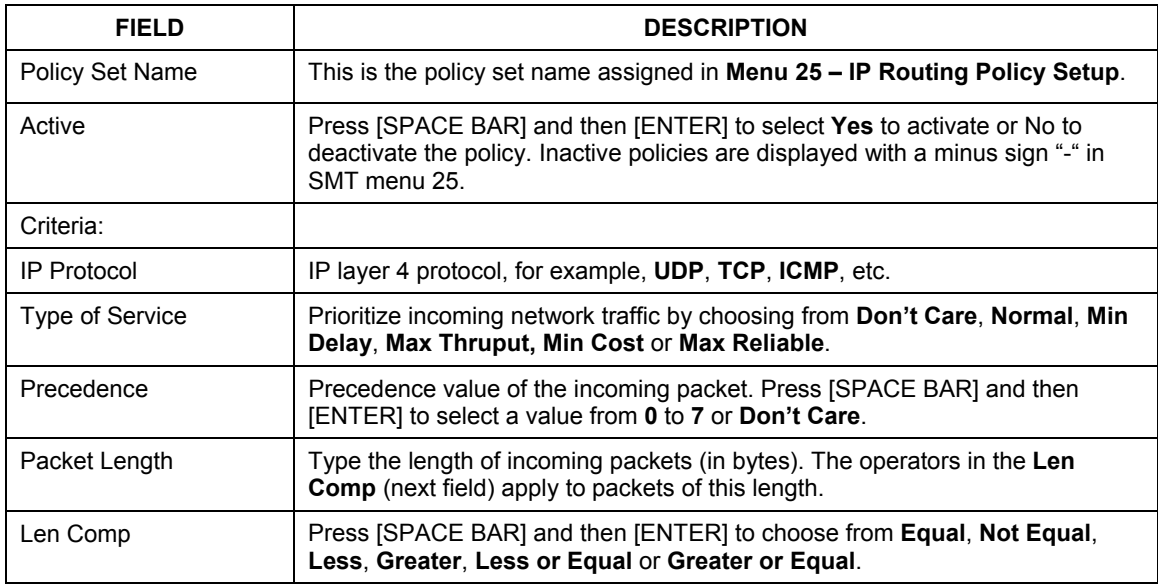

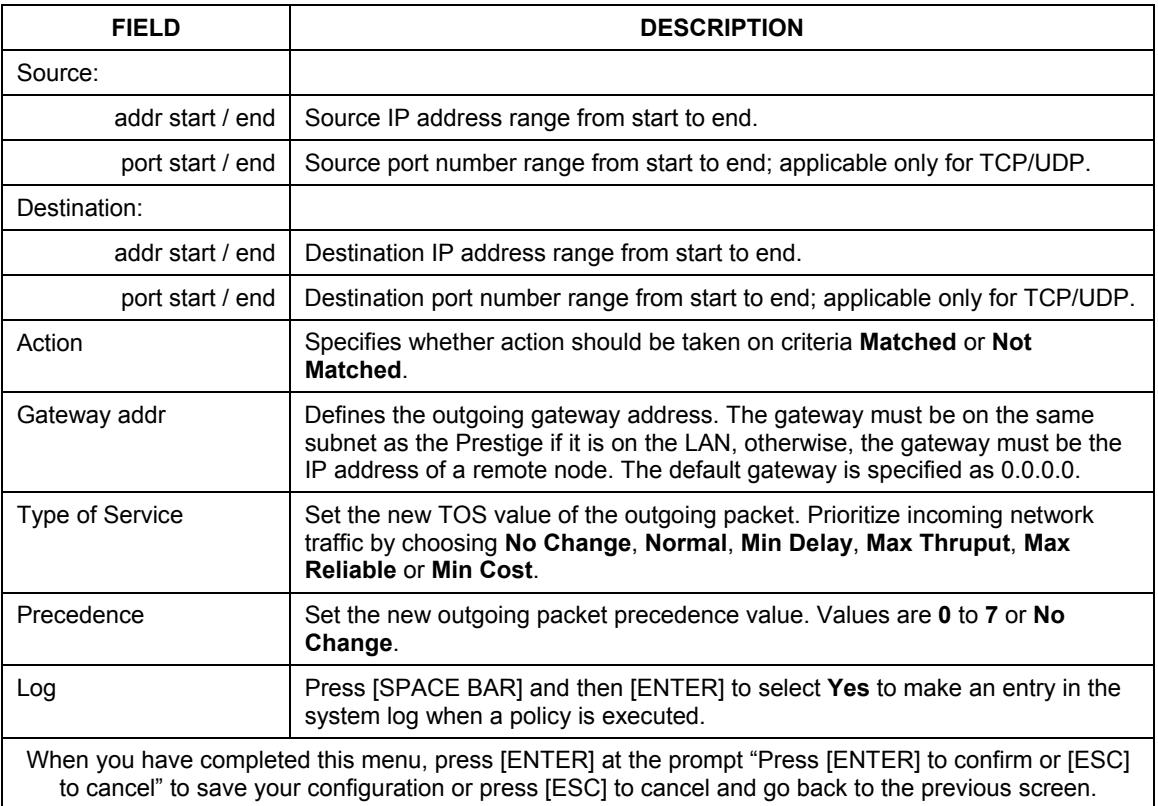

#### **Table 13-2 IP Routing Policy**

# **13.5 Applying an IP Policy**

This section shows you where to apply the IP policies after you design them.

### **13.5.1 Ethernet IP Policies**

#### From **Menu 3** – **Ethernet Setup**, type 2 to go to **Menu 3.2** – **TCP/IP and DHCP Ethernet Setup**.

You can choose up to four IP policy sets (from 12) by typing their numbers separated by commas, for example, 2, 4, 7, 9.

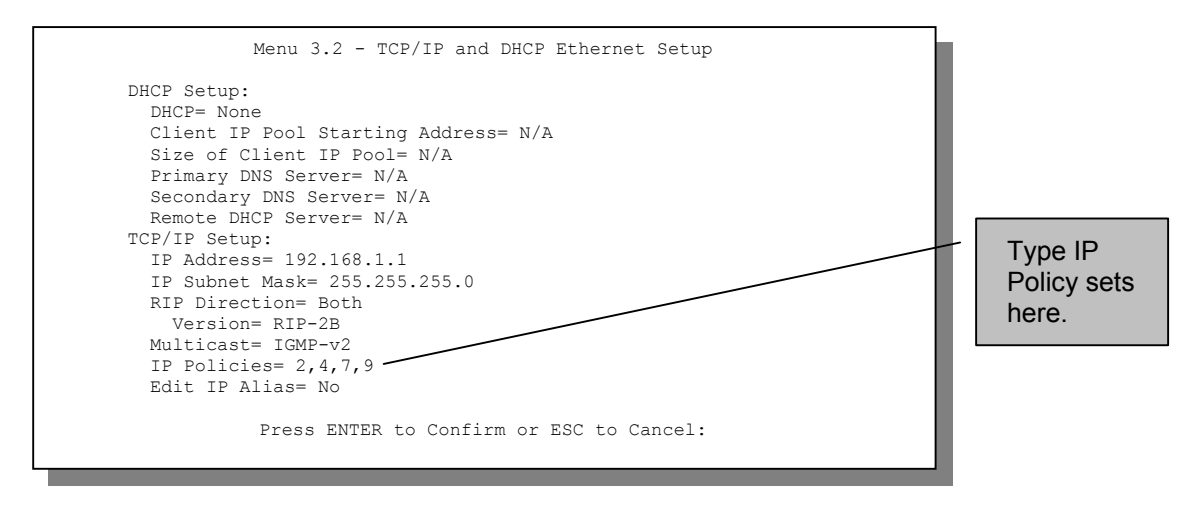

#### **Figure 13-4 Menu 3.2 – TCP/IP and DHCP Ethernet Setup**

Go to menu 11.3 (shown next) and type the number(s) of the IP Routing Policy set(s) as appropriate. You can cascade up to four policy sets by typing their numbers separated by commas.

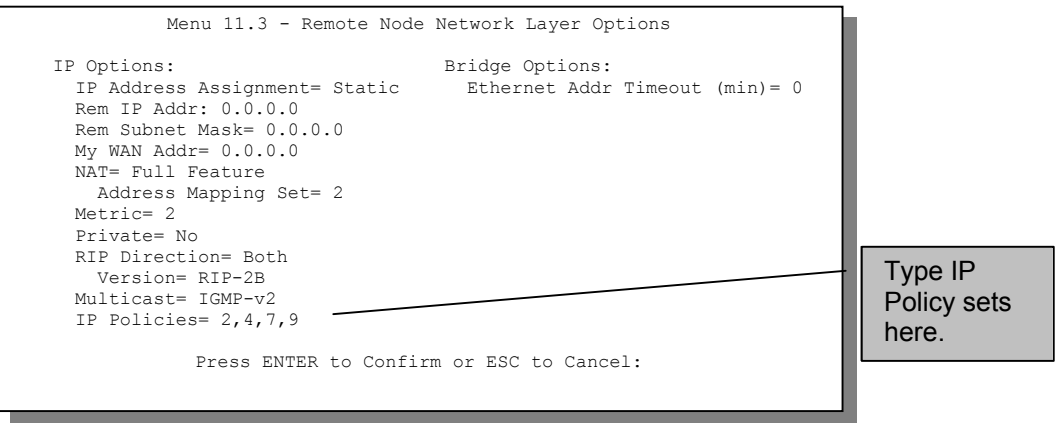

**Figure 13-5 Menu 11.3 – Remote Node Network Layer Options**

## **13.6 IP Policy Routing Example**

If a network has both Internet and remote node connections, you can route Web packets to the Internet using one policy and route FTP packets to a remote network using another policy. See the next figure.

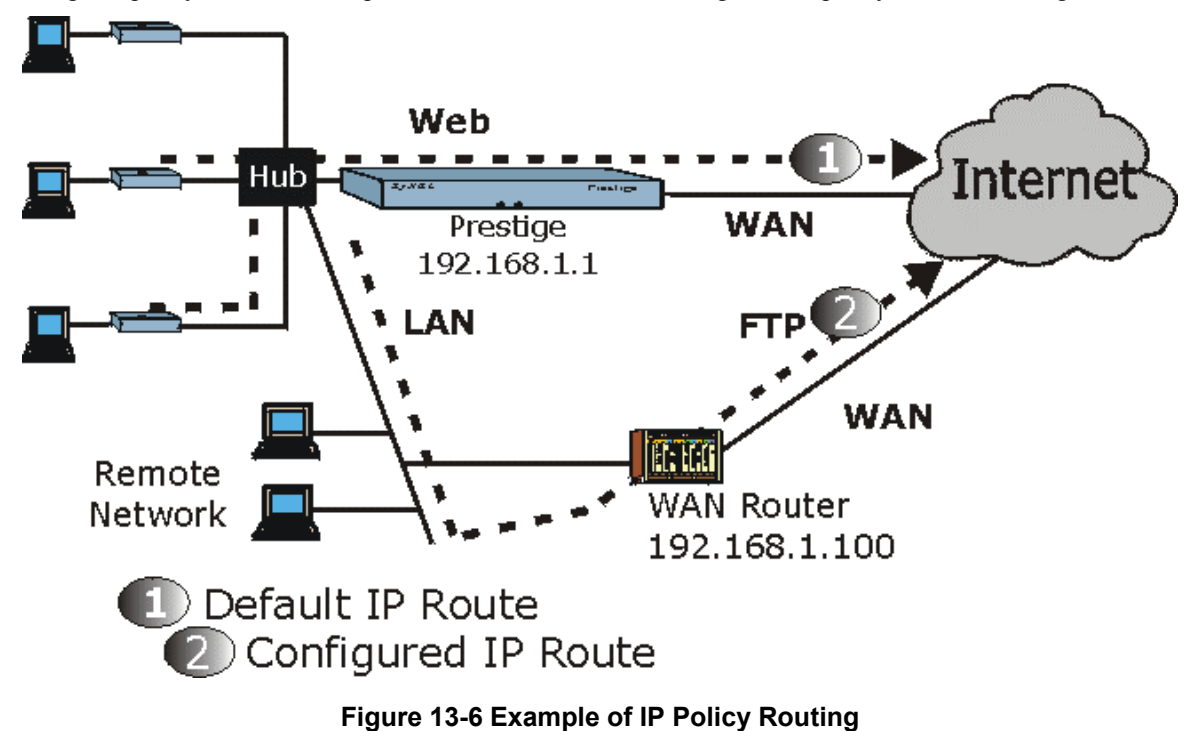

To force Web packets coming from clients with IP addresses of 192.168.1.33 to 192.168.1.64 to be routed to the Internet via the WAN port of the Prestige, follow the steps as shown next.

- **Step 1.** Create a routing policy set in menu 25.
- **Step 2.** Create a rule for this set in **Menu 25.1.1 IP Routing Policy** as shown next.

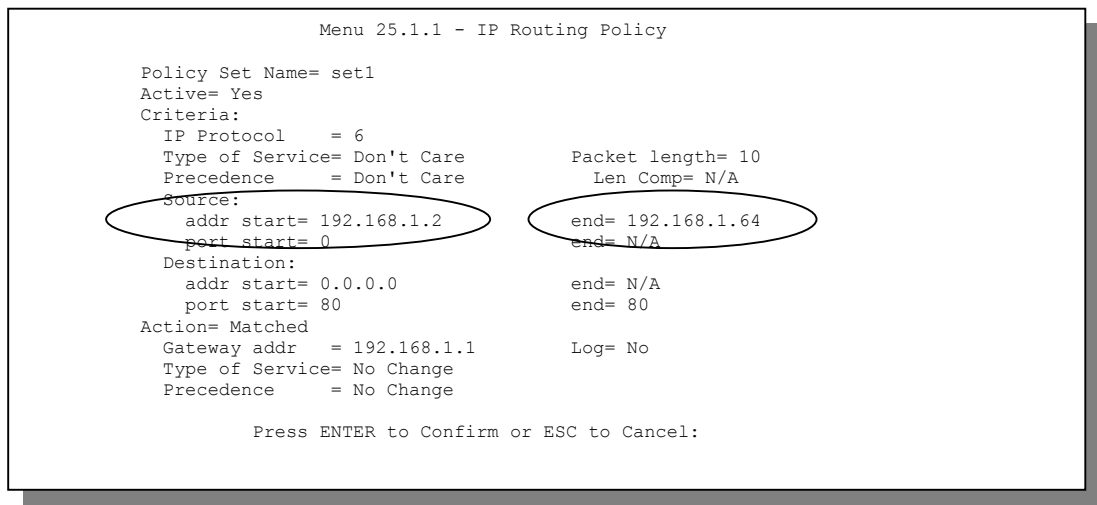

**Figure 13-7 IP Routing Policy Example** 

- **Step 3.** Check **Menu 25.1 IP Routing Policy Setup** to see if the rule is added correctly.
- **Step 4.** Create another policy set in menu 25.
- **Step 5.** Create a rule in menu 25.1 for this set to route packets from any host (IP=0.0.0.0 means any host) with protocol TCP and port FTP access through another gateway (192.168.1.100).

```
Menu 25.1.1 - IP Routing Policy 
 Policy Set Name= set2 
 Active= Yes 
 Criteria: 
  IP Protocol = 6
  Type of Service= Don't Care<br>Precedence = Don't Care Len Comp= N/APrecedence = Don't Care
   Source: 
   addr start= 0.0.0.0 end= N/A<br>port start= 0 end= N/A
   port start= 0
   Destination: 
   addr start= 0.0.0.0 end= N/A<br>port start= 20 end= 21
    port start= 20t<del>ion= Matched</del>
  Gateway addr =192.168.1.100 Log= No
   Type of Service= No Change 
  Precedence = No Change
                       Press ENTER to Confirm or ESC to Cancel:
```
#### **Figure 13-8 IP Routing Policy**

- **Step 6.** Check **Menu 25.1 IP Routing Policy Setup** to see if the rule is added correctly.
- **Step 7.** Apply both policy sets in menu 3.2 as shown next.

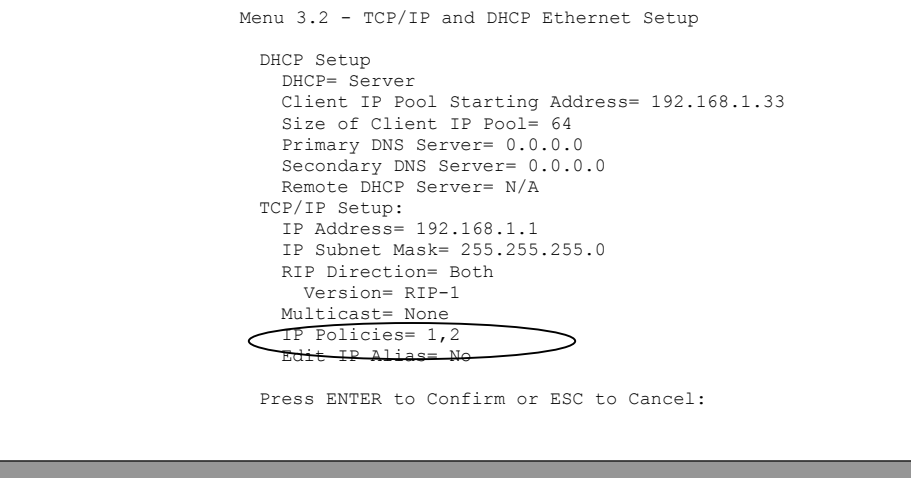

**Figure 13-9 Applying IP Policies** 

# **Chapter 14 Call Scheduling**

*Call scheduling (applicable for PPPoA or PPPoE encapsulation only) allows you to dictate when a remote node should be called and for how long.* 

## **14.1 Introduction**

The call scheduling feature allows the Prestige to manage a remote node and dictate when a remote node should be called and for how long. This feature is similar to the scheduler in a video cassette recorder (you can specify a time period for the VCR to record). You can apply up to 4 schedule sets in **Menu 11.1 – Remote Node Profile**. From the main menu, enter 26 to access **Menu 26 – Schedule Setup** as shown next.

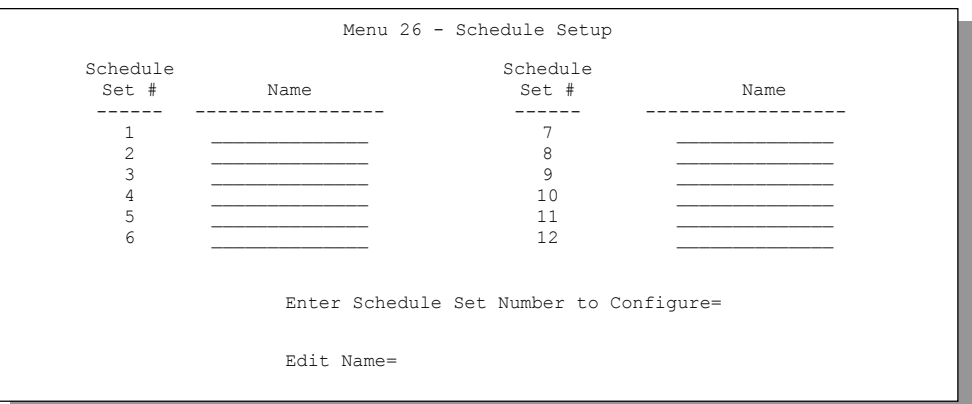

#### **Figure 14-1 Menu 26 – Schedule Setup**

Lower numbered sets take precedence over higher numbered sets thereby avoiding scheduling conflicts. For example, if sets 1, 2 ,3 and 4 in are applied in the remote node then set 1 will take precedence over set 2, 3 and 4 as the Prestige, by default, applies the lowest numbered set first. Set 2 will take precedence over set 3 and 4, and so on.

You can design up to 12 schedule sets but you can only apply up to four schedule sets for a remote node.

#### **To delete a schedule set, enter the set number and press [SPACE BAR] and then [ENTER] (or delete) in the Edit Name field.**

 To setup a schedule set, select the schedule set you want to setup from menu 26 (1-12) and press [ENTER] to see **Menu 26.1 – Schedule Set Setup** as shown next.

```
 Menu 26.1 - Schedule Set Setup 
Active= Yes 
Start Date(yyyy/mm/dd) = 2000 - 01 - 01How Often= Once 
Once: 
 Date(yyyy/mm/dd) = 2000 - 01 - 01Weekdays: 
  Sunday= N/A 
  Monday= N/A 
  Tuesday= N/A 
  Wednesday= N/A 
  Thursday= N/A 
 Friday= N/A 
 Saturday= N/A 
Start Time (hh:mm)= 00 : 00 
Duration (hh:mm)= 00 : 00 
Action= Forced On 
           Press ENTER to Confirm or ESC to Cancel:
```
**Figure 14-2 Schedule Set Setup** 

If a connection has been already established, your Prestige will not drop it. Once the connection is dropped manually or it times out, then that remote node can't be triggered up until the end of the **Duration**.

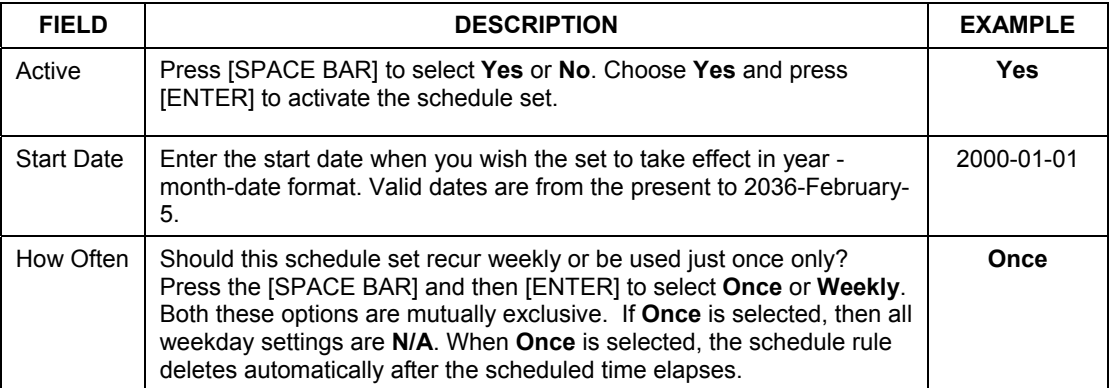

#### **Table 14-1 Schedule Set Setup Fields**

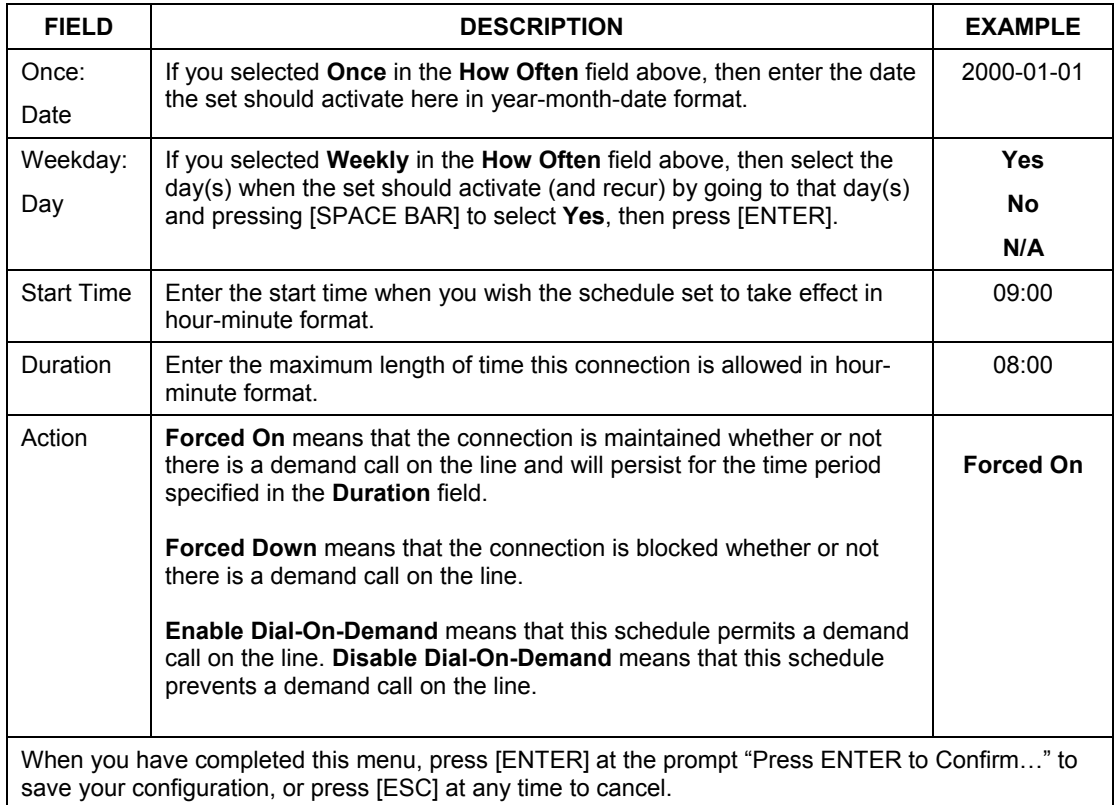

#### **Table 14-1 Schedule Set Setup Fields**

Once your schedule sets are configured, you must then apply them to the desired remote node(s). Enter 11 from the **Main Menu** and then enter the target remote node index. Using [SPACE BAR], select **PPPoE** or **PPPoA** in the **Encapsulation** field and then press [ENTER] to make the schedule sets field available as shown next.

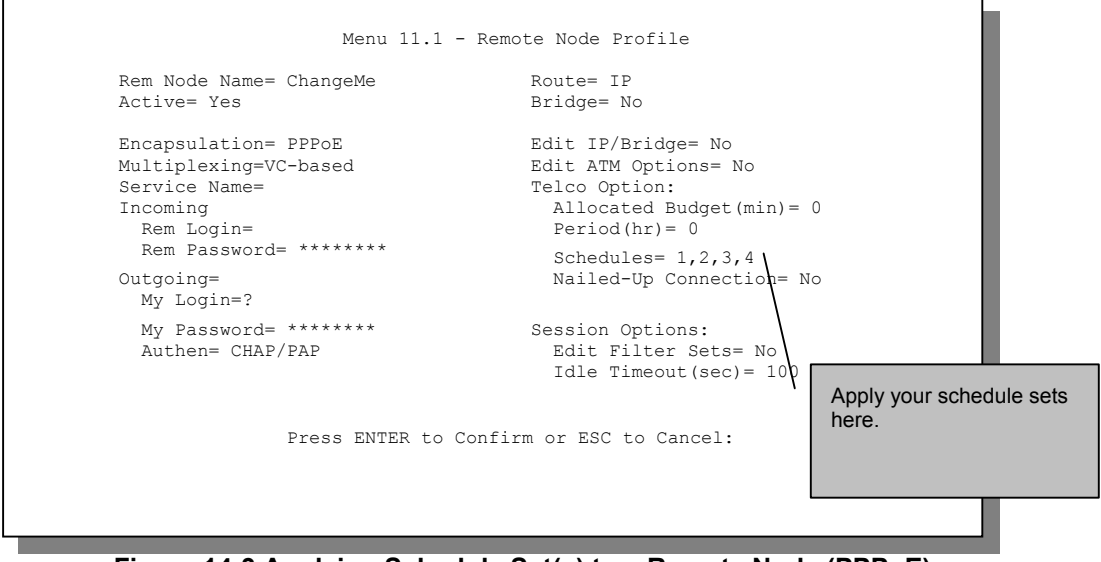

**Figure 14-3 Applying Schedule Set(s) to a Remote Node (PPPoE)** 

You can apply up to four schedule sets, separated by commas, for one remote node. Change the schedule set numbers to your preference(s).

# **Chapter 15 Remote Management**

*This chapter covers remote management (SMT menu 24.11).* 

### **15.1 Telnet**

You can configure your Prestige for remote Telnet access as shown next.

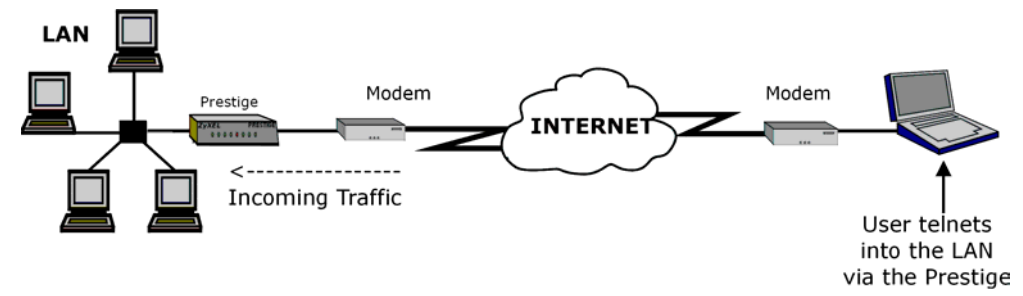

**Figure 15-1 Telnet Configuration on a TCP/IP Network** 

# **15.2 FTP**

You can upload and download Prestige firmware and configuration files using FTP. To use this feature, your computer must have an FTP client.

# **15.3 Web**

You can use the Prestige's embedded web configurator for configuration and file management. See the *online help* for details.

# **15.4 Remote Management**

To disable remote management of a service, select **Disable** in the corresponding **Server Access** field.

Enter 11 from menu 24 to display **Menu 24.11 – Remote Management Control**.

### **15.4.1 Remote Management Setup**

Remote management setup is for managing Telnet, FTP and Web services. You can customize the service port, access interface and the secured client IP address to enhance security and flexibility.

You may manage your Prestige from a remote location via:

the Internet (**WAN only**), the **LAN only**, **All** (LAN and WAN) or **Disable** (neither).

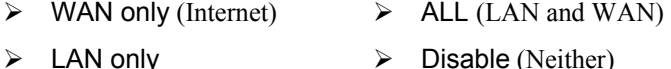

#### **If you enable remote management of a service, but have applied a filter to block the service, then you will not be able to remotely manage the service.**

Enter 11, from menu 24, to display **Menu 24.11 – Remote Management Control** (shown next).

|                                                                       | Menu 24.11 - Remote Management Control   |
|-----------------------------------------------------------------------|------------------------------------------|
| TELNET Server:<br>Server Port = $23$<br>Secured Client $IP = 0.0.0.0$ | $Server$ Access = LAN only               |
| FTP Server:<br>Server Port $= 21$<br>Secured Client $IP = 0.0.0.0$    | $Server$ Access = LAN only               |
| Web Server:<br>Server Port $= 80$<br>Secured Client $IP = 0.0.0.0$    | $Server$ Access = LAN only               |
|                                                                       | Press ENTER to Confirm or ESC to Cancel: |

**Figure 15-2 Menu 24.11 – Remote Management Control** 

#### **Table 15-1 Menu 24.11 – Remote Management Control**

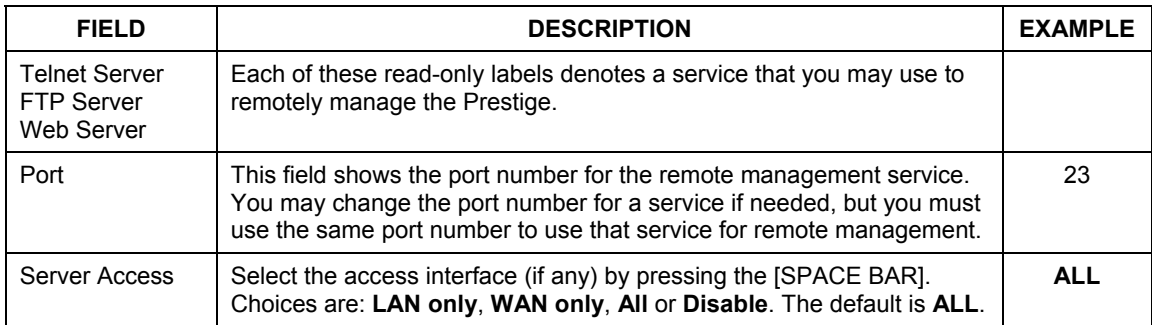

| <b>FIELD</b>                                                                                                    | <b>DESCRIPTION</b>                                                                                                    | <b>EXAMPLE</b> |  |  |
|----------------------------------------------------------------------------------------------------|----------------------------------------------------------------------------------------------------|----------------|--|--|
| Secured Client<br>IP                                                                                                    | The default 0.0.0.0 allows any client to use this service to remotely<br>manage the Prestige. Enter an IP address to restrict access to a client<br>with a matching IP address. | 0.0.0.0        |  |  |
| Once you have filled in this menu, press [ENTER] at the message "Press ENTER to Confirm or ESC to<br>Cancel" to save your configuration, or press [ESC] to cancel. |                                                                                                    |                |  |  |

**Table 15-1 Menu 24.11 – Remote Management Control** 

### **15.4.2 Remote Management Limitations**

Remote management over LAN or WAN will not work when:

- 1. A filter in menu 3.1 (LAN) or in menu 11.5 (WAN) is applied to block a Telnet, FTP or Web service.
- 2. You have disabled that service in menu 24.11.
- 3. The IP address in the **Secured Client IP** field (menu 24.11) does not match the client IP address. If it does not match, the Prestige will disconnect the session immediately.
- 4. There is already another remote management session of the same type (Telnet, FTP or Web) running. You may only have one remote management session of the same type running at one time.
- 5. There is a web remote management session running with a Telnet session. A Telnet session will be disconnected if you begin a web session; it will not begin if there already is a web session.

# **15.5 Remote Management and NAT**

When NAT is enabled:

- $\triangleright$  Use the Prestige's WAN IP address when configuring from the WAN.
- $\triangleright$  Use the Prestige's LAN IP address when configuring from the LAN.

# **15.6 System Timeout**

There is a system timeout of five minutes (300 seconds) for Telnet/web/FTP connections. Your Prestige will automatically log you out if you do nothing in this timeout period, except when it is continuously updating the status in menu 24.1 or when sys stdio has been changed on the command line.
# Part: IV

# **ADDITIONAL INFORMATION**

This part contains Troubleshooting, Appendices and the Index.

# **Chapter 16 Troubleshooting**

*This chapter covers potential problems and the corresponding remedies.* 

# **16.1 Problems Starting Up the Prestige**

#### **Table 16-1 Troubleshooting the Start-Up of Your Prestige**

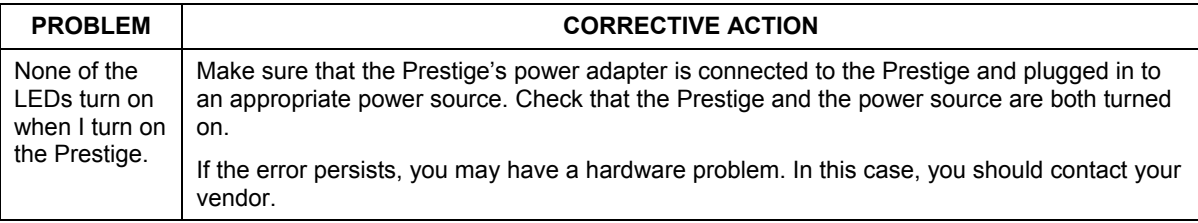

## **16.2 Problems with the LAN Interface**

#### **Table 16-2 Troubleshooting the LAN Interface**

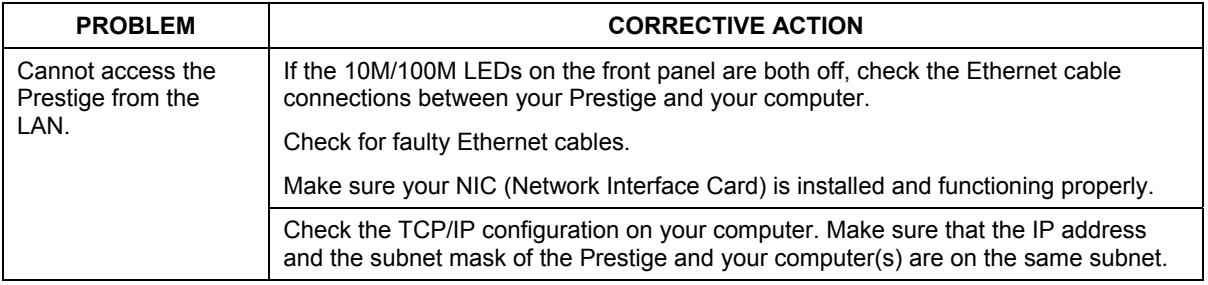

# **16.3 Problems with the WAN Interface**

#### **Table 16-3 Troubleshooting the WAN Interface**

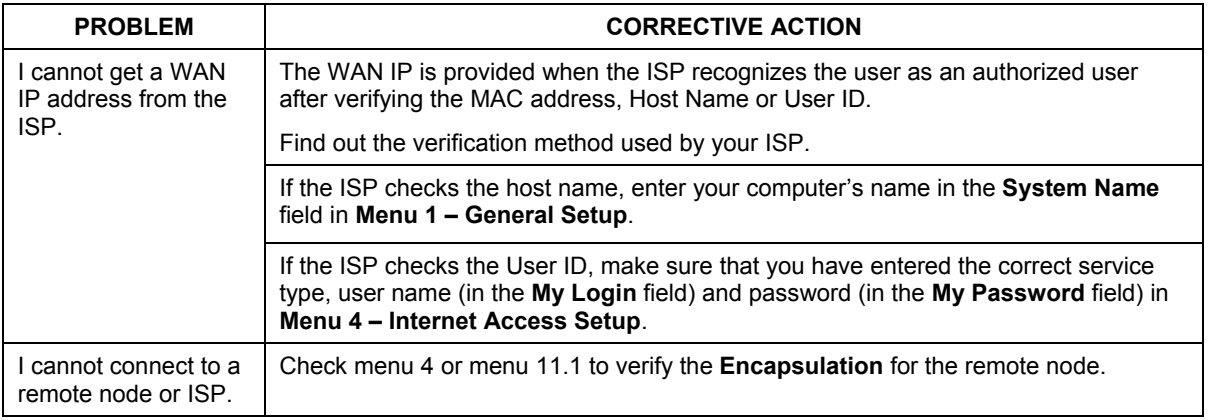

## **16.4 Problems with Internet Access**

#### **Table 16-4 Troubleshooting Internet Access**

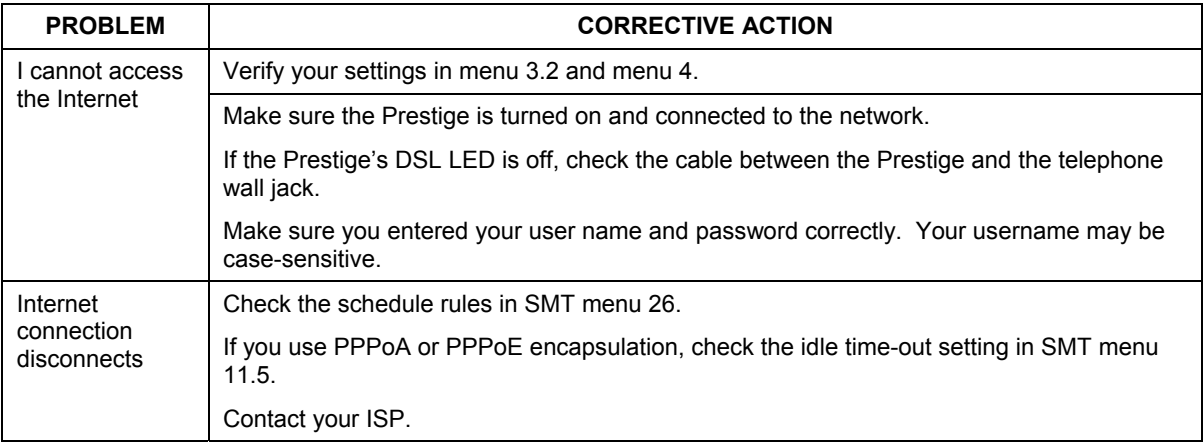

# **16.5 Problems with the Password**

#### **Table 16-5 Troubleshooting the Password**

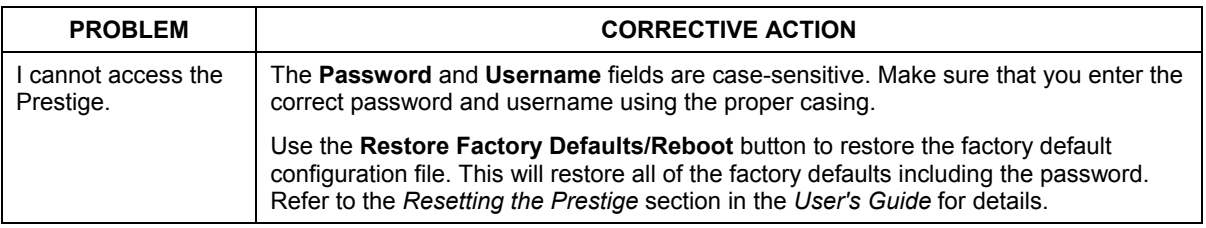

## **16.6 Problems with Telnet**

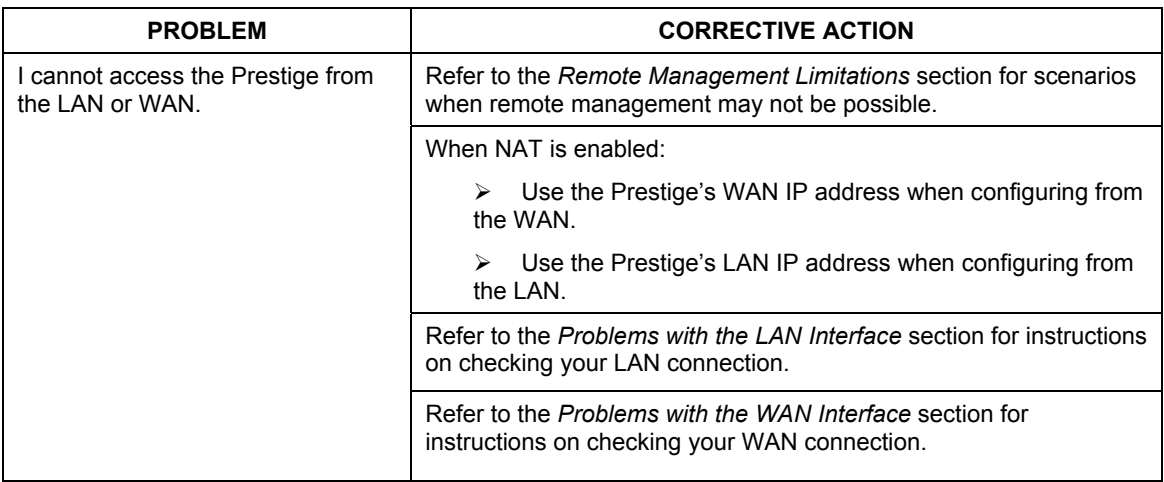

#### **Table 16-6 Troubleshooting Telnet**

# **Appendix A PPPoE**

#### **PPPoE in Action**

An ADSL modem bridges a PPP session over Ethernet (PPP over Ethernet, RFC 2516) from your PC to an ATM PVC (Permanent Virtual Circuit) which connects to a xDSL Access Concentrator where the PPP session terminates (see the next figure). One PVC can support any number of PPP sessions from your LAN. PPPoE provides access control and billing functionality in a manner similar to dial-up services using PPP.

#### **Benefits of PPPoE**

PPPoE offers the following benefits:

- 1. It provides you with a familiar dial-up networking (DUN) user interface.
- 2. It lessens the burden on the carriers of provisioning virtual circuits all the way to the ISP on multiple switches for thousands of users. For GSTN (PSTN and ISDN), the switching fabric is already in place.
- 3. It allows the ISP to use the existing dial-up model to authenticate and (optionally) to provide differentiated services.

#### **Traditional Dial-up Scenario**

The following diagram depicts a typical hardware configuration where the PCs use traditional dial-up networking.

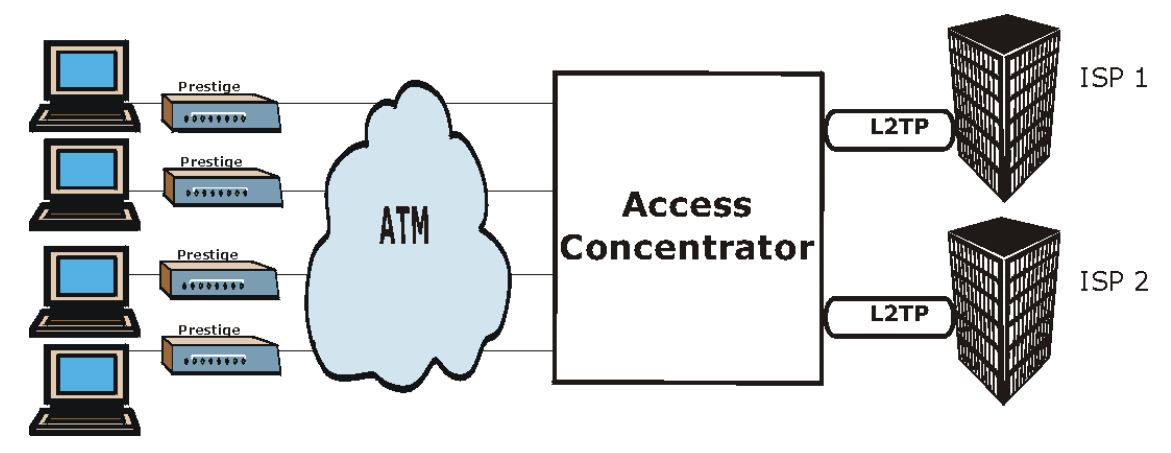

**Diagram 1 Single-PC per Router Hardware Configuration** 

#### **How PPPoE Works**

The PPPoE driver makes the Ethernet appear as a serial link to the PC and the PC runs PPP over it, while the modem bridges the Ethernet frames to the Access Concentrator (AC). Between the AC and an ISP, the AC is acting as a L2TP (Layer 2 Tunneling Protocol) LAC (L2TP Access Concentrator) and tunnels the PPP frames to the ISP. The L2TP tunnel is capable of carrying multiple PPP sessions.

With PPPoE, the VC (Virtual Circuit) is equivalent to the dial-up connection and is between the modem and the AC, as opposed to all the way to the ISP. However, the PPP negotiation is between the PC and the ISP.

#### **Prestige as a PPPoE Client**

When using the Prestige as a PPPoE client, the PCs on the LAN see only Ethernet and are not aware of PPPoE. This alleviates the administrator from having to manage the PPPoE clients on the individual PCs.

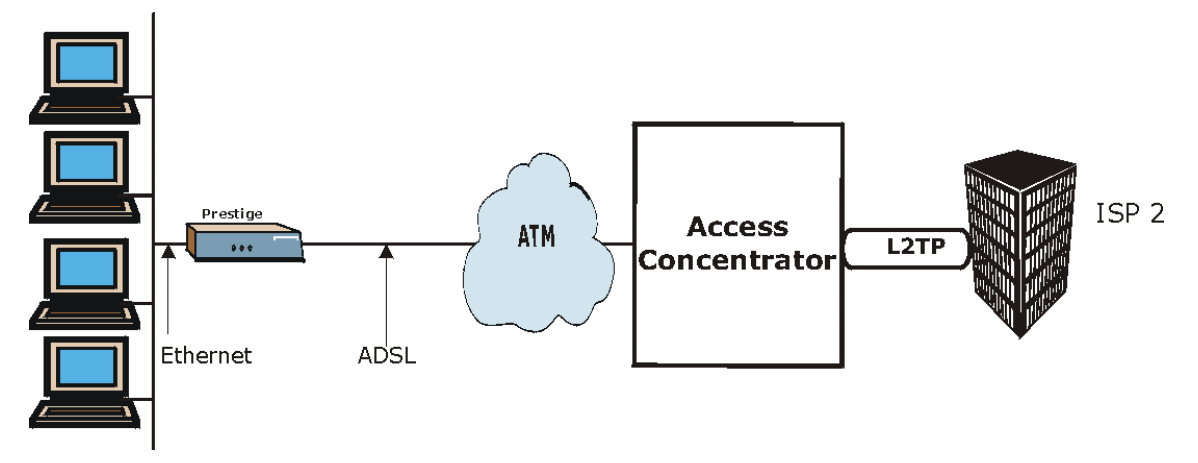

#### **Diagram 2 Prestige as a PPPoE Client**

# **Appendix B Virtual Circuit Topology**

ATM is a connection-oriented technology, meaning that it sets up virtual circuits over which end systems communicate. The terminology for virtual circuits is as follows:

• Virtual Channel Logical connections between ATM switches Virtual Path **A** bundle of virtual channels Virtual Circuit **A** series of virtual paths between circuit end points virtual circuit  $\bigoplus$ ⊕ ATM switch virtual path virtual channel

**Diagram 3 Virtual Circuit Topology** 

Think of a virtual path as a cable that contains a bundle of wires. The cable connects two points and wires within the cable provide individual circuits between the two points. In an ATM cell header, a VPI (Virtual Path Identifier) identifies a link formed by a virtual path; a VCI (Virtual Channel Identifier) identifies a channel within a virtual path.

The VPI and VCI identify a virtual path, that is, termination points between ATM switches. A series of virtual paths make up a virtual circuit.

Your service provider should supply you with VPI/VCI numbers.

# **Appendix C Power Adapter Specifications**

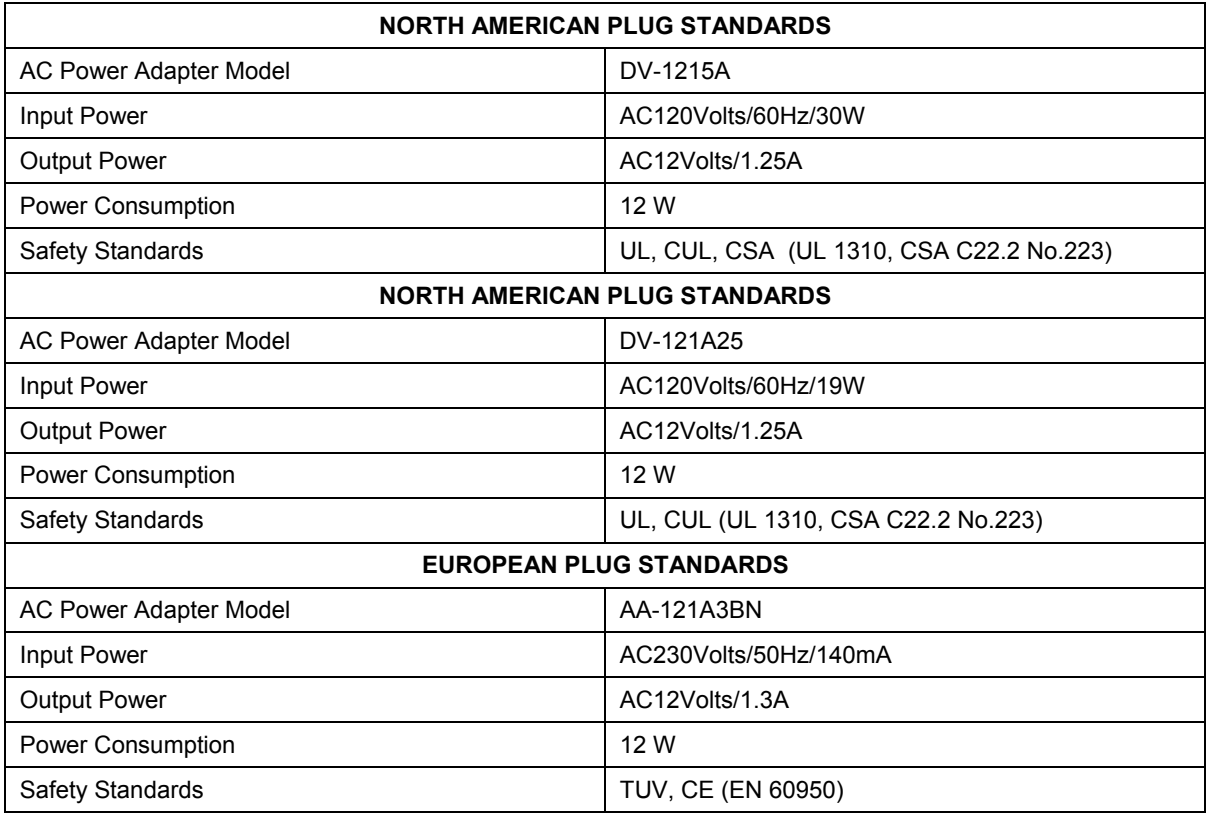

# **Appendix D TCP/IP**

All computers must have a 10M or 100M Ethernet adapter card and TCP/IP installed. Use straight-through Ethernet cables to connect your computer's Ethernet adapter to a hub or switch and to connect the hub or switch to the Prestige's LAN port. Otherwise, connect your computer's Ethernet adapter directly to the LAN port with a crossover Ethernet cable.

Windows 95/98/Me/NT/2000/XP, Macintosh OS 7 and later operating systems and all versions of UNIX/LINUX include the software components you need to install and use TCP/IP on your computer. Windows 3.1 requires the purchase of a third-party TCP/IP application package.

TCP/IP should already be installed on computers using Windows NT/2000/XP, Macintosh OS 7 and later operating systems.

After the appropriate TCP/IP components are installed, configure the TCP/IP settings in order to "communicate" with your network.

#### **Setting up Your Windows 95/98/Me Computer**

#### **Installing TCP/IP Components**

1. Click **Start**, **Settings**, **Control Panel** and double-click the **Network** icon.

The **Network** window **Configuration** tab displays a list of installed components. You need a network adapter, the TCP/IP protocol and Client for Microsoft Networks.

If you need the adapter:

- a. In the **Network** window, click **Add**.
- b. Select **Adapter** and then click **Add**.
- c. Select the manufacturer and model of your network adapter and then click **OK**.

#### If you need TCP/IP:

- a. In the **Network** window, click **Add**.
- b. Select **Protocol** and then click **Add**.
- c. Select **Microsoft** from the list of manufacturers.
- d. Select **TCP/IP** from the list of network protocols and then click **OK**.

If you need Client for Microsoft Networks:

a. Click **Add**.

- b. Select **Client** and then click **Add**.
- c. Select **Microsoft** from the list of manufacturers.
- d. Select **Client for Microsoft Networks** from the list of network clients and then click **OK**.
- e. Restart your computer so the changes you made take effect.

#### **Configuring TCP/IP**

- 1. In the **Network** window **Configuration** tab, select your network adapter's TCP/IP entry and click **Properties**.
- 2. Click the **IP Address** tab.

-If your IP address is dynamic, select **Obtain an IP address automatically**.

-If you have a static IP address, select **Specify an IP address** and type your information into **the IP Address** and **Subnet Mask** fields.

3. Click the **DNS Configuration** tab.

-If you do not know your DNS information, select **Disable DNS**.

-If you know your DNS information, select **Enable DNS** and type the information in the fields below (you may not need to fill them all in).

4. Click the **Gateway** tab.

-If you were not given a gateway IP address, remove previously installed gateways.

-If you have a gateway IP address, type it in the **New gateway** field and click **Add**.

- 5. Click **OK** to save and close the **TCP/IP Pro**perties window.
- 6. Click **OK** to close the **Network** window. Insert the Windows CD if prompted.
- 7. Turn on your Prestige and restart your computer when prompted.

#### **Verifying TCP/IP Properties**

- 1. Click **Start** and then **Run**.
- 2. In the **Run** window, type "winipcfg" and then click **OK** to open the **IP Configuration** window.
- 3. Select your network adapter. You should see your computer's IP address, subnet mask and default gateway.

#### **Setting up Your Windows NT/2000 Computer**

#### **Configuring TCP/IP**

- 1. Click **Start**, **Settings**, **Network** and **Dial-up Connections** and right-click **Local Area Connection** or the connection you want to configure and click **Properties**.
- 2. Select **Internet Protocol (TCP/IP)** (you may need to scroll down) and click **Properties**.
- 3. The **Internet Protocol TCP/IP Properties** window opens.

-If your IP address is dynamic, click **Obtain an IP address automatically**.

-If you have a static IP address click Use the following IP Address and fill in the **IP address**, **Subnet mask**, and **Default gateway** fields.

4. In the **Internet Protocol TCP/IP Properties** window:

-Click **Obtain DNS server automatically** if you do not know your DNS server IP address(es).

-If you know your DNS server IP address(es), type them in the **Preferred DNS server** and **Alternate DNS server** fields. If you have previously configured DNS servers, click **Advanced** and then the **DNS tab** to order them.

5. Click **Advanced**:

-If you do not know your gateway's IP address, remove any previously installed gateways in the **IP Settings** tab and click **OK**.

- 6. Click **OK** to save and close the **Internet Protocol (TCP/IP) Properties** window.
- 7. Click **OK** to close the **Local Area Connection Properties** window.
- 8. Turn on your Prestige and restart your computer (if prompted).

#### **Verifying TCP/IP Properties**

Click **Start**, **Programs**, **Accessories** and then **Command Prompt**.

In the **Command Prompt** window, type "ipconfig" and then press [ENTER]. The window will display information about your connection-specific DNS suffix, IP Address, Subnet Mask and Default Gateway.

#### **Setting up Your Windows XP Computer**

#### **Configuring TCP/IP**

- 1. Click **start**, **Control Panel**, **Network and Internet Connections** and then **Network Connections**.
- 2. Right-click the network connection you want to configure and then click **Properties**.
- 3. Under the **General** tab, select Internet Protocol (TCP/IP) (you may need to scroll down) and click **Properties**.

4. The **Internet Protocol TCP/IP Properties** window opens.

-If you have a dynamic IP address click **Obtain an IP address automatically**.

-If you have a static IP address click **Use the following IP Address** and fill in the **IP address**, **Subnet mask**, and **Default gateway** fields. To configure advanced static address settings for a local area connection, click **Advanced**, and do one or more of the following to configure additional IP addresses:

-In the **IP Settings** tab, in **IP addresses**, click **Add**.

-In **TCP/IP Address**, type an IP address in **IP address** and a subnet mask in **Subnet mask**, and then click **Add**.

-Repeat the above two steps for each IP address you want to add.

-Configure additional default gateways in the **IP Settings** tab by clicking **Add** in **Default gateways**.

-In **TCP/IP Gateway Address**, type the IP address of the default gateway in **Gateway**. To manually configure a default metric (the number of transmission hops), clear the **Automatic metric** check box and type a metric in **Metric**.

-Click **Add**.

-Repeat the previous three steps for each default gateway you want to add.

-Click **OK** when finished.

5. In the **Internet Protocol TCP/IP Properties** window's **General** tab:

-Click **Obtain DNS server address automatically** if you do not know your DNS server IP address(es).

-If you know your DNS server IP address(es), click Use the following DNS server addresses, type them in the **Preferred DNS server** and **Alternate DNS server** fields. If you have previously configured DNS servers, click **Advanced** and then the **DNS** tab to order them.

- 6. Click **OK** to close the **Internet Protocol (TCP/IP) Properties** window.
- 7. Click **OK** to close the **Local Area Connection Properties** window.
- 8. Turn on your Prestige and restart your computer (if prompted).

#### **Verifying TCP/IP Properties**

- 1. Click **Start**, **All Programs**, **Accessories** and then **Command Prompt**.
- 2. In the **Command Prompt** window, type "ipconfig" and then press [ENTER]. You can also open **Network Connections**, right-click a network connection, click **Status** and then click the **Support tab**.

#### **Setting up Your Macintosh Computer**

#### **Configuring TCP/IP Properties**

- 1. Click the **Apple** menu, **Control Panel** and double-click **TCP/IP** to open the **TCP/IP Control Panel**.
- 2. Select **Ethernet** from the **Connect via** list.
- 3. For dynamically assigned settings, select **Using DHCP Server** from the **Configure:** list.
- 4. For statically assigned settings, do the following:
	- -From the **Configure** box, select **Manually**.
	- -Type your IP address in the **IP Address** box.
	- -Type your subnet mask in the **Subnet mask** box.
	- -Type the IP address of your Prestige in the **Router address** box.
- 5. Close the **TCP/IP Control Panel**.
- 6. Click **Save** if prompted, to save changes to your configuration.
- 7. Turn on your Prestige and restart your computer (if prompted).

#### **Verifying TCP/IP Properties**

Check your TCP/IP properties in the **TCP/IP Control Panel**.

#### $\boldsymbol{A}$

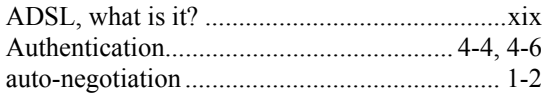

#### $\boldsymbol{B}$

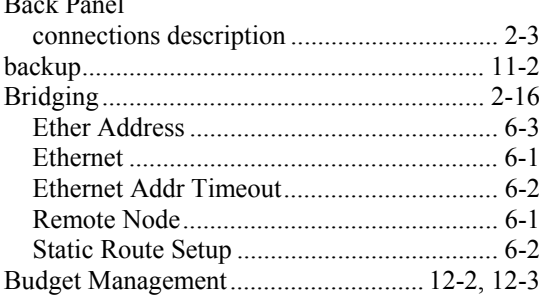

### $\overline{C}$

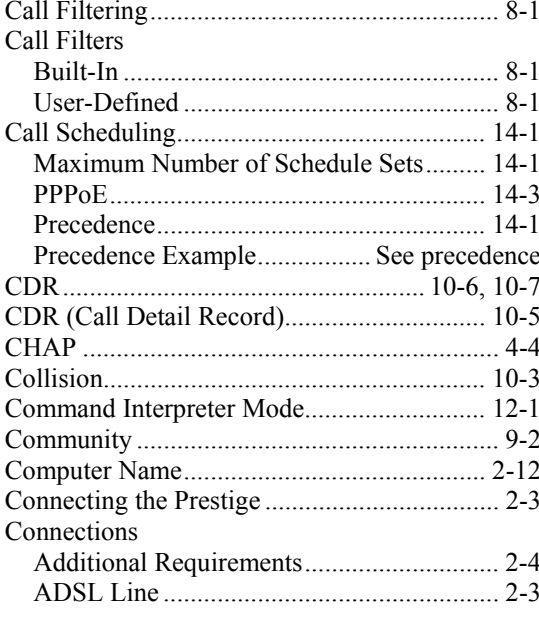

#### Index Cost Of Transmission............................. 4-7, 5-5, 5-8

#### $\boldsymbol{D}$

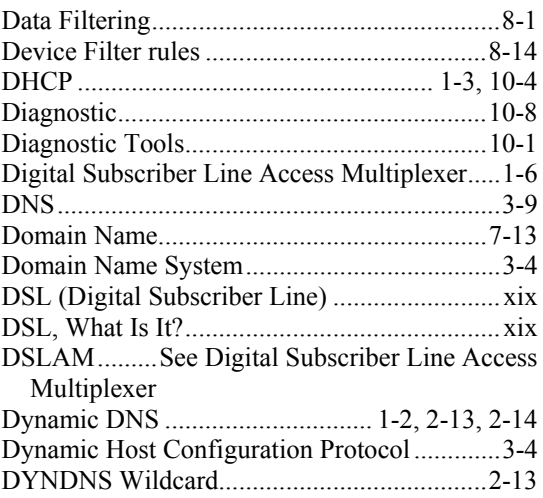

#### $\boldsymbol{E}$

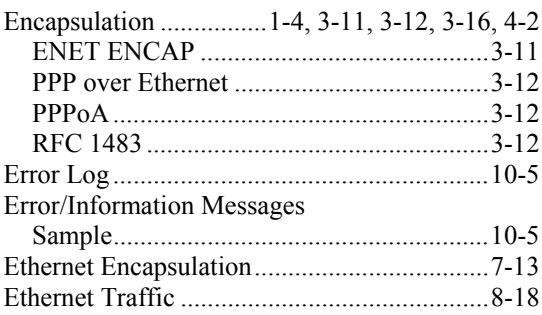

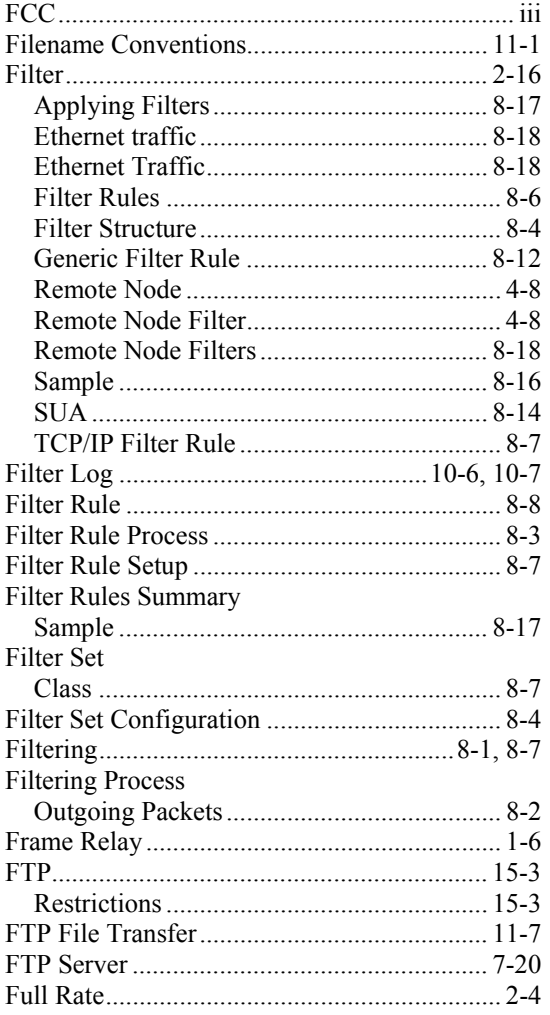

## $\boldsymbol{G}$

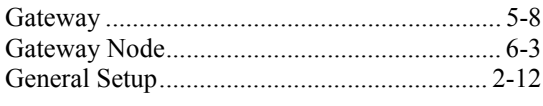

### $\boldsymbol{H}$

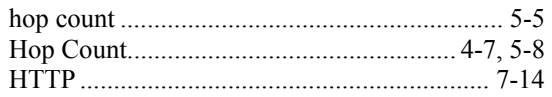

## $\boldsymbol{I}$

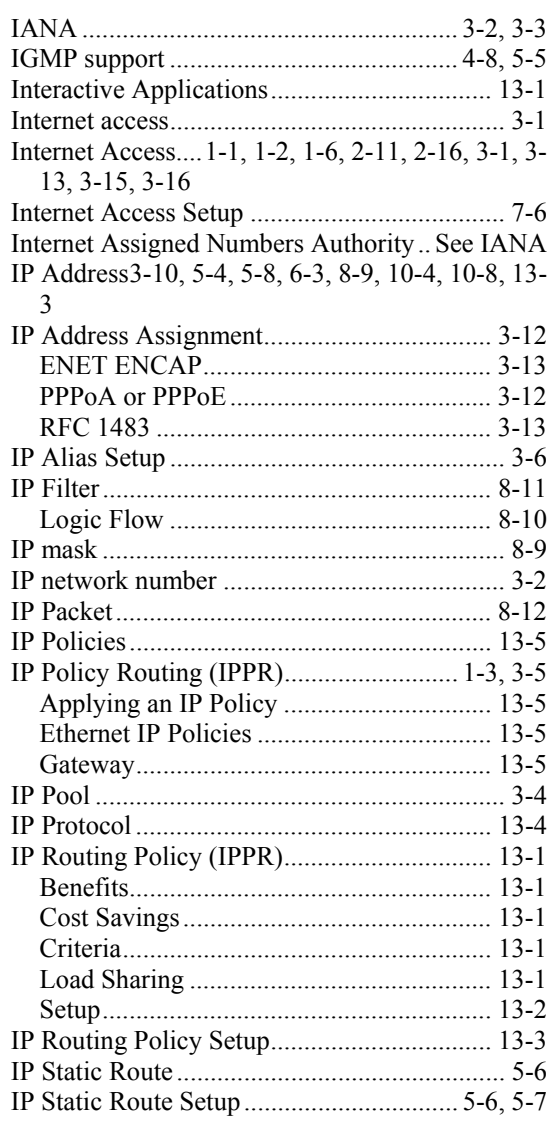

#### $\boldsymbol{L}$

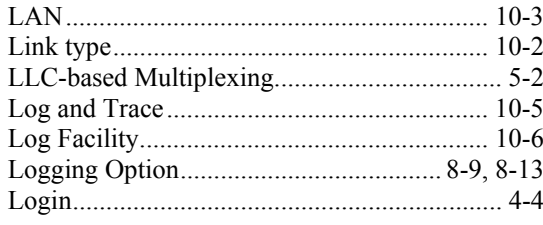

### $\pmb{M}$

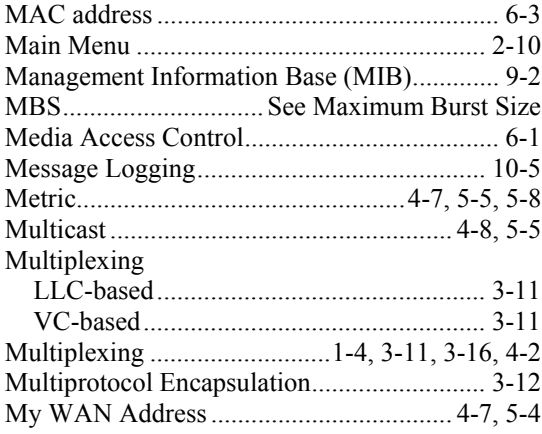

## $\boldsymbol{N}$

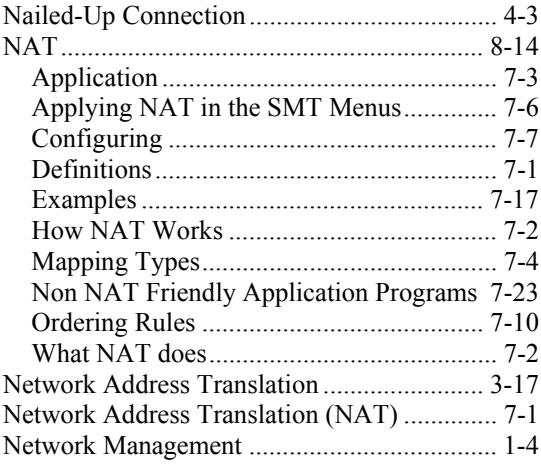

### $\boldsymbol{P}$

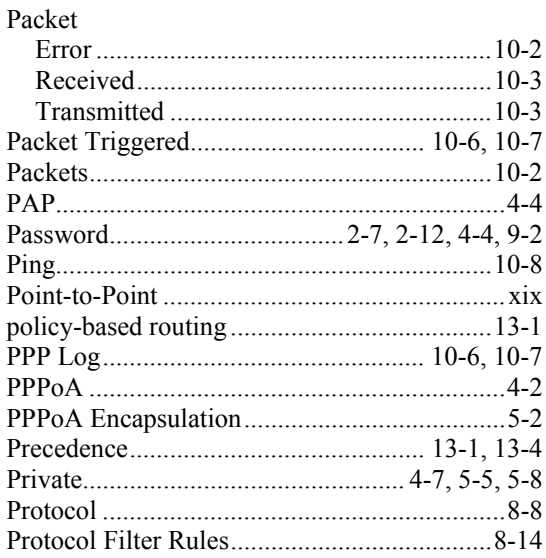

## $\pmb{\mathcal{Q}}$

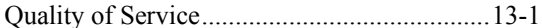

## $\boldsymbol{R}$

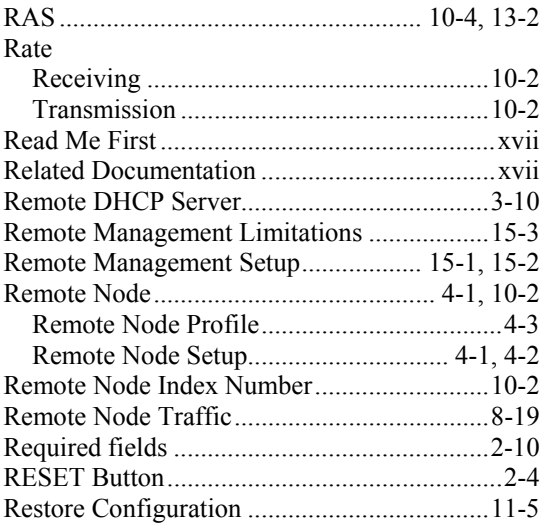

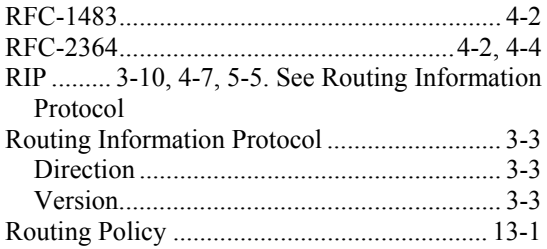

## $\boldsymbol{S}$

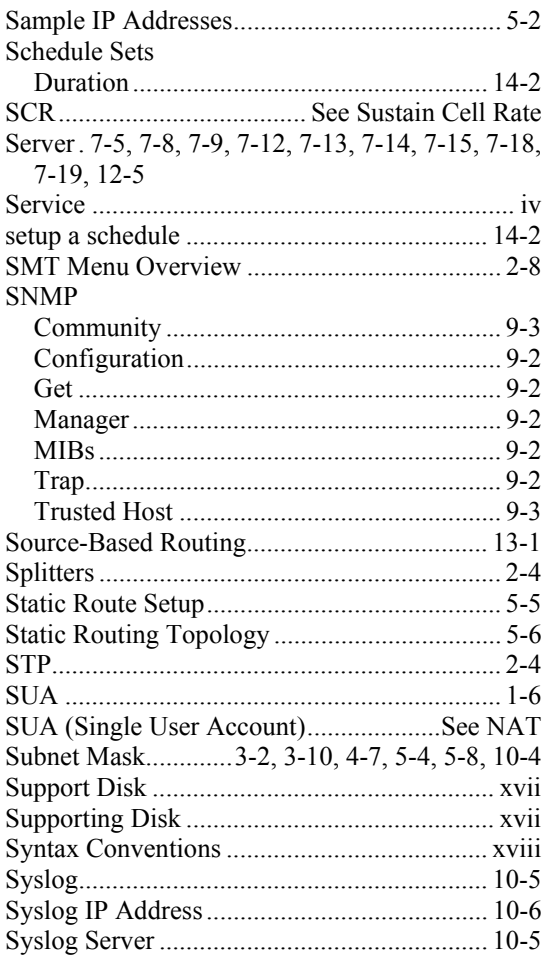

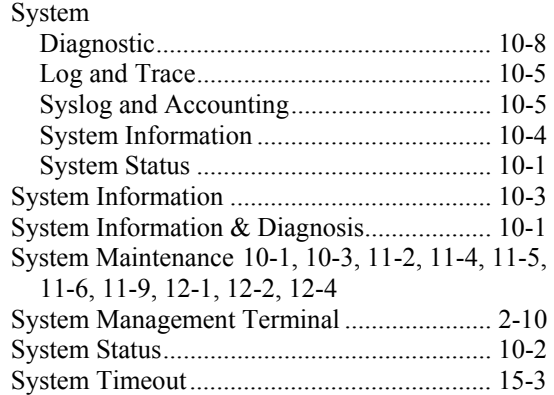

#### $\overline{T}$

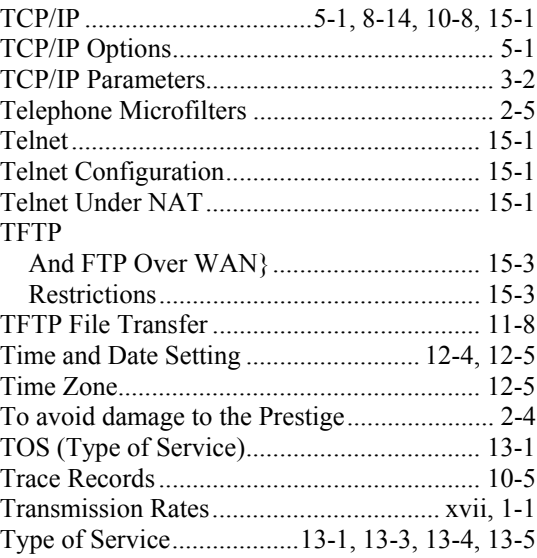

### $\pmb{U}$

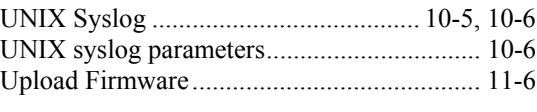

#### $\boldsymbol{V}$

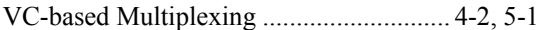

 $\sim$ 

 $\mathbf{r}$ 

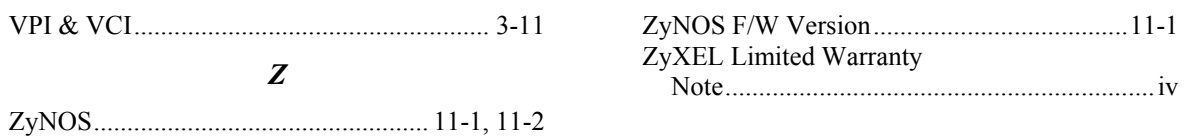